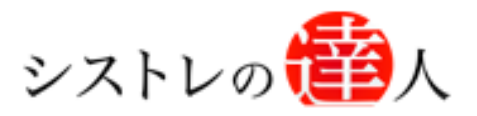

日本株専用

システムトレードの達人

バージョンアップ マニュアル

# (東証市場再編対応)

※活用マニュアル[はこちら\(](#page-31-0)本資料の後半)から御覧い ただけます。

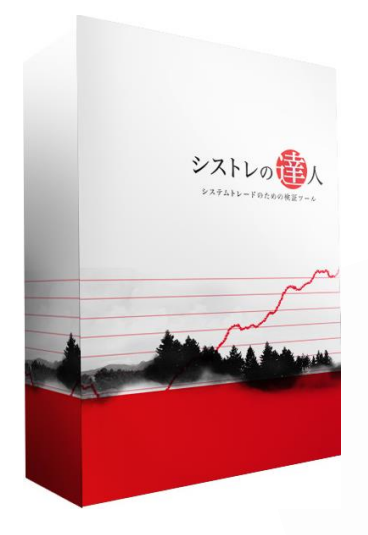

Ⅰ. 古いバージョンをアンインストール

Ⅱ.新しいバージョンのインストール

Ⅲ.市場再編対応の詳細解説

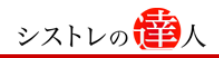

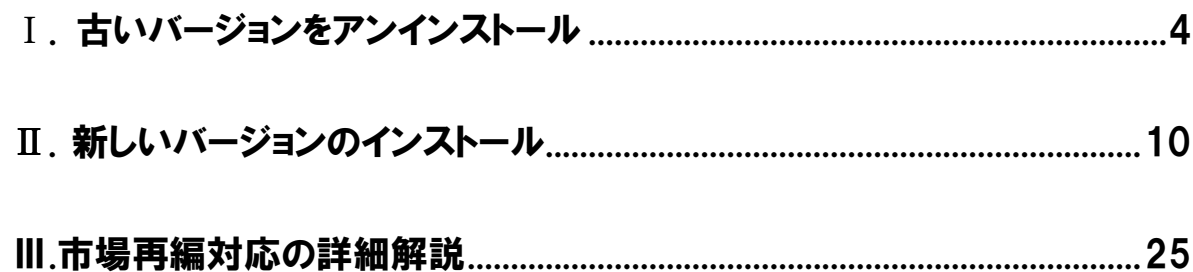

「システムトレードの達人」のバージョンアップは、上記の作業を行うことで完了します。

# 本手順では、アンインストール・インストール方法に加え、インストール後に実施する市場再編 対応のための 作業手順を記載しています。最後まで実施していただかないと正常にバック テストや売買シ グナル検索ができなくなってしまいますので、ご注意くださいませ。

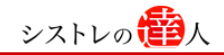

シストレの**程</mark>の**人

# バージョンアップ マニュアル Ⅰ. 古いバージョンのアンインストール

# Ⅰ. 古いバージョンのアンインストール

Ⅱ. 新しいバージョンのインストール

 $3$ Copyright 2018 Fairtrade.INC All Rights Reserved

# <span id="page-3-0"></span>Ⅰ. 古いバージョンをアンインストール

ここでは、アンインストールの手順を解説します。

- ※ 1.アンインストールを行わないと、正常にインストールできませんので、必ずこの操作を行 いようにして下さい。
- ※ 2.以下に登場する画面の画像は「Windows 10」を使用した環境です。バージョンによって、 表示・操作は多少異なりますので、予めご了承のほど宜しくお願い致します。

画面左下の「スタート」よりコントロールパネル内にある「プログラムの選択と削除」を選択します。 「プログラムの選択と削除」のプログラム一覧より「システムトレードの達人」を選択し、削除ボタ ンをクリックします。

【手順.1】

デスクトップで、画面左下にある Windows ロゴのスタートボタンを クリックします。

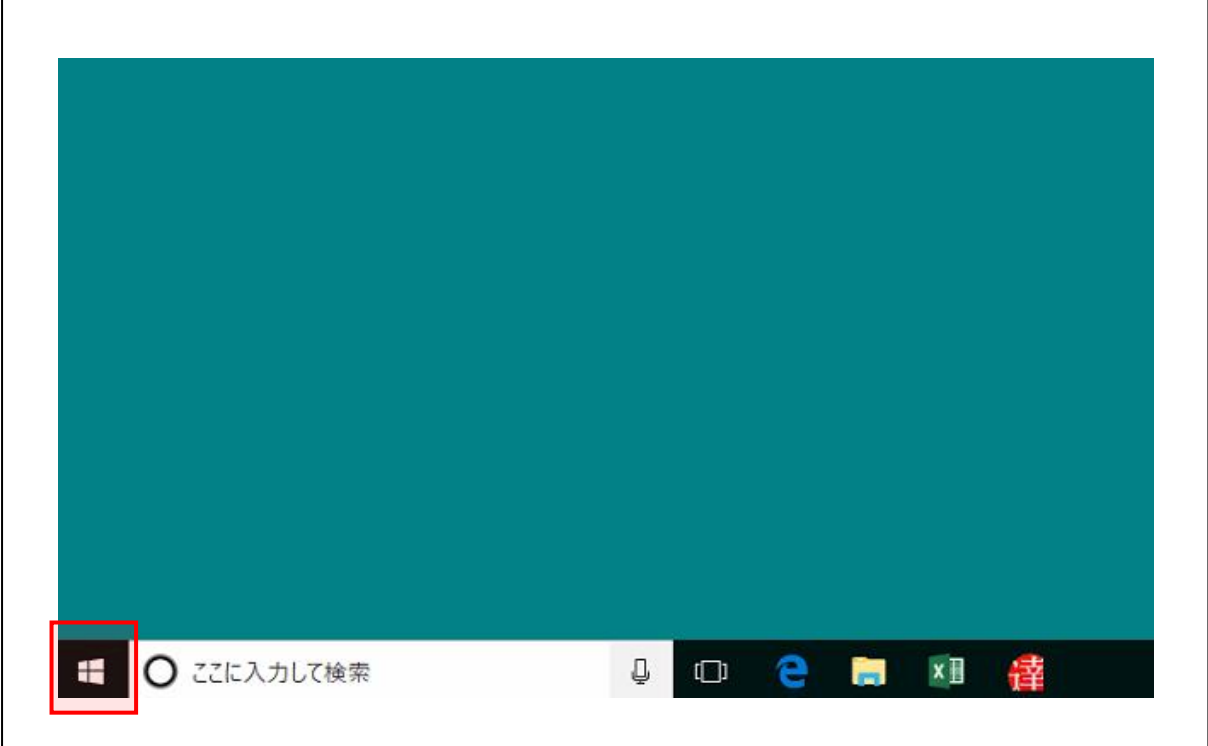

【手順.2】

「スタート」を選択すると以下のような画面が表示されます。表示されたアプリの一覧の「w」 欄から「Windows システムツール」をクリックします。 表示された一覧より「コントロールパネル」をクリックします。

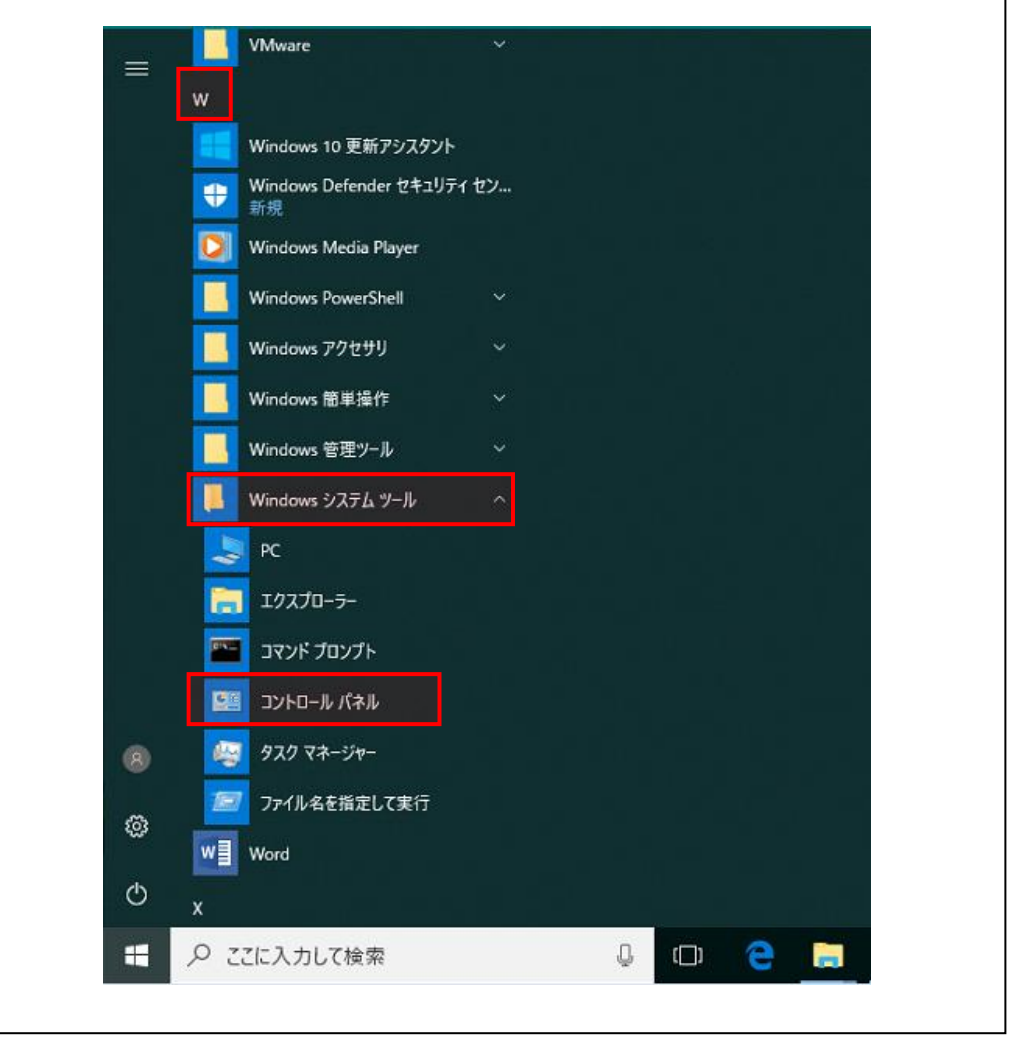

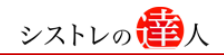

#### 【手順.3】

「コントロールパネル」画面にて、「プログラムのアンインストール」を選択します。

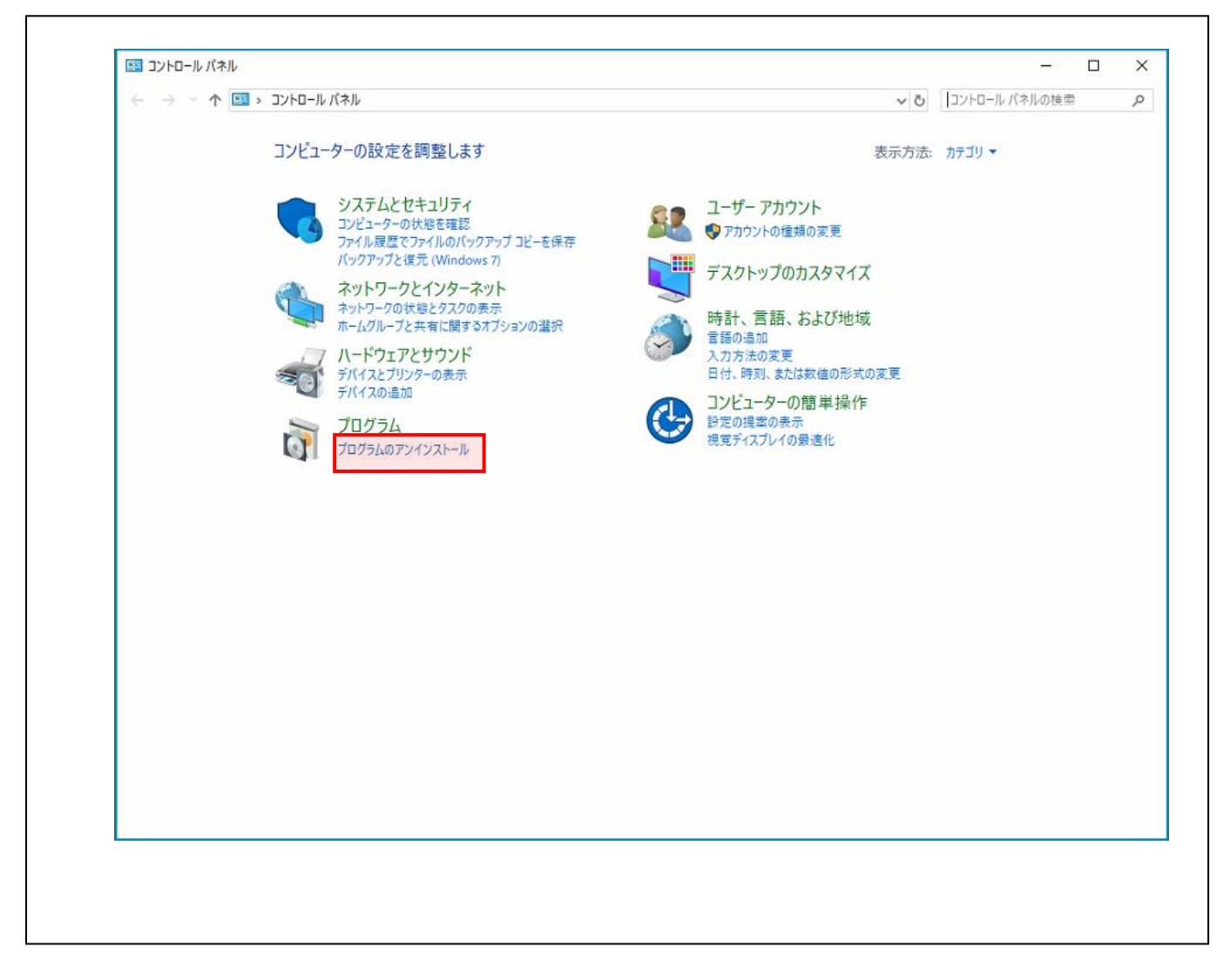

#### 【手順.4】

 $\Gamma$ 

「プログラムのアンインストールまたは変更」画面にて、一覧から「システムトレードの達人」 を探し、「アンインストール」をクリックします。

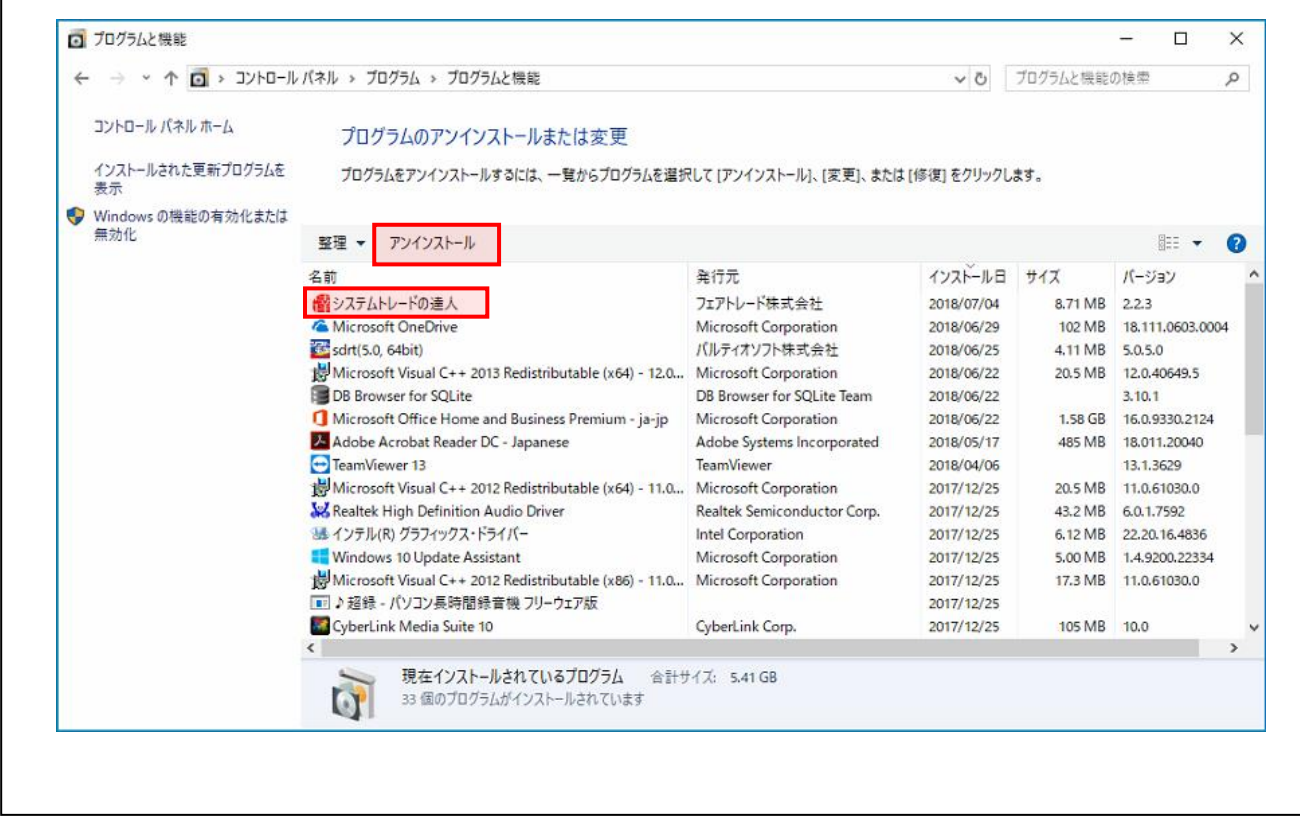

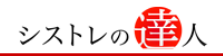

ı

#### 【手順.5】

 $\Gamma$ 

 $\overline{1}$ 

「このアプリとその関連情報がアンインストールされます。」の画面にて 「アンインストール」をクリックします。

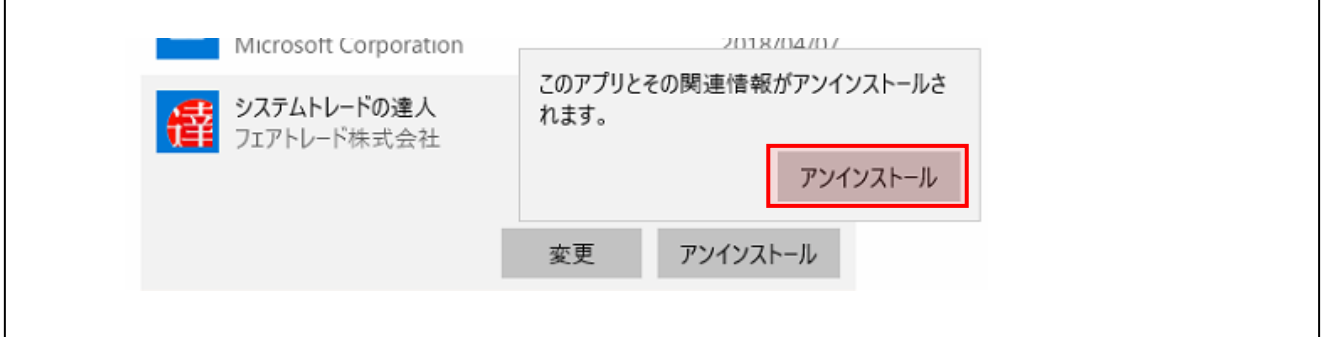

#### 【手順.6】

以下のような画面がでたら「はい」をクリックします。

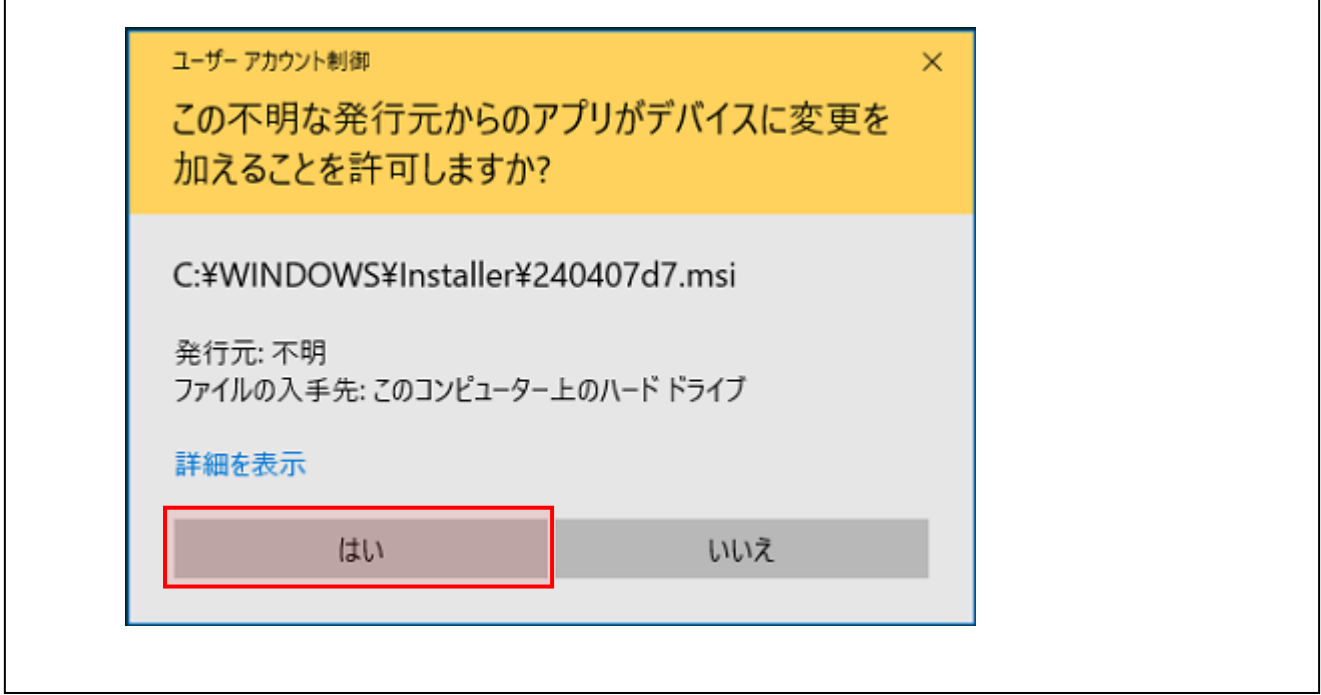

以上で、アンインストールは完了です。

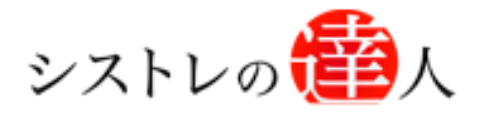

# バージョンアップ マニュアル

# Ⅱ. 新しいバージョンのインストール

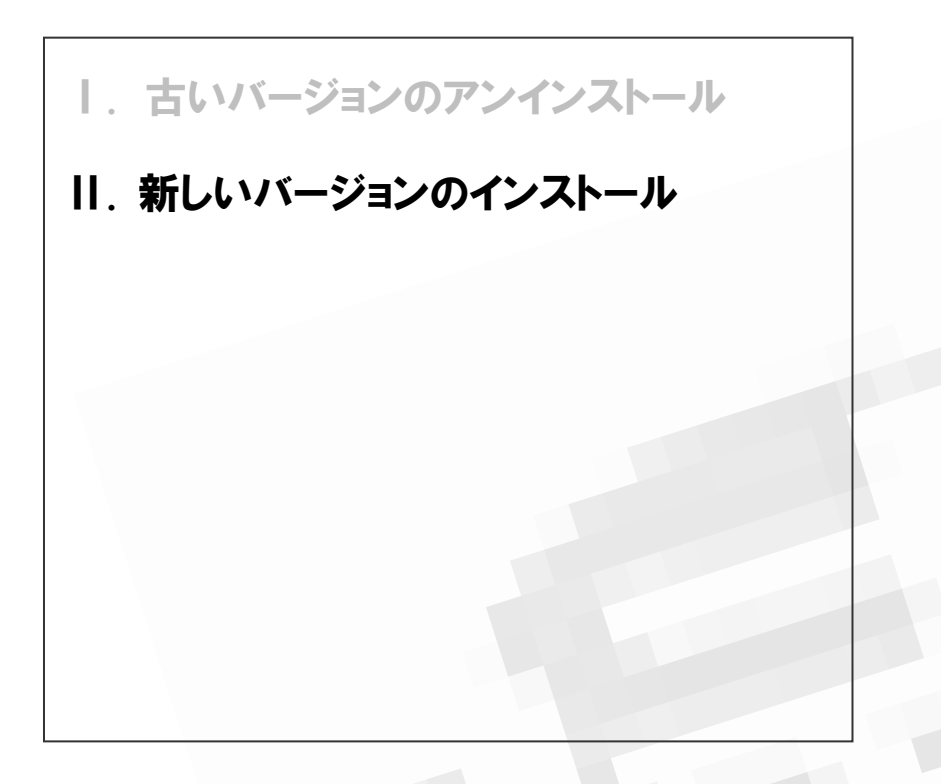

Copyright 2018 Fairtrade.INC All Rights Reserved「アフェアトレード株式会社

# <span id="page-9-0"></span>Ⅱ. 新しいバージョンのインストール

ここでは、バージョンアップされたソフトのインストール方法について解説します

本手順では、インストール方法に加え、インストール後に実施する市場再編対応のための 作業手順を記載しています。最後まで実施していただかないと正常にバックテストや売買シ グナル検索ができなくなってしまいますので、ご注意くださいませ。

※ 以下に登場する画面の画像は「Windows 10」にて、ブラウザ「Microsoft Edge」を使用 した環境です。バージョンや使用するブラウザによって、表示は多少異なりますので、予め ご了承のほど宜しくお願い致します。

【手順.1】

「システムトレードの達人ダウンロード専用ページ」サイトにアクセスします。

(<http://sys-tatsu.com/dl.html>)

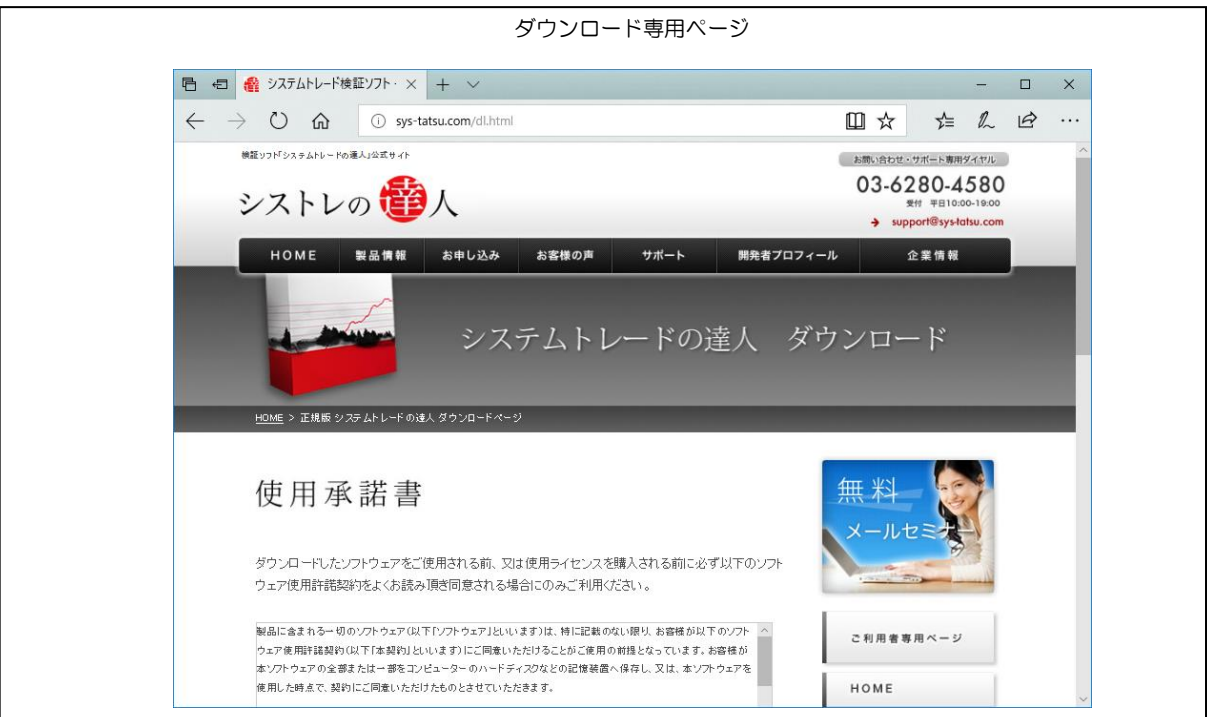

#### 【手順.2】

使用承諾書をご確認いただき、同意される場合には、ページの下のほうにある、 「ダウンロードを開始する」のボタンを選択し、ダウンロードを開始します。

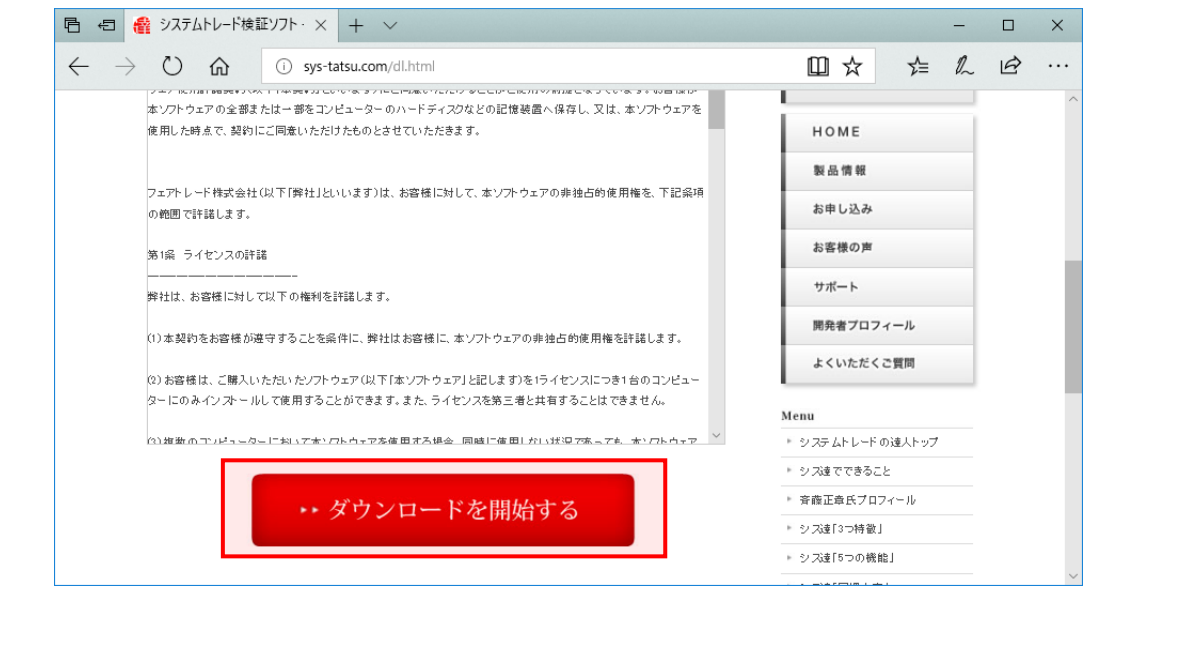

【手順.3】

ダウンロード開始直後、以下の画面が表示されます。「保存」の右にある「Λ」マークをクリッ クし、「名前をつけて保存」を選択し任意の場所に保存します。(ここではデスクトップを選択 し、保存します)

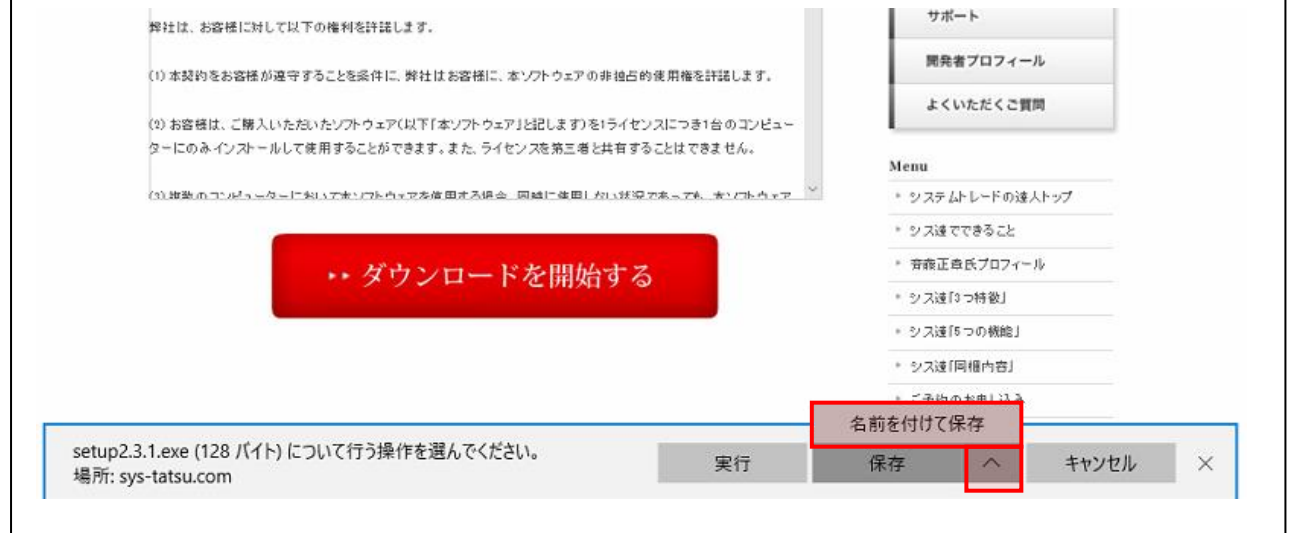

# <ダウンロード時のエラーメッセージについて>

#### ■エラーメッセージ①

※ダウンロード時に下記のような警告メッセージが出る場合がありますが、「保存」をクリックし ダウンロードの続行をしてください。

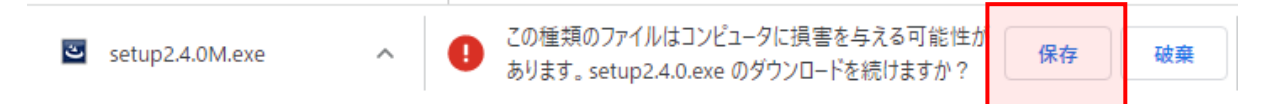

#### ■エラーメッセージ2

※ダウンロード時に下記のような警告メッセージ

「setup2.4.0 は一般的にダウンロードされていません。setup2.4.0 を開く前に、信頼できるこ とを確認してください。」

が出る場合がありますが、「・・・」ボタンより「保存」をクリックしダウンロードの続行をして ください。

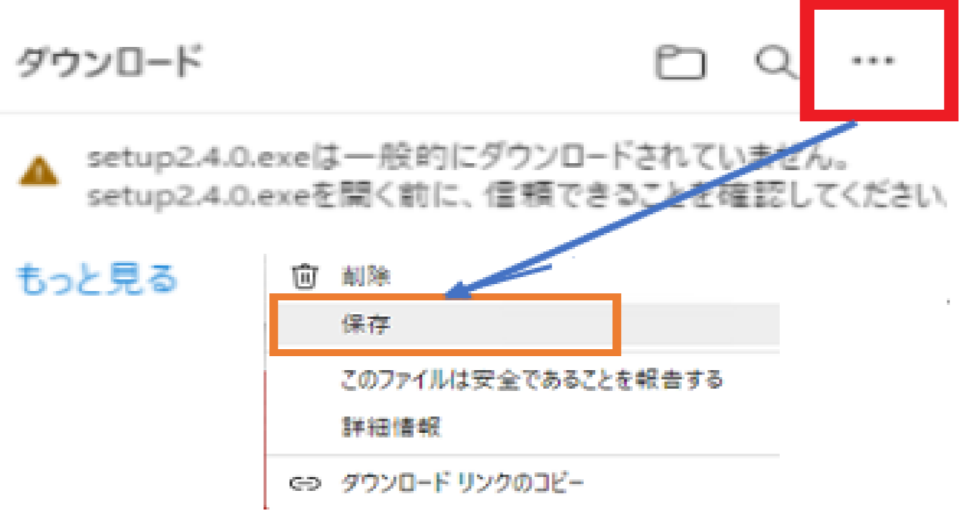

下記のように、「setup2.4.0.exe」を開く前に、信頼できることを確認してください。」と表示さ れます。「詳細表示をクリックしてください。

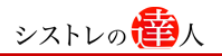

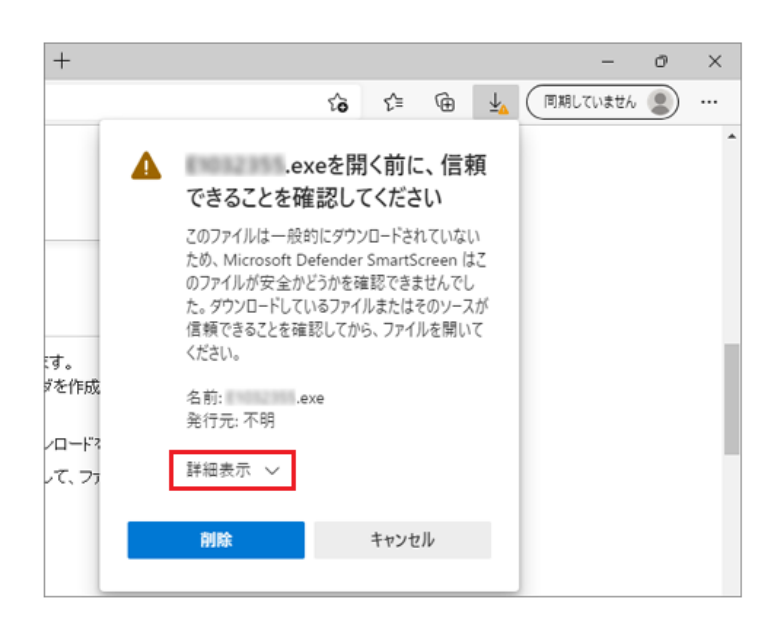

さらに、「保持する」をクリックしてください。

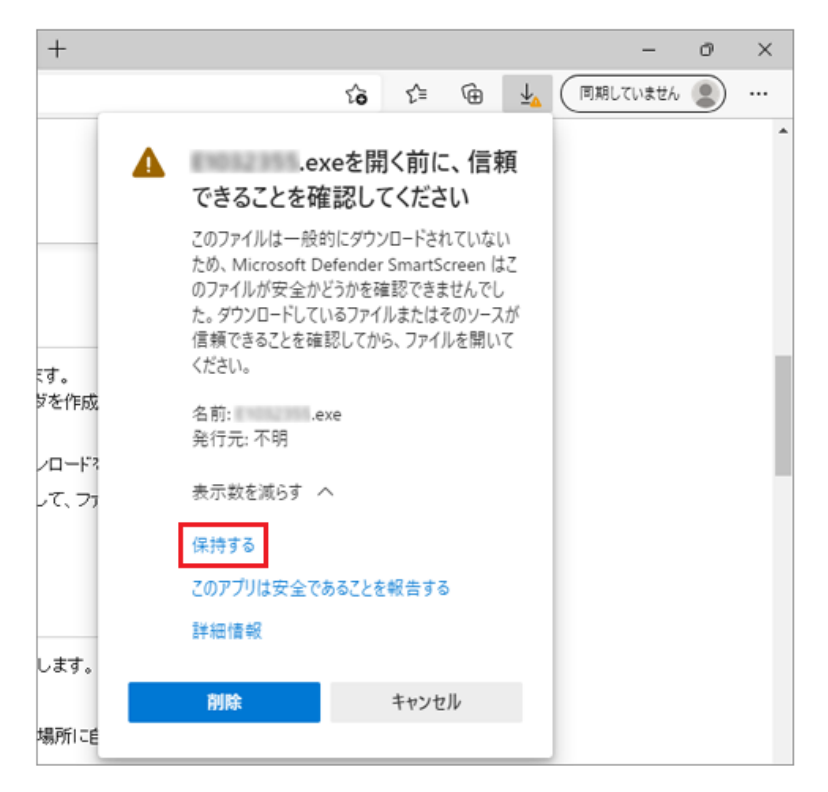

これでダウンロードが進むようになります。

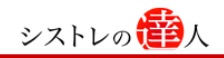

#### 【手順.4】

任意の場所に保存した「setup2.4.0.exe」をダブルクリックし、起動します。

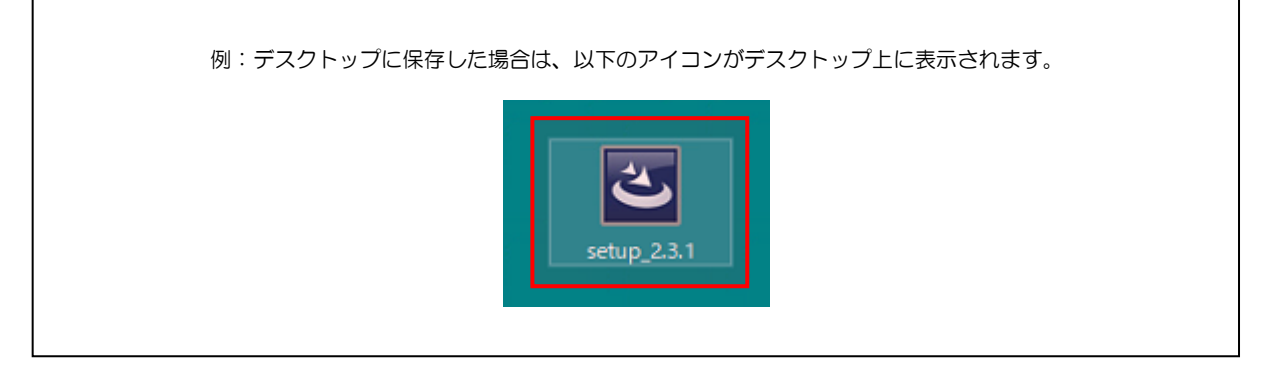

※上記のファイルを実行すると、下記のようなメッセージが出る場合があります。 この場合は、「詳細情報」をクリックしてください。 下記の画面が出ない場合には、「手順5」へお進みください。

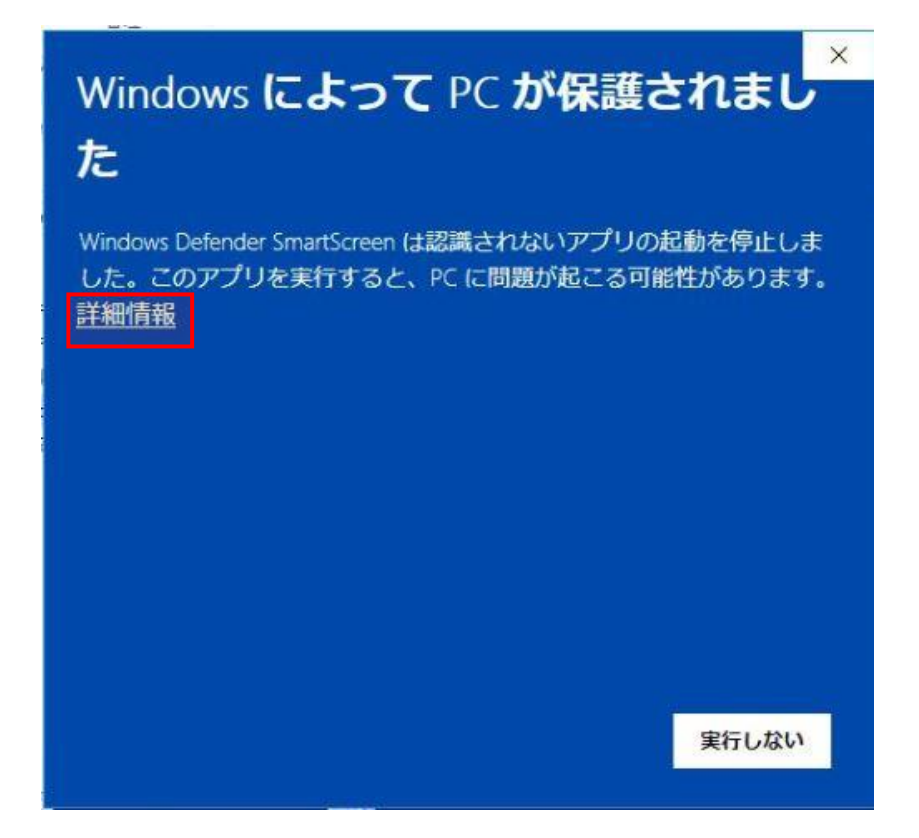

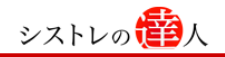

「詳細情報」をクリックすると、下記の画面が出ますので、「実行」をクリックしてください。

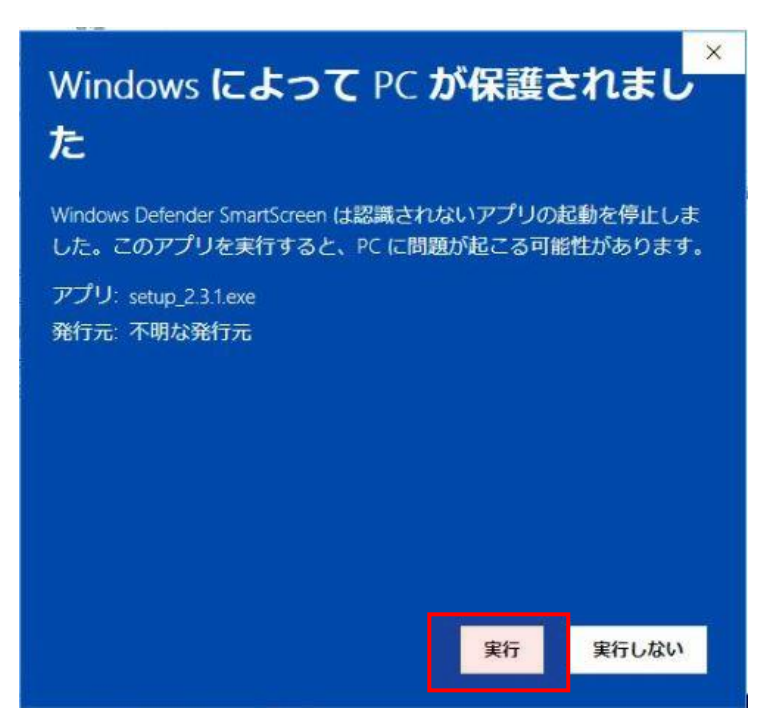

【手順.5】

インストール画面が起動した後、画面内に記載されている内容を確認し、「次へ」を選択します。

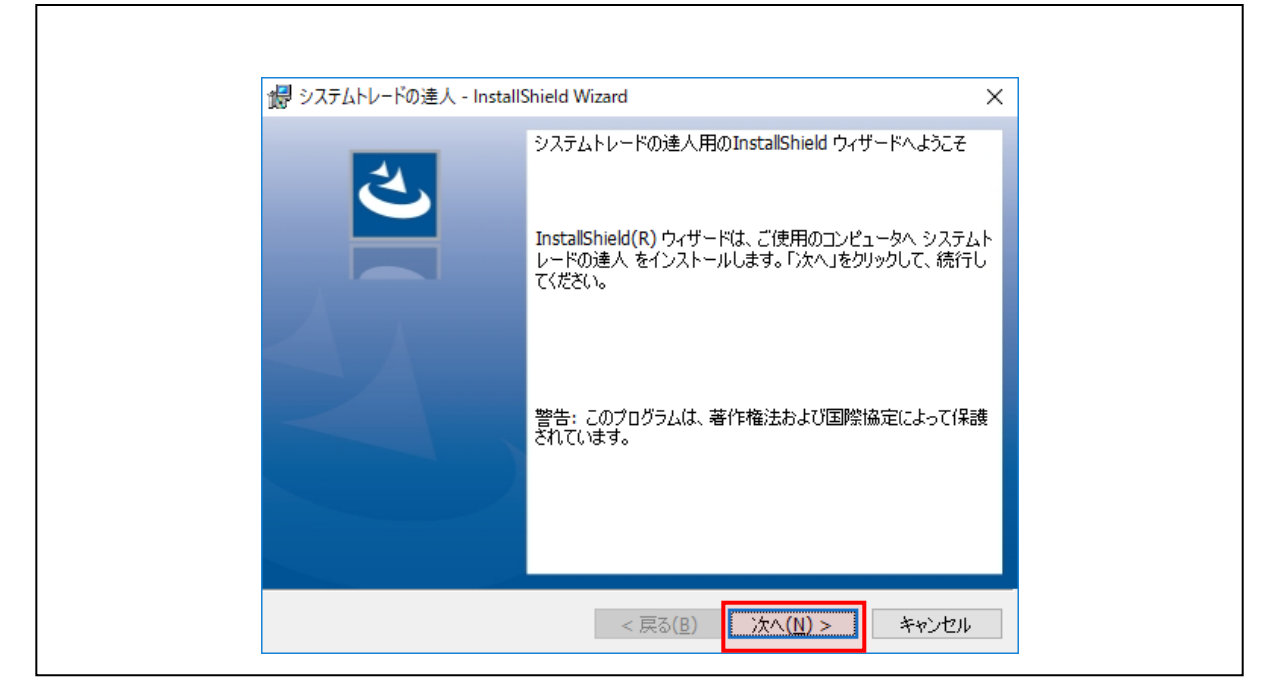

#### 【手順.6】

「次へ」を選択すると「使用許諾契約」画面が表示されます。画面内に記載されている使用許 諾契約内容の確認をお願い致します。使用許諾契約の条項に「同意する」場合は「使用許諾契 約の条項に同意します」をチェックし、「次へ」を選択します。

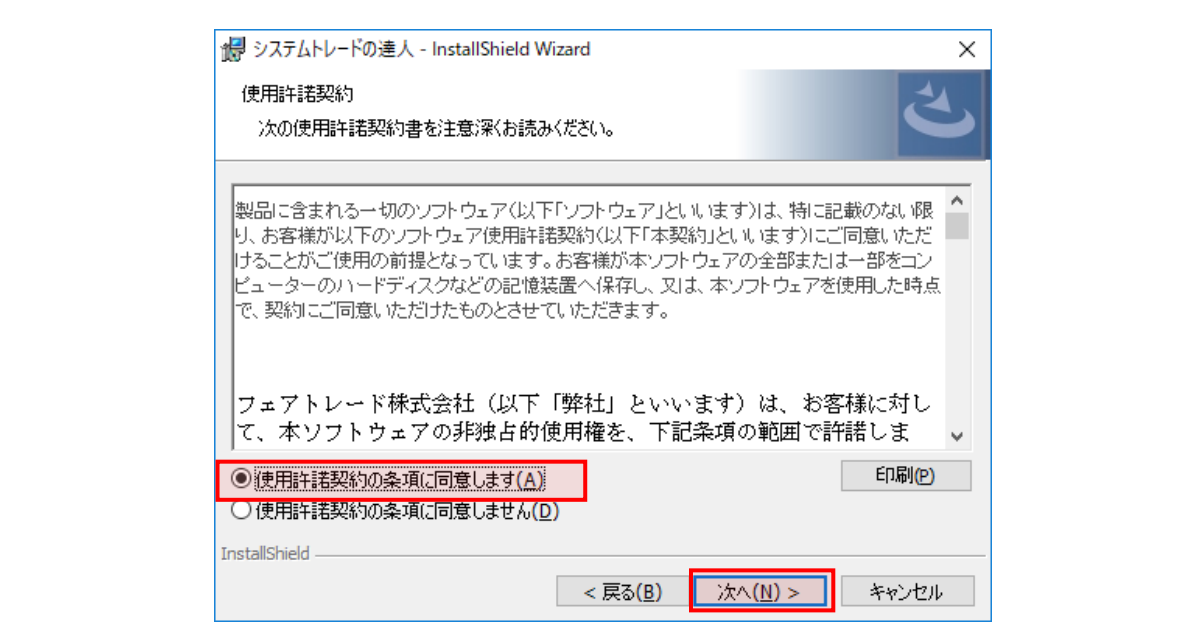

【手順.7】

 $\Gamma$ 

任意のユーザー名(所属の入力は任意です。空欄のままでも結構です)を入力し、「次へ」を選 択します。

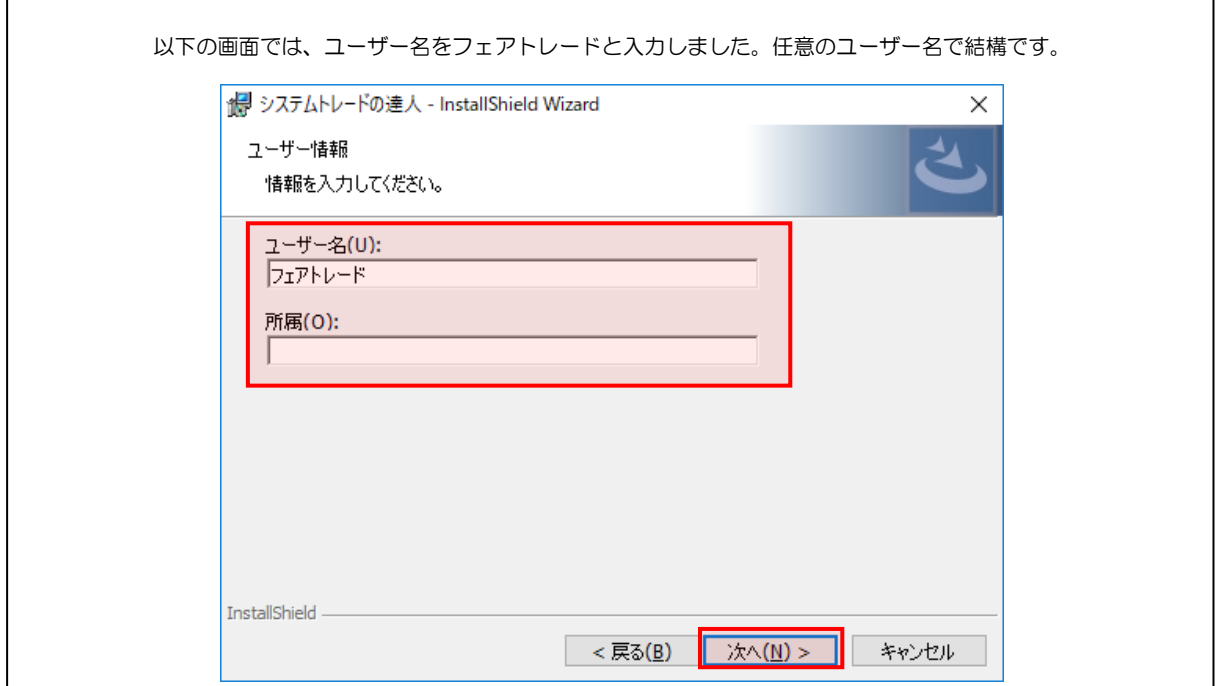

【手順.8】

 $\mathsf{I}$ 

 $\Gamma$ 

以下のような「インストール先のフォルダ画面」が表示されたら、「次へ」を選択します。

※古いバージョンをインストールする際、標準設定以外の保存先(C ドライブ直下以外)を選 択し保存した場合は、その保存先に変更をお願いします。

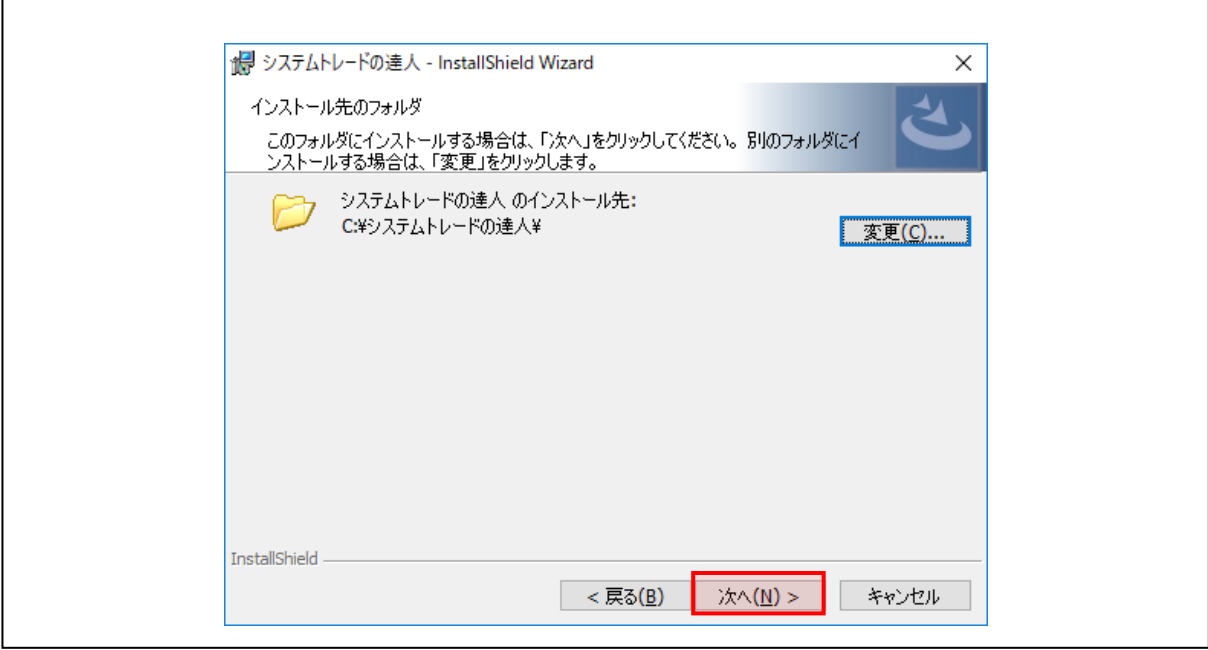

※「【手順.8】」で「変更」を選択した場合は、以下の画面が表示されますので、インストール先 を選択し、「OK」を選択します。

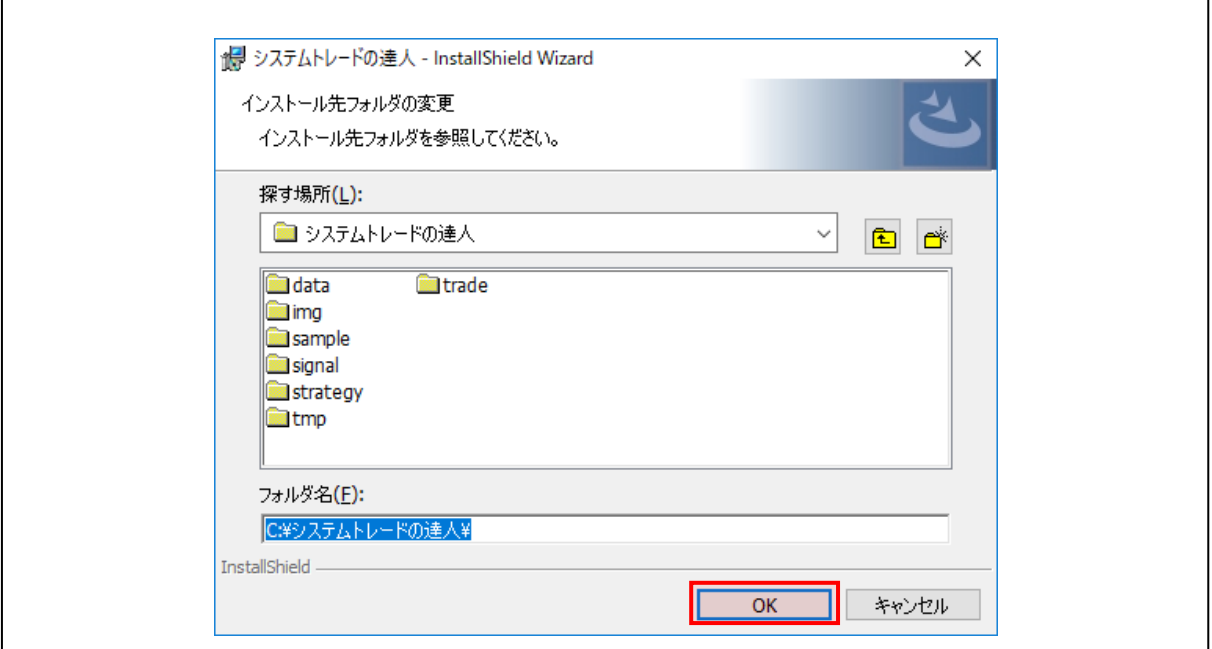

٦

#### 【手順.9】

Г

「次へ」を選択後、インストールの開始画面が表示されます。「インストール」を選択して下さ い。インストールが開始されます。

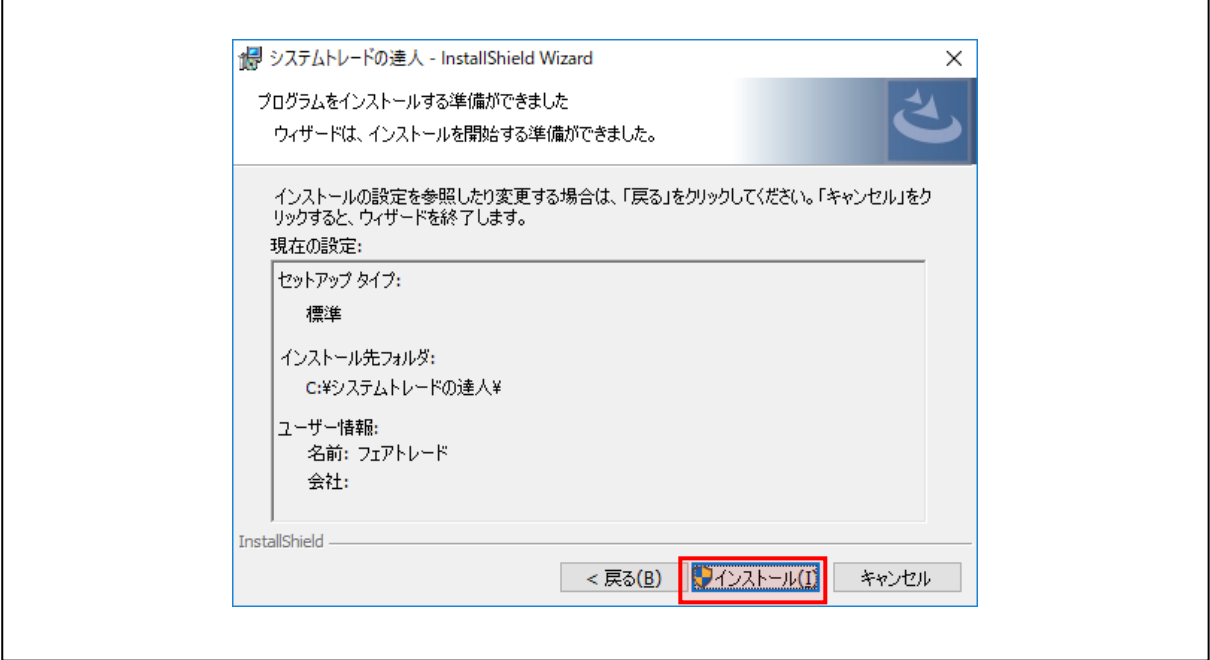

【手順.10】

 $\Gamma$ 

以下のように「この不明な発行元からのアプリがデバイスに変更を加えることを許可します か?」という画面が出ますので、「はい」をクリックします。

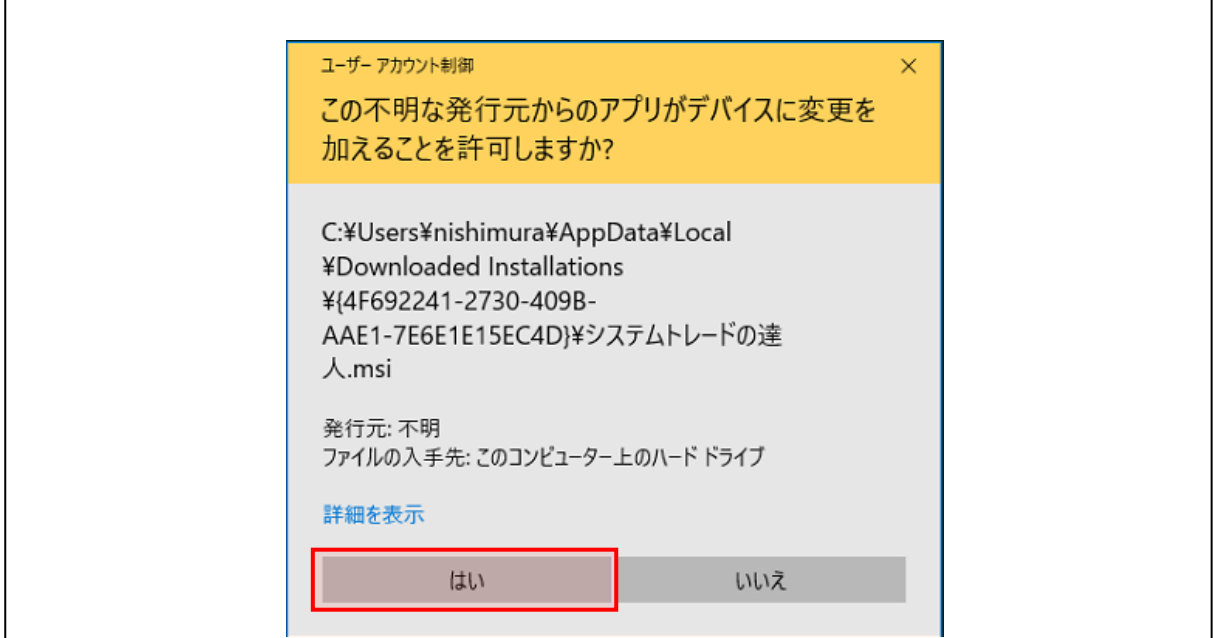

【手順.11】

インストールが終了すると、以下の画面が表示されます。表示されたら「完了」を選択して下 さい。

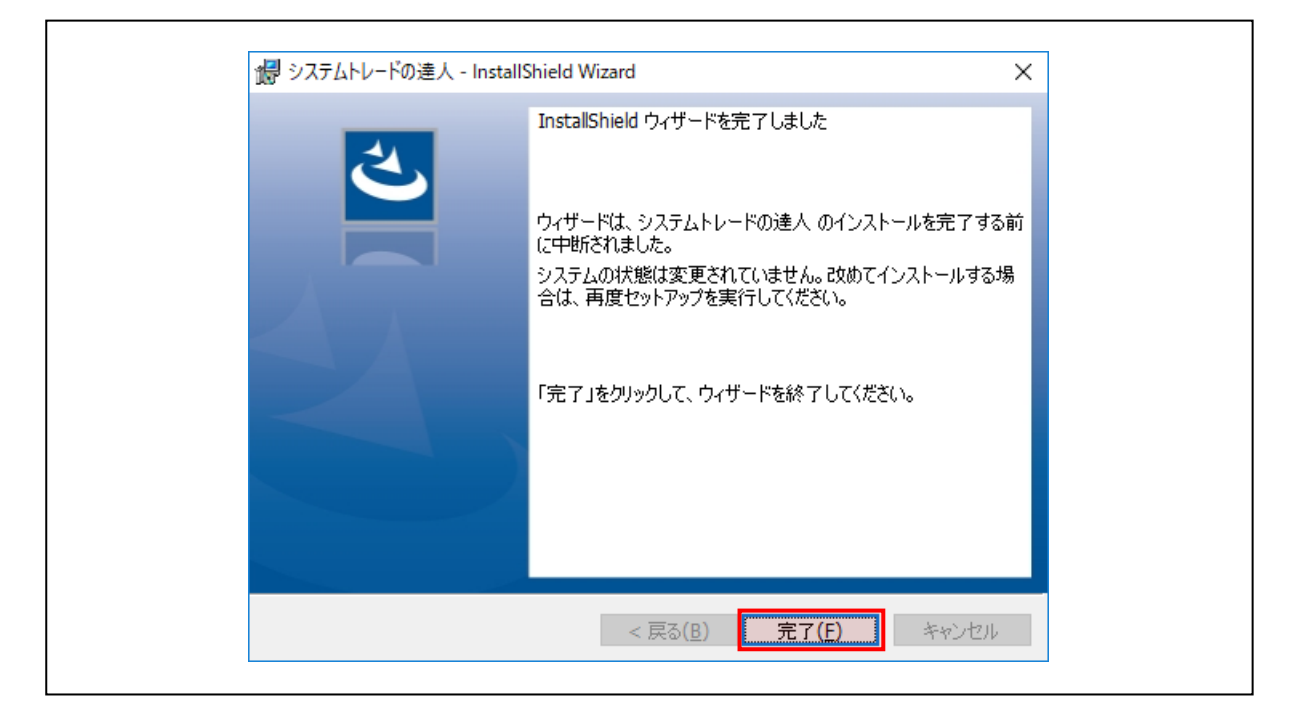

バージョンアップ作業は以上で完了ですが、続いて市場再編対応のための修正作業を下記にご案 内します。

#### 【手順.12】

事前準備として、「システムトレードの達人 バックテスト」および、 「システムトレードの達人 売買シグナル」の画面をどちらも閉じておきます。

#### 【手順.13】

下記のファイル「systemtrade\_tatsujin\_2.4.3.zip」をダウンロードします。

ダウンロードはこちらをクリックしてください。

#### ↓

[systemtrade\\_tatsujin\\_2.4.3.zip](https://sys-tatsu.com/dl/systemtrade_tatsujin_2.4.3.zip) をダウンロード

#### 【手順.14】

ダウンロードしたファイルを右クリック→「すべて展開 (T)」をクリックします。

 $\Gamma$ 

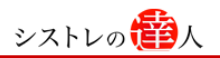

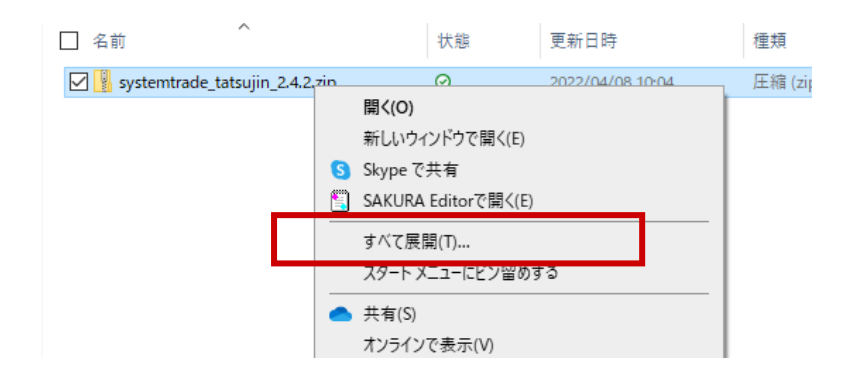

#### 「展開先の選択とファイルの展開」画面にて「展開(E)」をクリックします。

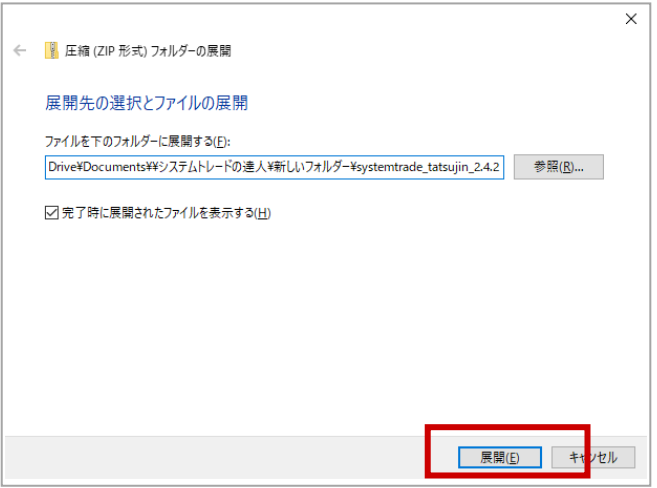

展開されたファイルが表示されますので、すべて選択して「コピー(C)」をクリックしてくださ い。

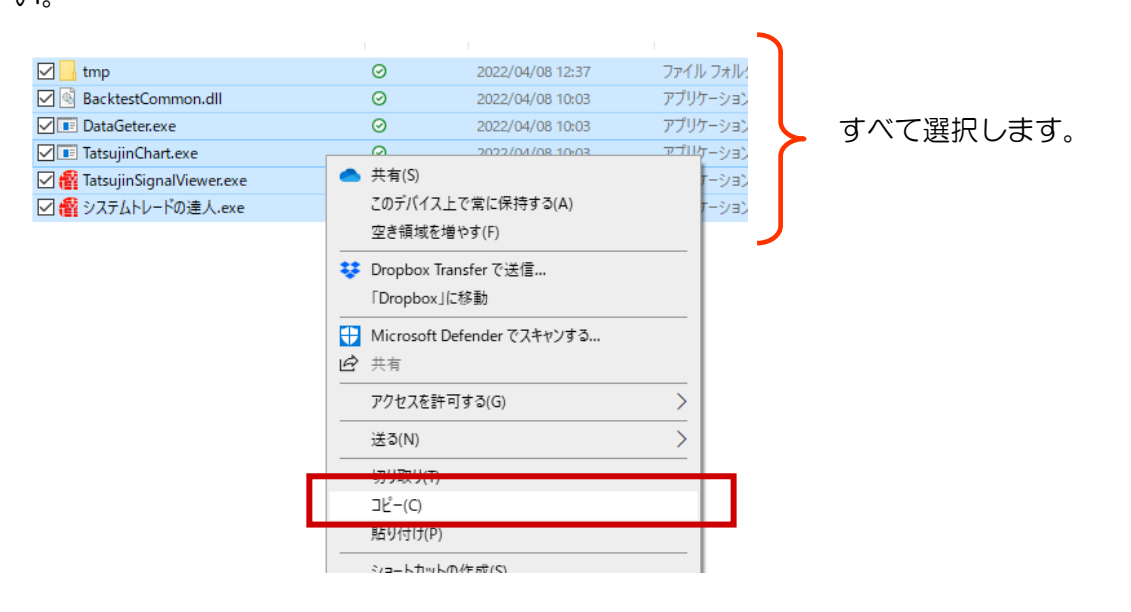

#### 【手順.15】

「システムトレードの達人」インストールフォルダ「C:¥システムトレードの達人」を開きます。 ※インストールしているドライブが異なる場合には、そちらのドライブを開いてください。

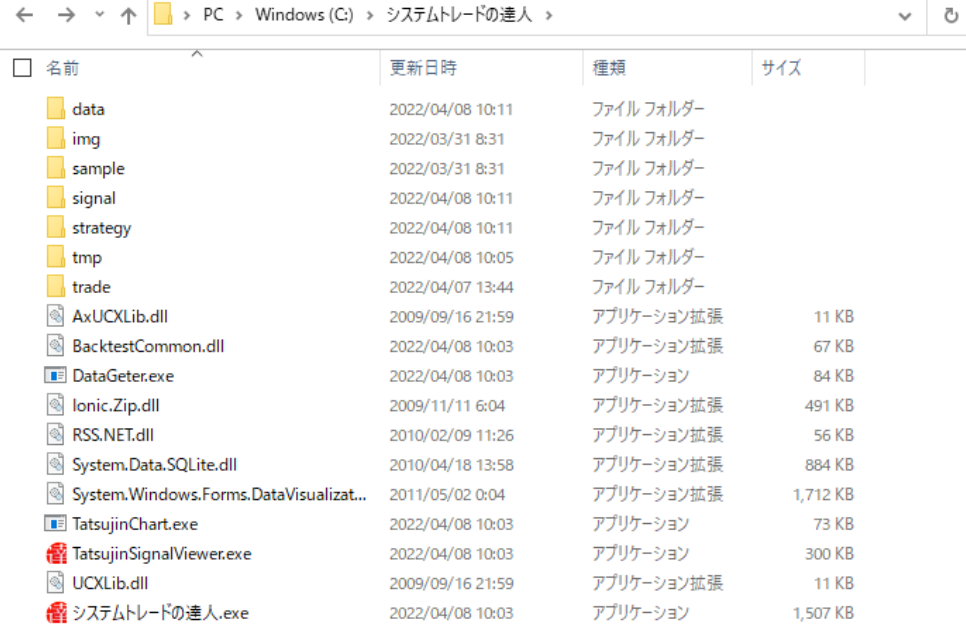

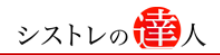

#### 【手順 16】

下記の通り「システムトレードの達人」フォルダ内に、【手順2】でコピーしたファイルを配置す るため、「貼り付け(P)」をクリックします。

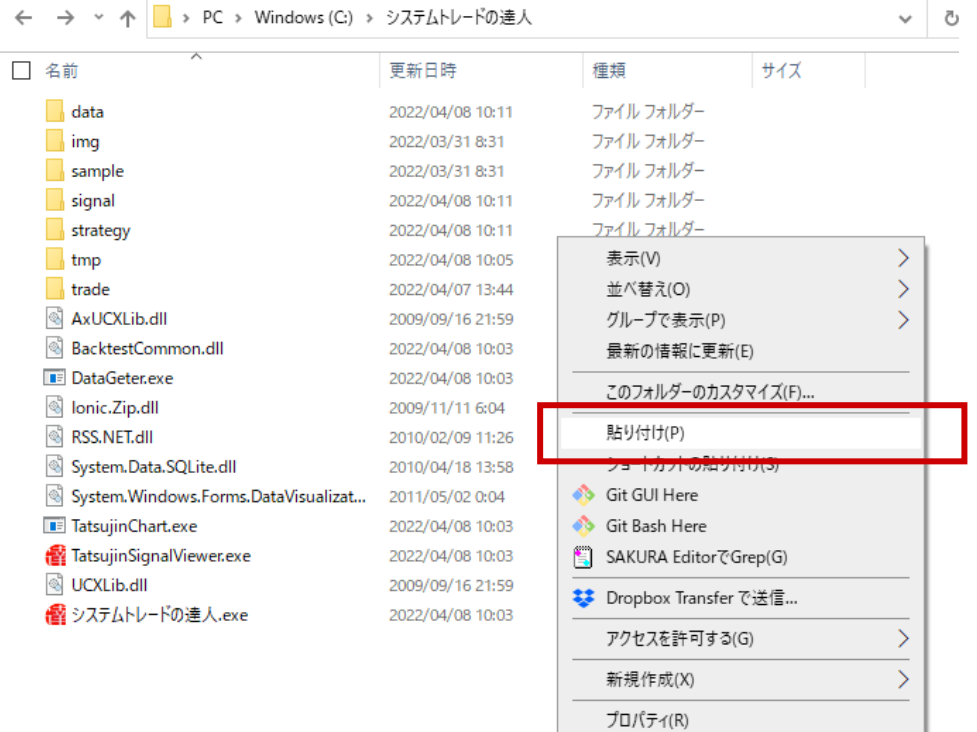

「ファイルの置換またはスキップ」の画面にて、

「ファイルを置き換える(R)」をクリックし、ファイルを上書きします。

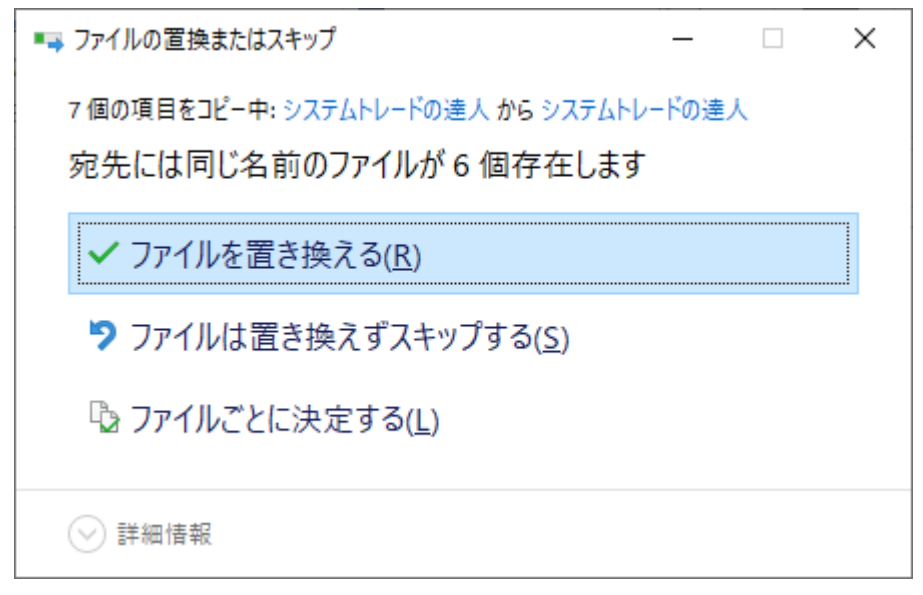

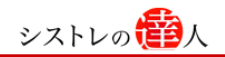

#### 【手順 17】

「システムトレードの達人」バックテスト画面を起動します。

起動時に、下記の画面が表示されたら、「詳細情報」をクリックします。

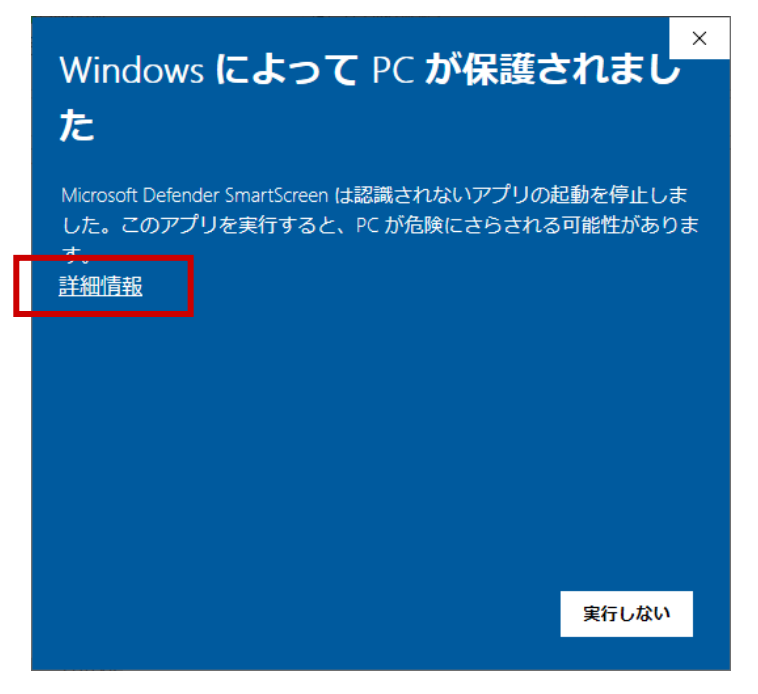

さらに、「実行」をクリックします。

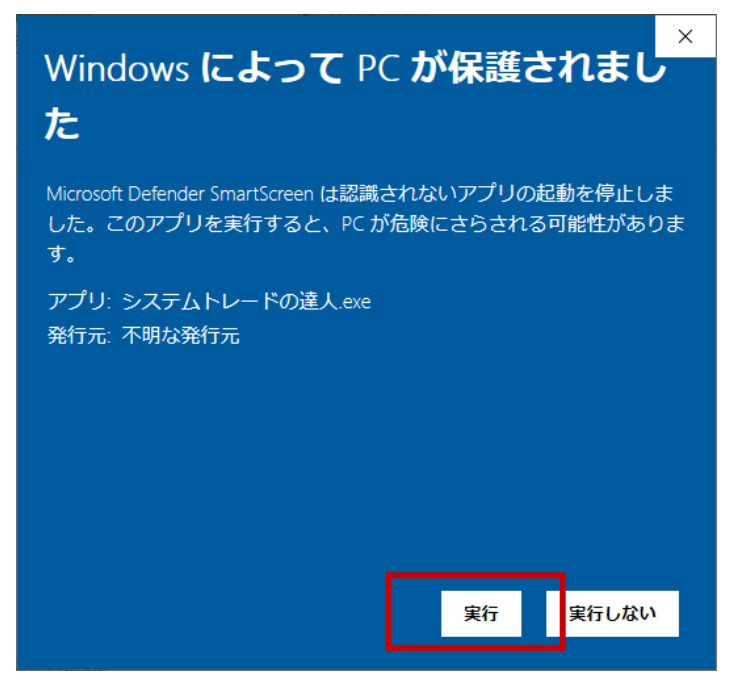

※上記の画面は、売買シグナル画面起動にも出ますので、同様にクリックすると 開くことができます。

起動することを確認します。

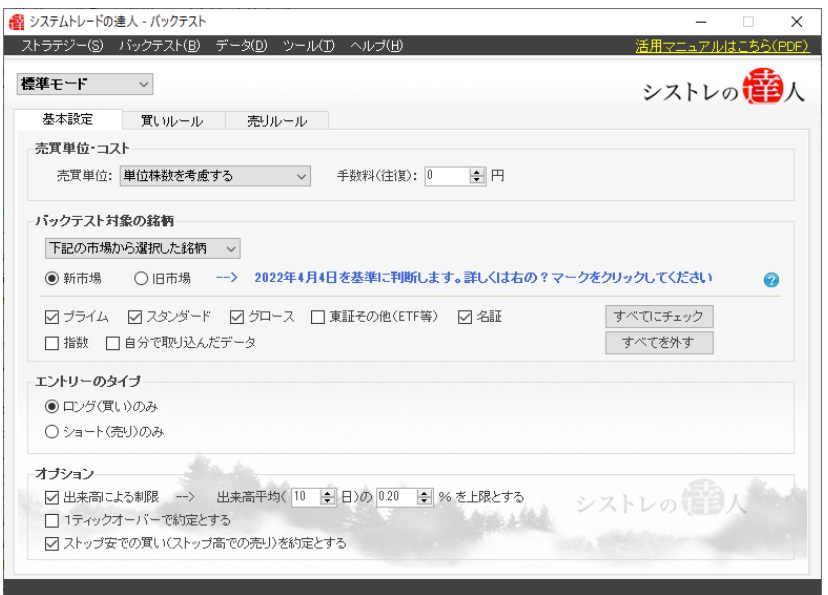

バックテスト画面のメニュー「ヘルプ(H)」より

「バージョン情報(V)」を選択すると、バージョン番号が表示されます。

「バージョン:2.4.3」となっていることを確認します。

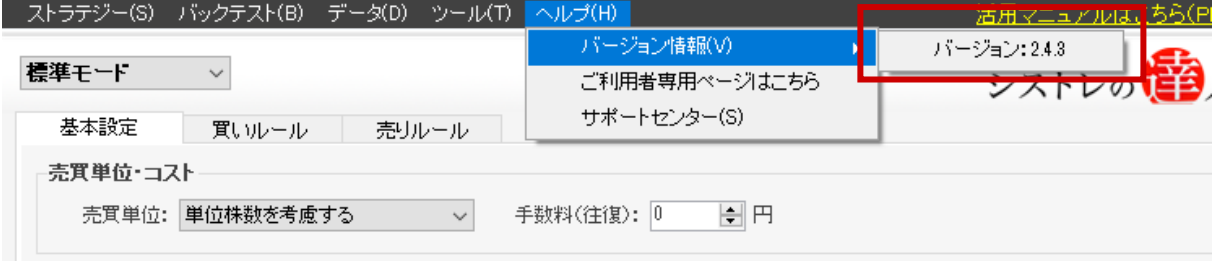

バージョン情報が正しいことを確認できれば、以上で修正作業は完了です。

バージョン情報が「2.4.3」ではない場合、今一度、本手順 12 からお試しください。

以上で作業は完了です。

# <span id="page-24-0"></span>Ⅲ.市場再編対応の詳細解説

ここでは、市場再編における「システムトレードの達人」の対応について解説します。

市場再編対応バージョンでは、市場選択の際、まず「新市場」または、「旧市場」を選択いただき、 そのうえで、新市場であれば、「プライム」・「スタンダード」・「グロース」、旧市場であれば、「東 証一部」・「東証二部」・「ジャスダック」・「マザーズ」等を選択していただきます。

#### 新市場を選択した際の画面

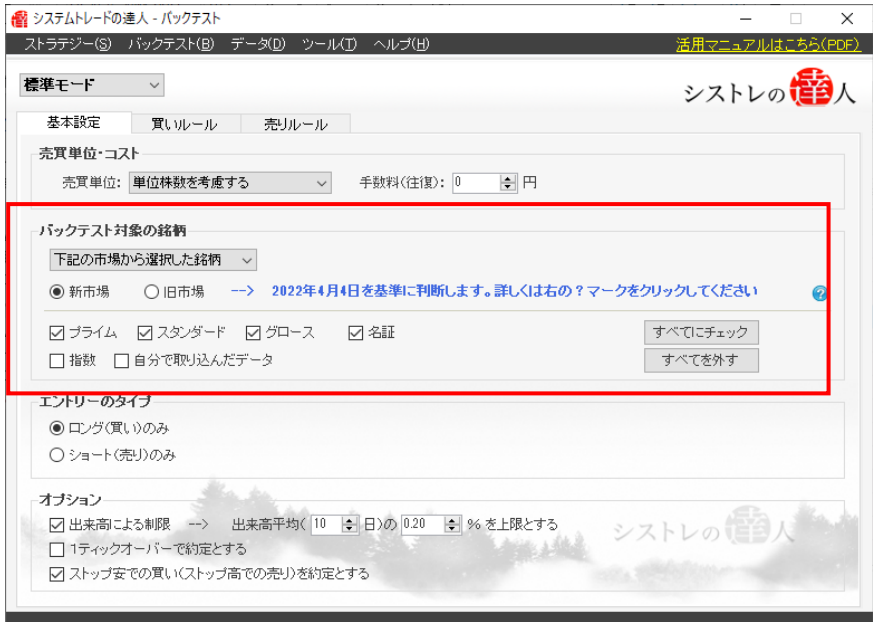

#### 旧市場を選択した際の画面

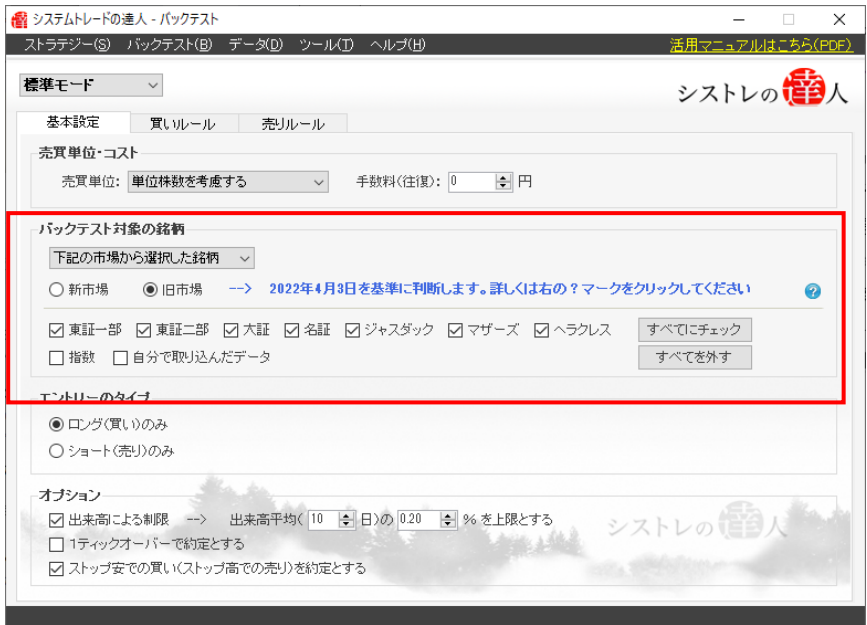

ここで、注意いただきたいのは、「新市場(プライム・スタンダード・グロース)」を選択した際

の、市場再編以前(2022/4/3 以前)の市場判断です。

同様に、「旧市場(東証一部・東証二部・ジャスダック・マザーズ等)」を選択した際の、市場再 編以後(2022/4/4以後)の市場判断です。それぞれについて下記にご説明します。

## ■「新市場(プライム・スタンダード・グロース)」を選択した際の、市場再編以前(2022/4/3 以前)の市場判断

バックテスト対象の銘柄として「プライム市場」を選択した場合、市場再編以前の所属市場の判 断がつかないため、2022/4/4 時点の上場市場に所属しているものと判断して過去に渡ってバ ックテストを実施します。

新市場を選択した場合のバックテスト時の市場判断(東証一部→プライムへ移行した銘柄の場合)

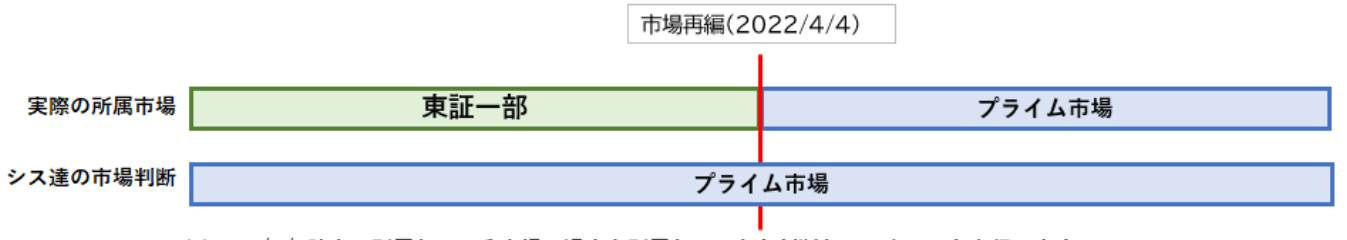

※2022/4/4時点で所属している市場に過去も所属していたと判断しバックテストを行います。

<注意事項>

※新市場を選択した場合、「2022/4/4」時点で上場している銘柄のみがバックテスト対象とな ります。そのため、「2022/4/3」以前に上場廃止になった銘柄はバックテスト対象外となりま すので、ご注意ください。

### ■「旧市場(東証一部・東証二部・ジャスダック・マザーズ等)」を選択した際の、市場再編以後 (2022/4/4以降)の市場判断

バックテスト対象の銘柄として「東証一部」を選択した場合、市場再編以後の所属市場の判断が つかないため、市場再編前日である 2022/4/3時点の上場市場に所属しているものと判断して バックテストを実施します。

旧市場を選択した場合のバックテスト時の市場判断(東証一部→プライムへ移行した銘柄の場合)

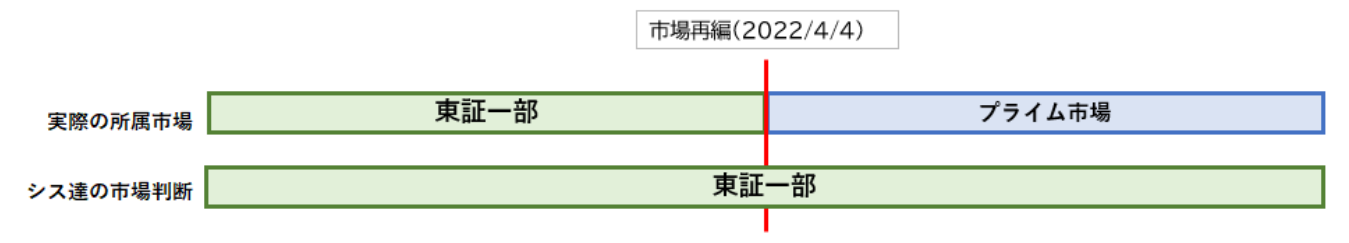

※2022/4/3時点で所属している市場に将来も所属していると判断しバックテストを行います。

#### ※「売買シグナル」の場合

これは、売買シグナルの場合も同様で、「旧市場」を選択しているストラテジーについては、市場 再編後の 2022/4/4 以降に売買シグナルを検索した場合、2022/4/3 時点で所属している市場 にて判断します。

#### ■補足

#### <ETF の上場市場について>

2022/4/3 までのデータでは、ETF の上場市場は「東証一部」となっておりました。ですが、 2022/4/4 以降は、東証その他(ETF 等)という区分が新規に設けられ、ETF 等はこちらに属す る形となります。(一部を除きます)

#### <廃止される指数、新規追加される指数について>

市場再編に伴い、下記の指数が追加または削除となります。

<追加指数>

I010:東証グロース市場 Core 指数

I011:東証スタンダード市場 TOP20

<削除指数>

I001:日経ジャスダック平均株価

I002:JASDAQINDEX スタンダード

I003:JASDAQINDEX グロース

I004:JASDAQTOP20

#### <注意事項>

## 削除指数がストラテジーにてフィルター等に組み込まれている場合、シグナルが出ない、または 正しく出ないこととなりますので、ご利用されている場合には削除してください。

#### 市場再編対応及びバージョンアップに関する **Q&A**

### Q1. バージョンアップ前のシステムトレードの達人で作成したストラテジーでも、売買シグナル はそのままでも出るのですか?

A1.はい、バージョンアップしていただければ、そのままご利用いただくことできます。

バージョンアップ前のシステムトレードの達人の場合、市場選択では旧市場(東証一部・東証二 部・ジャスダック・マザーズ等)が選択されておりますので、2022/4/3 時点の上場市場を現 在の上場市場と判断しシグナル検索が行われます。なお、上記に記載のとおり、ジャスダック関 連の指数については削除されますので、ジャスダック関連の指数を銘柄フィルターに使用されて いる場合には、削除をお願いいたします。

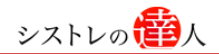

### Q2. 1 つのストラテジーで、プライム市場とマザーズ市場というように、新市場と旧市場をどち らもトレード対象とすることはできますか?

A2.いいえ、まず、新市場、または旧市場のどちらかを選択いただき、そのうえで、それぞれの 市場を選択いただきますので、新市場と旧市場をどちらもトレード対象とすることはできません。

## Q3.マルチストラテジーにおいて、新市場の単体ストラテジーと旧市場の単体ストラテテジーを 組み合わせることはできますか?

A3. はい、組み合わせることは可能です。

## Q4.新市場と旧市場で、それぞれ全ての市場を選択しバックテストを行った場合、新市場でのバ ックテスト結果ではトレード数が少なくなってしまいます。なぜでしょうか?

A4.新市場での 2022/4/3 以前のバックテストでは、2022/4/4 時点で上場している市場を 元にバックテストを行います。従って、2022/4/4 時点で上場している銘柄のみがバックテス ト対象となるため、2022/4/4 以前に上場廃止となっている銘柄は、バックテスト対象外とな ってしまうことから、トレード数が少なくなってしまいます。

## Q5.バージョンアップは完了しましたが、システムトレードの達人が起動しなくなってしまいま した。どのように対応したらよいでしょうか?

Q5.セキュリティソフトが原因で起動しない可能性が高いです。また、セキュリティソフトを アンインストールまたは一時停止していただいた上で、お試しいただければと思います。※ESET をご利用の場合、「HIPS」についても停止をお願いします。

セキュリティソフトを停止いただいても起動しない場合には、さらに、ソフト電池ランタイムの 再インストールを行っていただきますと改善する場合がございます。

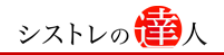

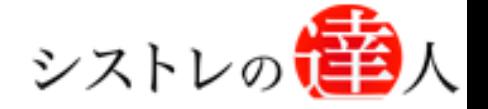

「システムトレードの達人」のご使用方法について、ご質問・ご不明な点などございましたら、 下記サポートセンターまでご連絡下さいますようお願い致します。

# 「システムトレードの達人」サポートセンター

電 話: 03-6280-4580

E-mail: support@sys-tatsu.com

受付時間:10:00~19:00(土日祝日を除く)

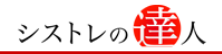

# システムトレードの達人 「バージョンアップ マニュアル」

「コフェアトレード株式会社

2022年3月18日発行

発行人 西村 剛 (にしむら つよし) 発行所 東京都中央区八丁堀2-21-6 八丁堀NFビル9F Email:info@fairtrade.co.jp

TEL・FAX:03-3555-4580

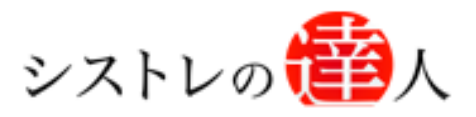

日本株専用

<span id="page-31-0"></span>システムトレードの達人

# 活用方法マニュアル

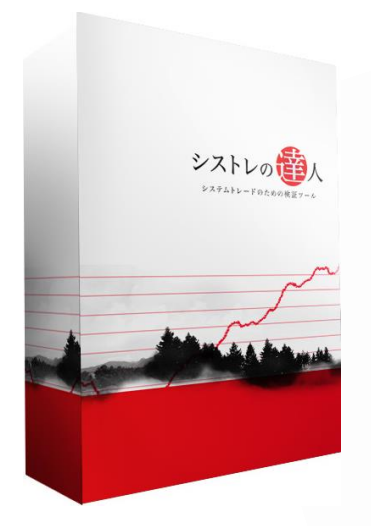

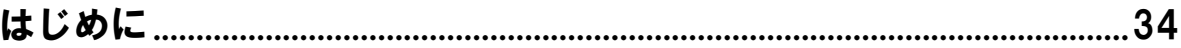

## 1. 自分の思いついたアイディアを出す(PLAN=計画).................................36

## 

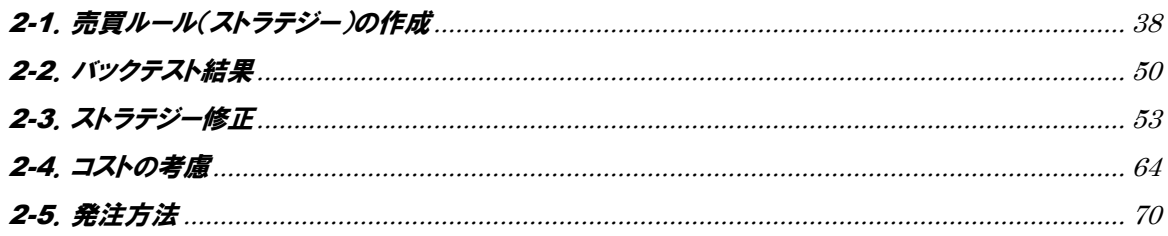

# 

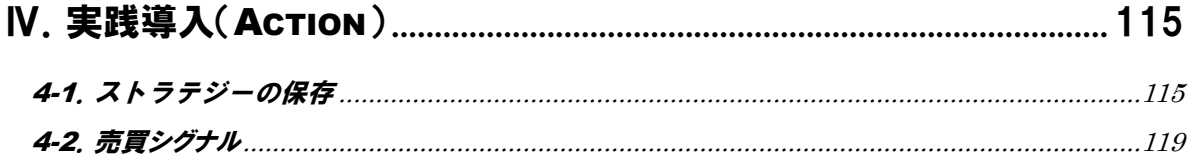

#### **COLUMN**

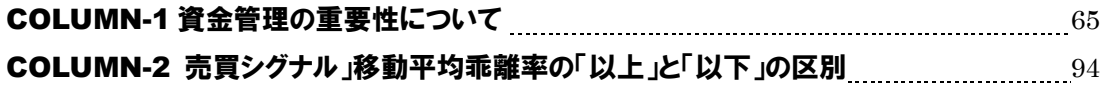

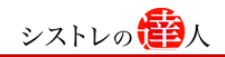

サポートツール「teamviewer(チームビューワ)」は、 以下よりダウンロードできます。 <https://www.teamviewer.com/ja/>

# <span id="page-33-0"></span>はじめに

「システムトレードの達人」は、売買ルール(ストラテジー)の構築とバックテスト、そして実 際に設定した売買シグナルの確認まで、システムトレードの実践に必要な作業を簡単に実行する ことができます。本マニュアルでは、具体的な事例をもとに「システムトレードの達人」の活用 方法について解説していきます。

「システムトレードの達人」を活用して、システムトレードを実践していくには、以下の図のよ うな 4 つ手順に従って進めていく必要があります。

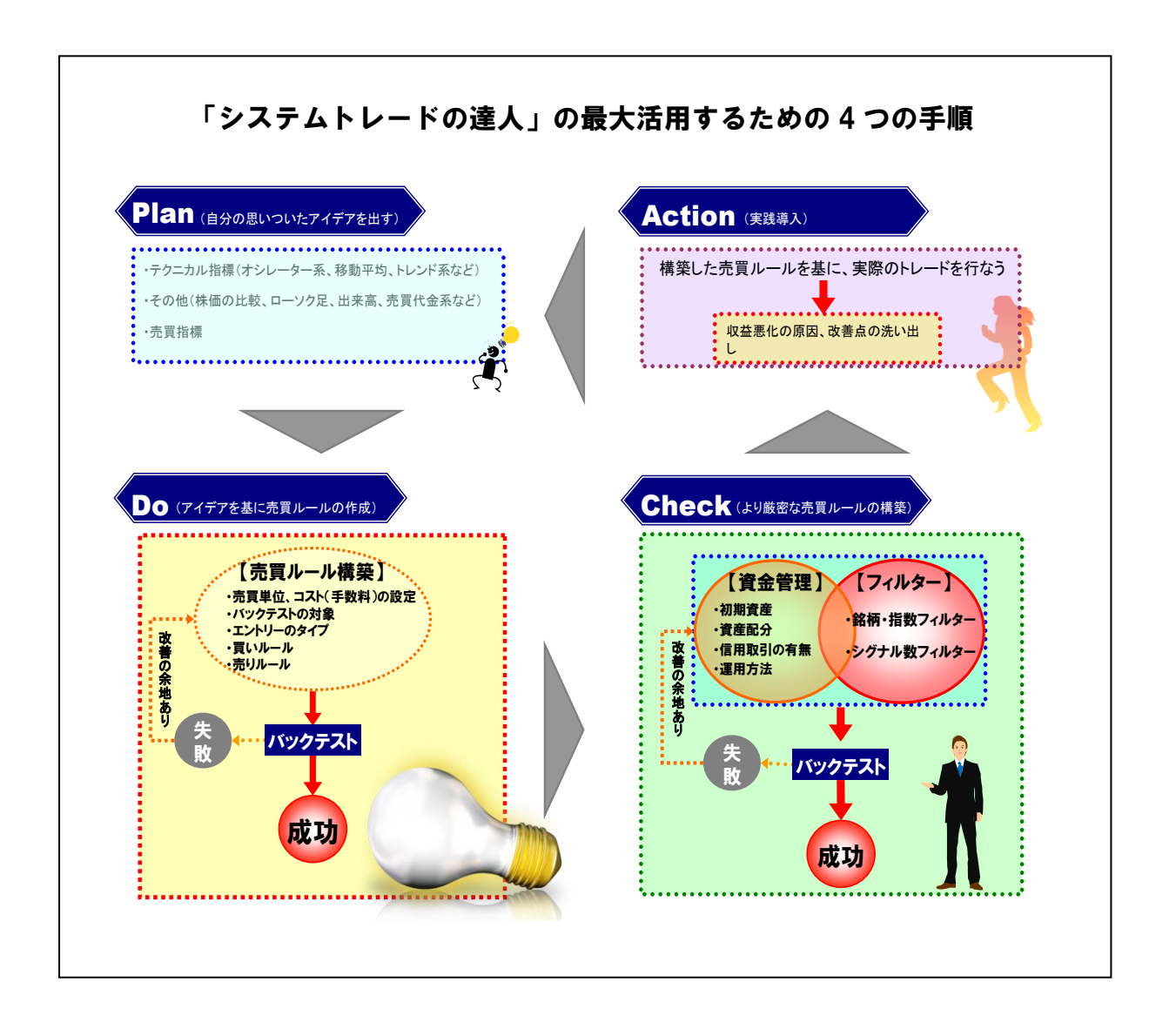

本マニュアルでは、図 1 にあるように、以下にある「4つの手順(PDCA サイクル)」にそって、 売買ルール(ストラテジー)の構築から、実践導入までの流れを解説します。

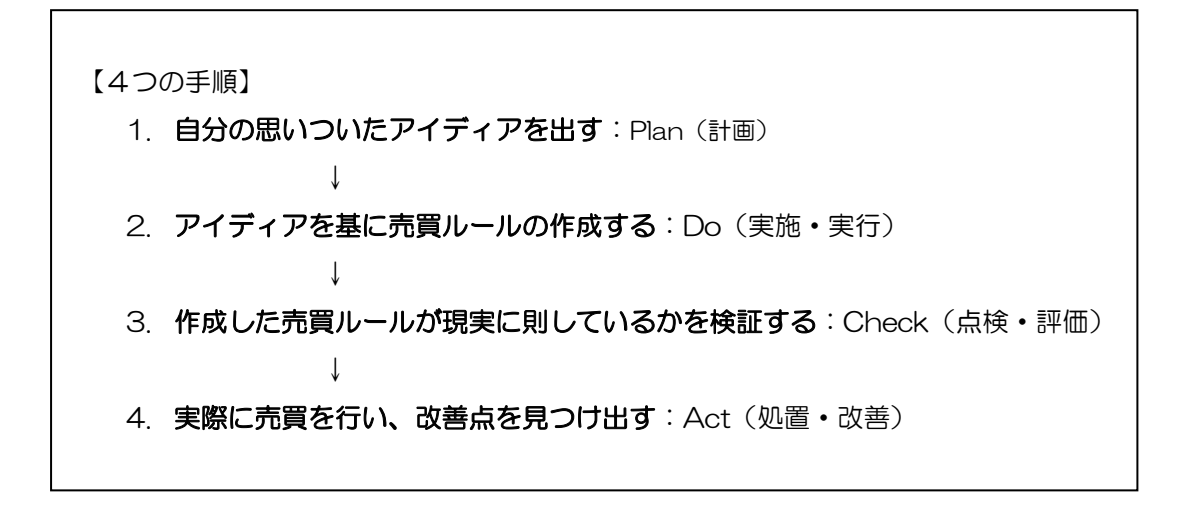

この「4つの手順」は、4番目までの手順が完了した時点で、再度1番目の手順に戻り同じ手順 を実行するということを繰り返す手順です。つまり、この手順を何度も繰り返すことで、継続的 に売買ルールを改善していくことが可能となります。

以下では、これらの手順に必要なことを具体的な売買ルール(ストラテジー)の作成を通じて、 解説します。本マニュアルにそって売買ルール(ストラテジー)を作成することで、皆さまが本 ソフトの名称の通り、「システムトレードの達人」になれるよう最後までサポートしてまいります。

# <span id="page-35-0"></span>Ⅰ.自分の思いついたアイディアを出す(Plan=計画)

ここでは、売買ルール(ストラテジー)を作成するヒントを考えます。

アイディアを考えるにあたり、ここでは以下のチャートを参考にしていきます。

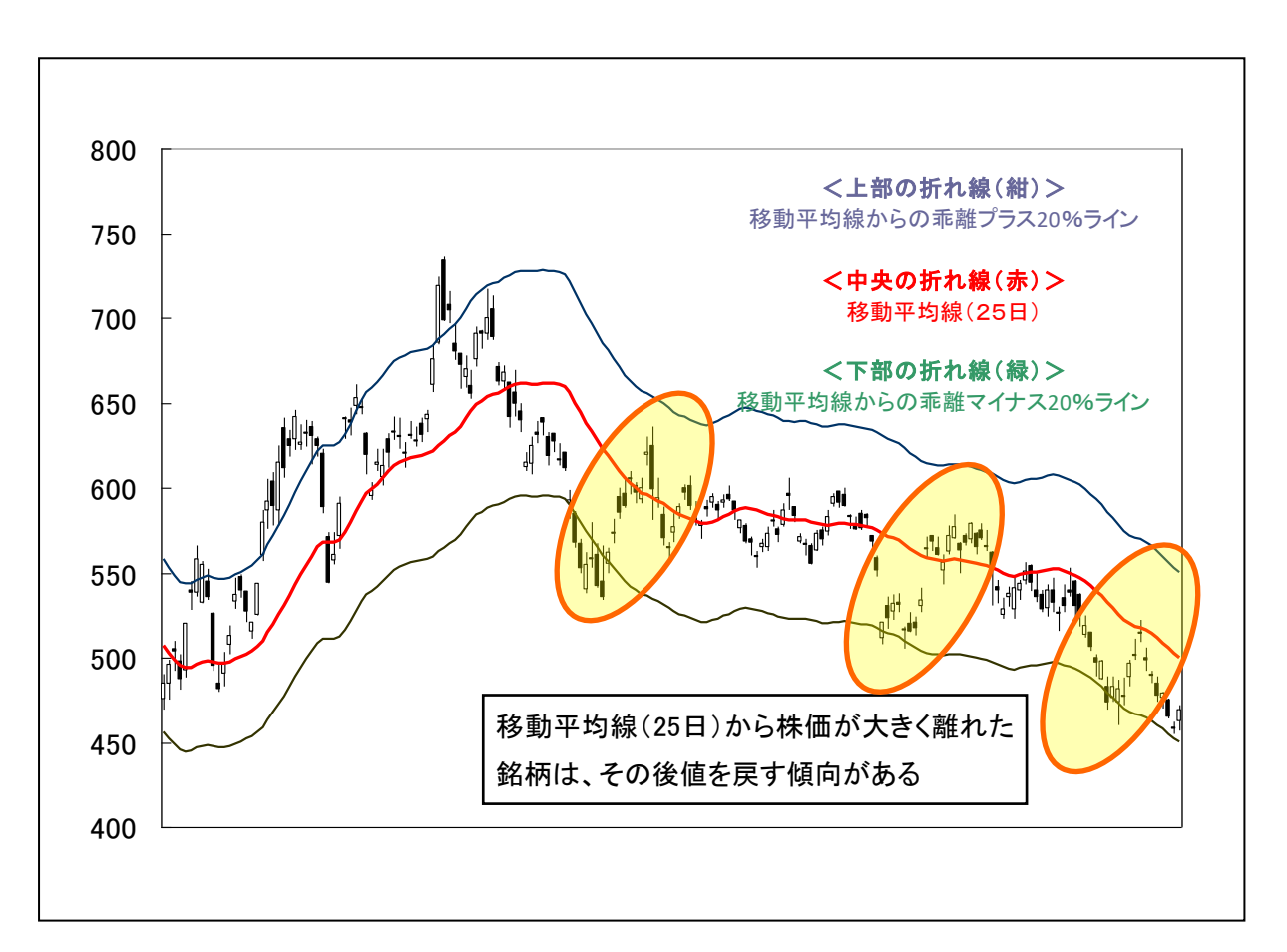

上記のチャートを見ると、移動平均線(25日)から株価が大きく離れた銘柄は、その後、値を 戻す傾向が見られます。この傾向から見ると「株価が移動平均線から大きく離れた時に買い、値 を戻してきたときに売る」というアイディアが出てきました。このアイディアが有効な売買ルー ルになりうるか調べるために、このアイディアを検証してみましょう。

ただし、いきなり検証するのは難しいので、準備として以下の2点の具体的な基準(内容)を考 える必要があります。

(1)移動平均線と株価の乖離が、どれくらいの値であれば「大きく離れた」と言えるか
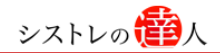

(2)値を戻すまでの平均的な経過期間(日数)はどのくらいか

では、ここで上記の2点の具体的な基準(内容)を、それぞれ見ていきましょう。

#### (1)移動平均線と株価の乖離が、どれくらいの値であれば「大きく離れた」と言えるか

チャートを見ると、銘柄にもよりますが、25 日移動平均線乖離率がマイナス 20%を超えてい るゾーンが「売られすぎ」のように見えます。

#### (2)値を戻すまでの平均的な経過期間(日数)はどのくらいか

株価をかい離した銘柄は値を戻すまで、20 日程度かかっているようです。しかし、短期で急 騰する銘柄もあるため、ある程度利益が出た時点で利益を確保したいところです。そこで、利 益確保の条件を仮に「10%の含み益」としておきます。

以上の2点を考慮すると

## 「終値が25日移動平均線から一20%以下乖離している時に買い、10%の利益が出た時、もし くは 20 日経過後に売る」

という売買ルール(ストラテジー)が有効ではないかという仮説が立てられます。これで検証す る前の準備は完了です。次は、実際に売買ルール(ストラテジー)の構築をしていきましょう。

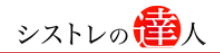

# Ⅱ.アイディアを基に売買ルールを作成する(Do)

「Ⅰ.自分の思いついたアイディアを出す(Plan=計画)」で、思いついたアイディアを基 に、「システムトレードの達人」を用いて、売買ルール(ストラテジー)を作成していきます。

#### 2-1.売買ルール(ストラテジー)の作成

ここでは、売買ルール(ストラテジー)を作成していきます。先ほど定義した『終値が「25日」 移動平均線から「-20%以下」で乖離している時に買い、「10%」の利益が出た時、もしくは 「20日」経過後に売る』という、ルールが有効かどうかを判断するために検証します。検証は、 以下のような5つの手順で行っていきます。

【検証の手順】

手順.1:「買いルール」の「AND」を選択し、移動平均系を選択する 手順.2:終値と移動平均[25日]の乖離率が「一20%以下」を入力する 手順.3:「売りルール」の「OR」を選択し、「利益・損失」を選択する 手順.4:「期限切れ」を選択し、条件に「20 日」を入力 手順 5:バックテストを実行する

※本マニュアルではバックテストの検証期間を「1990 年 3 月 1 日」から、 「2010 年 1 月 25 日」と設定します。

#### ※検証を始める前に

#### 基本画面の設定について

検証を簡素化するために、「基本画面」は初期条件のままにします。(後で条件を変えます)

#### 「標準」と「達人モード」について

ここでは、大まかなストラテジー構築のため、「標準モード」で検証を行っていきます。 (「達人モード」を使ったストラテジーの設定は後でご紹介します)

【手順.1】「買いルール」の「AND」を選択し、移動平均系を選択する

① タブの「買いルール」を選択します。選択すると以下のような画面が表示されます。

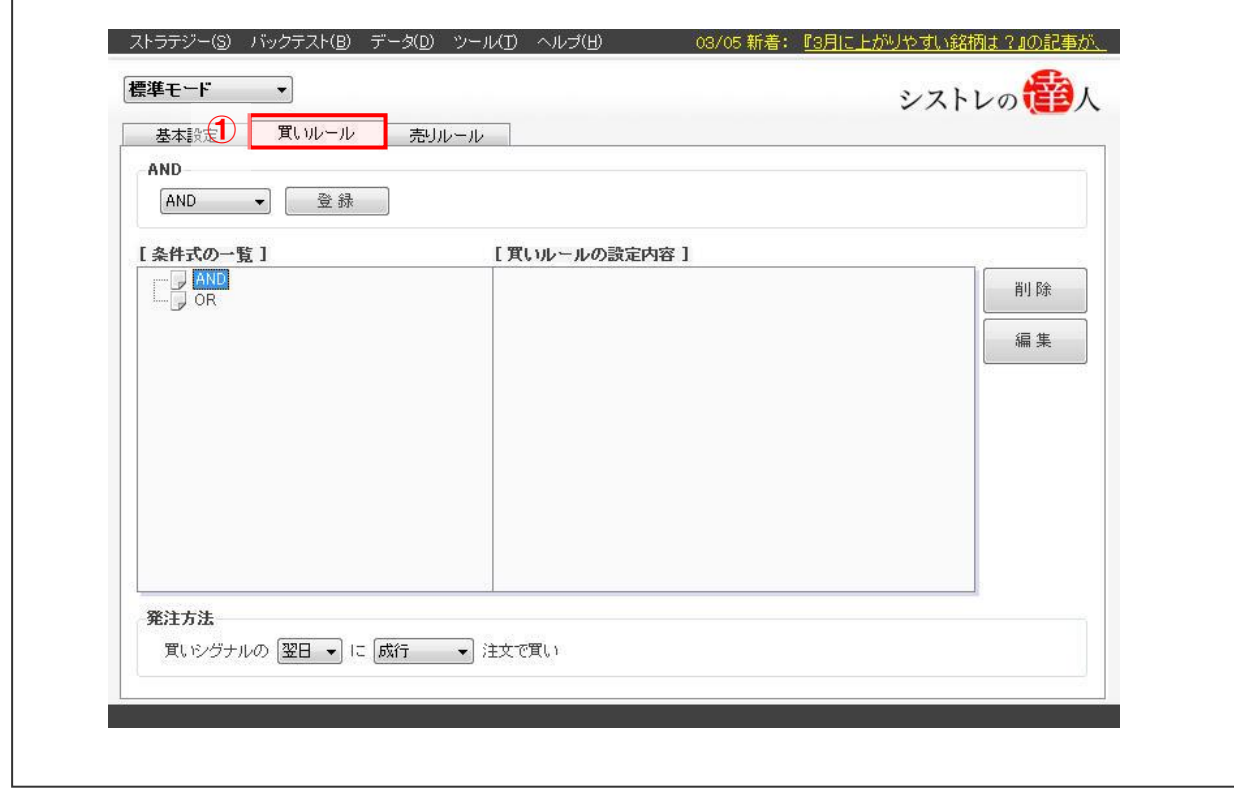

②「買いルール」の選択後、「AND」をダブルクリックします。ダブルクリックすると、条 件一覧が表示されます。

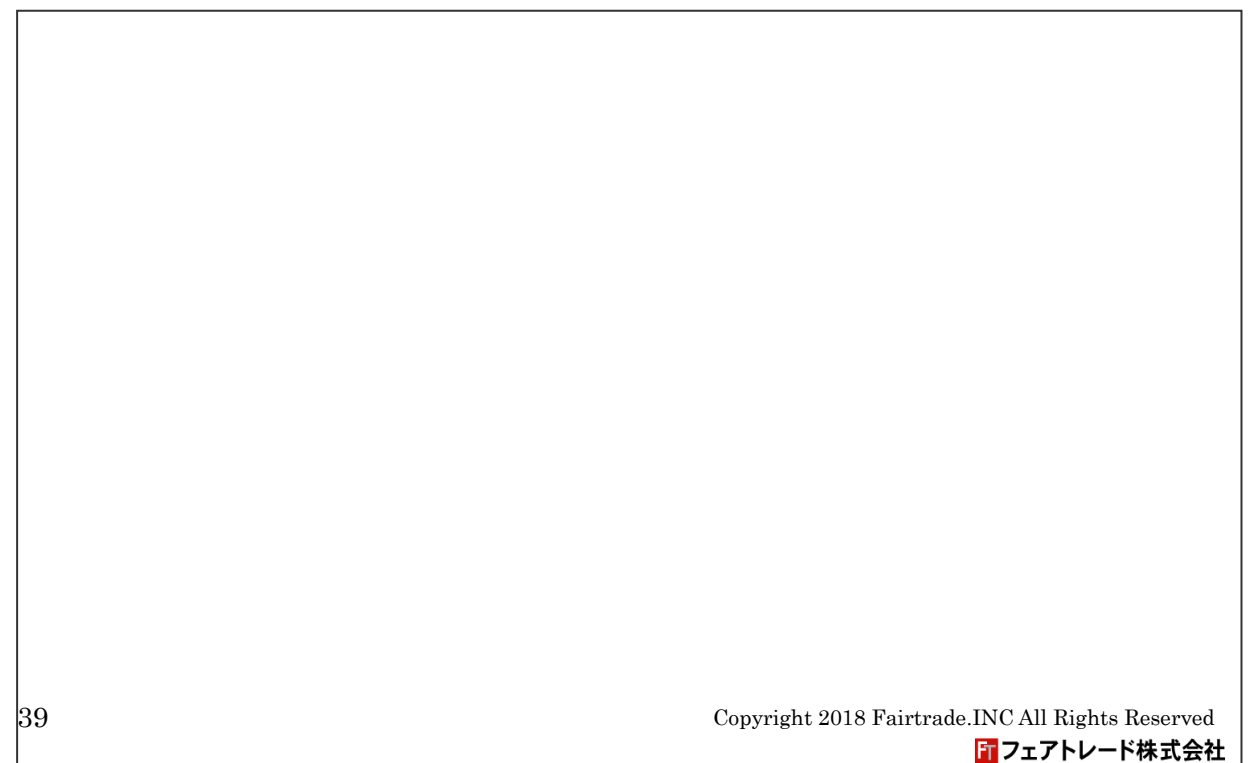

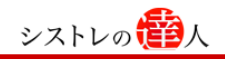

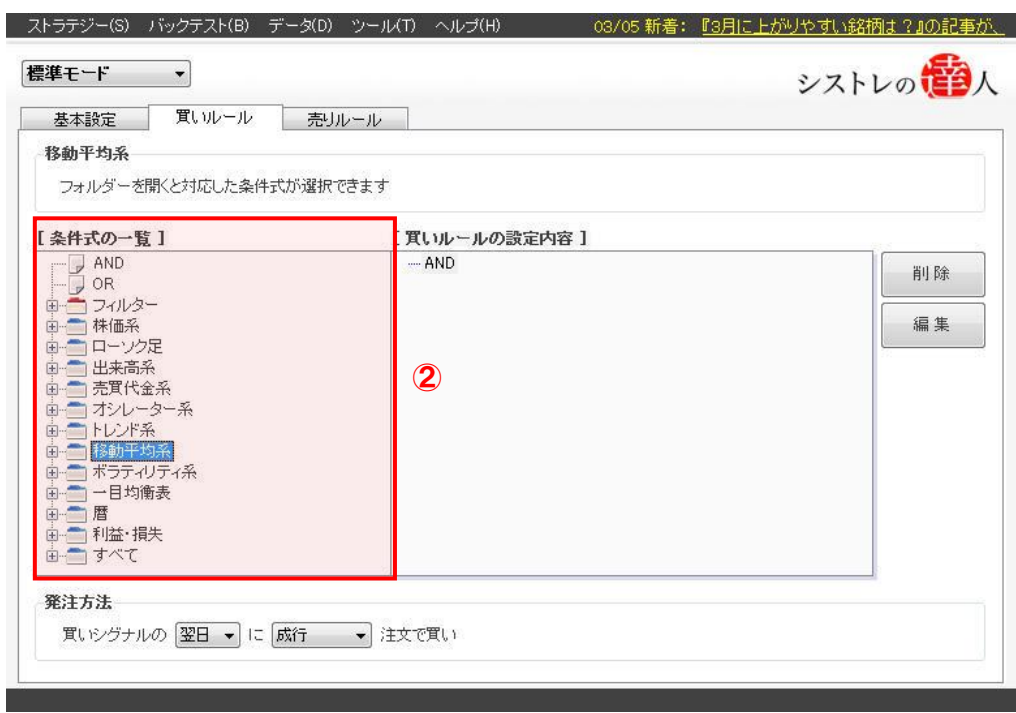

③【条件式一覧】から「移動平均系」を選択します。「移動平均系」を選択すると、以下の ような画面が表示されます。

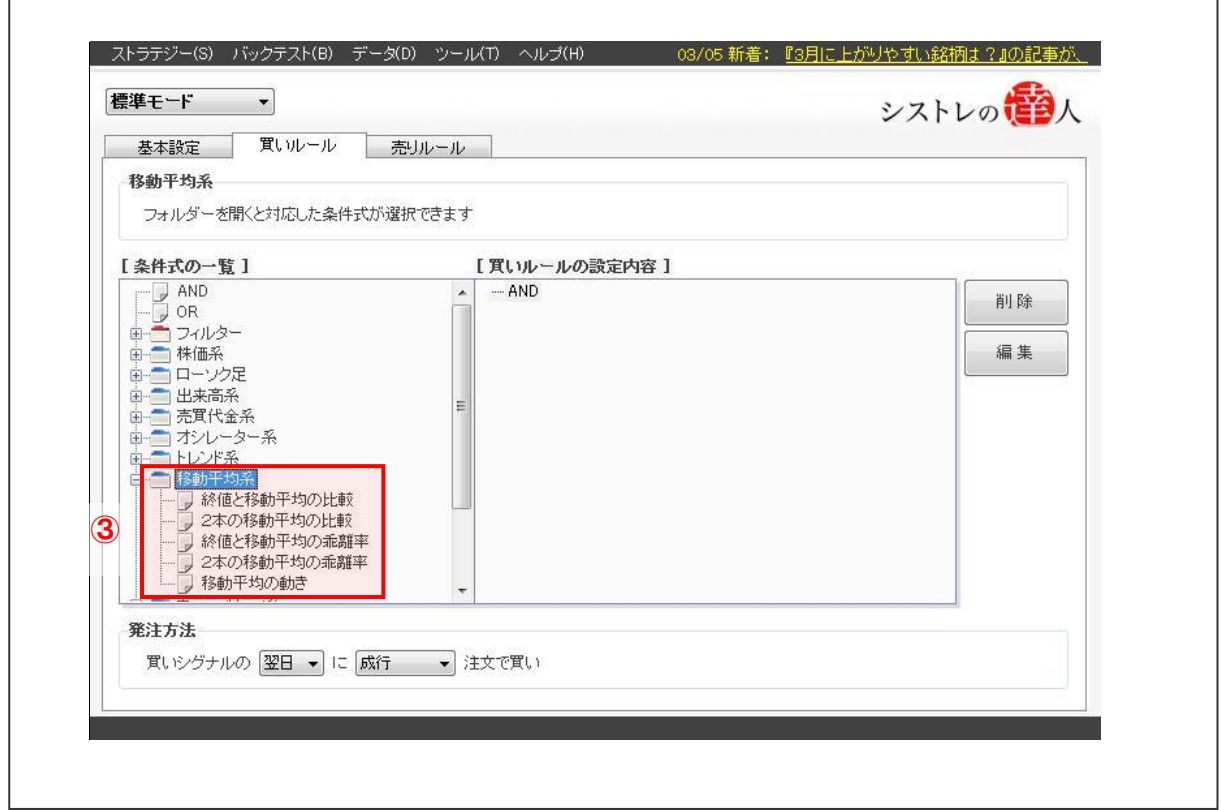

【手順.2】終値と移動平均[25日]の乖離率が「-20%」「以下」を入力する

① 条件式一覧の「移動平均系」の中にある「終値と移動平均の乖離率」を選択します。 選択すると以下のように、終値と移動平均の乖離率の数値を入力する画面が表示されます。

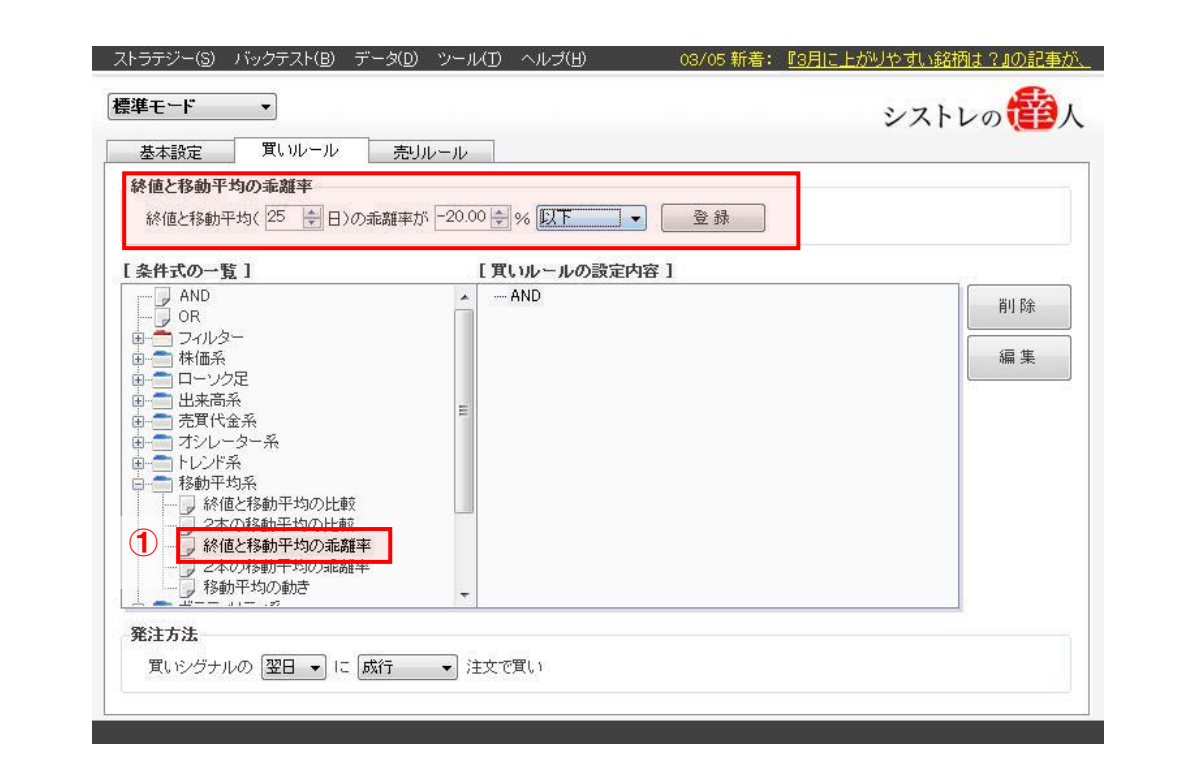

②定義した「終値と移動平均の乖離率」の数値を入力し、「登録」を選択します。

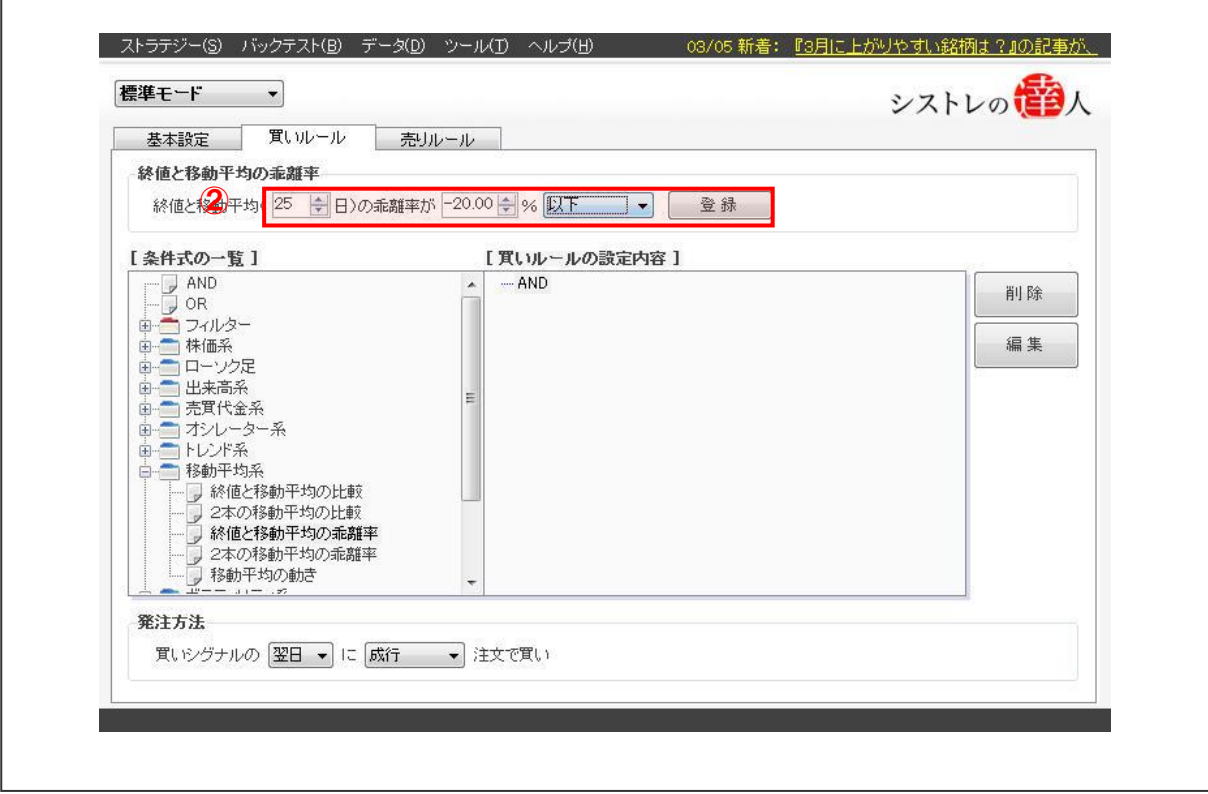

③登録が完了すると下図のように「買いルールの設定内容」の部分に、設定した内容が表示 されます。これで、買いルールの設定は完了です。次は「売りルール」を設定してきます。

シストレの1<mark>番</mark>人

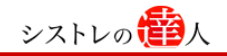

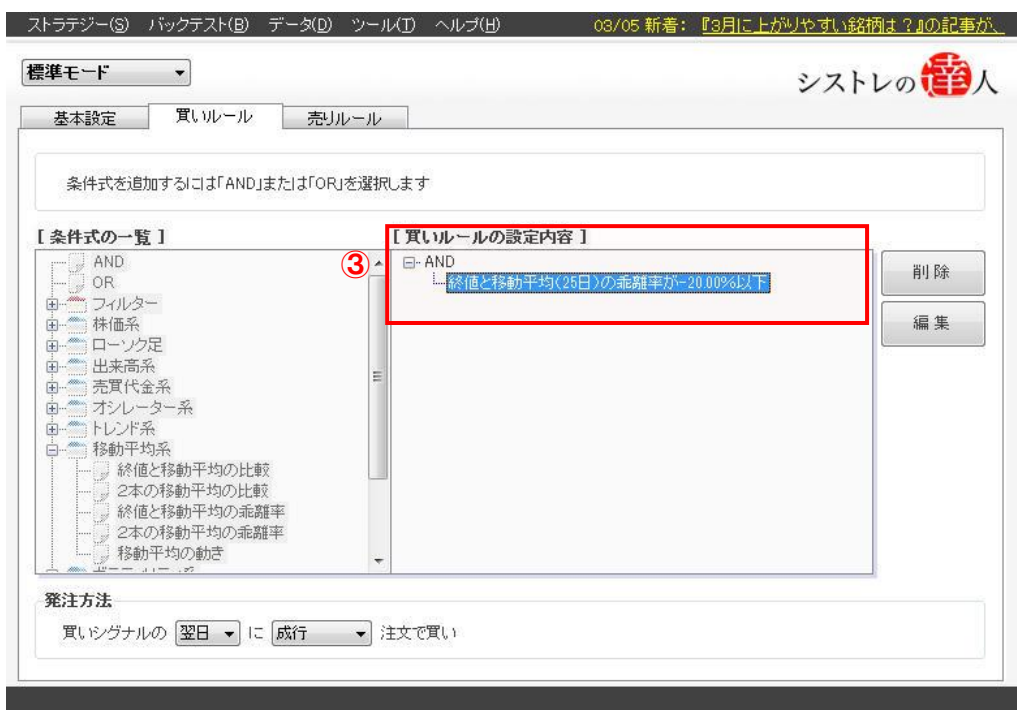

【手順.3】「売りルール」の「OR」を選択し、「利益・損失」の「利食い」を選択する ①タブの「売りルール」を選択します。選択すると以下のような画面が表示されます

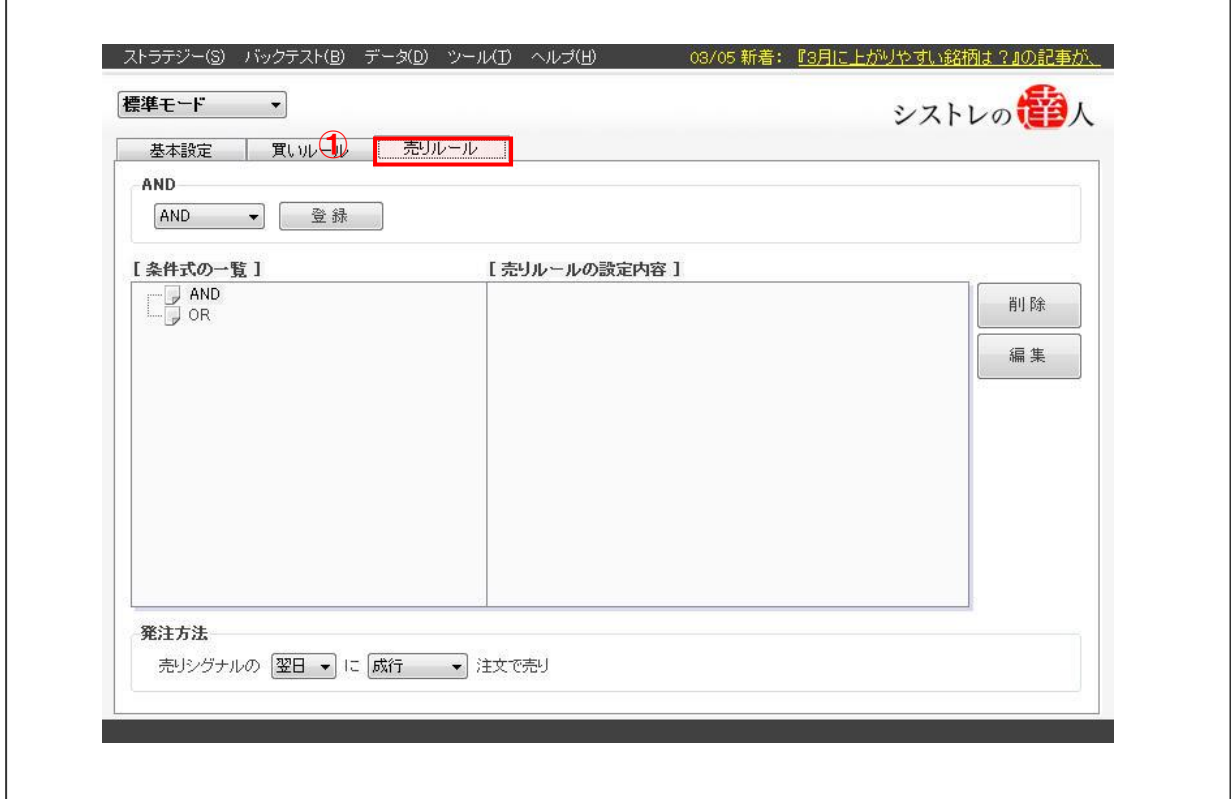

②「売りルール」の選択後、「OR」をダブルクリックします。ダブルクリックすると、以下 の条件一覧が表示されます。

 $\sqrt{ }$ 

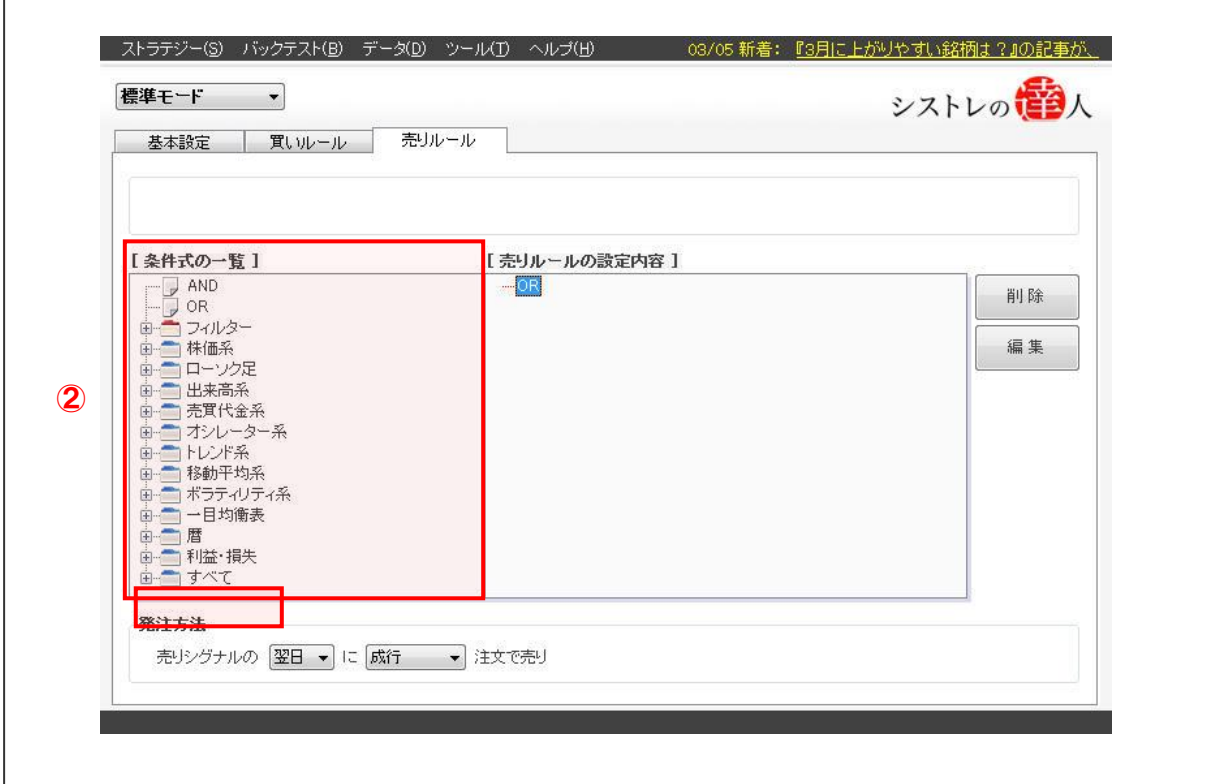

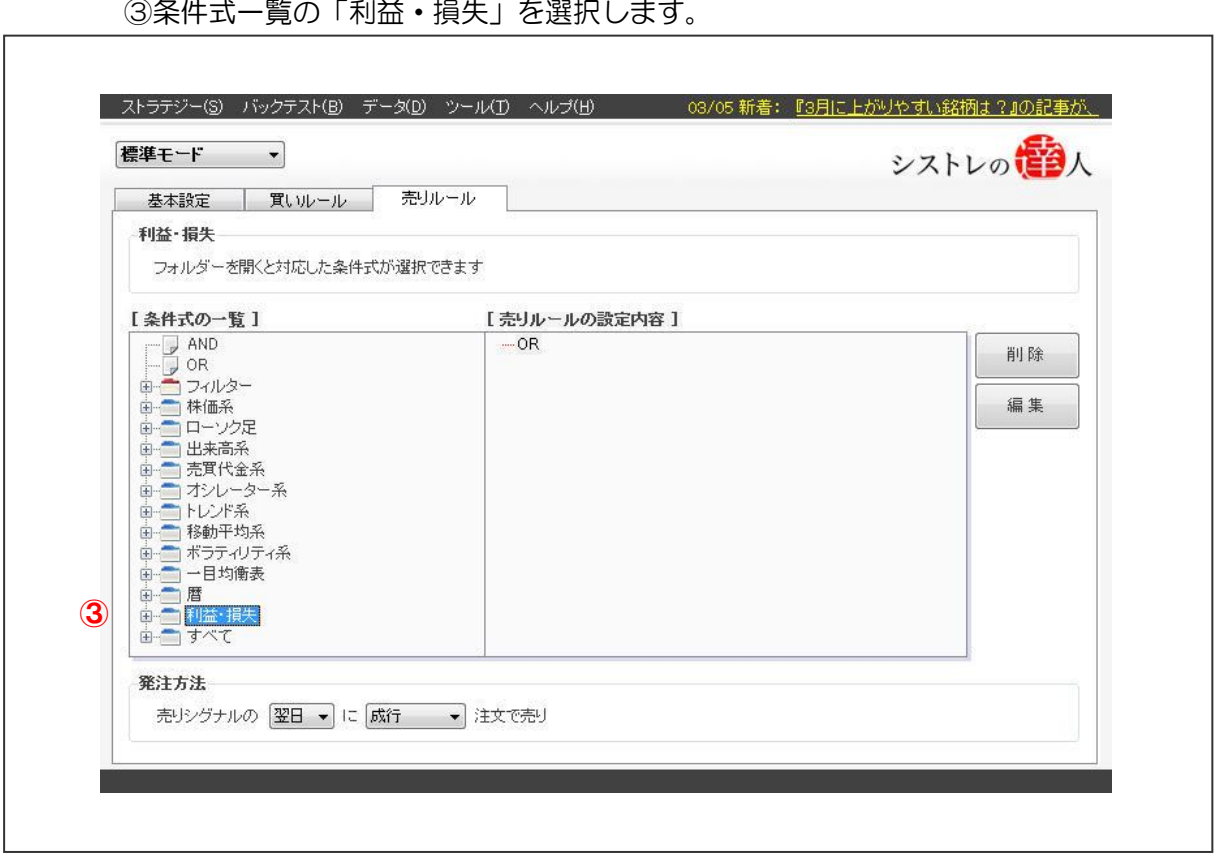

③条件式一覧の「利益・損失」を選択します。

④条件式「利益・損失」を選択すると、以下の画像が表示されます。

シストレの<mark>番</mark>人

 $\Gamma$ 

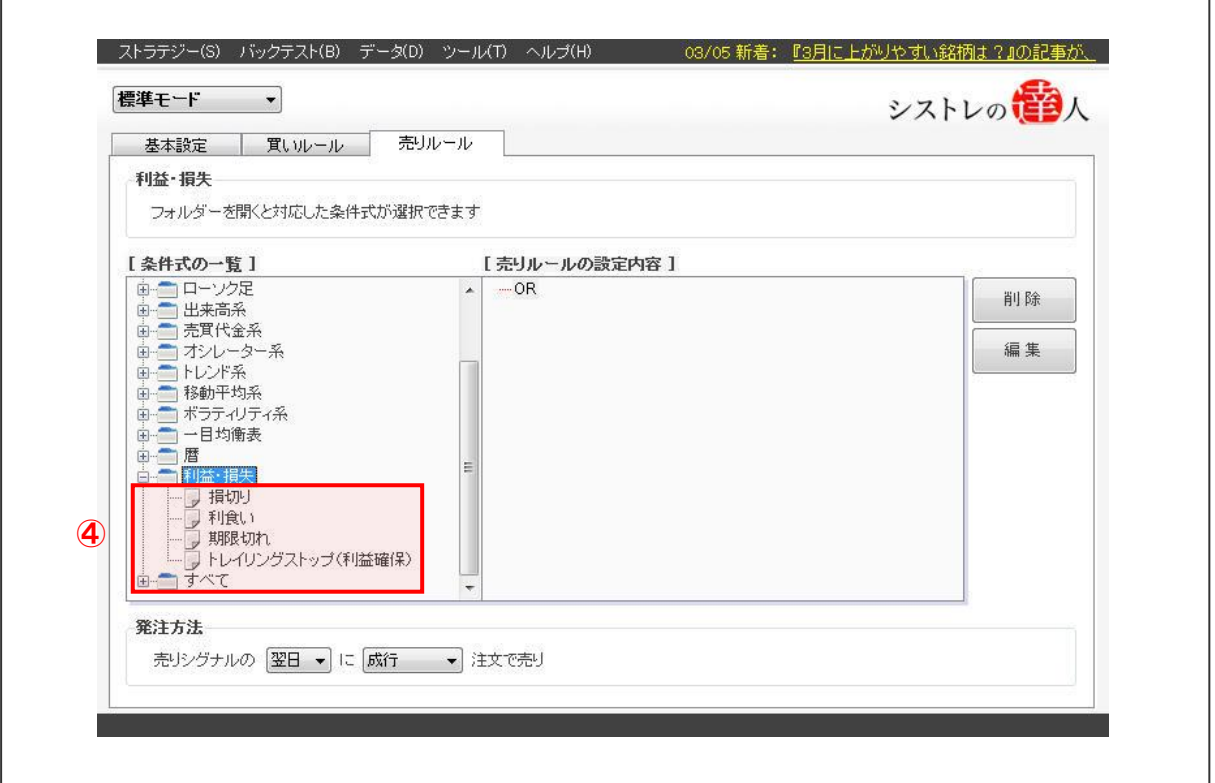

⑤条件式一覧の「利益・損失」の中にある「利食い」を選択すると 以下のように、「利食い」の含み益の数値を調整する画面が表示されます。

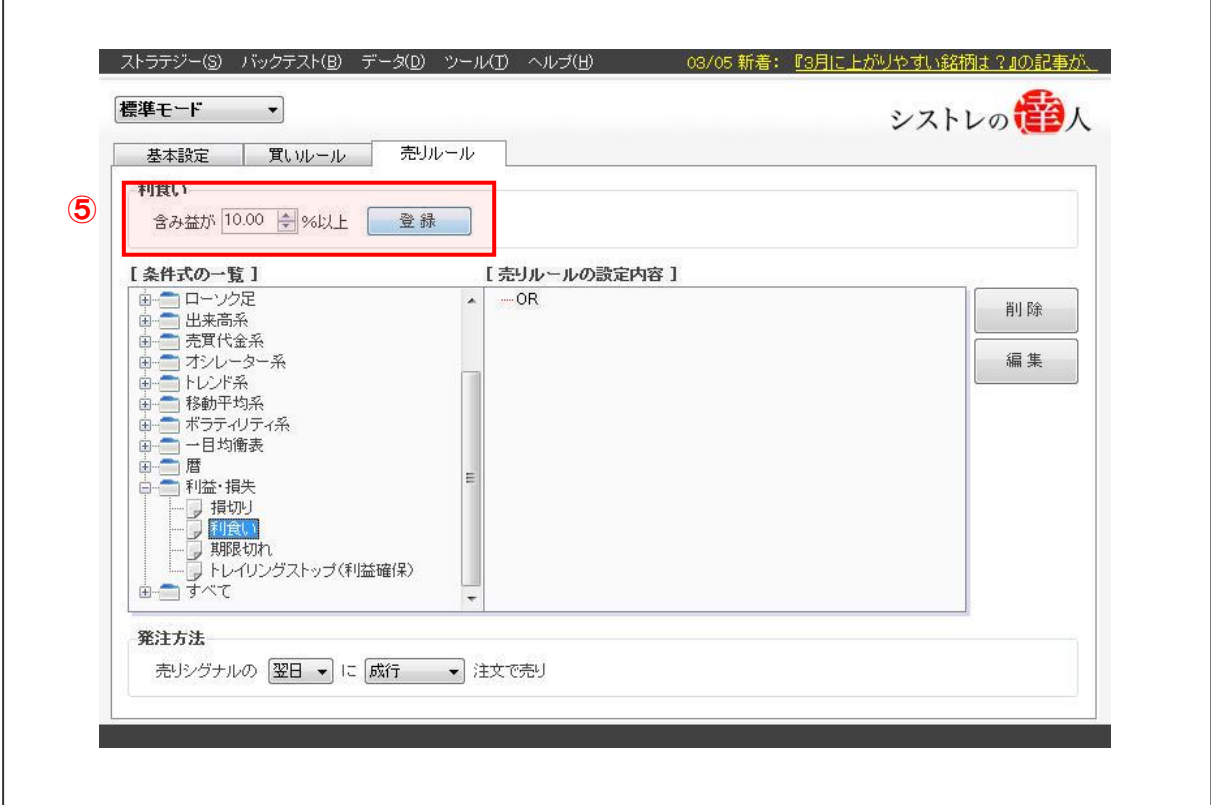

## ⑥「含み益」10%(初期設定)の数値を入力し、登録を選択します。

シストレの<mark>番</mark>人

٦

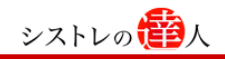

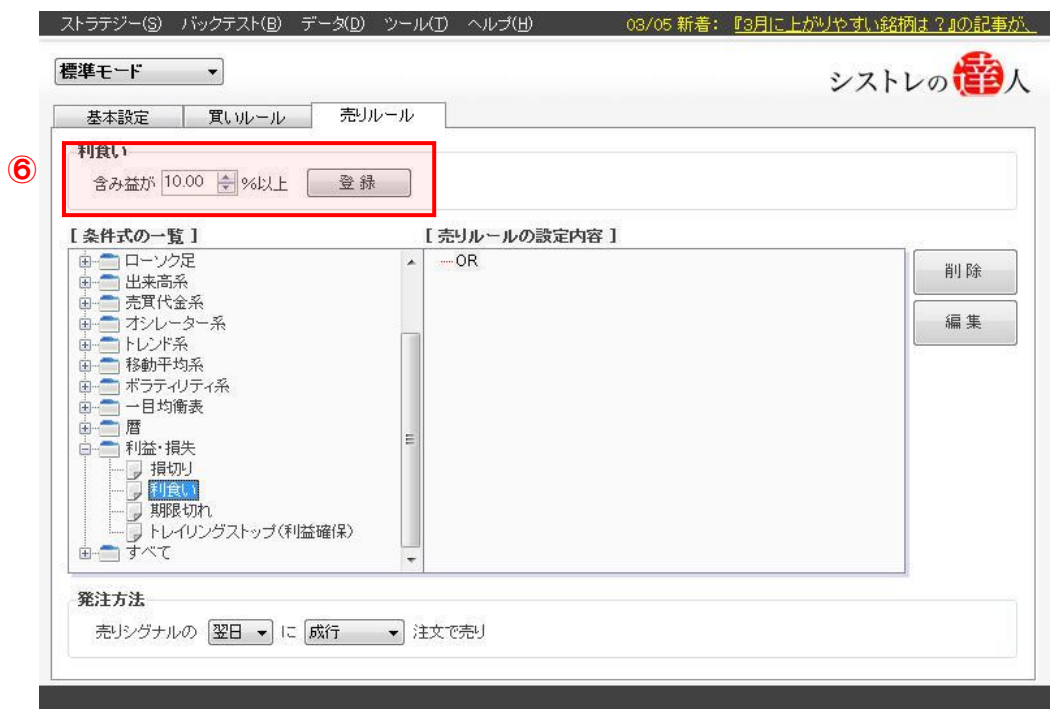

⑦登録が完了すると下図のように「売りルールの設定内容」の部分に、設定した内容が 表示されます。

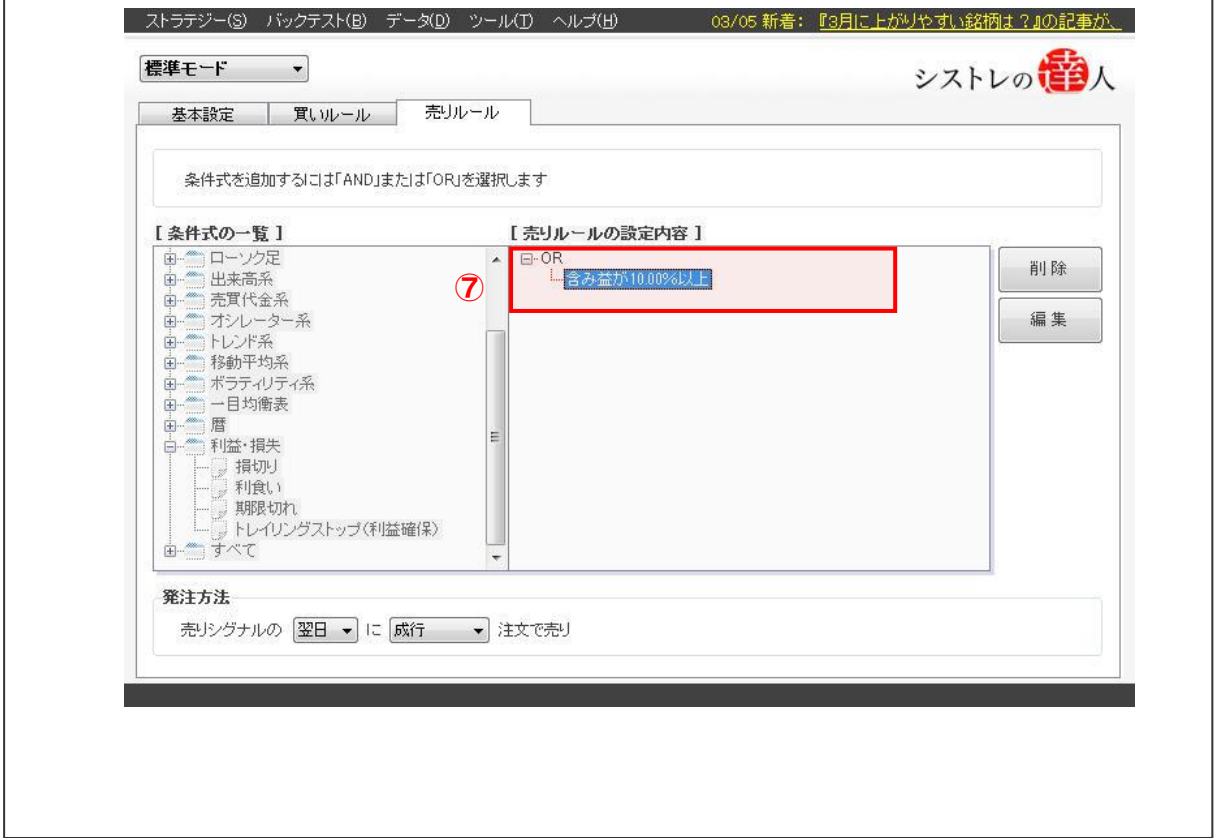

【手順.4】「期限切れ」を選択し、条件に「20 日」を入力する

①条件式一覧の「利益・損失」の中にある「期限切れ」を選択します。選択すると以下のよ うに、期限切れの数値を調整する画面が表示されます。

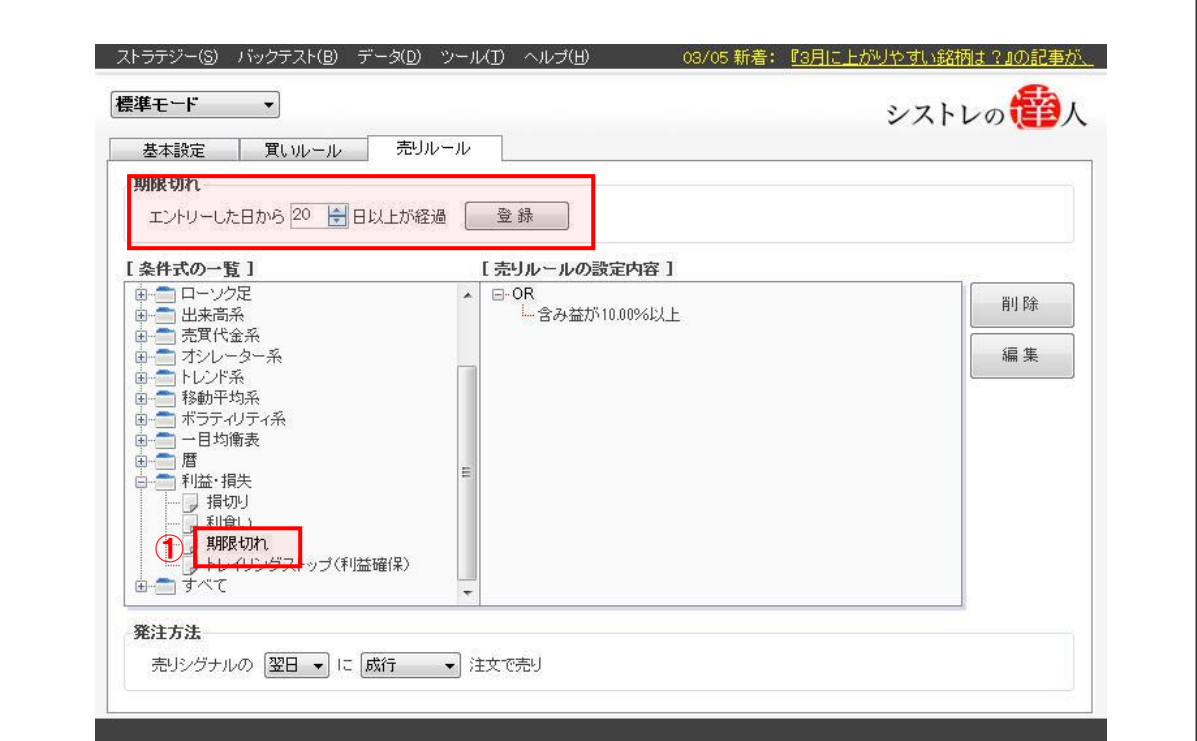

②期限切れの数値に「20日」と入力し、「登録」を選択します。

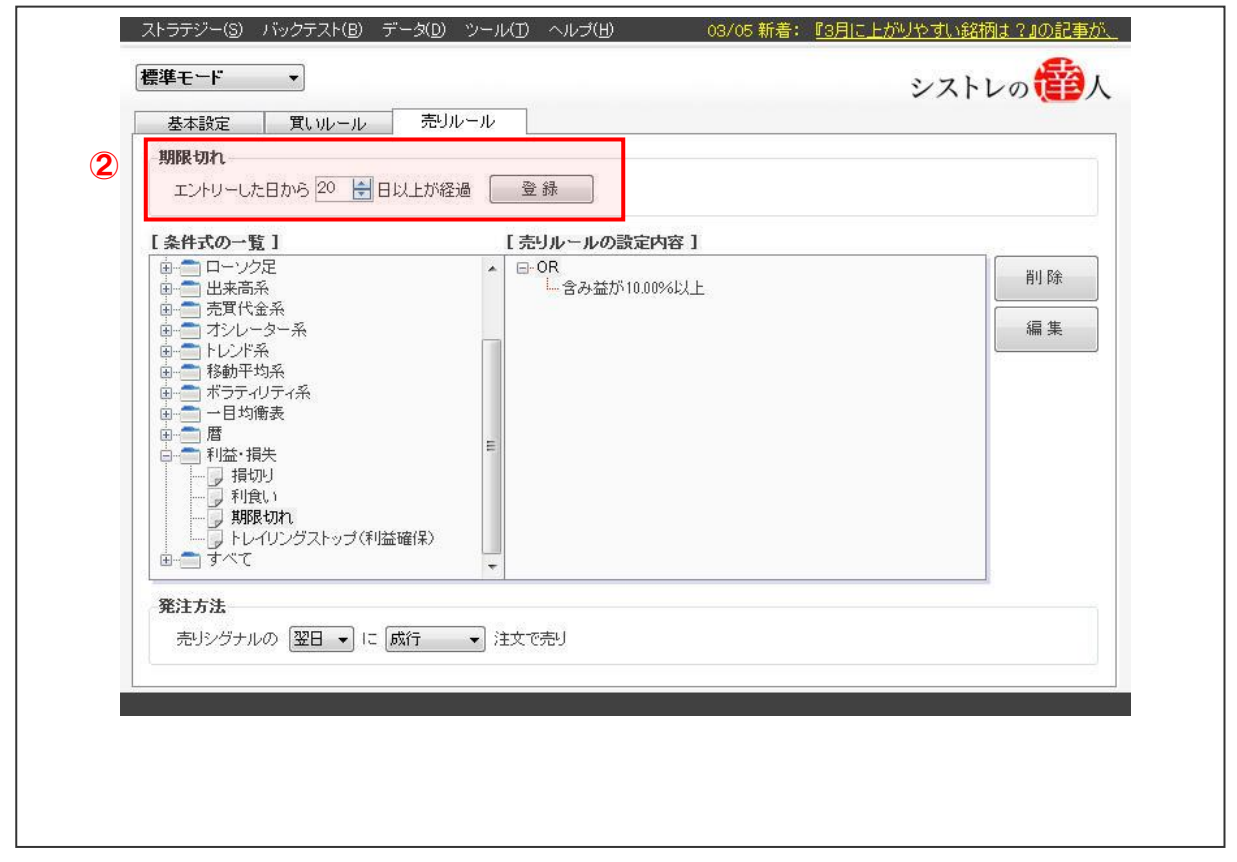

③登録が完了すると下図のように「売りルールの設定内容」の部分に、設定した内容が表示 されます。これで、「売りルール」の設定は完了です。次は「検証」を実行します。

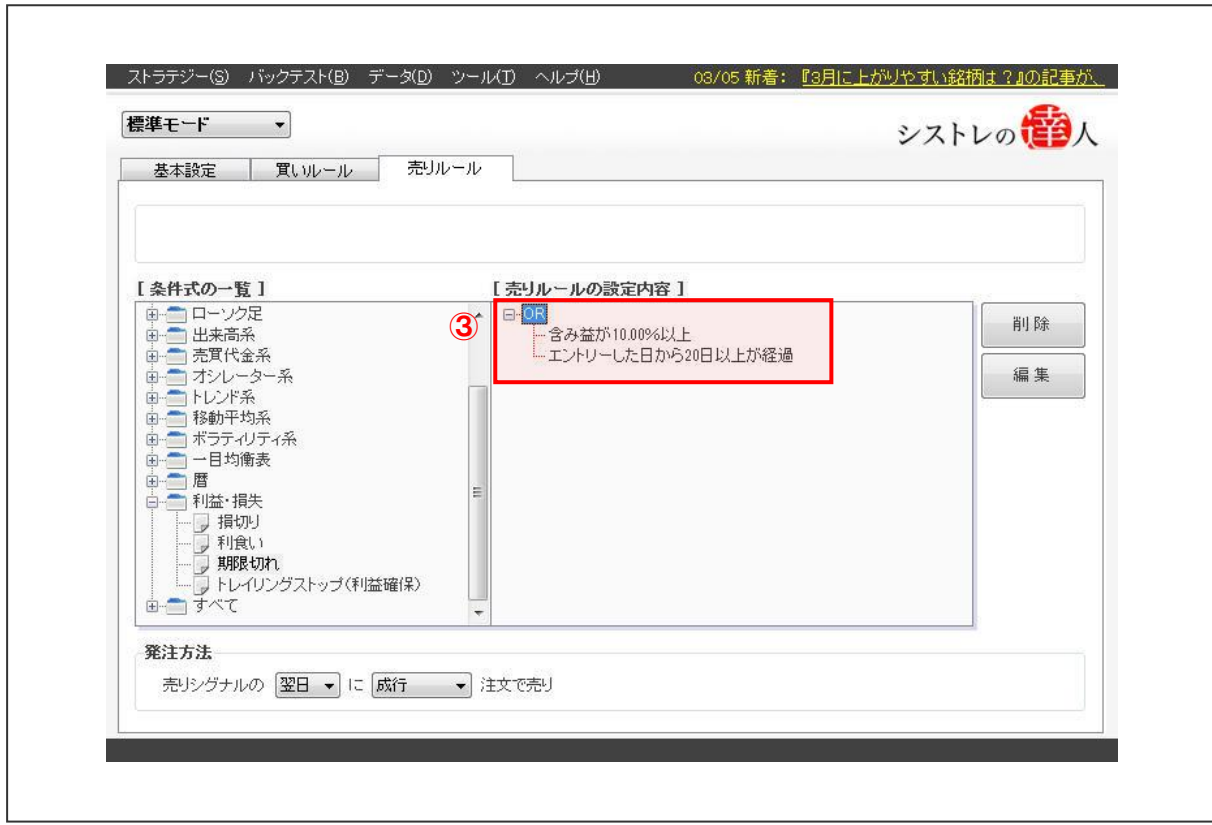

#### 【手順.5】バックテストを実行する

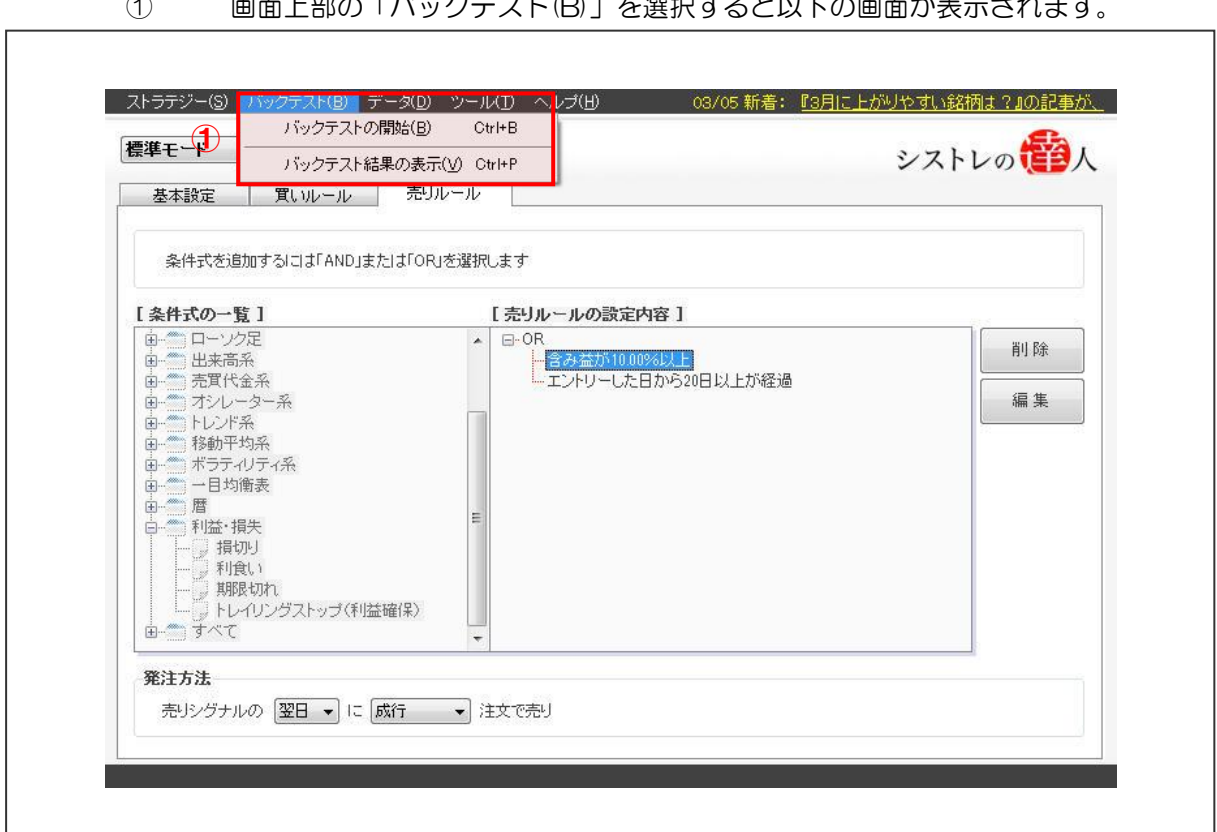

# **ト如の「バックニュト(D)」を選担するといての画面がまテキャ**

## ②「バックテストの開始(B)」を選択します。

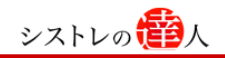

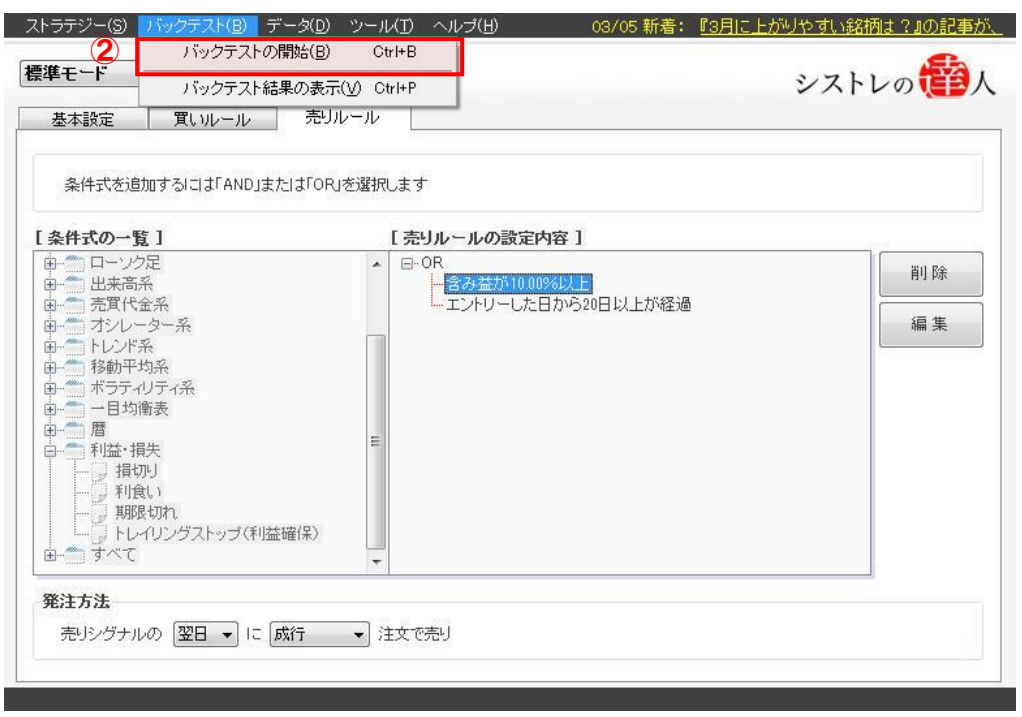

③「バックテストの開始」を選択すると以下の画面が表示されます。

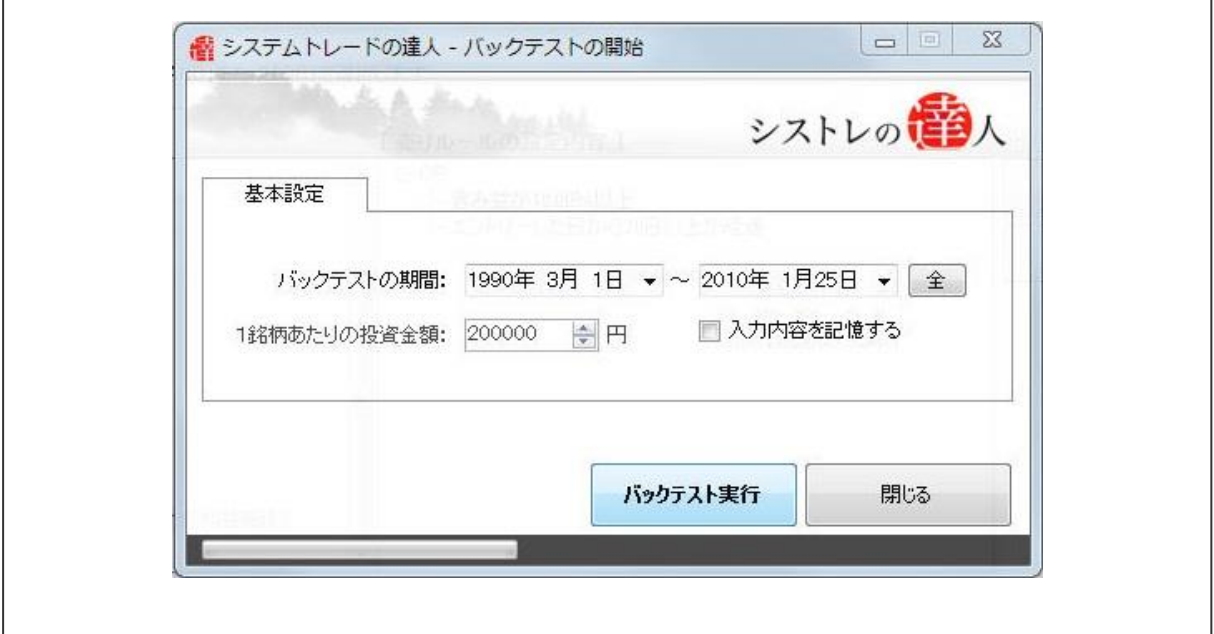

④本マニュアルでは、「バックテスト期間」を「1990 年 3 月 1 日」から、「2010 年 1 月 25 日」と設定します。

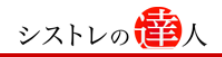

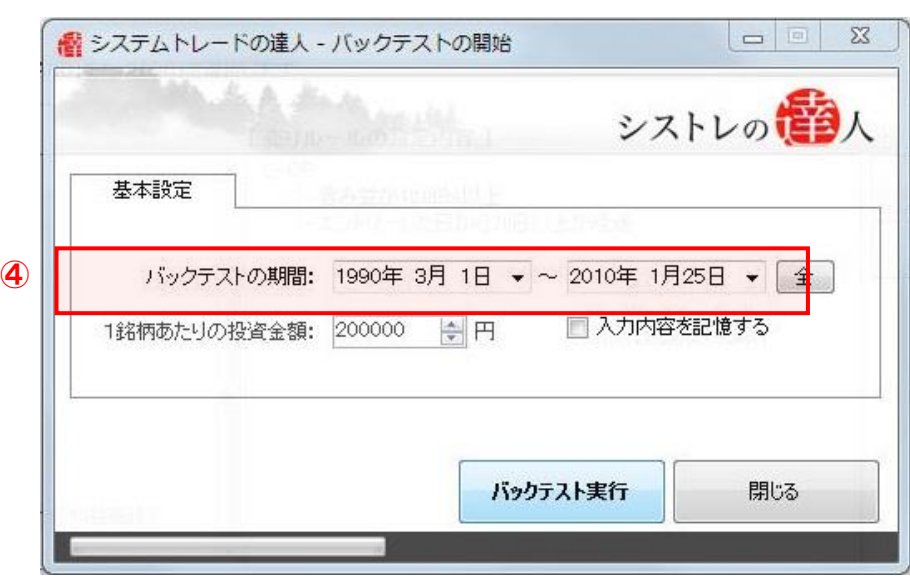

⑤「バックテスト実行」を選択します。

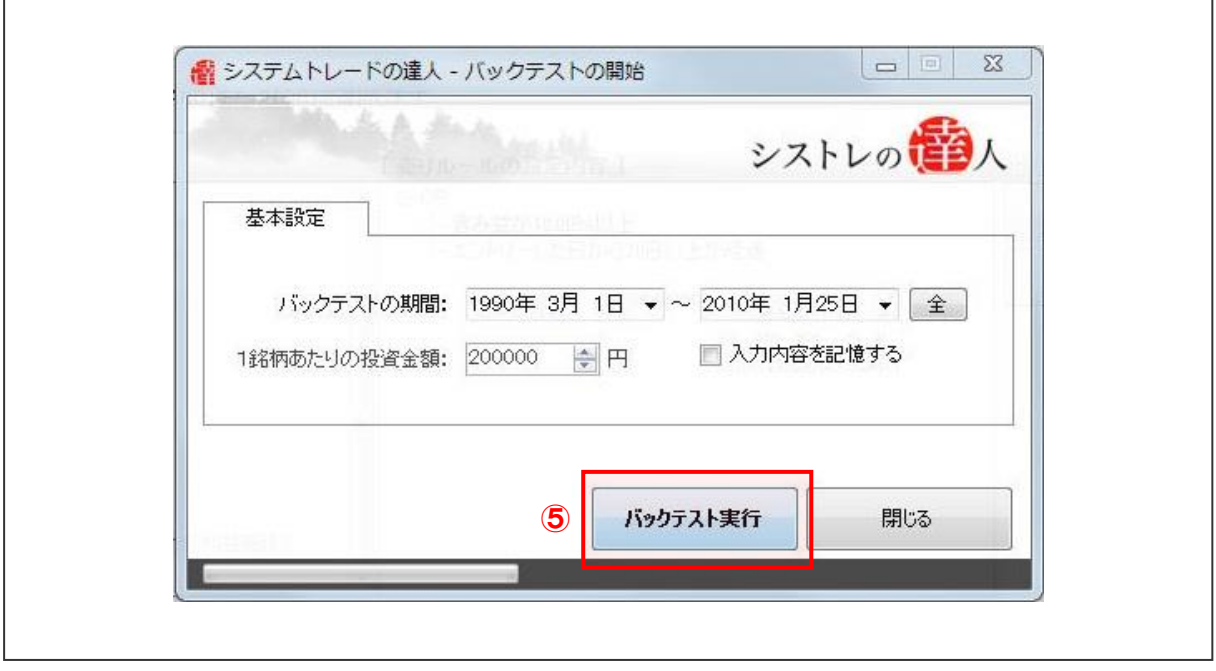

バックテストが完了すると、以下のようなバックテスト結果が表示されます。次は、このバ ックテスト結果について、考察していきます。

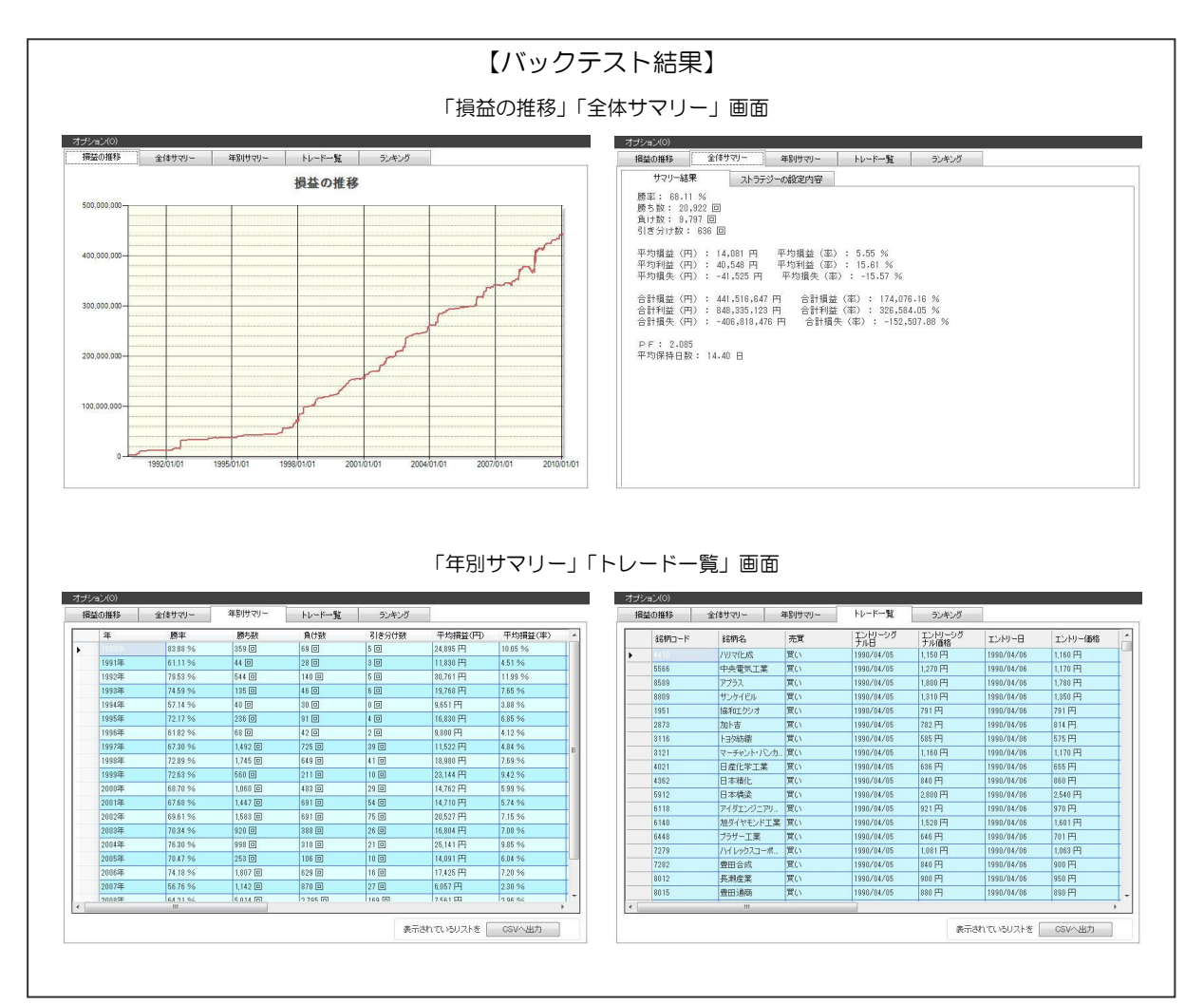

## 2-2.バックテスト結果

ここでは、2-1 で作成した売買ルール(ストラテジー)のバックテスト結果を考察していきます。

【損益の推移】

損益の推移は、時間の経過ごとに損益がどのように変化するかをグラフで表示したものです。 グラフを見ることで、売買ルールの良し悪しを視覚的に判断することができます。

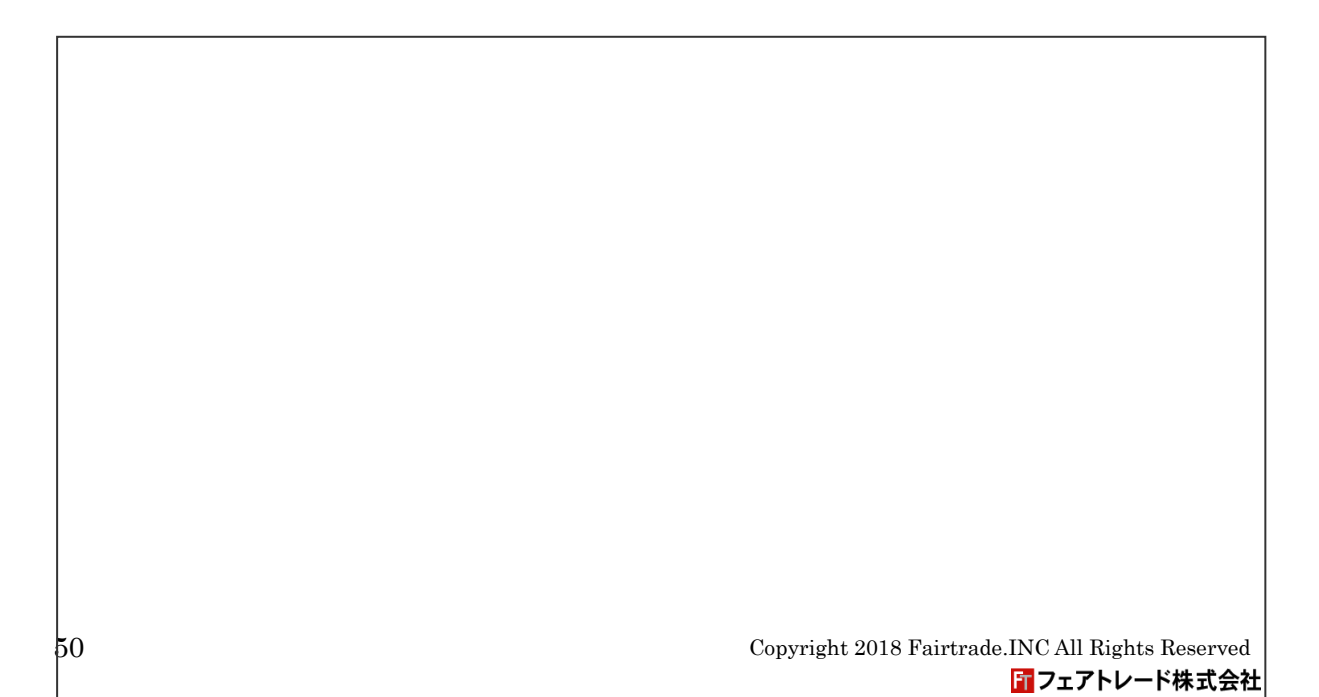

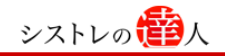

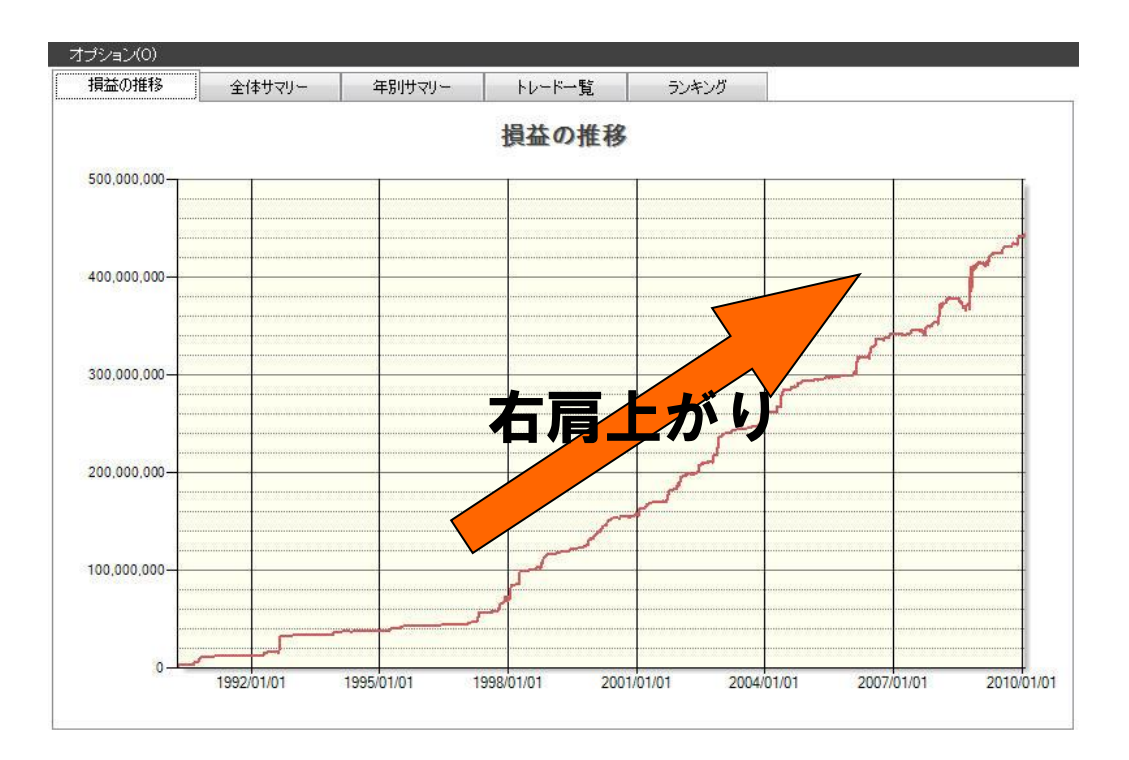

検証した売買ルールの検証結果は、右肩上がりで資産が増えていることが一目で分かります。 また、株式市場が全体的に軟調となった 2007 年6月~2009 年 3 月の局面でも、資産が増え ていることから、下げ相場でも機能していることも分かります。

【全体サマリー】

全体サマリーは、「勝率」「平均損益」「合計損益」「PF(プロフィットファクター)」などを表 示します。損益の推移は、グラフを見て視覚的に売買ルールの良し悪しを判断します。それ に対し、「全体サマリー」は、実数値から見て、売買ルールの良し悪しを判断します。

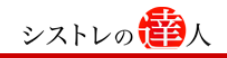

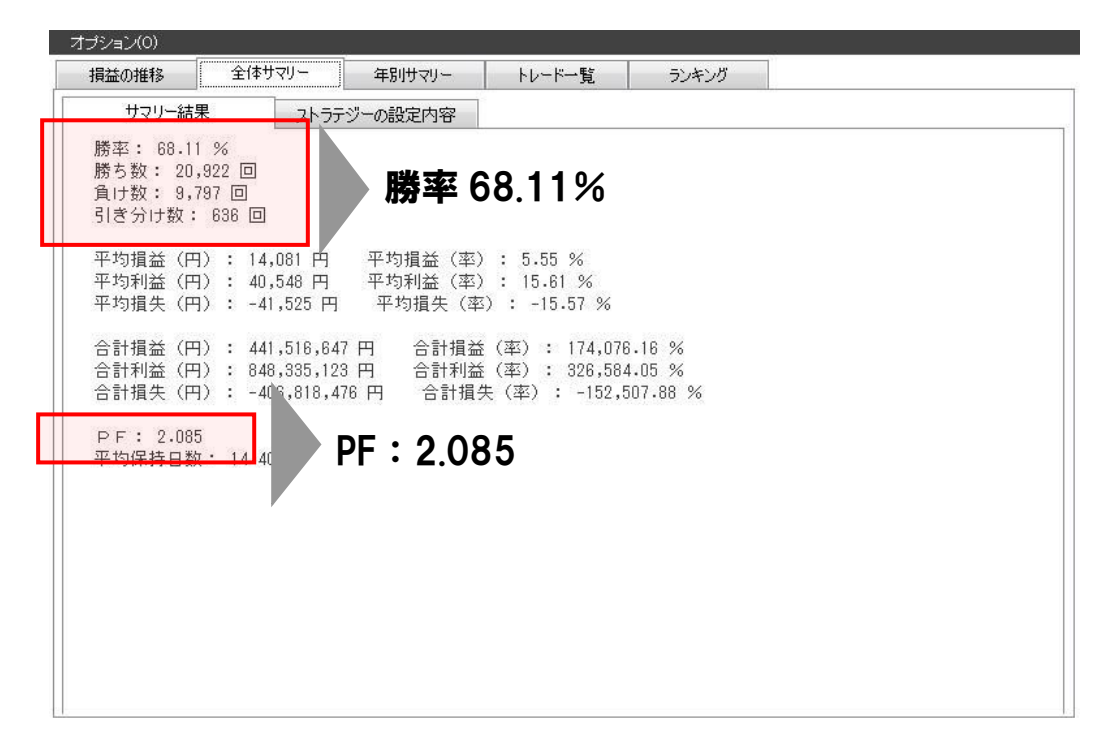

【ご注意】巻末の「本マニュアルに関するご注意点」を必ずお読み下さい。

トレード成績は、勝率は約 68%、トレードの評価指標である PF(プロフィットファクター)、 総利益÷総損失の絶対値)も 2.085 なっており、良好な成績と言えそうです。

【年別サマリー】

年別サマリーは、売買ルールの結果を年別に表示します。年別で結果をみることで、相場が 変動しても、売買ルールが機能しているかを判断することができます。

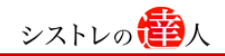

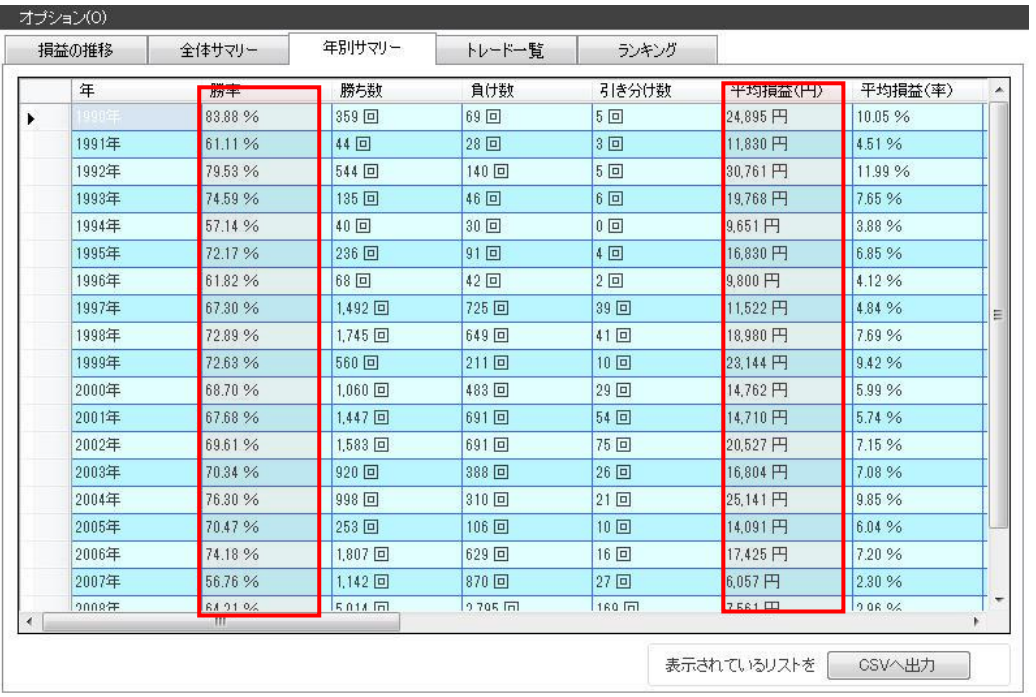

年別の成績を見ると、2009 年まで全ての年で平均損益はプラス、勝率も 55%を超えてお り、毎年安定して好成績を残していると考えられます。

## 2-3.売買ルール(ストラテジー)修正

ここでは、2-1 で検証したバックテスト結果を、より詳細に見ることで、売買ルール(ストラテ ジー)の修正のアイディアを見つけていきます。

検証結果の「トレード一覧」のタブを開きます。そして、「エントリー価格」の項目を選択します。

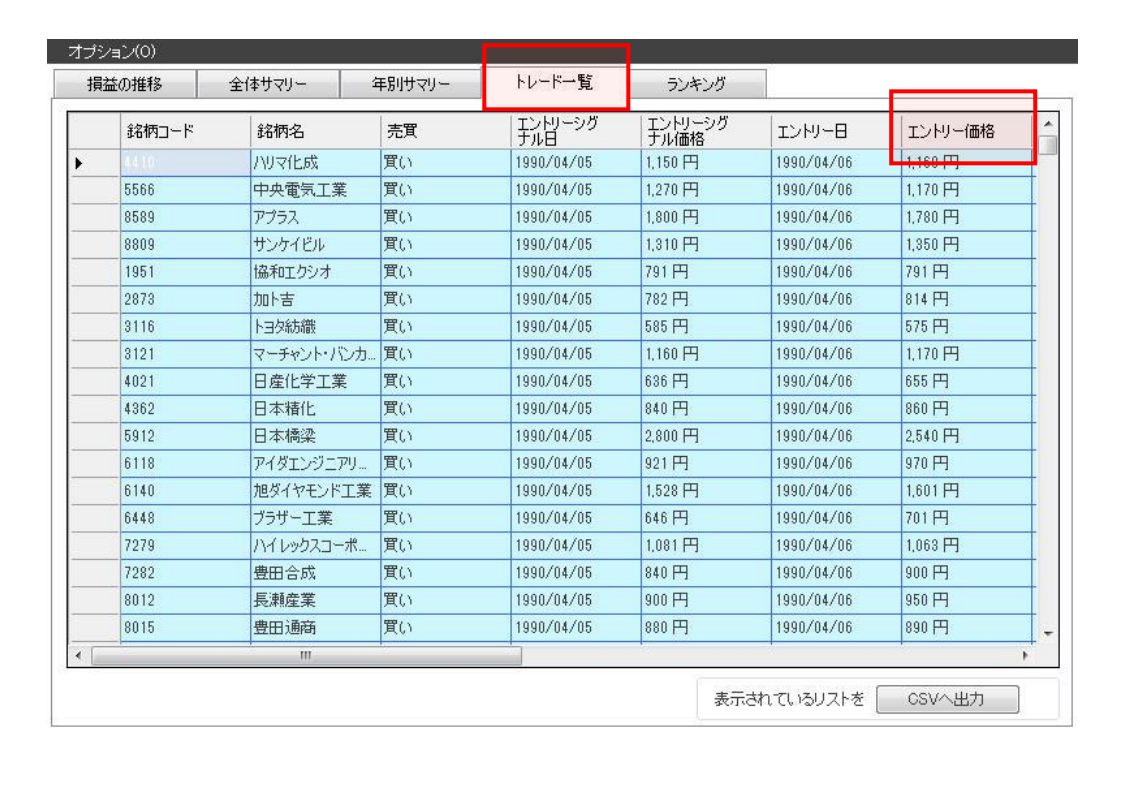

「エントリーシグナル価格」の項目部分を選択すると、トレード銘柄がシグナル発生時の価格順に 並び替えられます。1 回クリックすると昇順(安いエントリー価格)、2 回クリックすると降順(高 いエントリー価格)で表示されます。エントリーシグナル日やシグナル価格なども同様に 1 回ク リックで昇順、2 回クリックで降順となります。

「エントリー価格」の項目を 1 回クリックすると、以下のように表示されます。

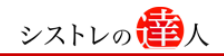

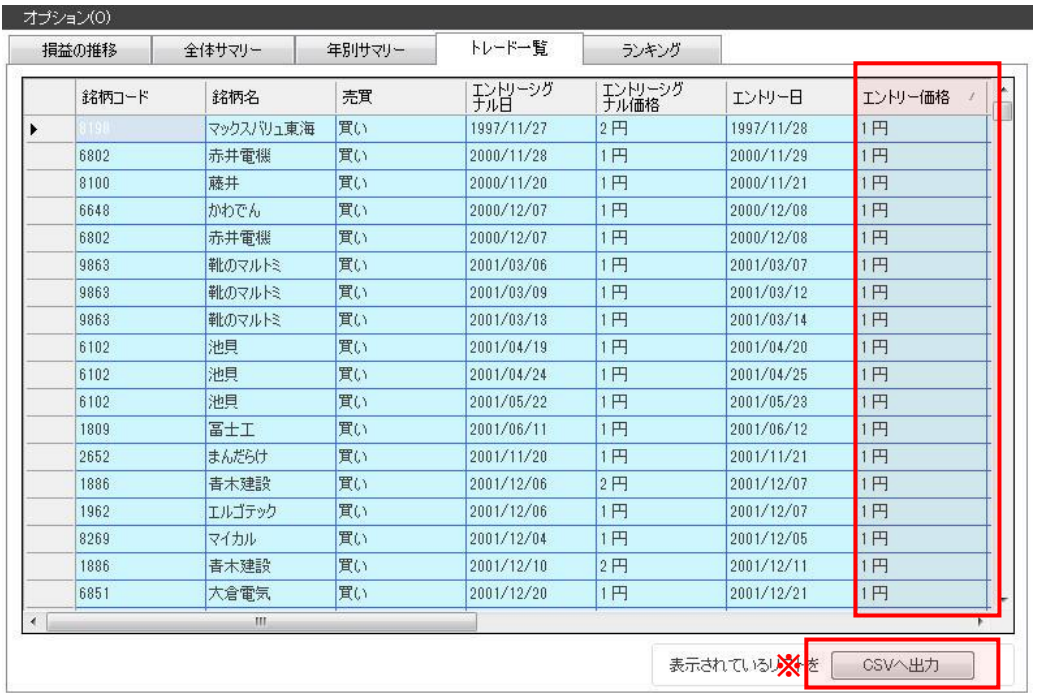

「エントリー価格」の項目に着目すると、100 円未満の株価の低い銘柄が散見されます。株価が 1 円の銘柄も売買されているようです。

株価が低い銘柄は業績不振による上場廃止予備軍もしくは、その他株式市場にとって好ましくない、 何らかの問題を抱えている企業も含まれてしまう可能性があることが考えられます。よって、避け た方が無難と言えそうです。

※右下の「csv へ出力」を利用して、詳細を確認してみると次のような結果を確認することができ ます。

・トレード回数回の内、約 15%に当たる 4671 回が、100 円未満の銘柄をトレードした回数になっ ています。

上記のトレード一覧の結果を踏まえて、売買ルール(ストラテジー)を改善します。改善するため に、ここでは「100 円未満の株価は買い付けしない」というルールを追加します。

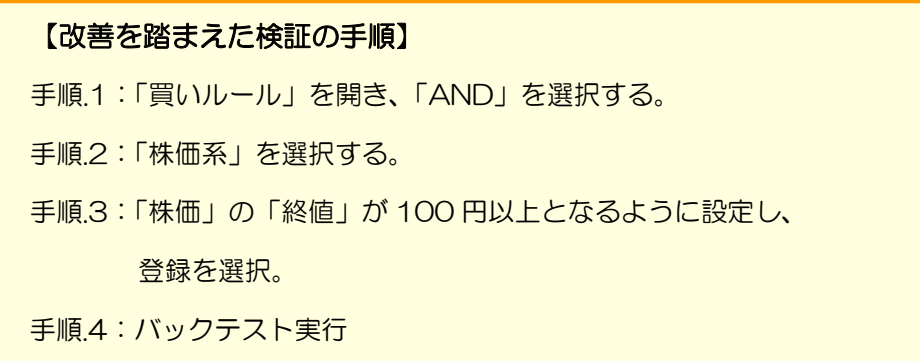

#### 【手順.1】「買いルール」を開き、「AND」を選択する

①「買いルール」のタブを選択します。

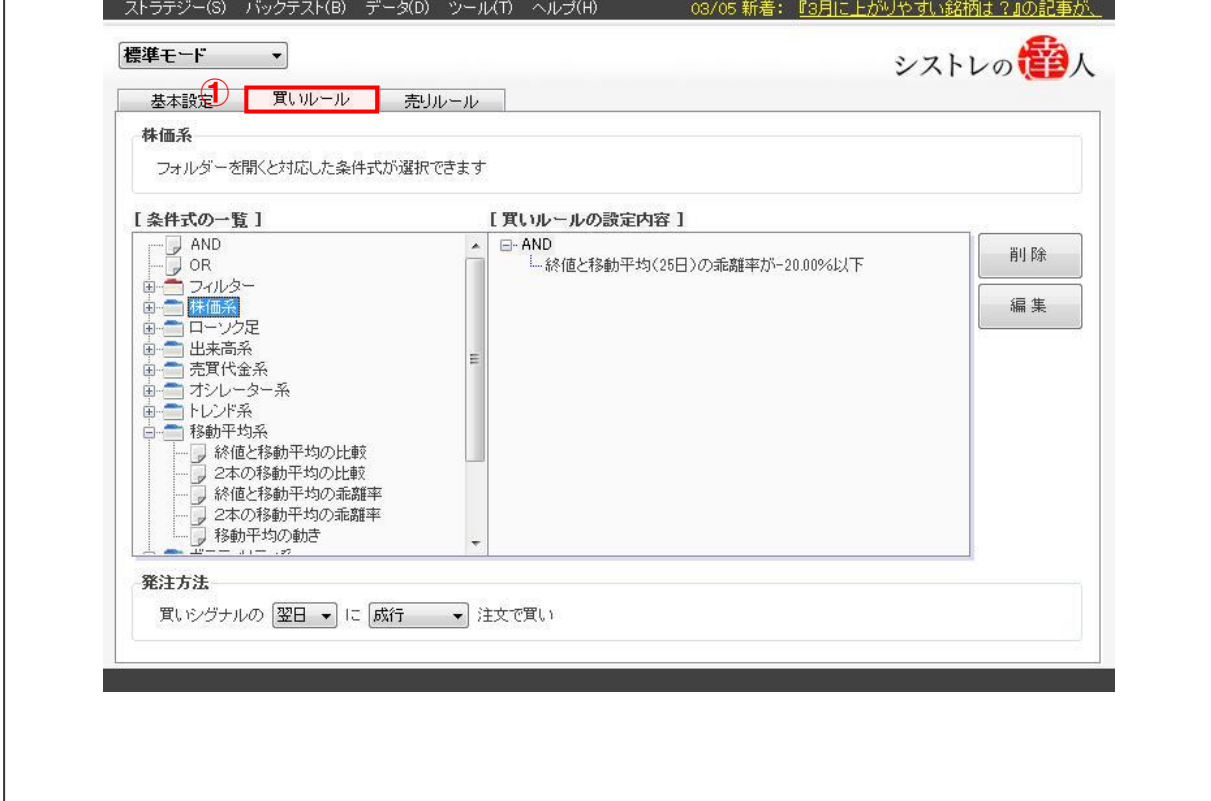

②「AND」を選択します。

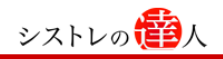

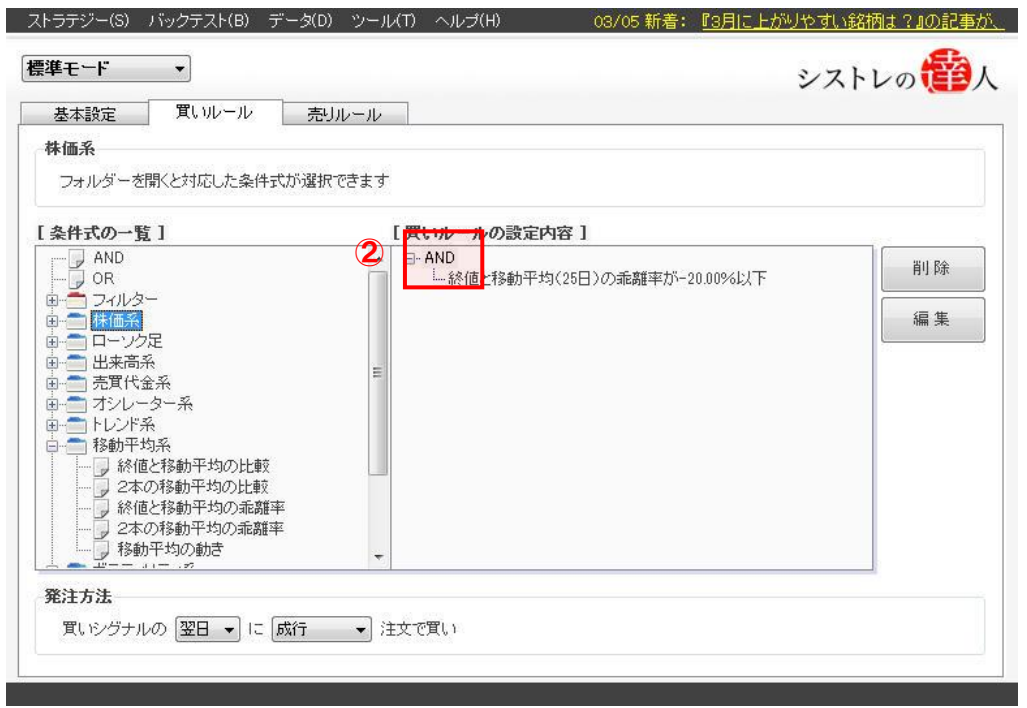

#### 【手順.2】「株価系」を選択する

①条件式一覧から株価を選択します。

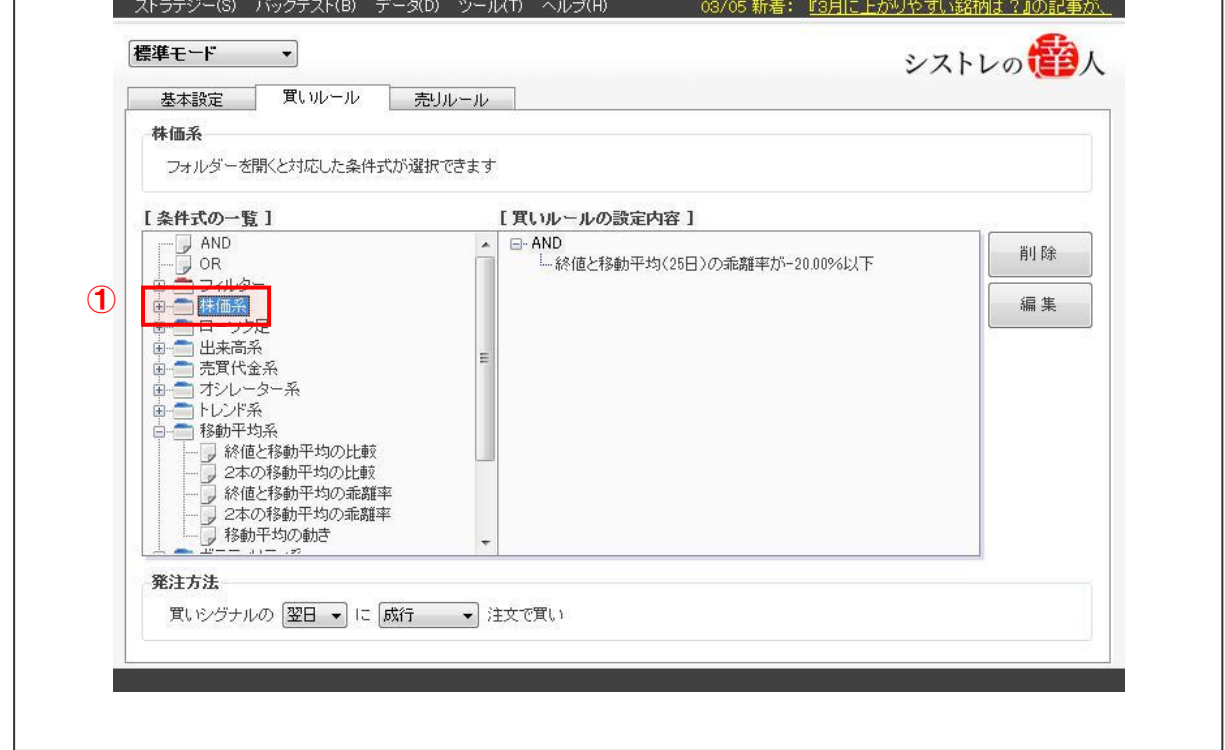

## ②条件式一覧から「株価系」を選択すると、以下のような条件式が現れます。

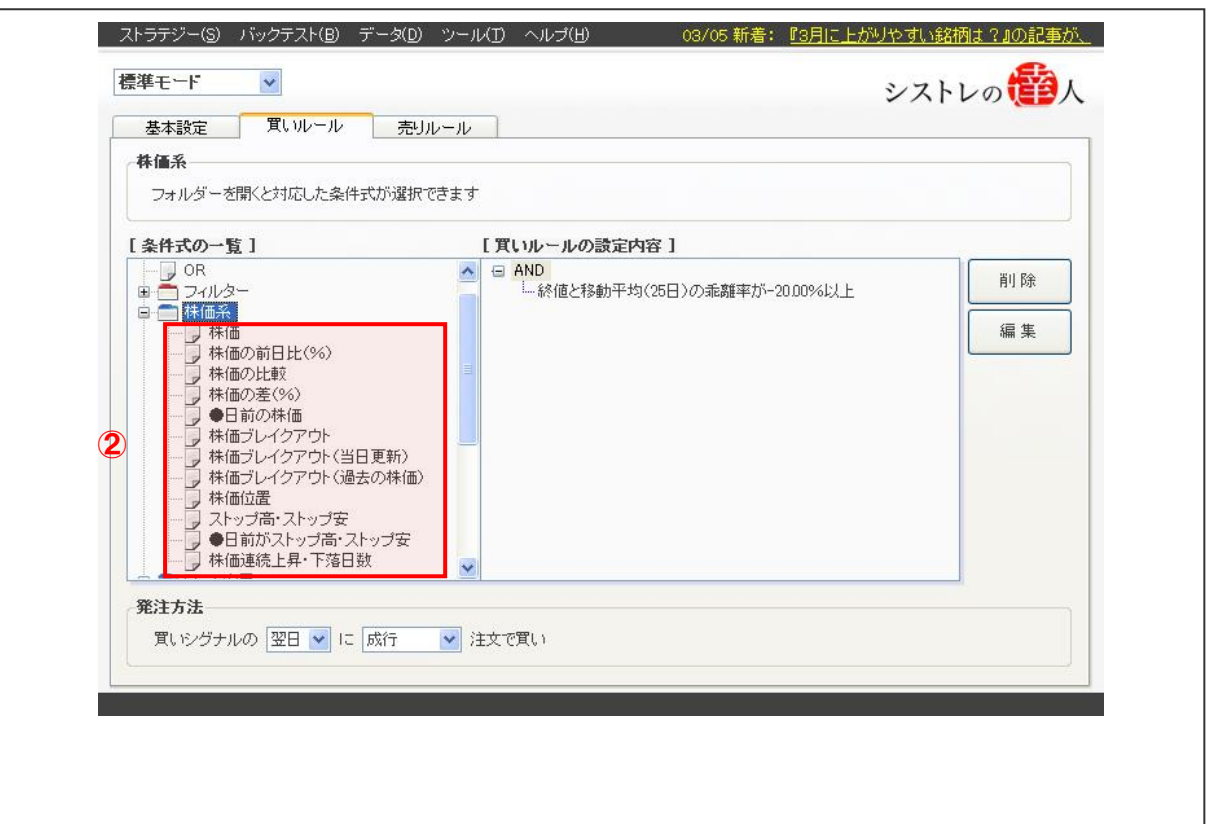

【手順.3】「株価」の「終値」が 100 円以上となるように設定し、登録を選択する

①「株価系」の中にある「株価」を選択します。選択すると以下のように株価(始値・終値・ 安値・高値)の価格条件を調整する画面が表示されます。

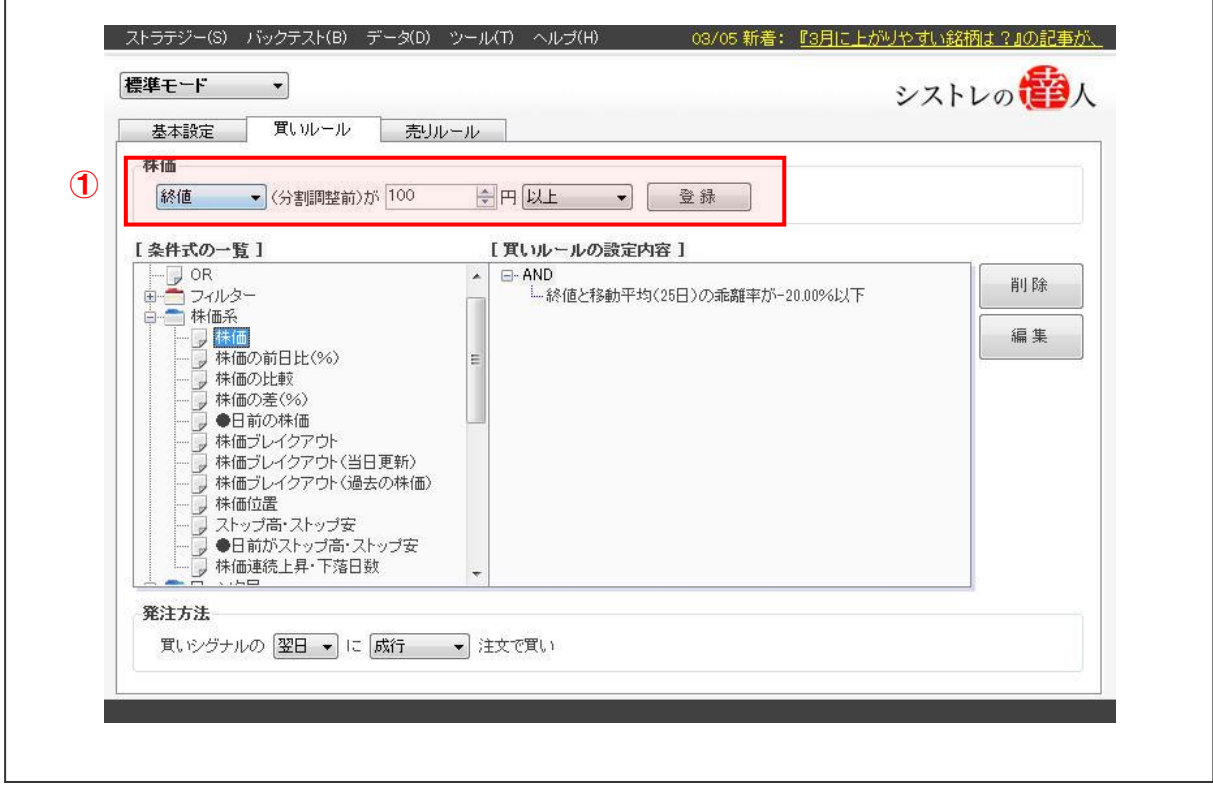

②株価の数値を、「終値」が「100 円」「以上」と入力し、登録します。

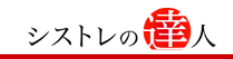

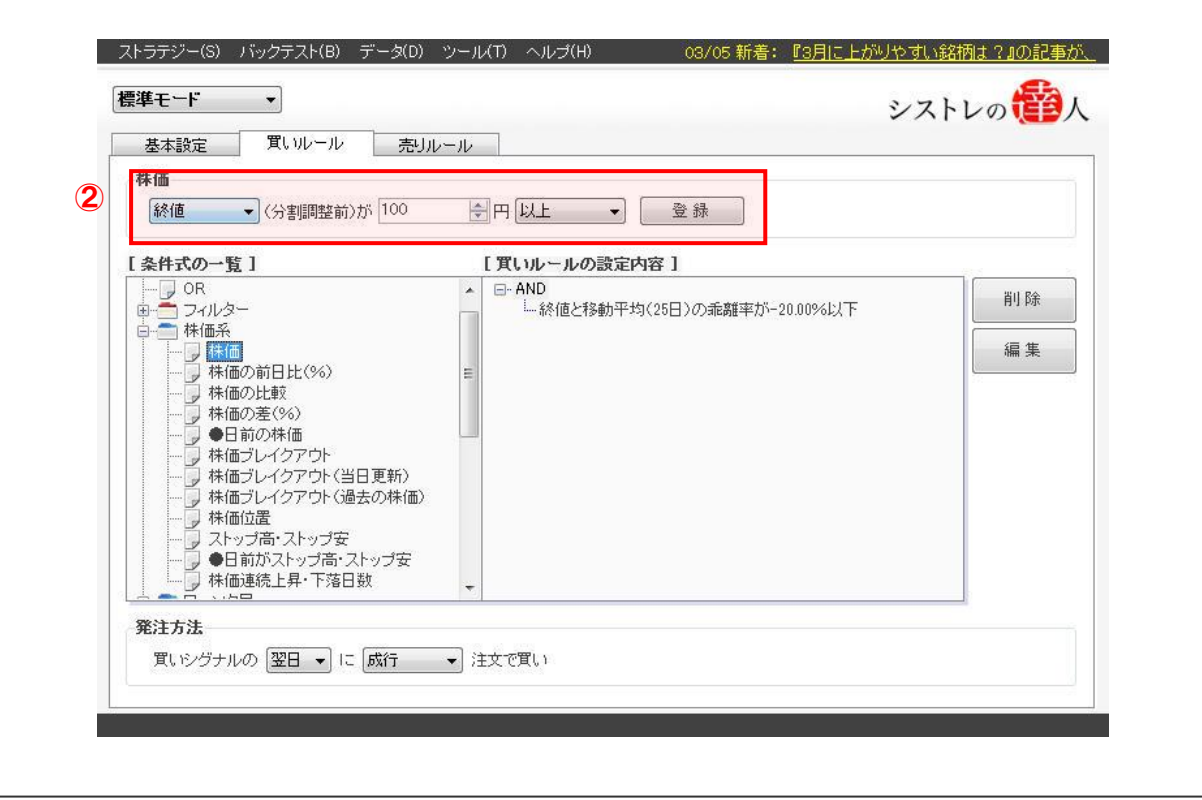

③「登録」が完了すると、下図のように「買いルールの設定内容」の部分に、設定した内容 が表示されます。これで、買いルールの設定は終了です。

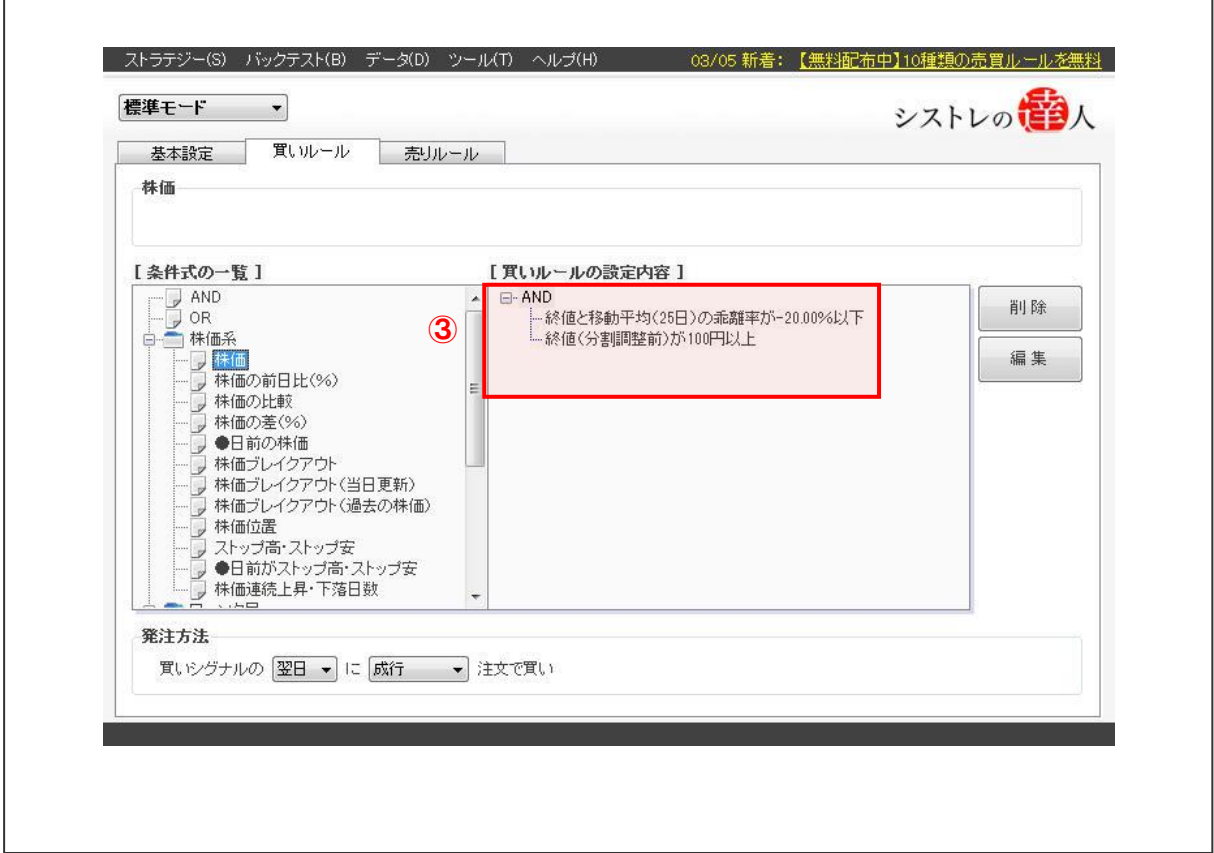

#### 【手順.4】バックテストを実行する

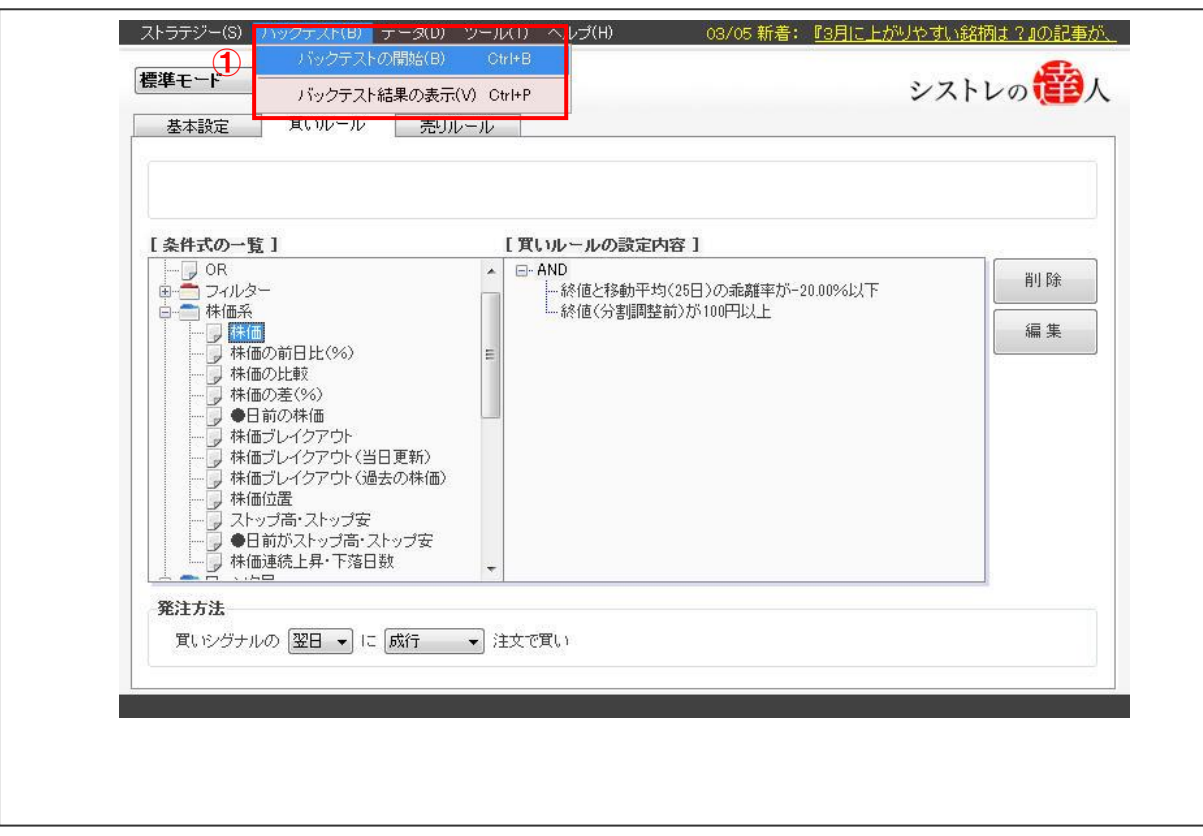

①画面上部の「バックテスト(B)」を選択すると以下の画面が表示されます。

シストレの1<mark>番</mark>人

- ストラテジー(S) ■ データ(D) ツール(T) ヘル<mark>ブ(H)</mark> 03/05 新着: 『3月に上がりやすい銘柄は?』の記事が、 バックテストの開始(B) Otrl+B シストレの 標準モード バックテスト結果の表示(V) Otrl+P 買いルール 基本設定 売りルール [ 条件式の一覧 ] [買いルールの設定内容] L 宋[HTV]<br>- 日 - 日 - 日 - 日 - 1本 価の前日比 (%)<br>- 日 - 日 - 日 - 本 価の前日比 (%)<br>- 一 フ - 林 価の比較<br>- 一 フ - 本 価の差(%)<br>- 一 フ - ト 古 前の様(価)<br>- 一 フ - ト 古 前の様(価) ⊟-AND  $\lambda$ 削除 ----<br>|--終値と移動平均(25日)の乖離率が-20.00%以下<br>|--終値(分割調整前)が100円以上 編集 ●日前の株価 ●<br>株価ブレイクアウト<br>株価ブレイクアウト(当日更新) 株価フレイクアワト(当日更新)<br>株価ブレイクアウト(過去の株価)<br>株価位置 ストップ高・ストップ安 ・ ◆日前がストップ高・ストップ安<br>| ◆日前がストップ高・ストップ安<br>| 株価連続上昇・下落日数 IJ 発注方法 買いシグナルの 翌日 ▼ に 成行 → 注文で買い
- ②「バックテストの開始(B)」を選択します。

## ③「バックテストの開始」を選択すると、以下の画面が表示されます。

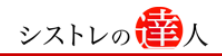

٦

٦

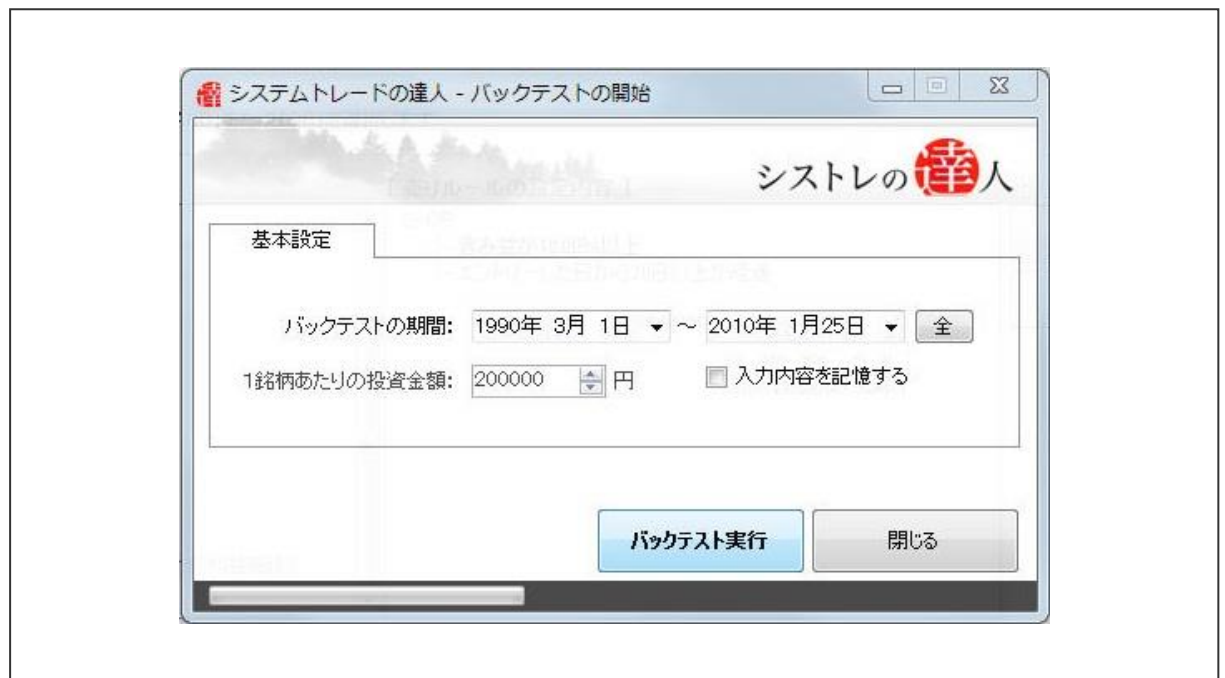

④本マニュアルでは、「バックテスト期間」を「1990 年 3 月 1 日」から、「2010 年 1 月 25 日」と設定します。

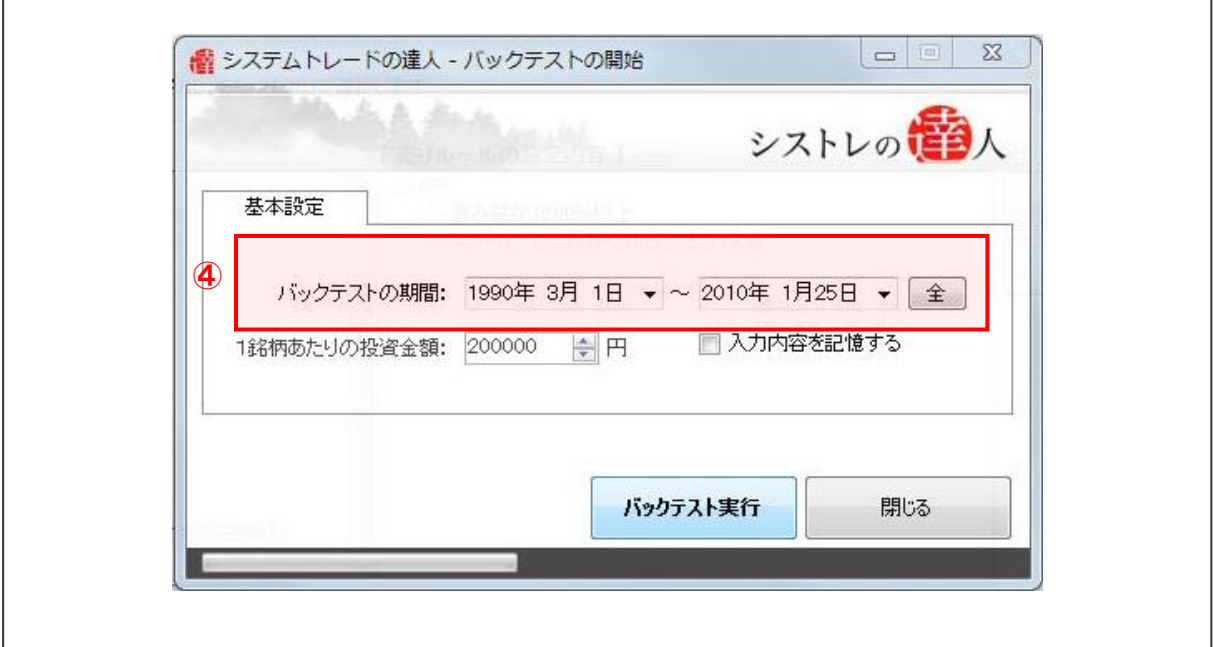

⑤「バックテスト実行」を選択します。

 $\sqrt{ }$ 

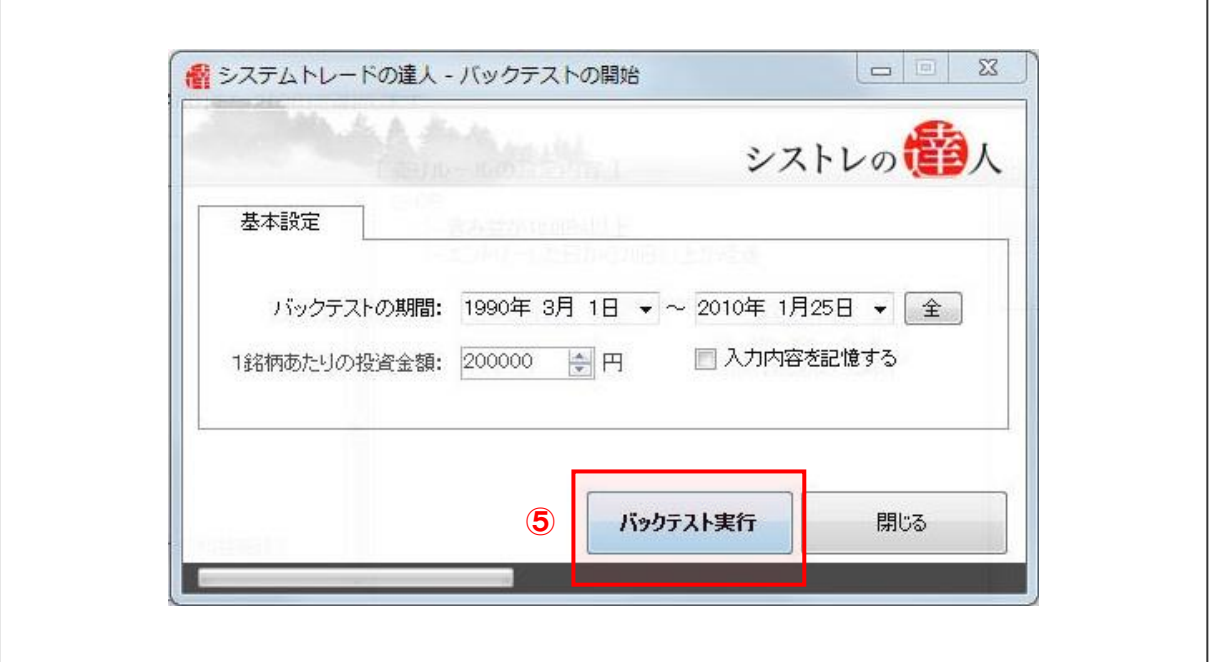

バックテストが終了したら、「2-2. バックテスト結果」と同様に、結果を考察します。

[バックテスト結果]

2-3 で修正した売買ルールのバックテスト結果を考察していきます。考察するにあたり、以 下の「損益の推移」「全体サマリー」を見ていきます。

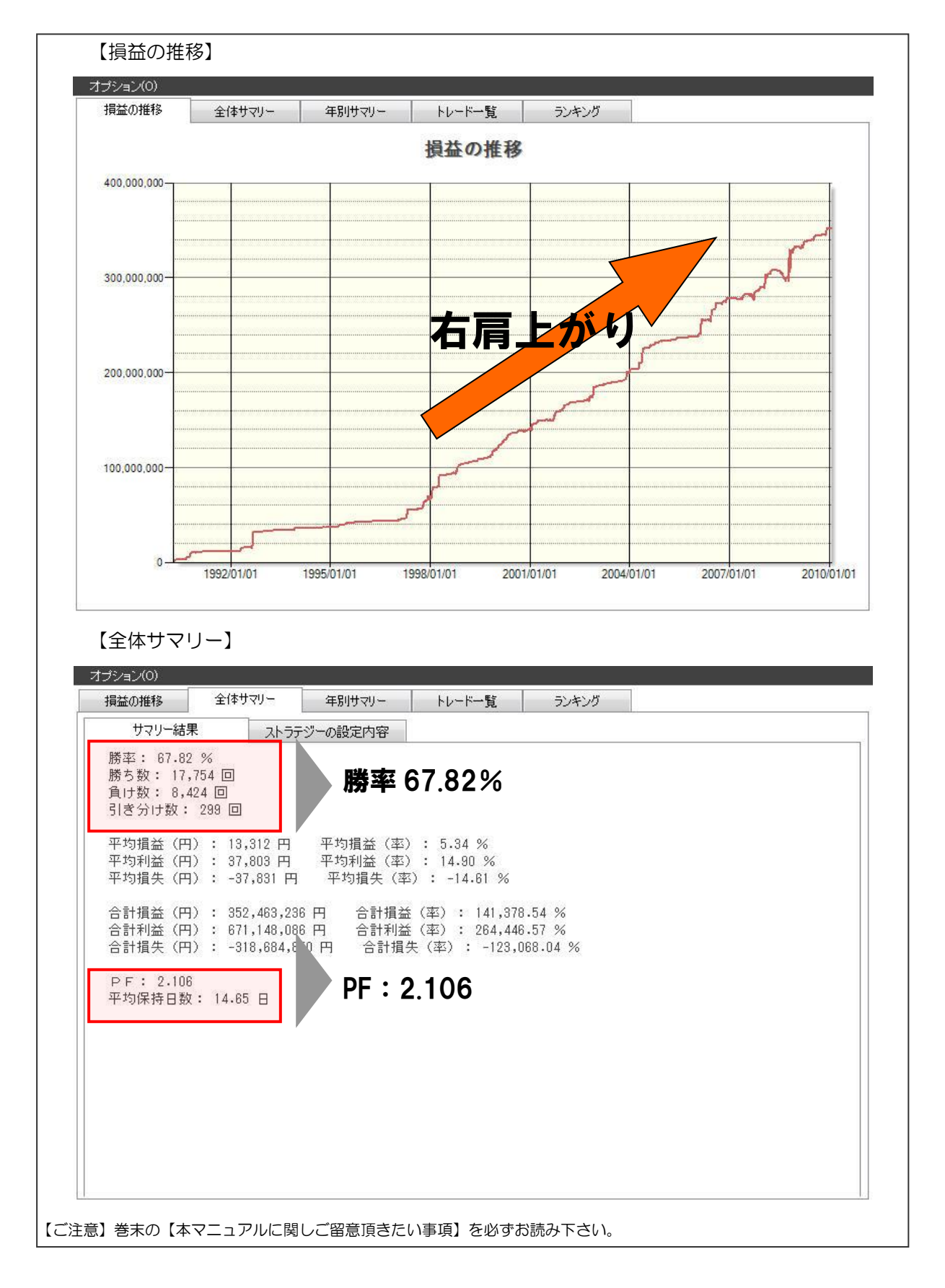

「終値が 100 以上」という条件を考慮した売買ルールでのバックテスト結果は、勝率

67.82%、PF2.106 となりました。

「2-2. バックテスト結果」で考察した「終値が 100 円以上」という条件を考慮しない売 買ルールでのバックテスト結果(勝率 68.11%で、PF は 2.085 と比較すると、勝率は下 がりましたが、PF は改善しました。

PF は 2.106 と若干上昇し、トレード効率が改善されました。仮定の話ではありますが、買 い付けした銘柄が上場廃止になるなどといったリスクを考慮すると、トレード回数の低下は ある程度許容せざるをえないと言えるでしょう。

## 2-4.コストの考慮

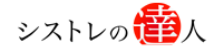

ここでは、売買にかかるコストを考慮した売買ルール(ストラテジー)の作成を行います。 現実のトレードでは、売買をすると必ずコストが発生します。つまり、現実で使用できる売買ル ールを作成するには、売買にかかるコストを考慮する必要があります。

システムトレードで考慮すべきコストには、以下の2点が挙げられます。

(1)売買手数料

(2) スリッページコスト

確認のため、上記の 2 点のコストについて解説します。

(1)売買手数料

売買手数料とは[、投資家](http://www.kyj-kyj.info/%E6%8A%95%E8%B3%87%E5%AE%B6.htm)[が有価証券の](http://www.kyj-kyj.info/%E6%9C%89%E4%BE%A1%E8%A8%BC%E5%88%B8.htm)売買をする際[、証券会社を](http://www.kyj-kyj.info/%E8%A8%BC%E5%88%B8%E4%BC%9A%E7%A4%BE.htm)通して行う時に[、証券会社に](http://www.kyj-kyj.info/%E8%A8%BC%E5%88%B8%E4%BC%9A%E7%A4%BE.htm)対 して支払う手数料のことをいいます。(証券会社によって手数料の額は違います)

(2)スリッページコスト

スリッページコストとは、想定していた価格より高く(安く)買ってしまう(売ってしまう)コ ストのことです。対象銘柄の流動性(売買の出来高)が低ければ低いほど高くなる可能性があり ます。

そして、今回は上記のコストを以下のように仮定し、検証を進めていきます。

(1)売買手数料

1 回の売買代金を 20 万円として、売買手数料片道 200 円、往復 400 円とします。

(2)スリッページコスト

1 回の売買代金を 20 万円として、スリッページコスト 0.15%とします。 (スリッページコスト=200,000×0.0015=300 円)

よって、上記 2 点のコストを考慮すると、以下のような設定となります。

■1回当たりの売買代金「20万円」

■売買コスト

- ・片道税込 525 円(売買手数料 200 円+スリッページコスト 300 円)
- ・往復 1050 円

以下では、この売買コストを考慮して、検証していきます。 売買コストを考慮した検証の手順は以下の通りです。

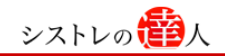

【売買コスト考慮した検証の手順】

手順.1:「基本設定」タブを開く

手順.2:「売買単位・コスト」の「手数料(往復)」に「1050」と入力

手順.3:バックテスト実行

#### 【手順.1】「基本設定」タブを開く

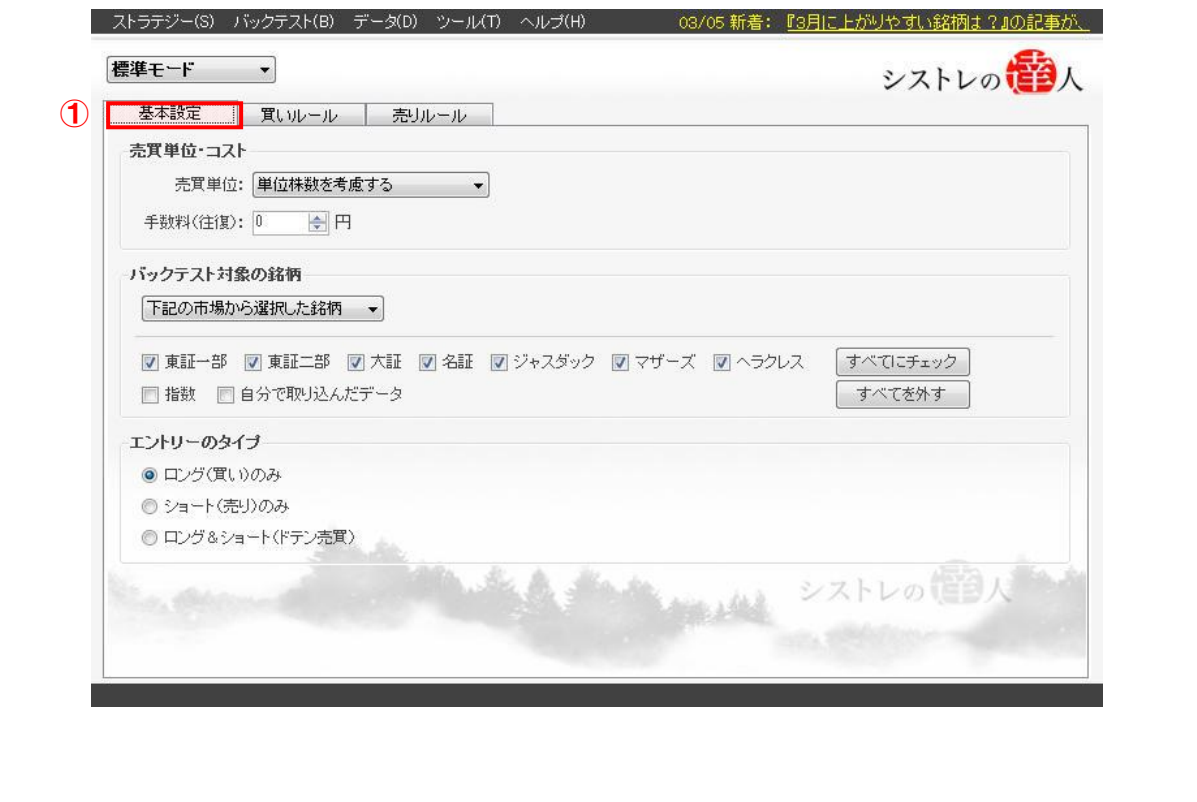

【手順.2】「売買単位・コスト」の「手数料(往復)」に「1050」と入力する

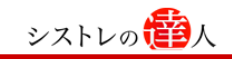

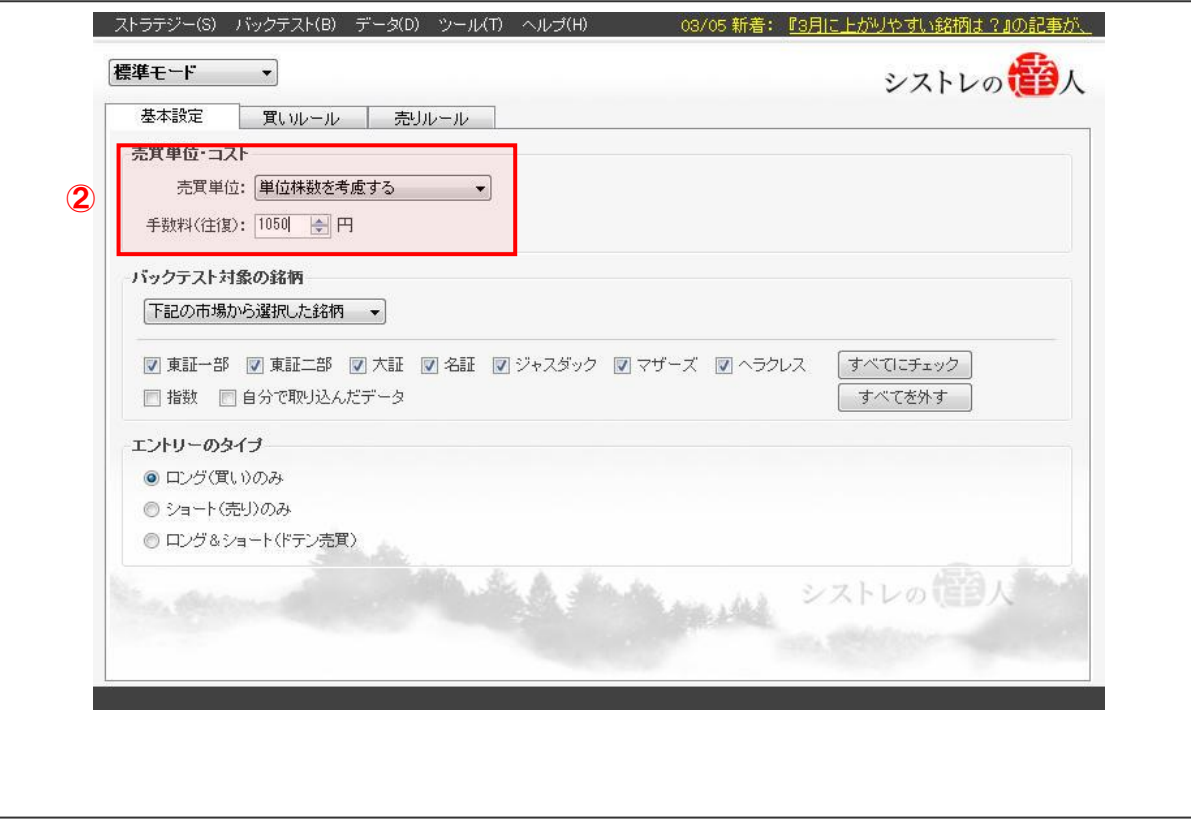

## 【手順.3】バックテストを実行する

①画面上部の「バックテスト(B)」を選択すると以下の画面が表示されます。

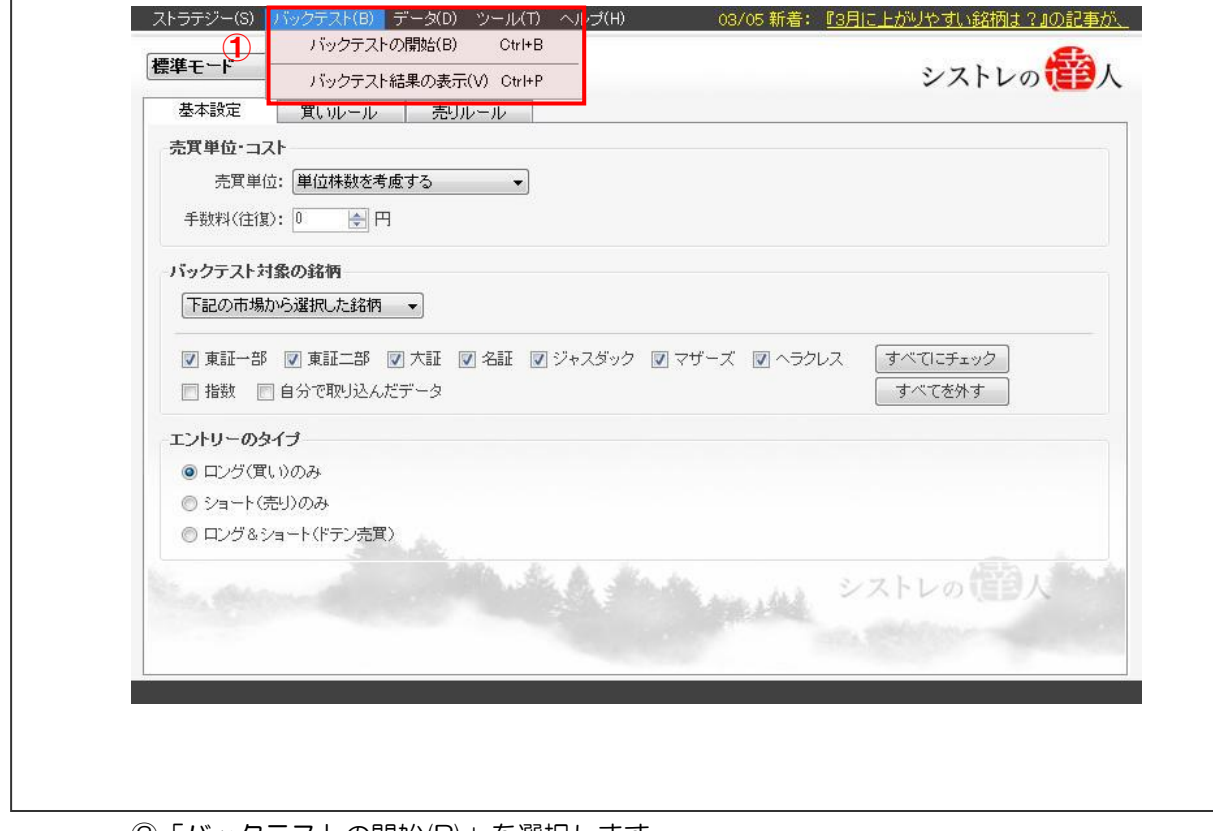

②「バックテストの開始(B)」を選択します。

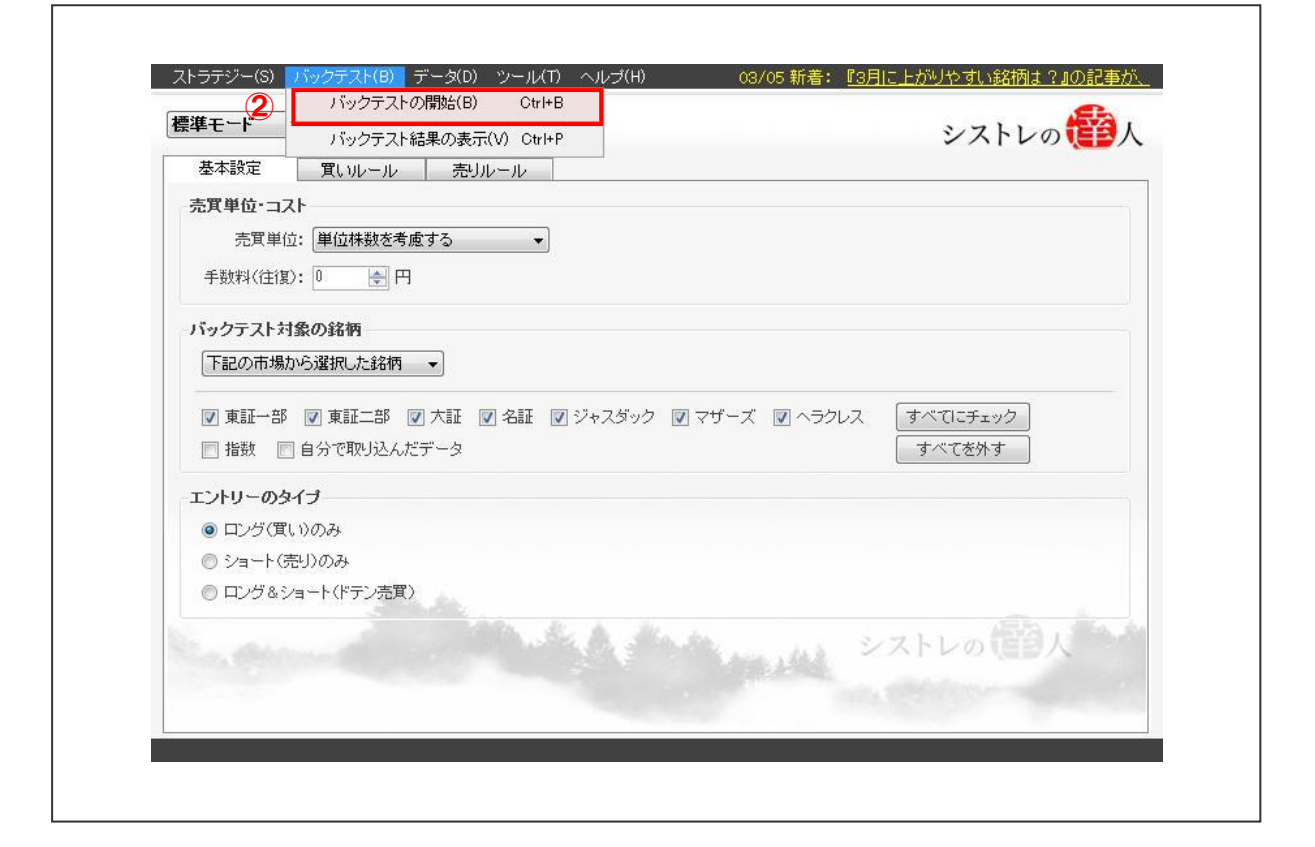

## ③「バックテストの開始」を選択すると以下の画面が表示されます。

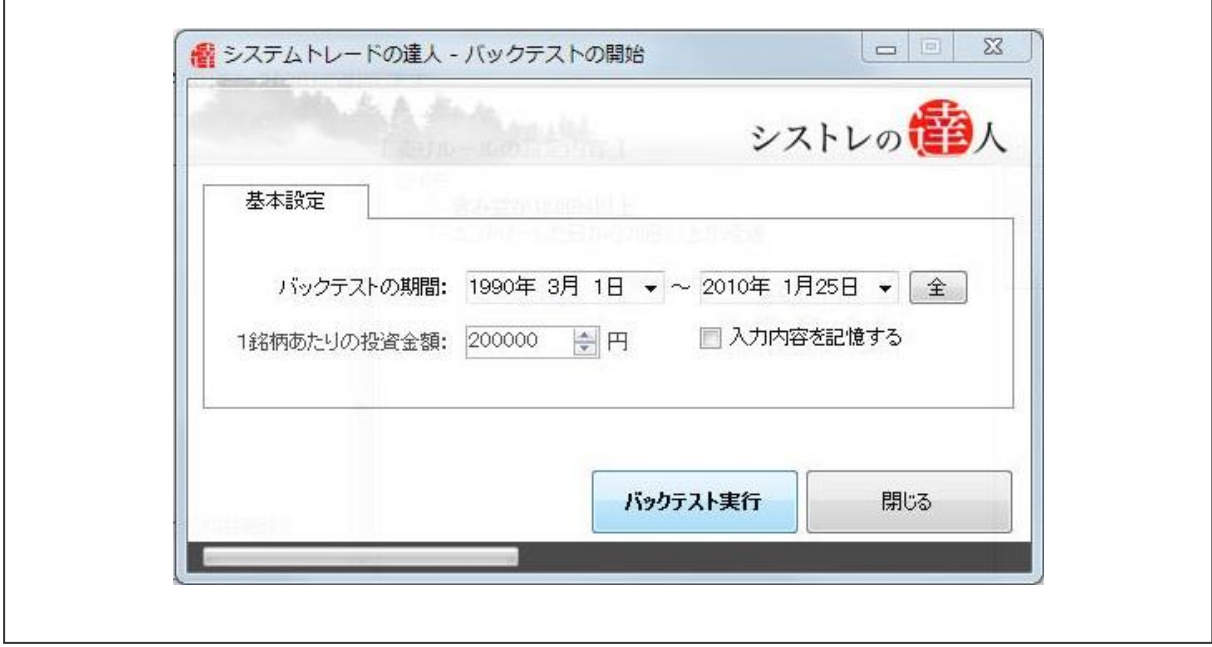

④本マニュアルでは、「バックテスト期間」を「1990 年 3 月 1 日」から、「2010 年 1 月

Copyright 2018 Fairtrade.INC All Rights Reserved<br>ニコフェアトレード株式会社

シストレの**電**人

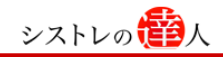

25 日」と設定します。

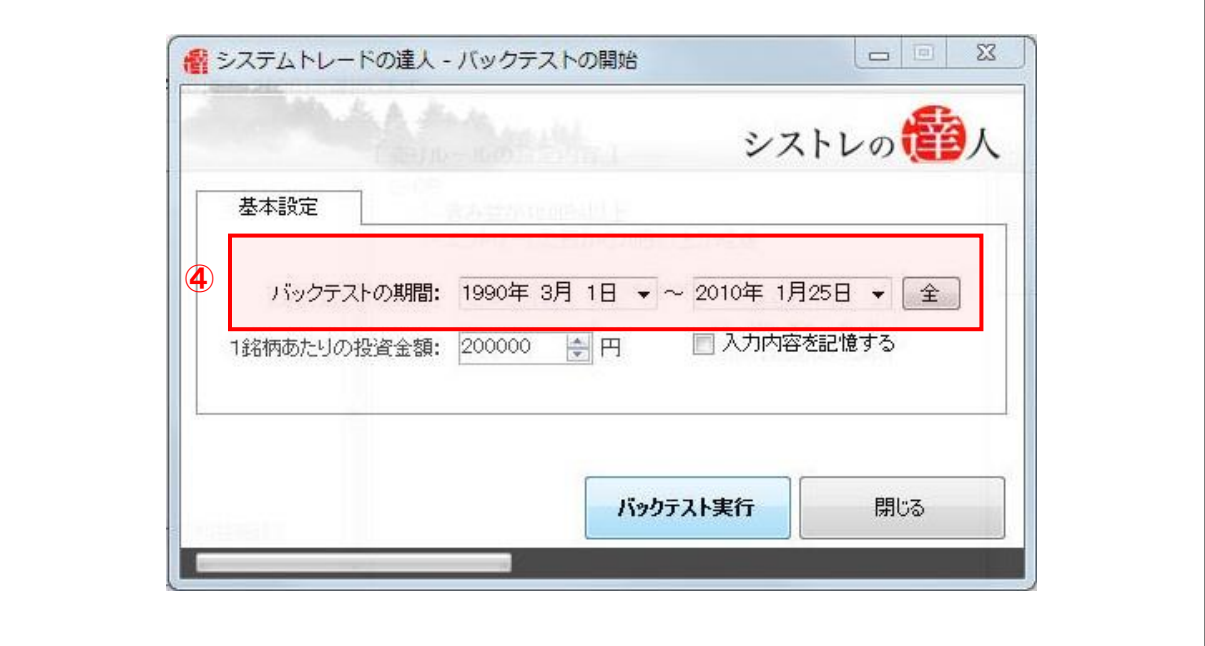

⑤「バックテスト実行」を選択します。

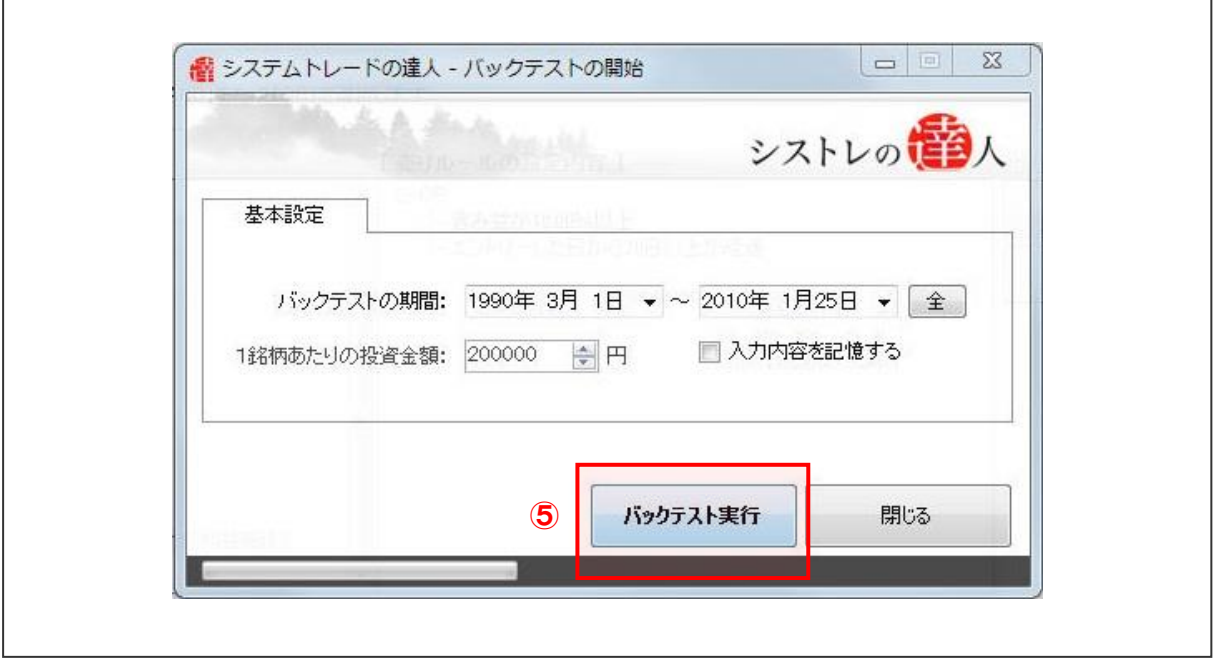

バックテストが終了したら、「2-2.バックテスト結果」と同様に、結果を考察します。

[バックテスト結果]

コストを考慮した売買ルールのバックテスト結果を考察していきます。考察するにあたり、 以下の「損益の推移」「全体サマリー」を見ていきます。

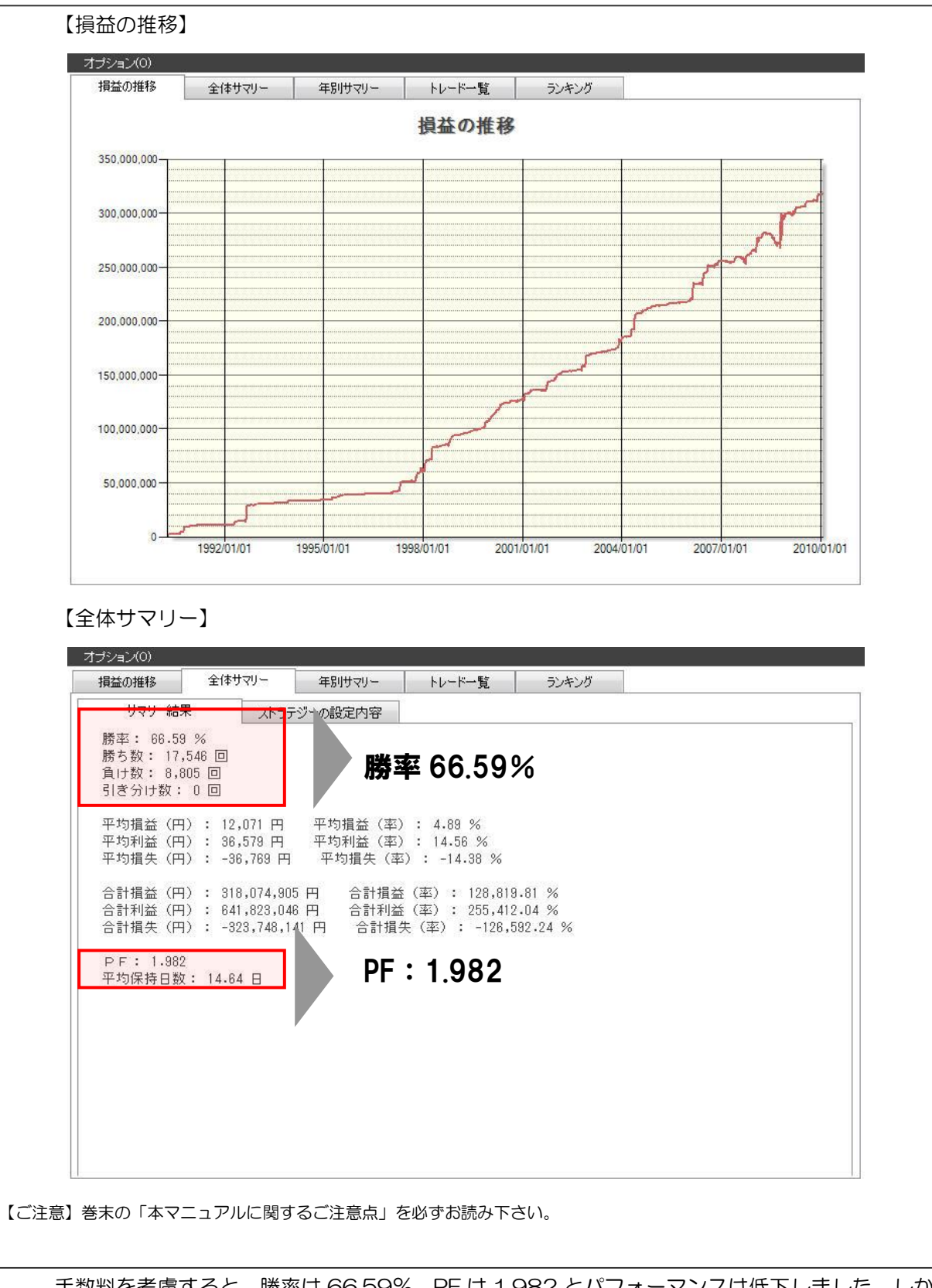

手数料を考慮すると、勝率は 66.59%、PF は 1.982 とパフォーマンスは低下しました。しか し、損益の方向性に概ね変化はなく、依然として有効に機能している売買ルールと言えそうです。

## 2-5.発注方法

ここでは、発注方法によってパフォーマンスに差が出ないかを検証します。 2-4 までは、初期条件のまま、「シグナル発生日の翌日に成行で買い、同じく翌日成行で売る」 という設定で検証を行っていました。

では、発注方法を変更し、売買パフォーマンスに差が出るかを試してみましょう。

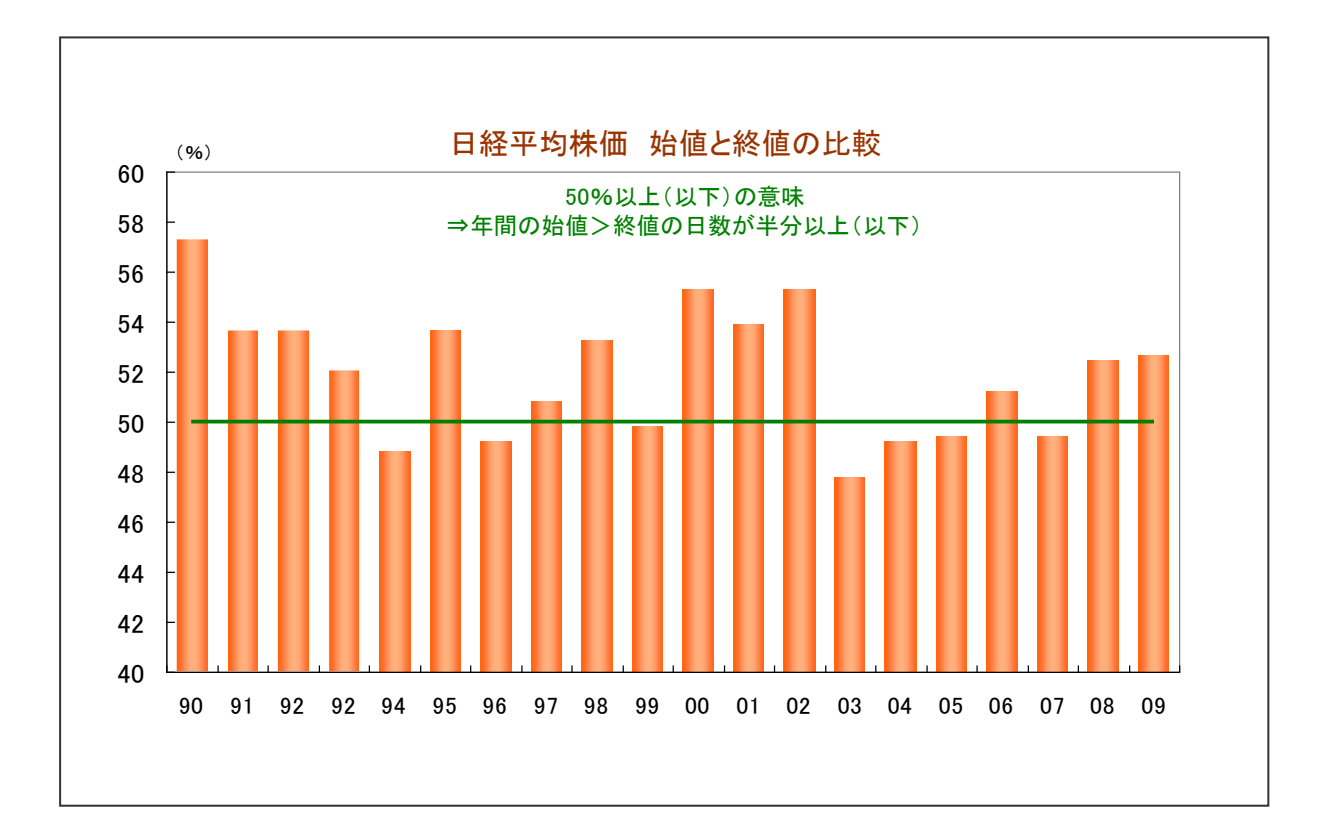

発注方法のアイディアとして、以下のグラフを参考にします。

日経平均の始値と終値を比較すると、1990 年~2009 年までの 20 年間で、約 52%が「始 値>終値」となっています。また、年別に見ても、20 年中 13 年が「始値>終値」と、始値よ り終値が低い傾向にあります。

この傾向をもとに

「買うときは大引け(終値)、売るときは寄付(始値)で売買を実行した方が、パフォーマンス が良くなる可能性がある」

と考えてみます。

そこで、先程の売買ルールを「シグナル発生日の翌日の引け成行で買い、同じく翌日成行で売る」 というルールに変更してみましょう。

ルールを変更した検証の手順は以下の通りです。

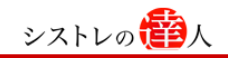

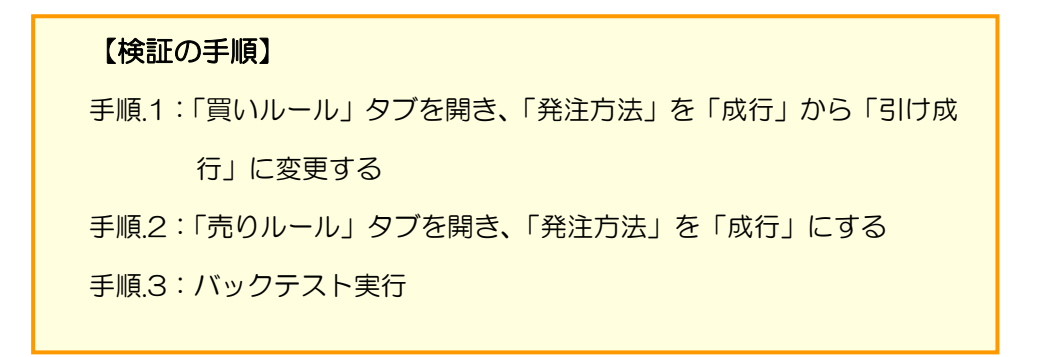

【手順.1】「買いルール」タブを開き、「発注方法」を「成行」から「引け成行」に変更する ①「買いルール」タブを選択します。すると、以下の画面になります。

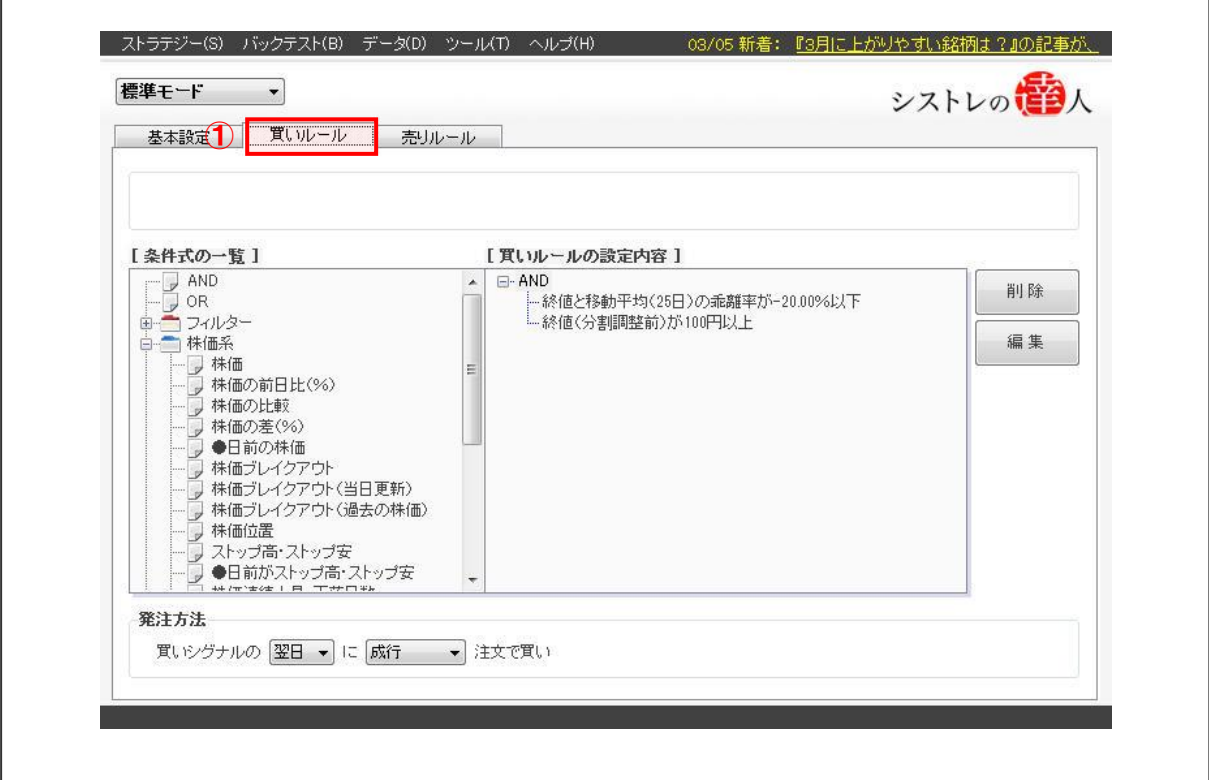
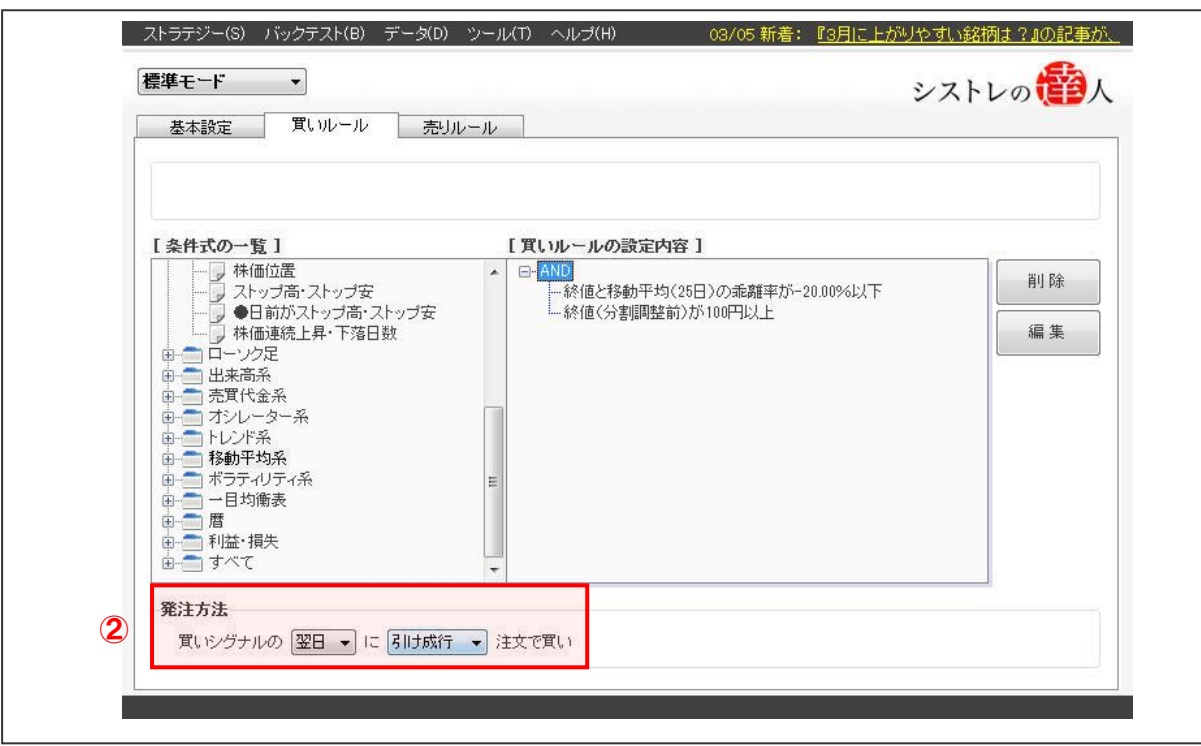

【手順.2】「売りルール」タブを開き、「発注方法」を「成行」にする

①「売りルール」タブを選択します。

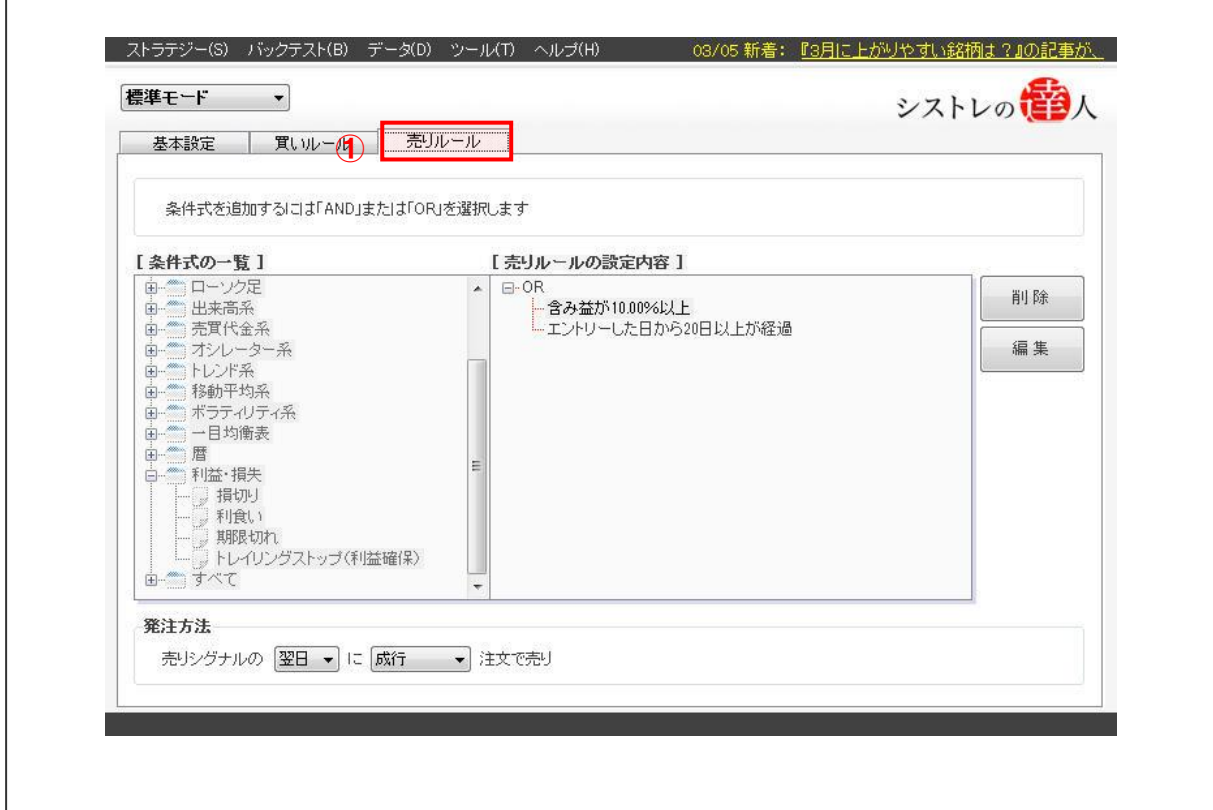

②画面下「発注方法」は「成行」を選択します。

 $\overline{1}$ 

 $\sqrt{ }$ 

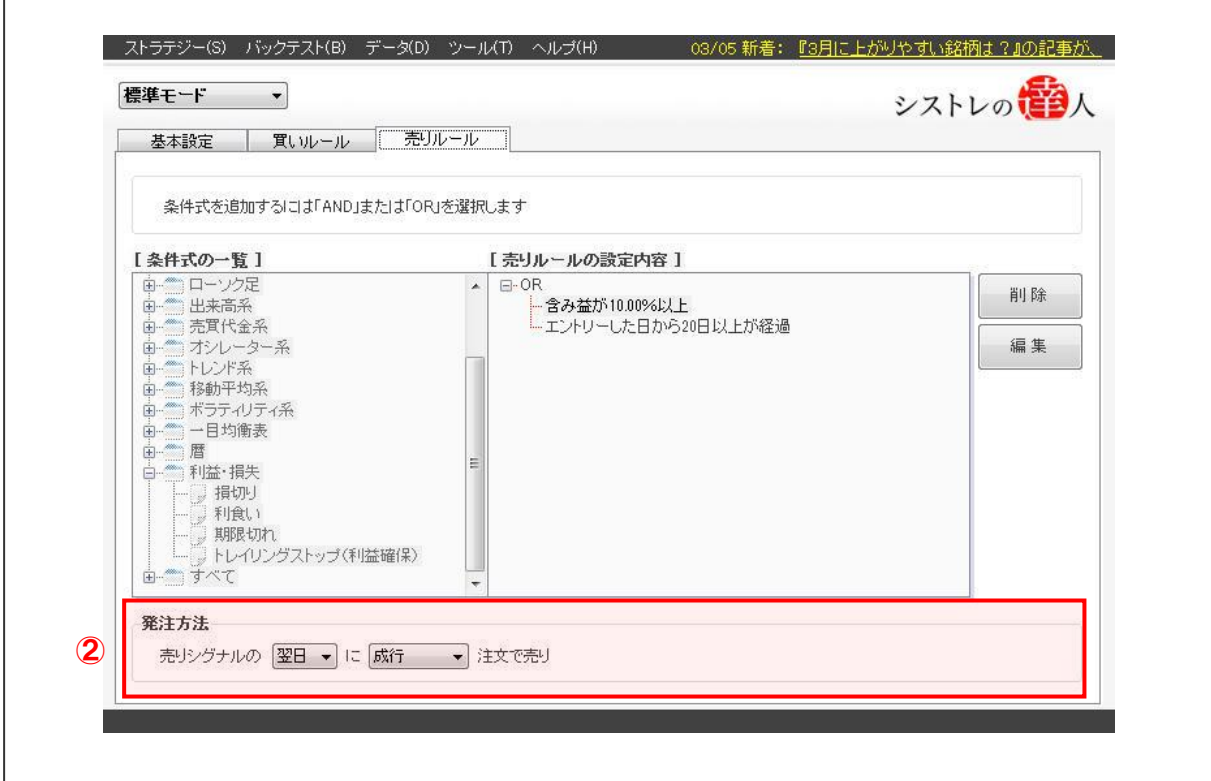

### 【手順.3】バックテストを実行する

①画面上部の「バックテスト(B)」を選択すると以下の画面が表示されます。

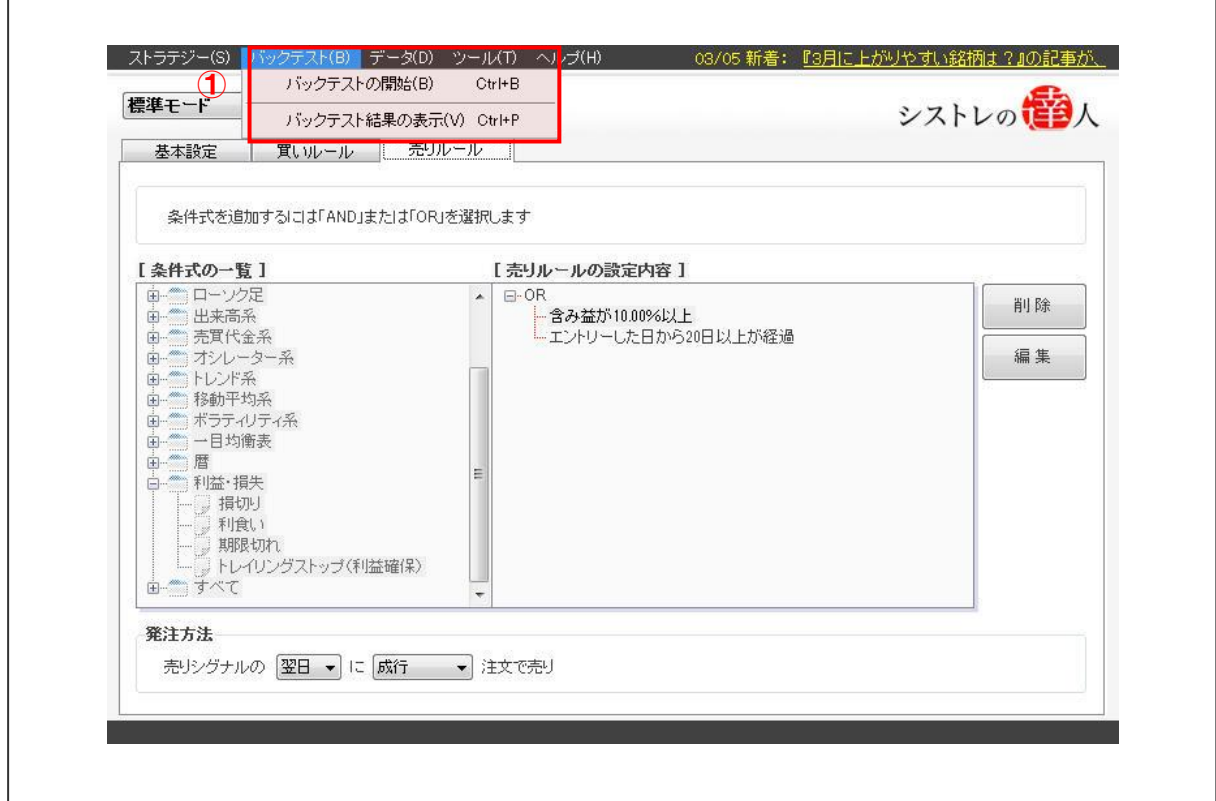

### ②「バックテストの開始(B)」を選択します。

シストレの**電**人

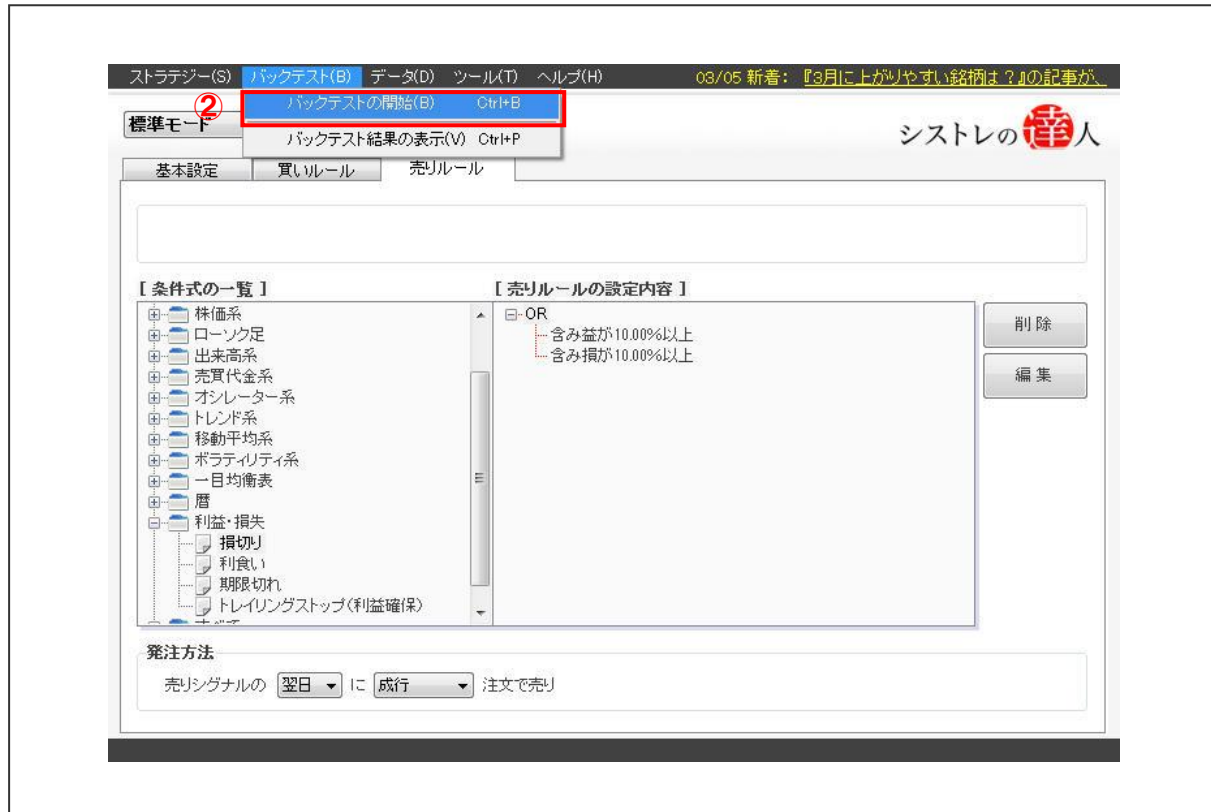

③「バックテストの開始」を選択すると以下の画面が表示されます。

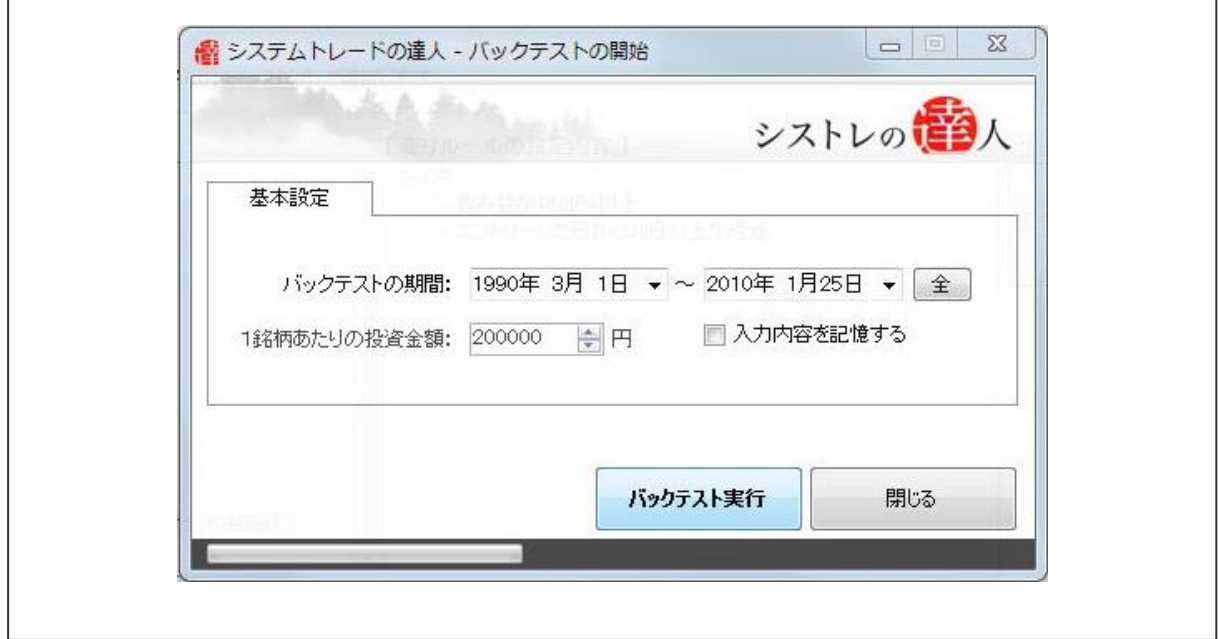

④本マニュアルでは、「バックテスト期間」を「1990 年 3 月 1 日」から、「2010 年 1 月

シストレの<mark>番</mark>人

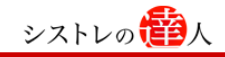

25 日」と設定します。

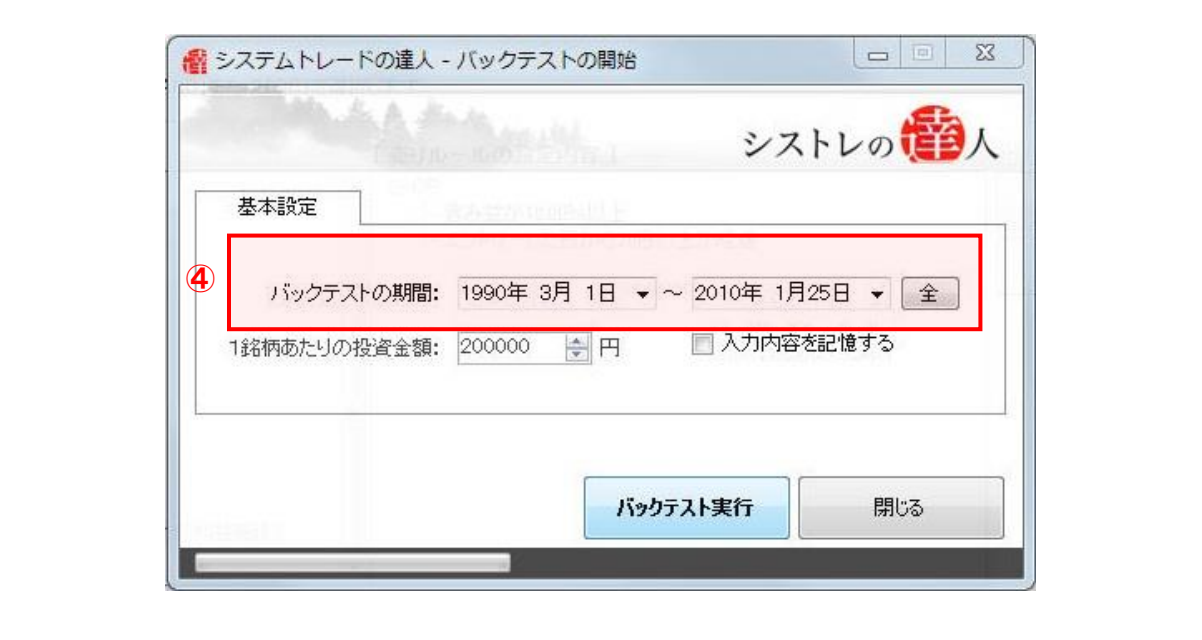

⑤「バックテスト実行」を選択します。

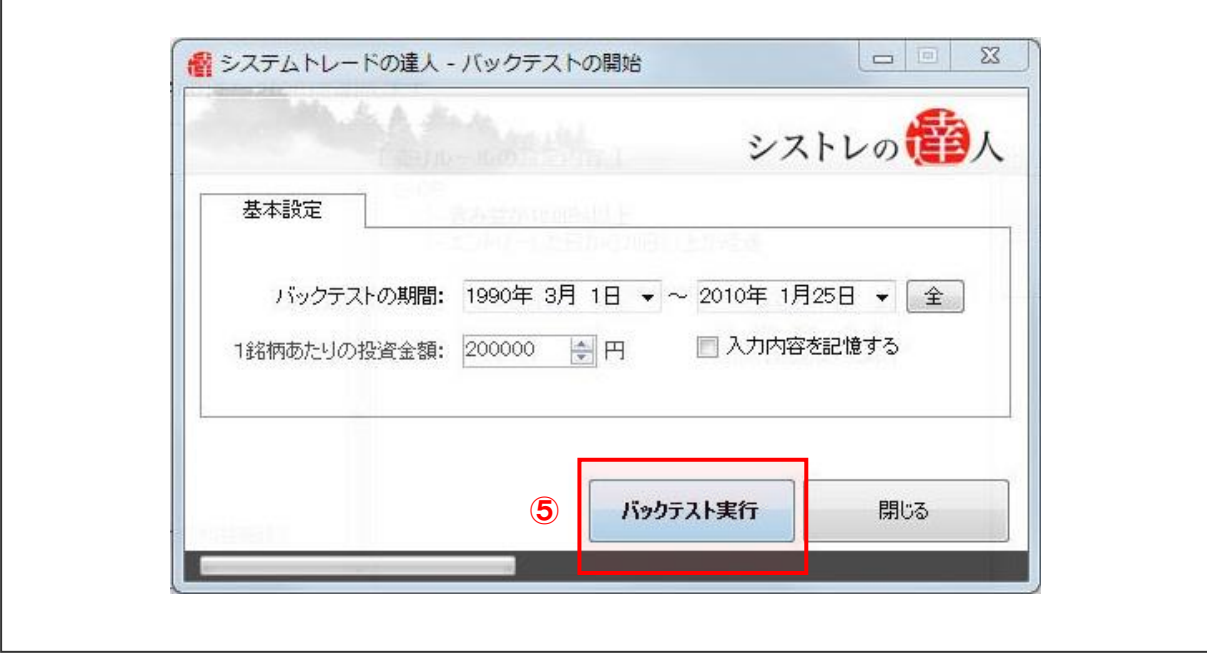

バックテストが終了したら、結果を考察します。

[バックテスト結果]

発注方法を変更した売買ルールのバックテスト結果を考察していきます。考察するにあたり、 以下の「損益の推移」「全体サマリー」を見ていきます。

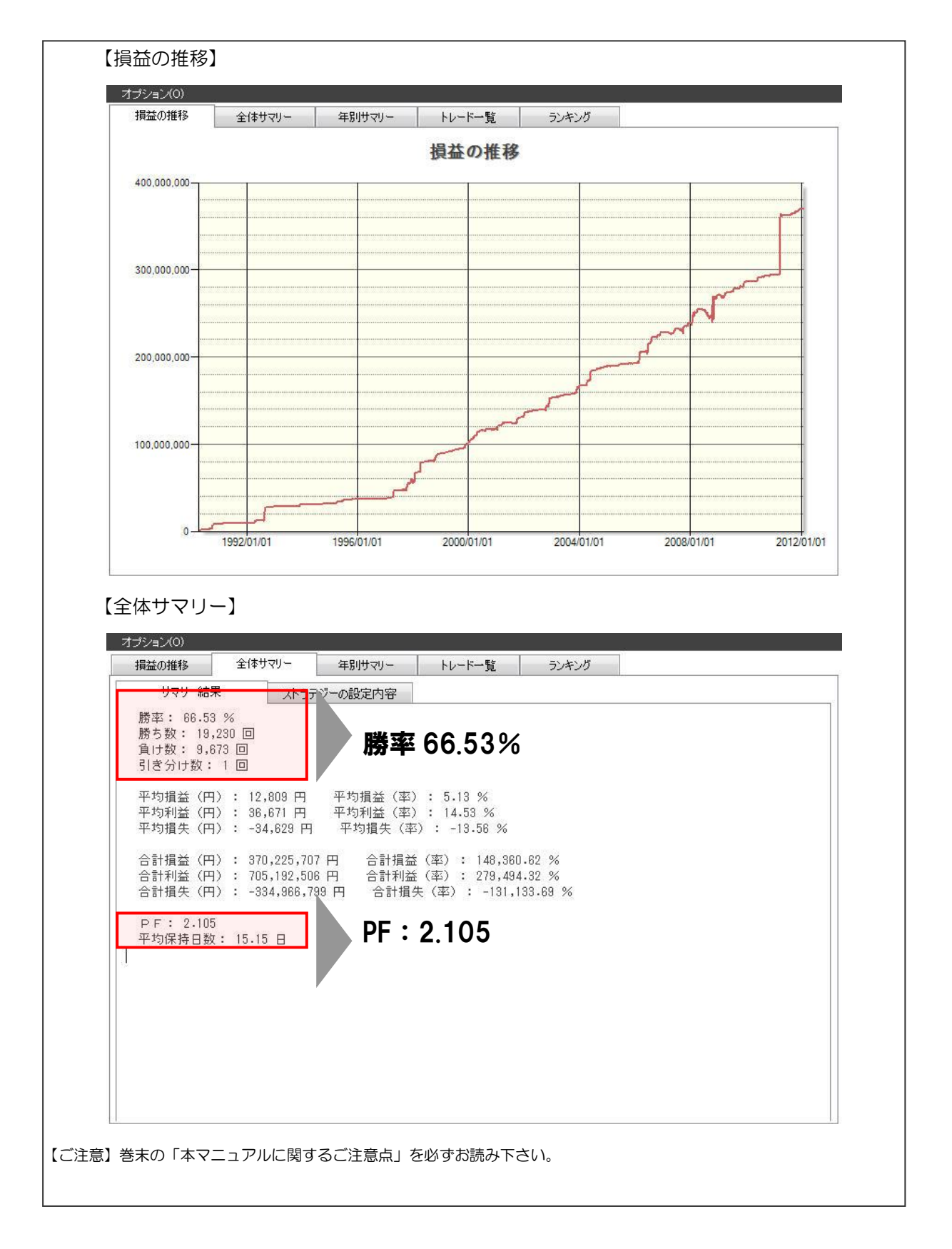

勝率は低下しましたが、PF は 2.105 と改善しています。売買タイミングの変更でパフォーマン

スは若干改善したと言えそうです。

これで、大まかですが過去において「有効と考えられる売買ルール(ストラテジー)」が構築でき ました。

しかし、ここで構築したルールを実践に移すにはまだ準備不足です。その準備不足を補うために、 次は「標準モード」から「達人モード」に切り替えて検証を行います。モードを切り替えること で、売買ルール(ストラテジー)をより厳密にしていくことが可能となります。

# Ⅲ.より厳密な売買ルールの構築(Check)

ここでは、「達人モード」を活用し、ストラテジーがより実用できる状態に近づくよう、よ り厳密な売買ルールを構築していきます。

# 3-1.「達人モード」へ切り替え

これまで、売買ルールの構築には「標準モード」を使用してきましたが、より厳密な売買ル ールの作成を行うために「達人モード」に切り替えます。

より厳密な売買ルールの構築には、初期資産を考慮する必要があります。なぜならば、資金 は人によって千差万別だからです。初期資産を考慮するには、これまでの検証で使用した「標 準モード」から「達人モード」へ変更する必要があります。

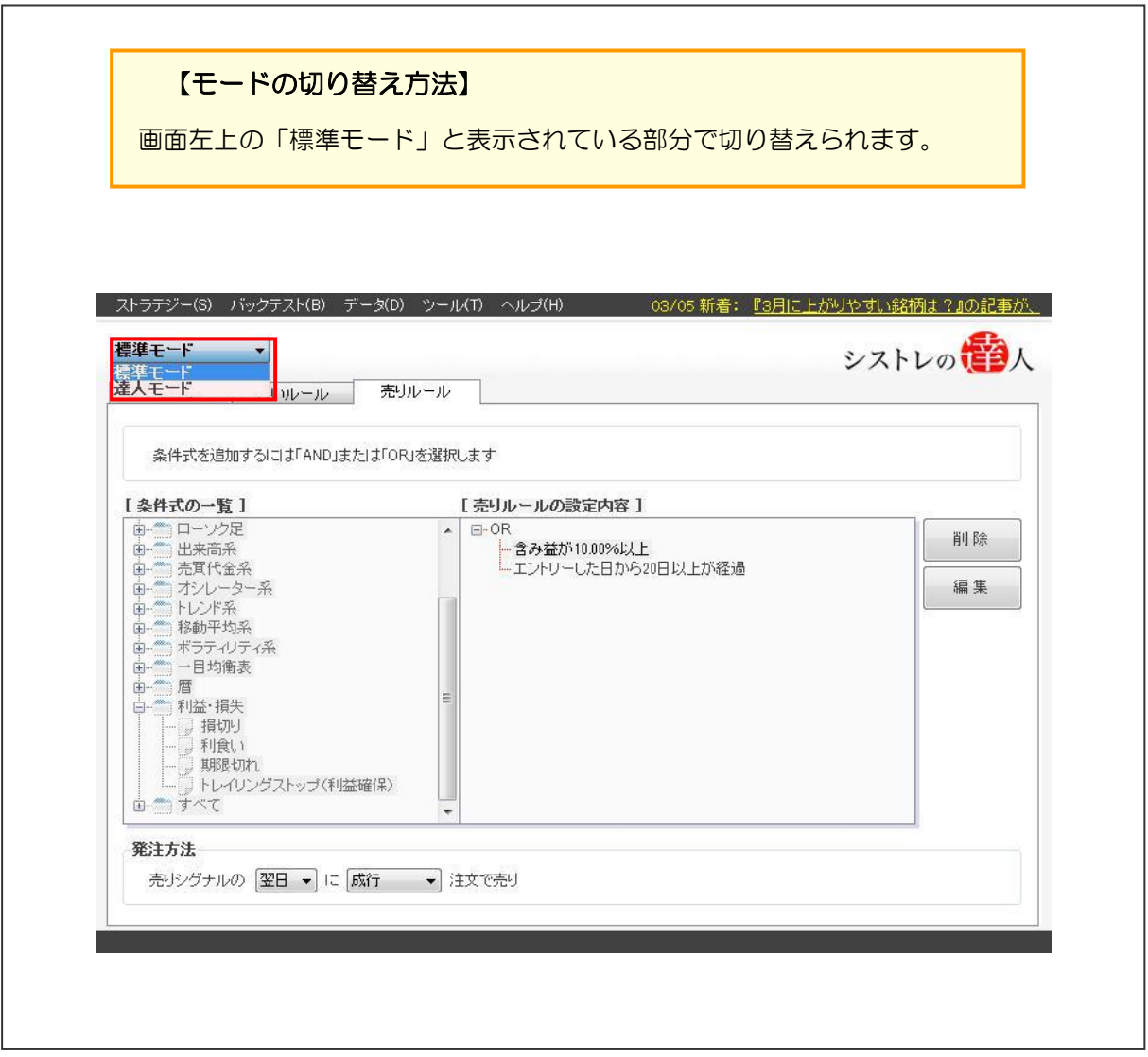

「標準モード」を「達人モード」に切り換えると以下のように表示されます。これまで、表示さ れていなかった「資金管理」のタブが出現します。

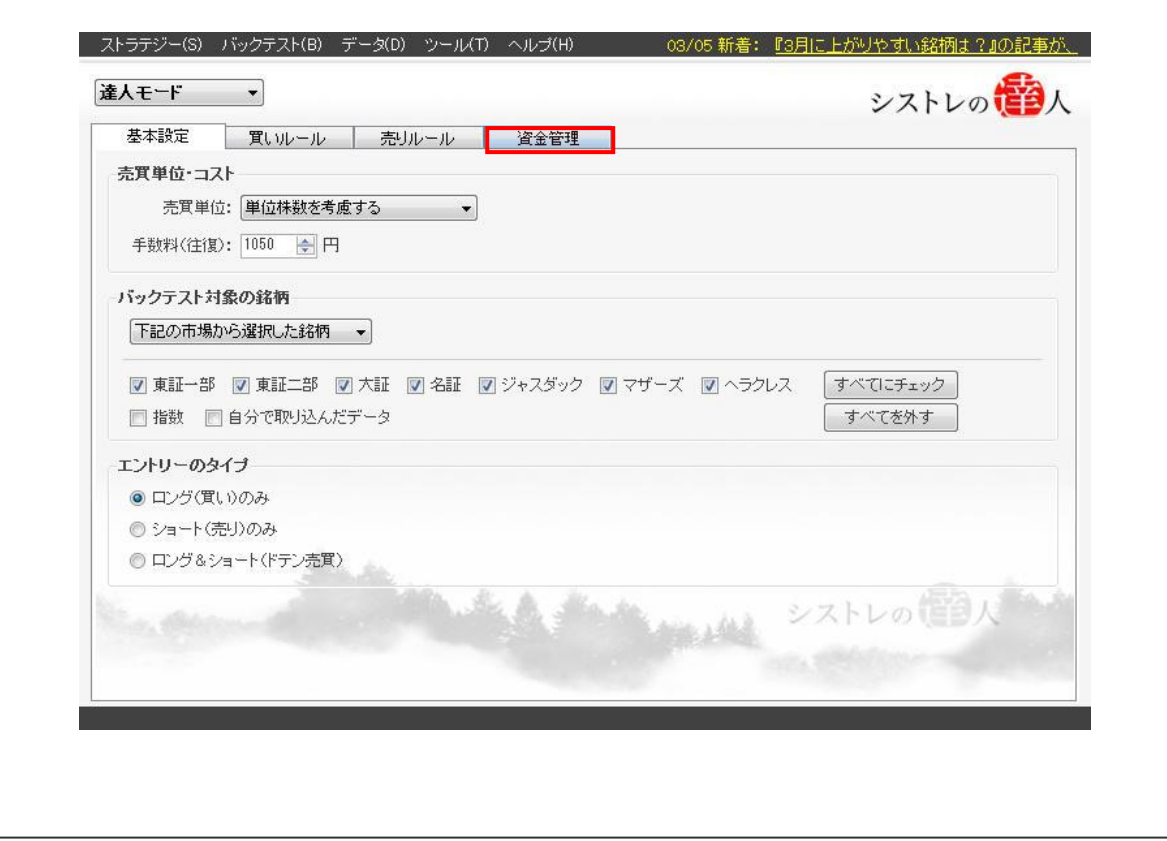

# 3-2.資金管理

これまで構築してきた売買ルール(ストラテジー)は、「標準モード」を使って作成してきまし

た。しかし、標準モードでは、初期資産を無限大で計算していることもあり、現実に即した売買 ルールではありません。これまで構築してきた売買ルール(ストラテジー)を、更に実践的なも のにするためには、「達人モード」を活用して、以下の 2 点のルール設定を、新たに加える必要 があります。

- (1) 初期資産のルール設定
- (2)リスクの許容範囲のルール設定

以上の 2 点について、それぞれ詳しく解説します。

(1) 初期資産のルール設定

投資できる資産を設定します。初期資産を設定すると、これまで無限で計算したいたので、作成 した売買ルールのパフォーマンスも大きく変ります。つまり、ご自身の投資資金に合わせた売買 ルール(ストラテジー)を作成するには、この初期資産の設定が必要です。

(2)リスクの許容範囲のルール設定

許容できるリスクの調整を行います。長期的に見てパフォーマンスが良い売買ルールでも、一時 期な損失(ドローダウン)が発生する場合があります。そのとき、そのリスクが許容できないも のであるなら、その売買ルールを調整する必要があります。「どれだけ損を受け入れられるか」 は、システムトレードを行う上で重要な部分です。

よって、現実に即した売買ルール(ストラテジー)を構築するには、上記のルールを設定する 必要があります。そこで、「3-2-1.初期資産を加味した検証」では、初期資産の設定を行い、 「3-2-2. 許容できるリスクの調整」では、リスク許容度の調整を行いきます。

#### 3-2-1.初期資産を加味した検証

「標準モード」で構築した売買ルールは、初期資産を考慮しない場合の成績であり、ルールの結 果は、買いシグナルが発生した銘柄を全て買い付けた場合の結果です。

仮に、買いシグナルが発生した銘柄を全て買い付けることができれば理想です。しかし、実際は 初期資産の大きさは、人によって異なります。つまり、大きさに差があるということは、人によ って、売買可能な銘柄数に差があるということを意味します。そして、それが人によってパフォ ーマンスの差を生むという結果につながるのです。よって、初期資産を踏まえて検証しない限り、 現実に即した検証結果は得られないということになります。

では初期資産を考慮し、より実践的な売買ルール(ストラテジー)に改善していきましょう。

本マニュアルでは、初期資産を 300 万円に設定し、検証を進めていきます。

#### 【初期資産を考慮した検証の手順】

手順.1:「資金管理」タブを開き、「初期資産」に「3,000,000」を入力 手順.2:「資金の配分」で「一銘柄当たりの投資金額」を 「200,000」に変更 手順.3:バックテスト実行

【手順.1】「資金管理」タブを開き、「初期資産」に「3,000,000」を入力する

② 資金管理」タブを選択します。選択すると以下のような画面が表示されます。

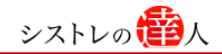

②「初期資産」の欄に「3,000,000」を入力します。

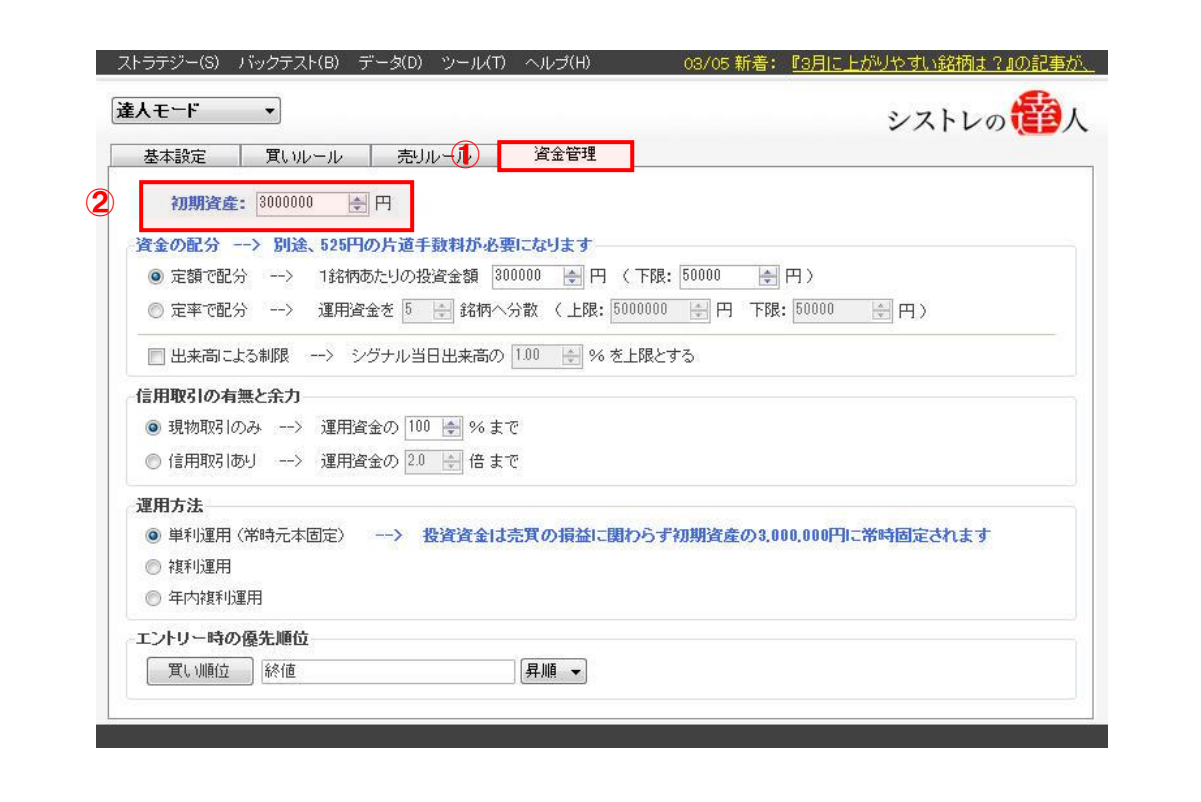

【手順.2】「資金の配分」で「一銘柄当たりの投資金額」を「200,000」、下限を「1 円」に変更 する

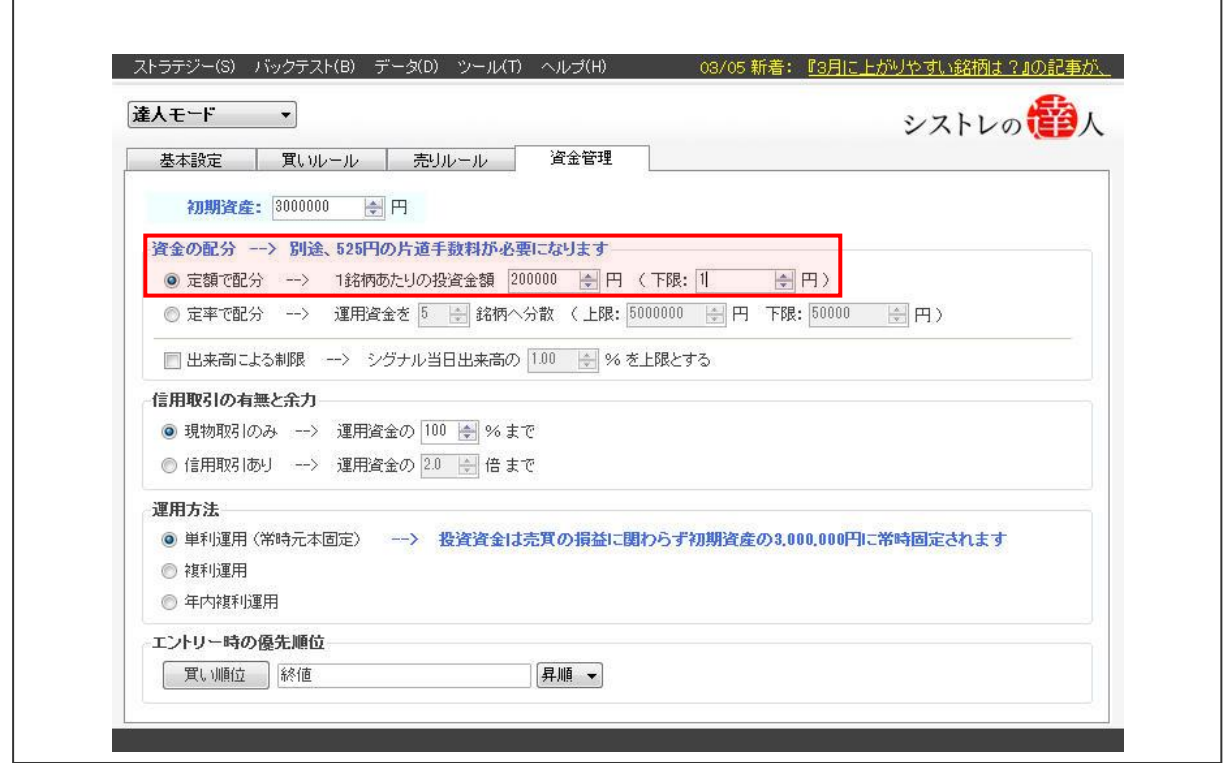

【手順.3】バックテストを実行する

① 画面上部の「バックテスト(B)」をクリックすると以下の画面が表示されます。

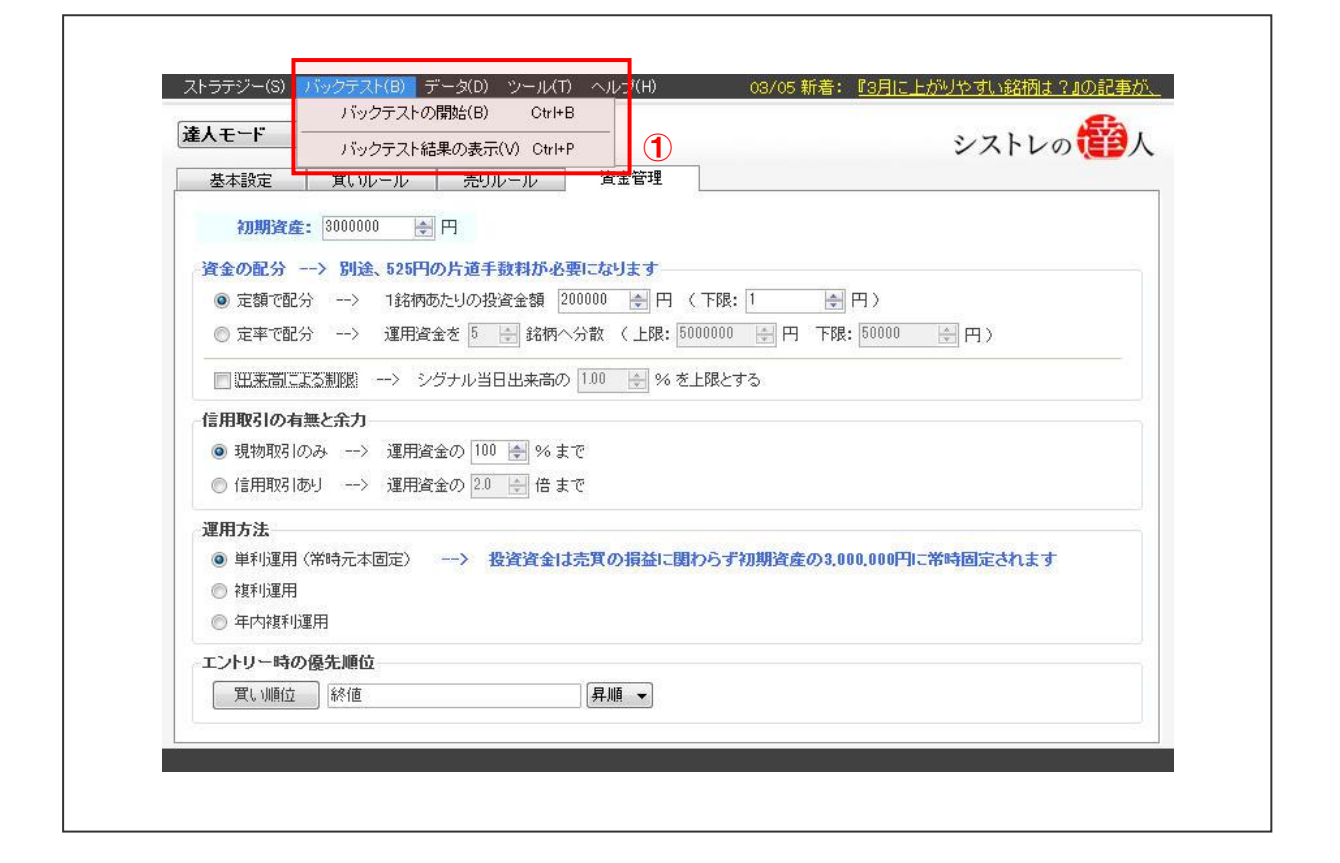

② 「バックテストの開始(B)」を選択します。

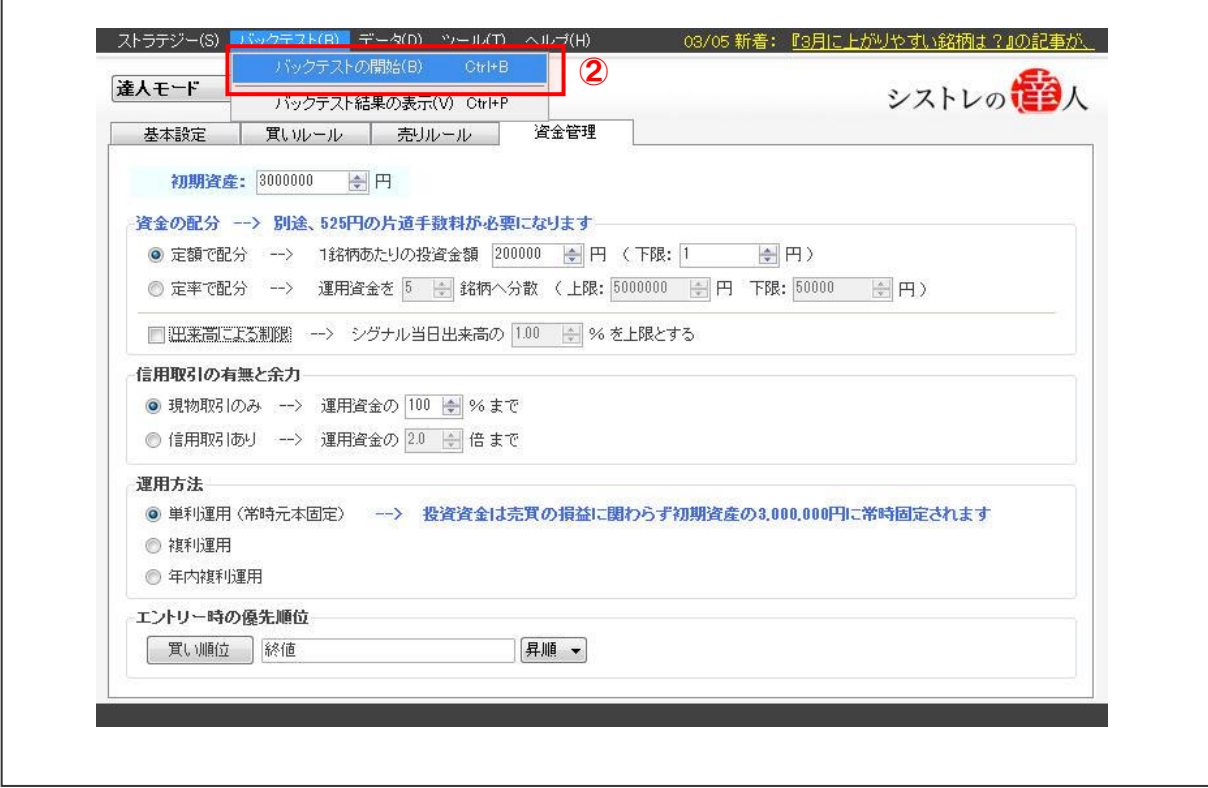

③ 「バックテストの開始」を選択すると以下の画面が表示されます。

シストレの <mark>や</mark>人

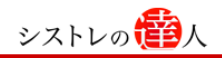

٦

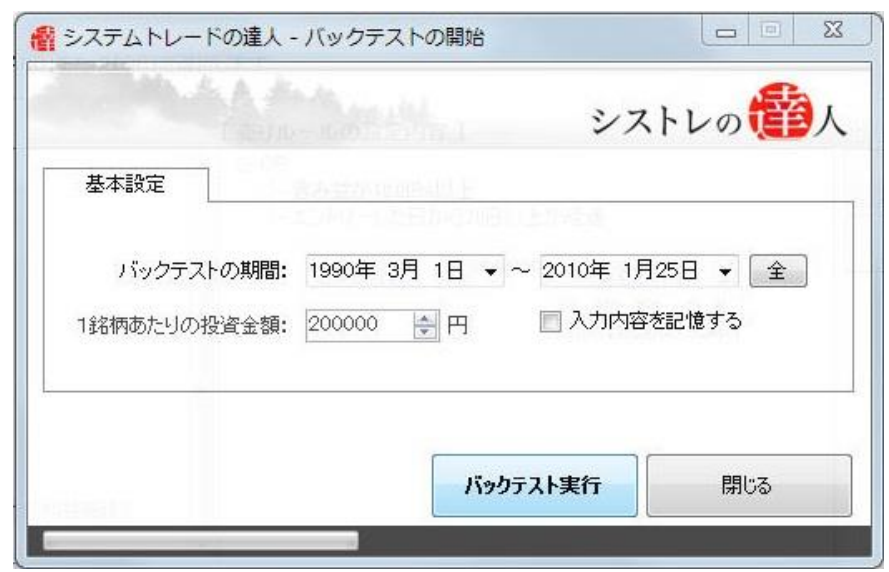

④ 本マニュアルでは、「バックテスト期間」を「1990 年 3 月 1 日」から、「2010 年 1 月 25 日」と設定します。

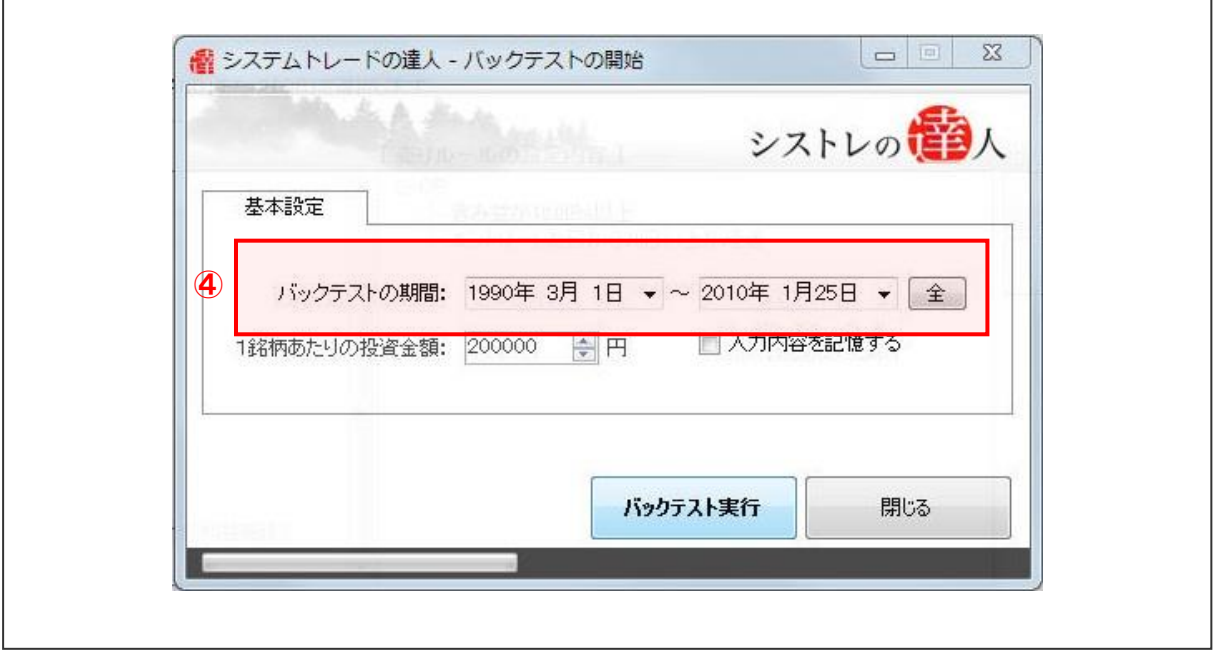

 $\sqrt{ }$ 

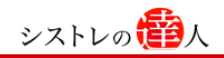

「バックテスト実行」を選択します。

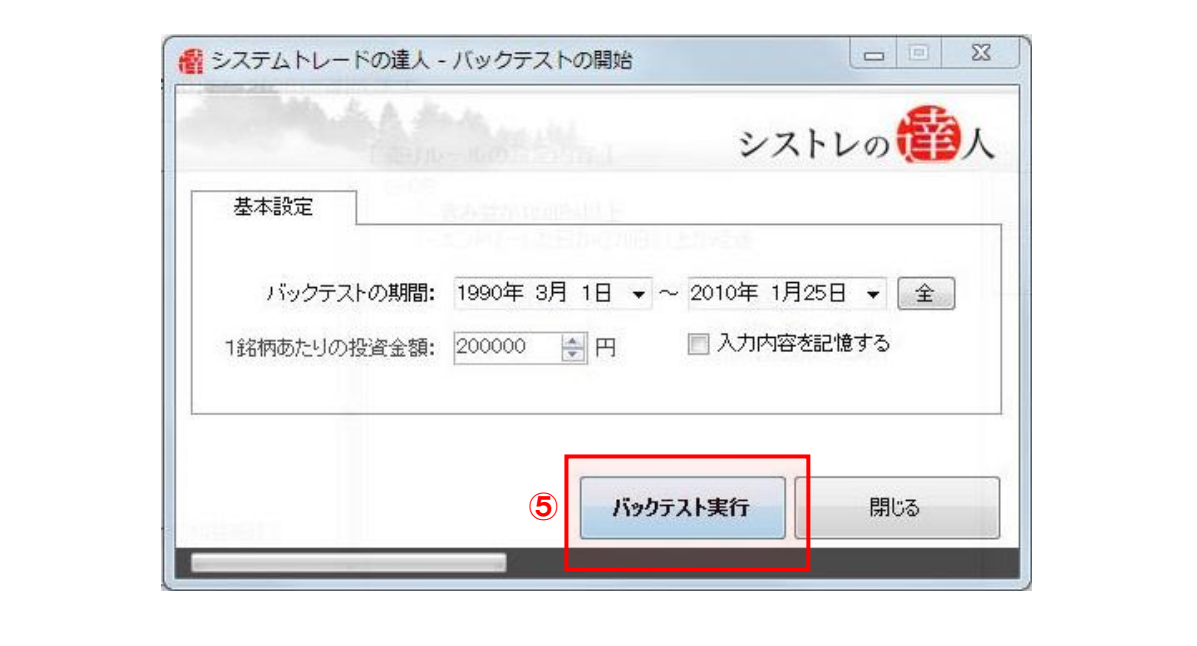

バックテストが終了したら、「2-2.バックテスト結果」と同様に、結果を考察します。

# [バックテスト結果]

初期資産を考慮したバックテスト結果を考察していきます。考察するにあたり、以下の「運 用資産の推移」「全体サマリー」を見ていきます。

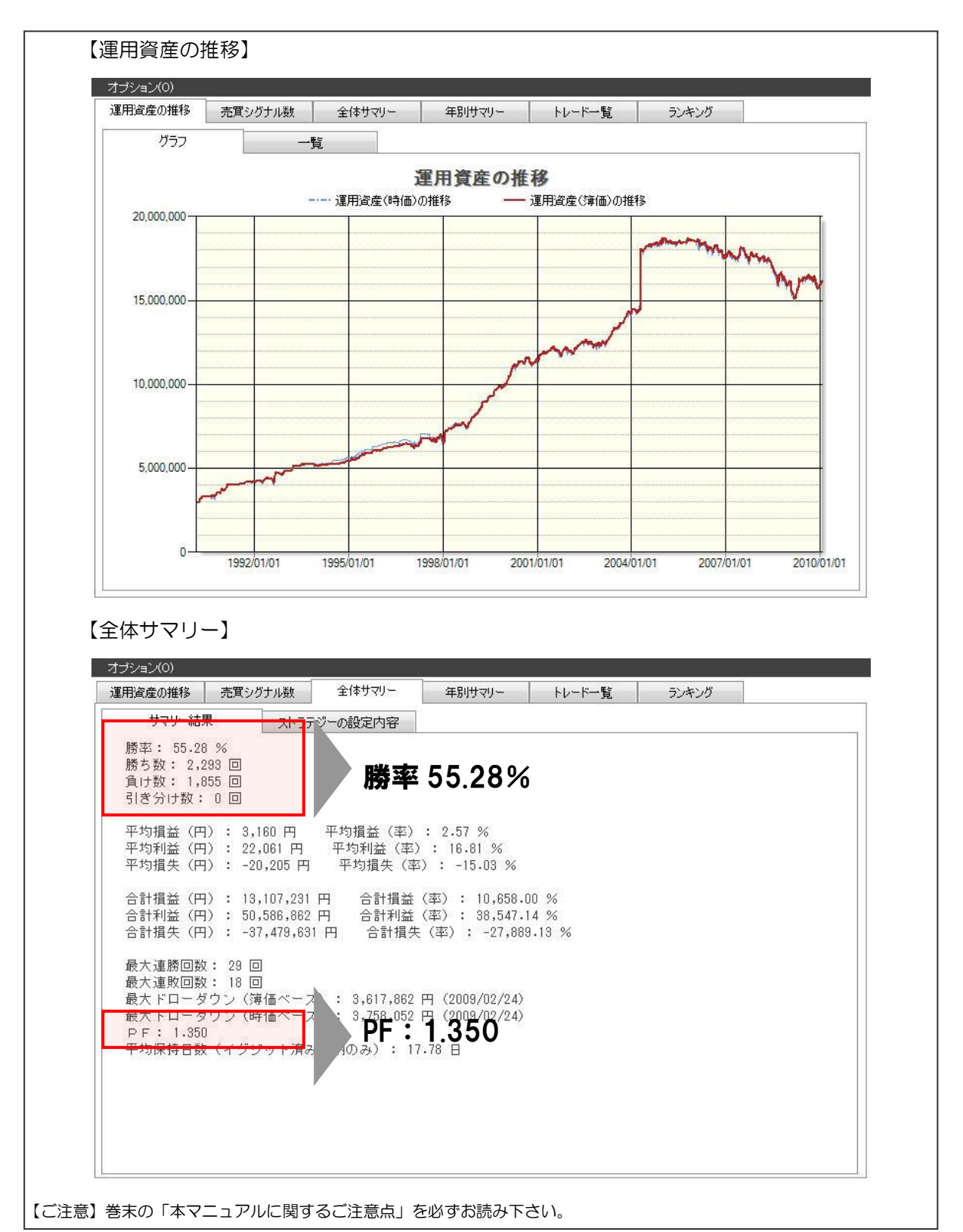

売買パフォーマンスをみると、「2-5 発注方法」において資金制限なしで行った場合(勝率 66.53%、PF2.105)に比べて成績は低下しました。これは、初期資産を考慮したことで、買い 付け銘柄に制限が発生したからです。

### 3-2-2.許容できるリスクの調整

ここでは、自分で許容できるリスク (システムトレードを続けていく中で受け入れられる損失) を 売買ルールに反映させます。

リスクを実感するために、「3-2-1 初期資産を加味した検証」で、初期資産 300 万円として行 ったバックテストの運用資産推移を見てみましょう。

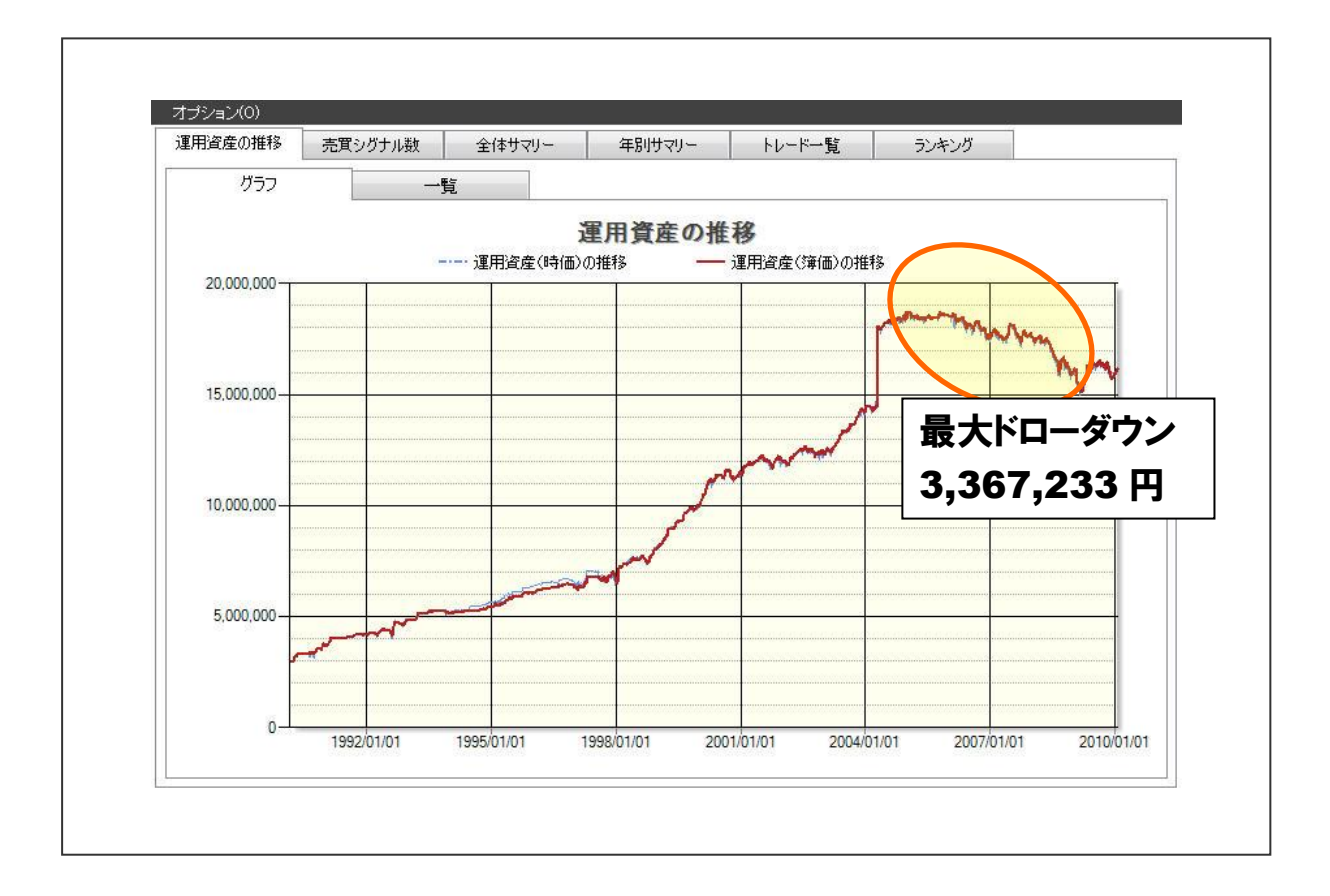

資産額はピークから年間で最大約 330 万円の下落を経験しています。仮に、この損失を受け入 れられるのであれば問題ありません。しかし、「この損失を実際に経験した時、自分はトレード を続けられない」と思うのであれば、リスクの調整が必要です。

リスクの調整(想定最大損失のコントロール)を「システムトレードの達人」で行うには、以下 の3つの方法があります。

- (1)ストラテジー設定の段階で損切りレベル(損益、保有時間)を決めておく
- (2) 初期資産額を少なくする
- (3)投入資金を制限する

ここで上記の 3 点の方法を具体的に解説します。

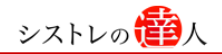

#### (1)ストラテジー設定の段階で損切りレベル(損益、保有時間)を決めておく

「売りルール」タブ内の「利益・損失」にある「損切り」を選択することで設定できます。 例えば、以下の 2 つの条件を組み合わせます。

- ①「資金管理」の「一銘柄当たりの投資金額」を 20 万円と設定
- ②「売りルール」の「利益・損失」の「損切り」で、含み損を 10%以上と設定

この 2 つの条件を組み合わせると「1 回の投資で被る最大損失は 2 万円前後に抑える」ことが可 能になります。

#### (2) 初期資産額を少なくする

「3-2-1.初期資産を加味した検証」で使用した「資金管理」を利用します。「資金管理」タブ内 の「初期資産」額を制限する方法があります。また、「1 銘柄当たりの投資金額」を少なくするこ とでもリスクの調整を行うことができます。

#### (3)投入資金を制限する

「資金管理」タブ内の「信用取引の有無と余力」を用いる方法です。「信用取引の有無と余力」と は、「初期資産」全額を 100%として、何%の資金を投入して運用するかを設定するものです。 例えば、初期資産 300 万円で「信用取引の有無と余力」で「現金取引のみ」を 80%と設定した 場合、240 万円の範囲内で運用を行うということです。

以下では、「(3)投入資金を制限する」の方法を用いて、「投入する資金を 80%に制限」して検証 を行っていきます。

#### 【投入する資金を 80%に制限した検証の手順】

手順.1:「資金管理」タブを開き、「信用取引の有無と余力」の 「現金取引のみ」を選択し、「運用資金 80%」の数値に変更 手順.2: バックテスト実行

- 【手順.1】「資金管理」タブを開き、「信用取引の有無と余力」の「現金取引のみ」を選択し、 「運用資金 80%」の数値に変更する
	- ①「資金管理」タブを選択します。選択すると以下のような画面が表示されます。

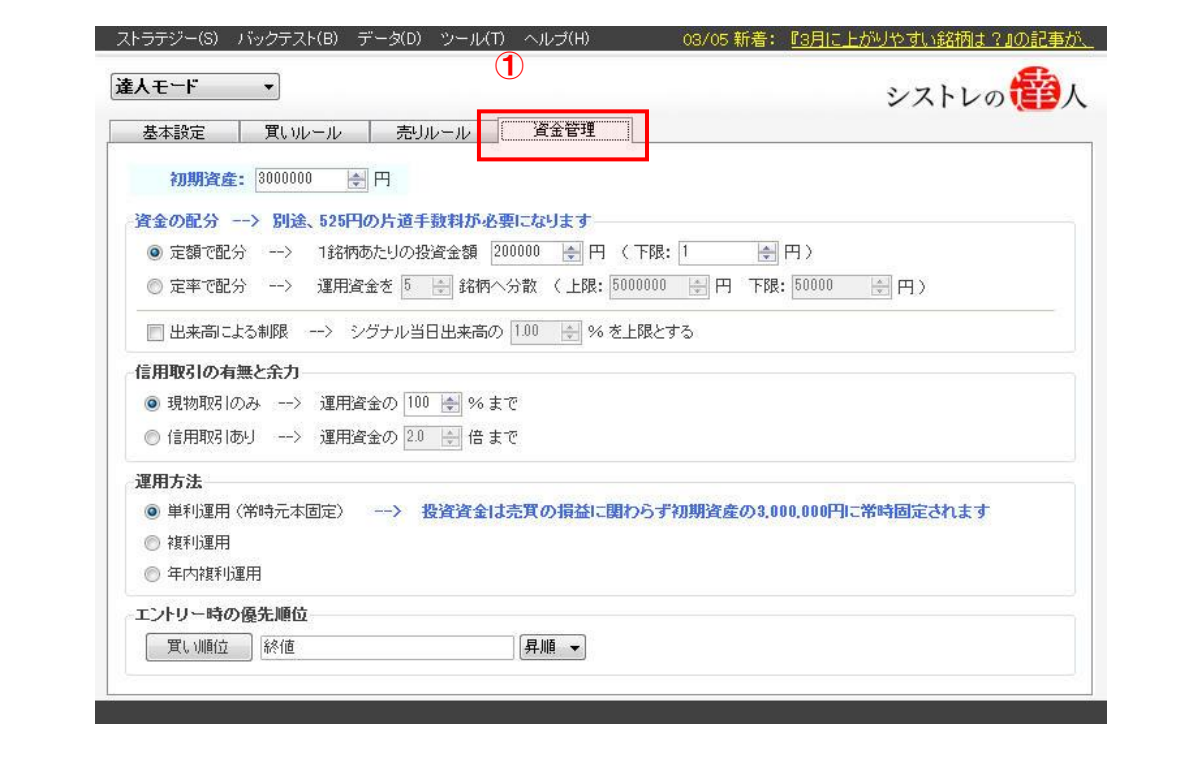

# ②「信用取引の有無と余力」の「現物取引のみ」を選択します。

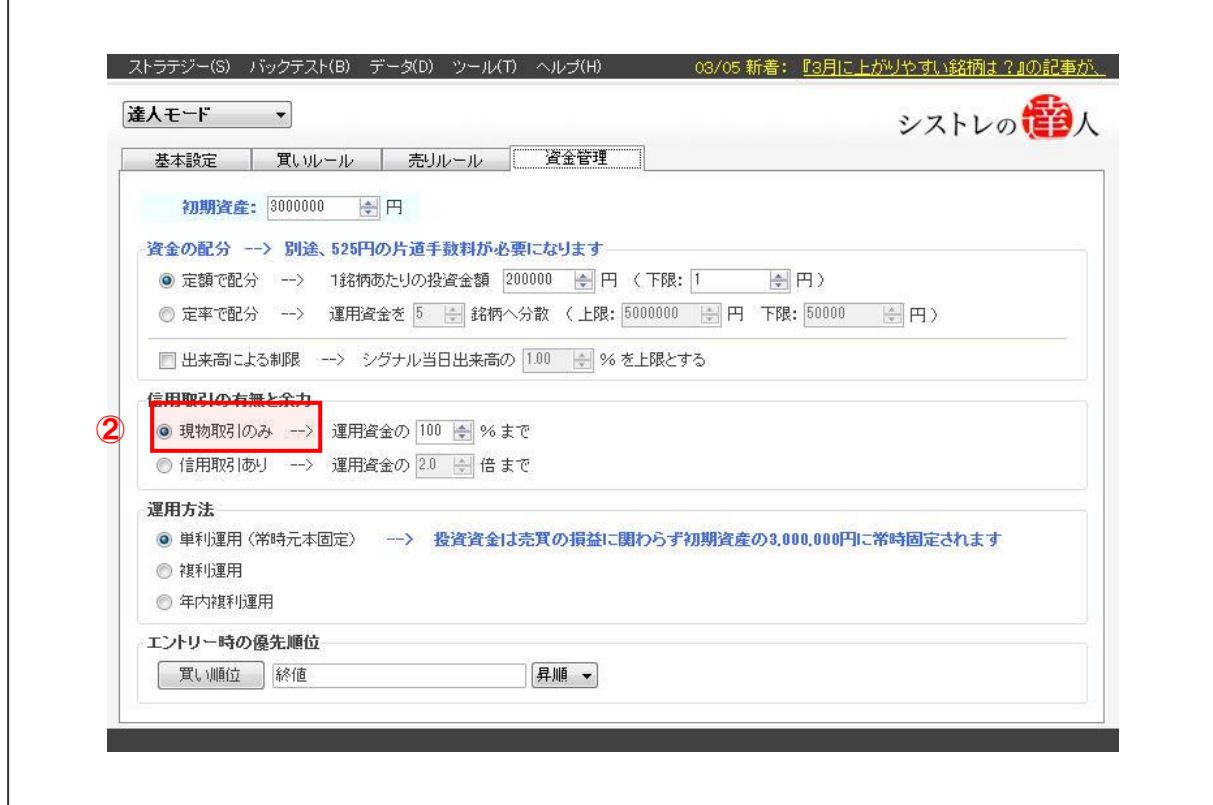

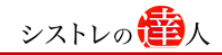

③「現物取引のみ」の運用資金に 80%と入力する。

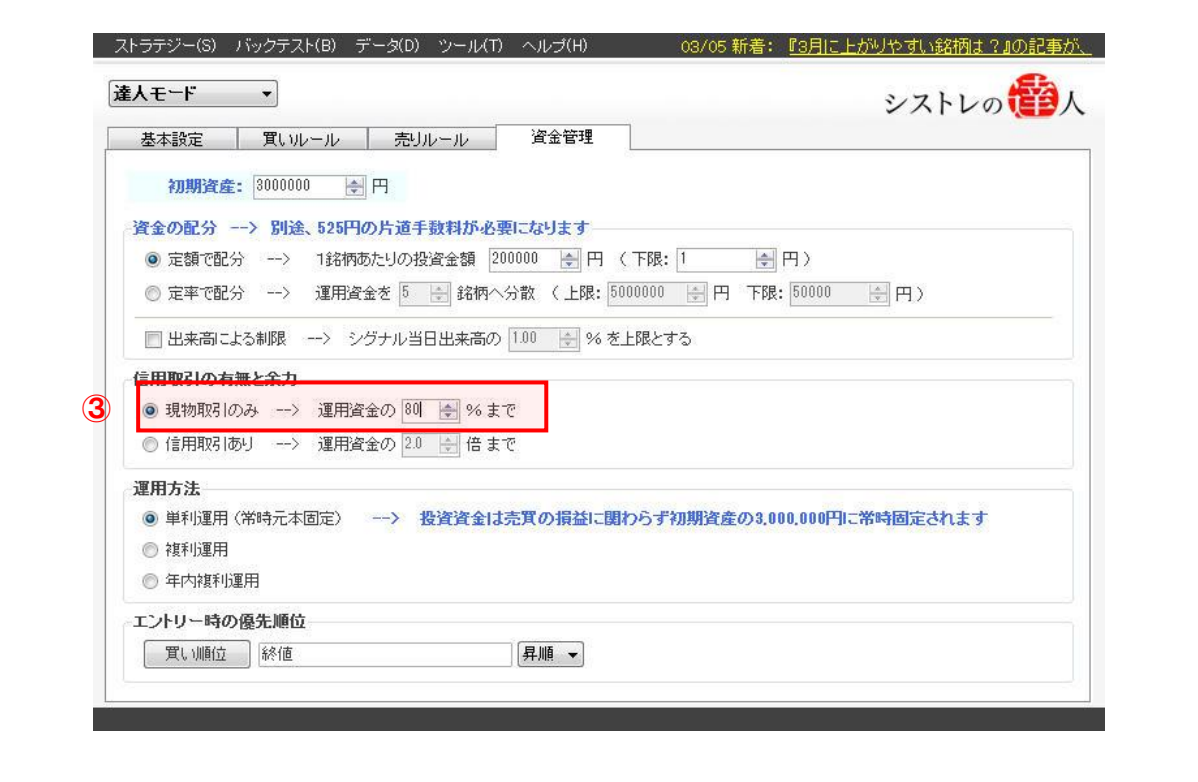

### 【手順.2】バックテストを実行する

①画面上部の「バックテスト(B)」を選択すると以下の画面が表示されます。

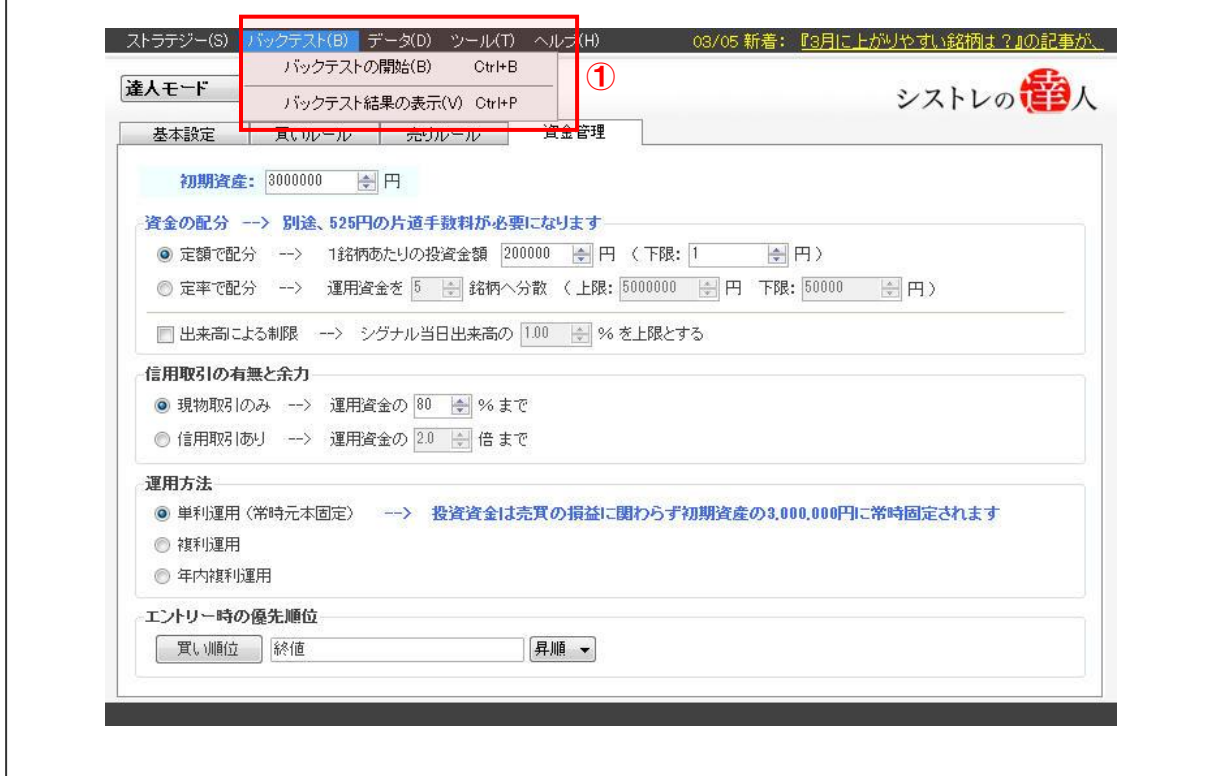

②「バックテストの開始(B)」を選択します。

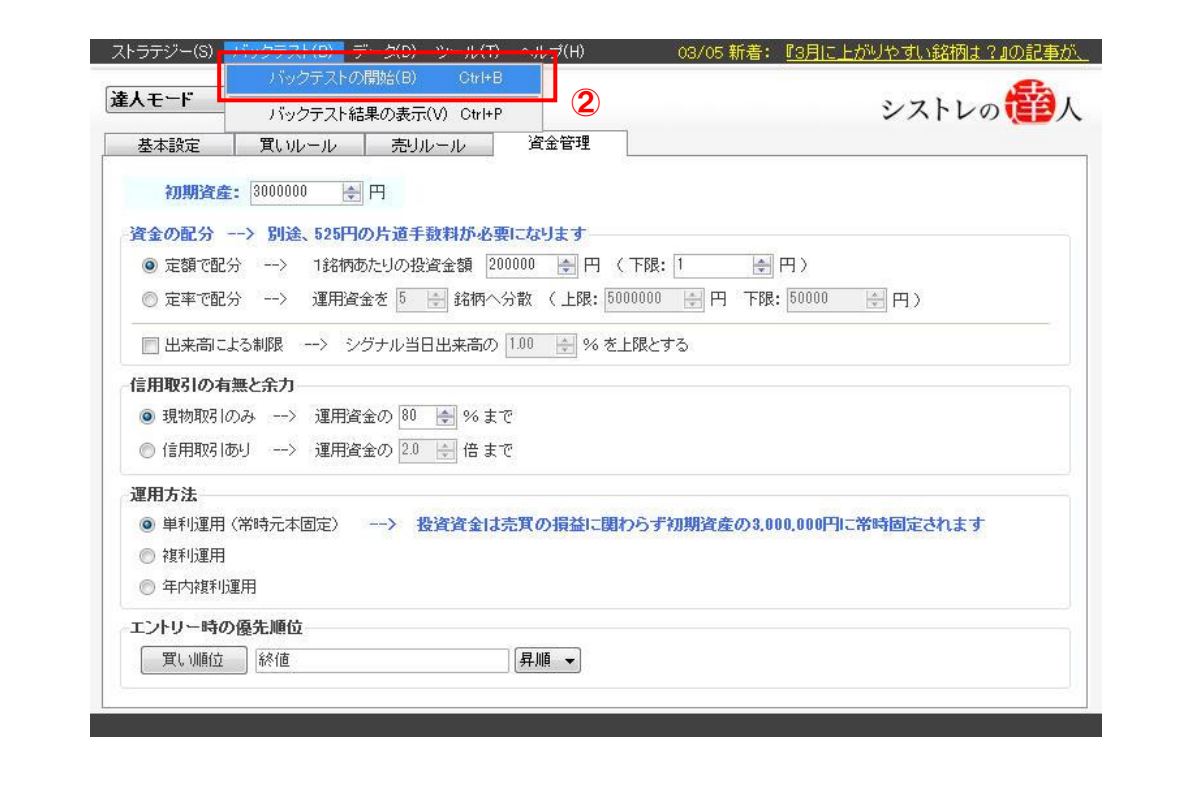

③「バックテストの開始」を選択すると以下の画面が表示されます。

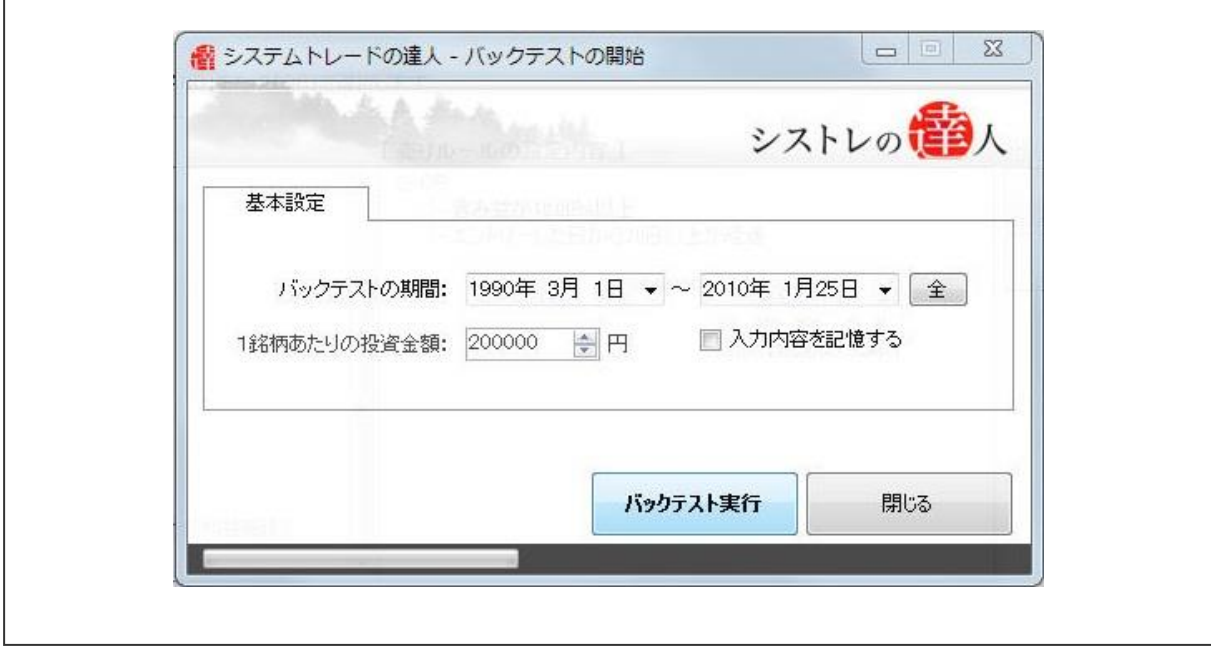

④本マニュアルでは、「バックテスト期間」を「1990 年 3 月 1 日」から、「2010 年 1 月 25 日」と設定します。

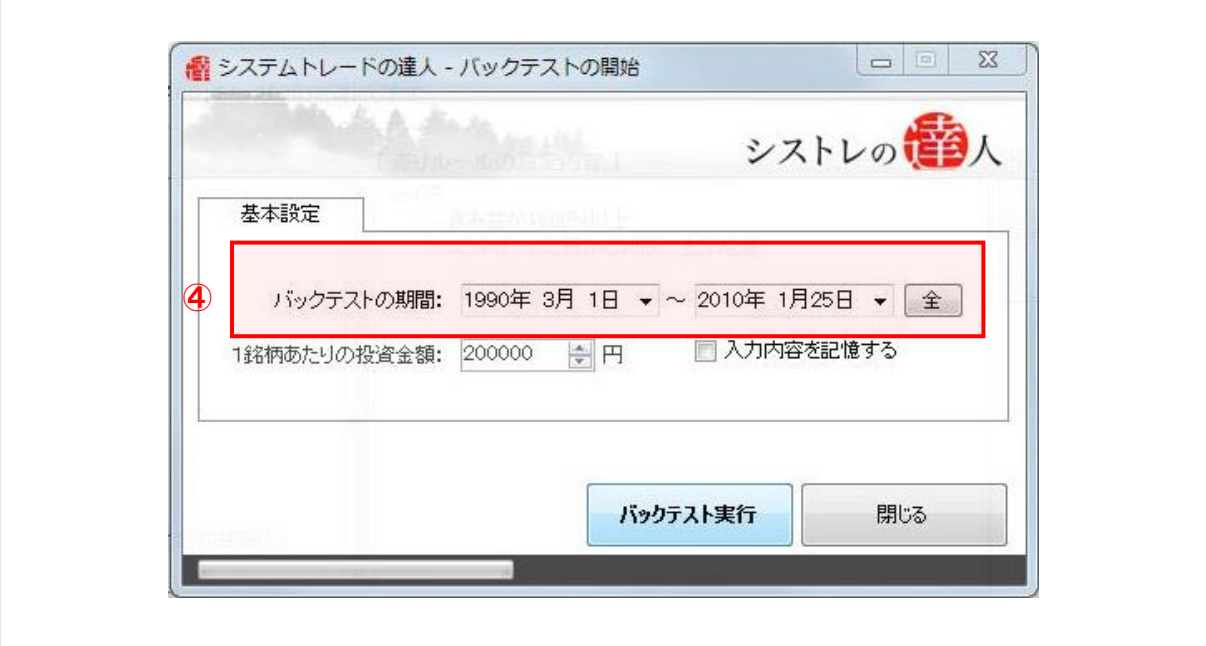

# ⑤「バックテスト実行」を選択します。

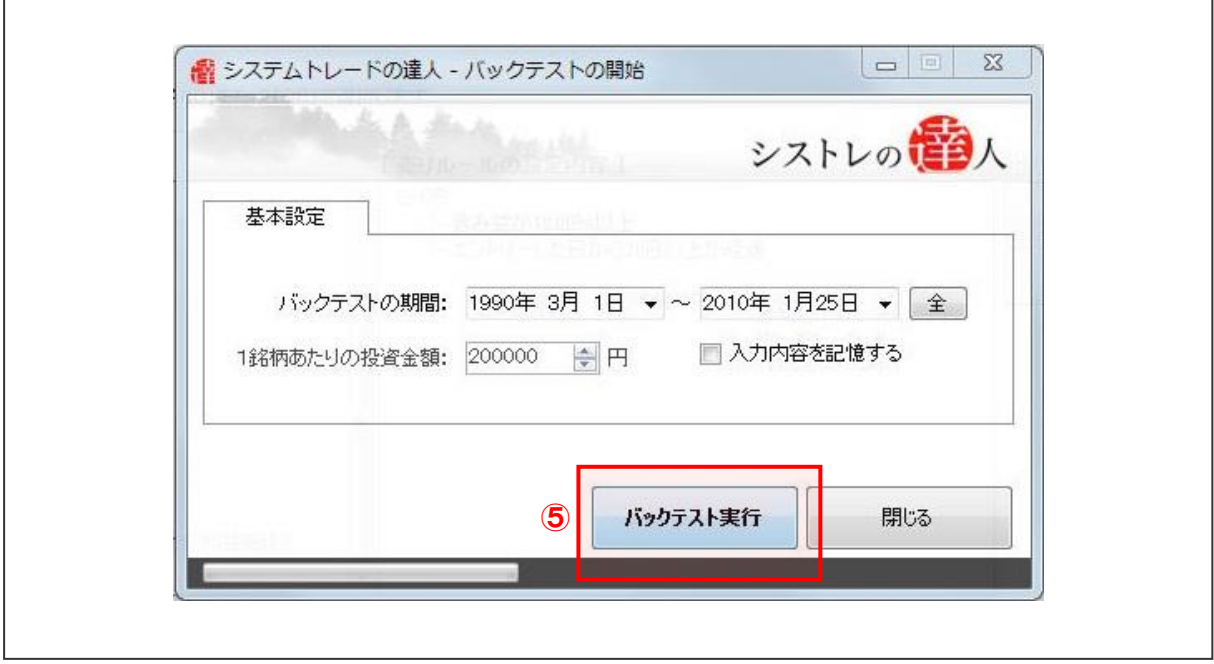

バックテストが終了したら、「2-2.バックテスト結果」と同様に、結果を考察します。

# [バックテスト結果]

「信用取引の有無と余力」を使用した売買ルールのバックテスト結果を考察していきます。 考察するにあたり、以下の「運用資産の推移」「全体サマリー」を見ていきます。

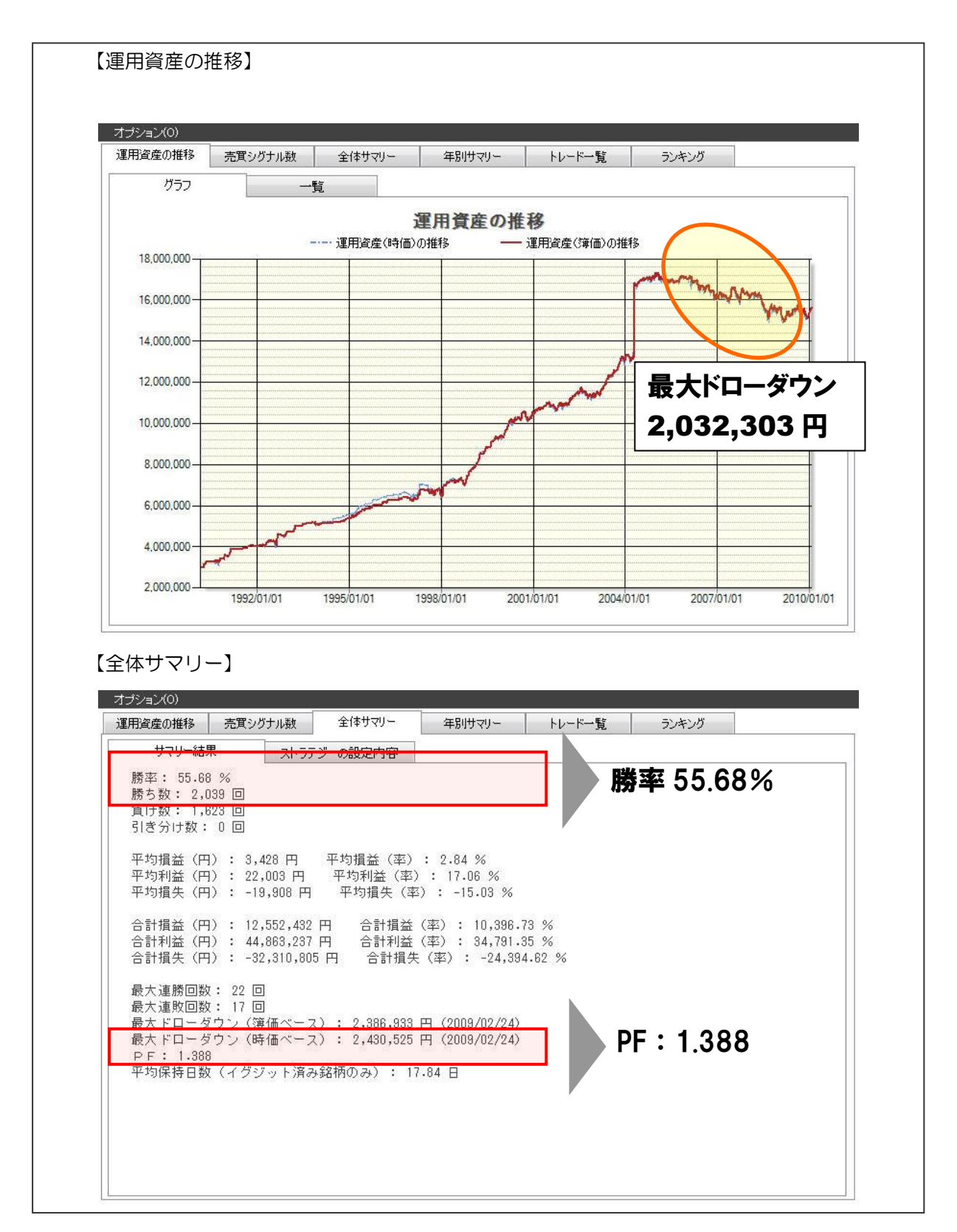

バックテストの結果は、勝率 55.68%、PF1.388 となりました。

「3-2-1 初期資産を加味した検証」でのバックテスト結果(勝率 55.28%、PF1.350)より も、若干成績が向上したと言えるしょう。運用資産を考慮しない場合の「最大ドローダウン」は、 約 330 万円でした。それに対し、運用資金の制限を行った場合の最大ドローダウンは、約 200 万円と改善されました。

しかし、合計損益を見ると改善されたとは言い切れません。「3-2-1 初期資産を加味した検証」 での合計損益は約 1340 万円でした。それに対し、「信用取引の有無と余力」を使用した合計損 益は約 1250 万円と、約 90 万円程度減少しました。

これは、「現物のみ、運用資金 80%」としたことで、トレード回数が減ったことが理由として 挙げられます。つまり、運用資産の制限も初期資産の場合と同様に、ご自身の状況に合わせて使 用していく必要があるということです。

# COLUMN-1 資金管理の重要性について

システムトレードで成功するポイントは、「将来にわたって統計的に有利な条件を見つけ出すこと」「そ の条件に従って売買を続けること」の 2 点です。反対に、システムトレードでよく失敗するパターン として多いのは、「決めたルールを守らないこと」の 1 点です。

特に、ルールを破ってしまうきっかけになるのが「損失が発生すること」が続くときです。

システムトレードの利点は「感情の影響を排除して売買できる」ことにありますが、やはりそのシス テムを実行するかしないかを決めるのは人間です。

従って、ルールを守るためには、損失が続いてもそれを受け入れ、トレードを継続できる冷静さが必 要です。冷静さを維持するためには、自分はどれだけ投資でき、どれだけの損を受け入れることがで きるのかを知っておく必要があります。

# 3-3.フィルター

ここでは、資金管理の制限がある中で「フィルター」を用いて、更に成績を上げることが可能か 検証していきます。

ここで、フィルターを使った売買ルールのアイディアを考えるにあたり、「3-2-2 許容できる リスクの調整」の検証結果の「売買シグナル数」を参考にしていきます。

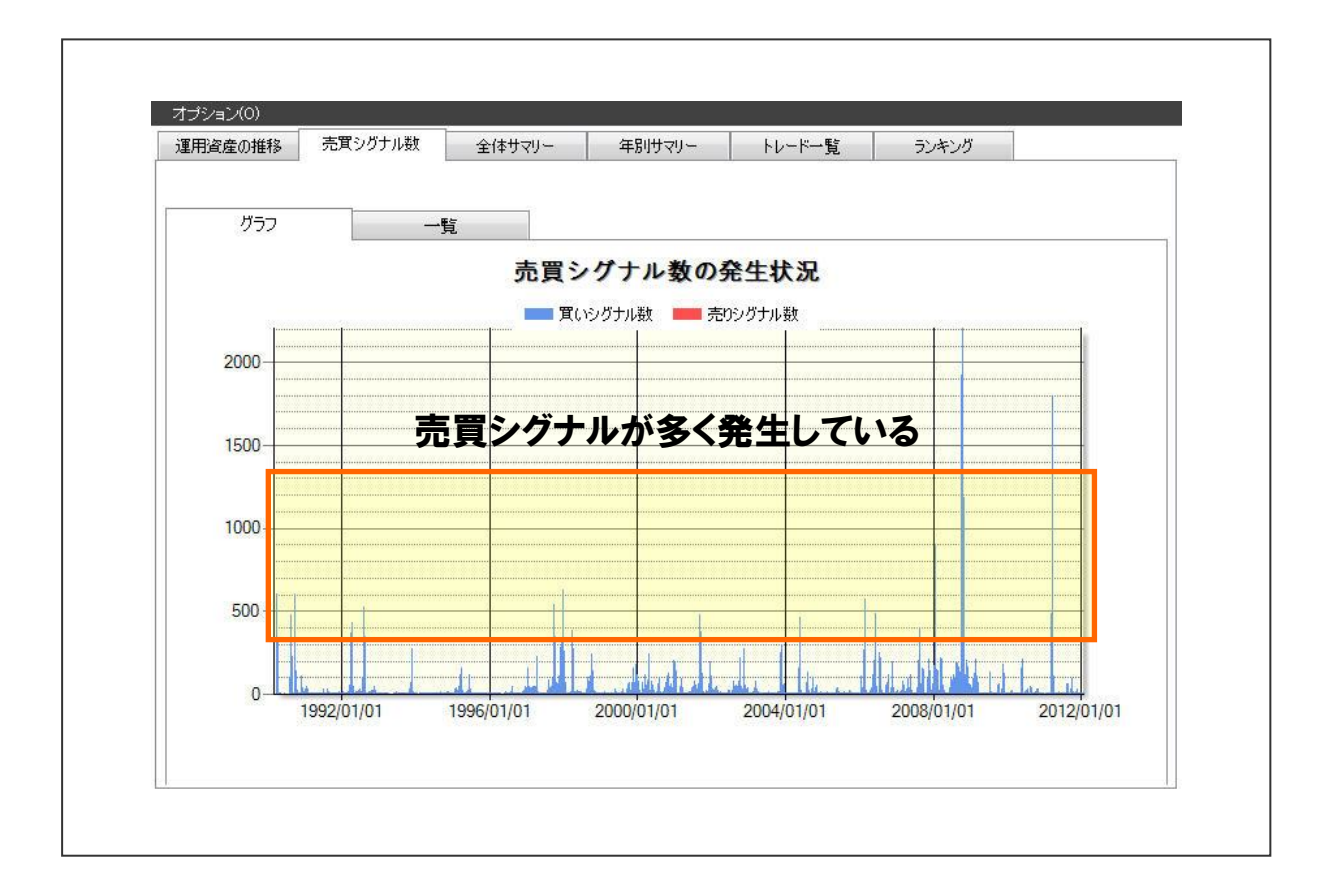

「売買シグナルが多く発生しているときだけ仕掛けると勝つ確率が高まるのではないか」という 仮定を考えます。そこで利用するのが「フィルター」機能です。 例として、シグナルが 40 銘柄以上点灯しているときだけ買い付けした場合を検証してみます。

(初期資産 300 万円、投入資金は 80%とします)

※ここでシグナル数を 40 銘柄以上としたのは、シグナル数を高く設定すると、急激に売買回数 が減ってしまい、勝率や PF が良くても実際の売買には適さないものになってしまうからです。

以下では、「シグナルが 40 銘柄以上点灯している時にのみ買付けする」という条件を売買ルール に追加して、検証していきます。

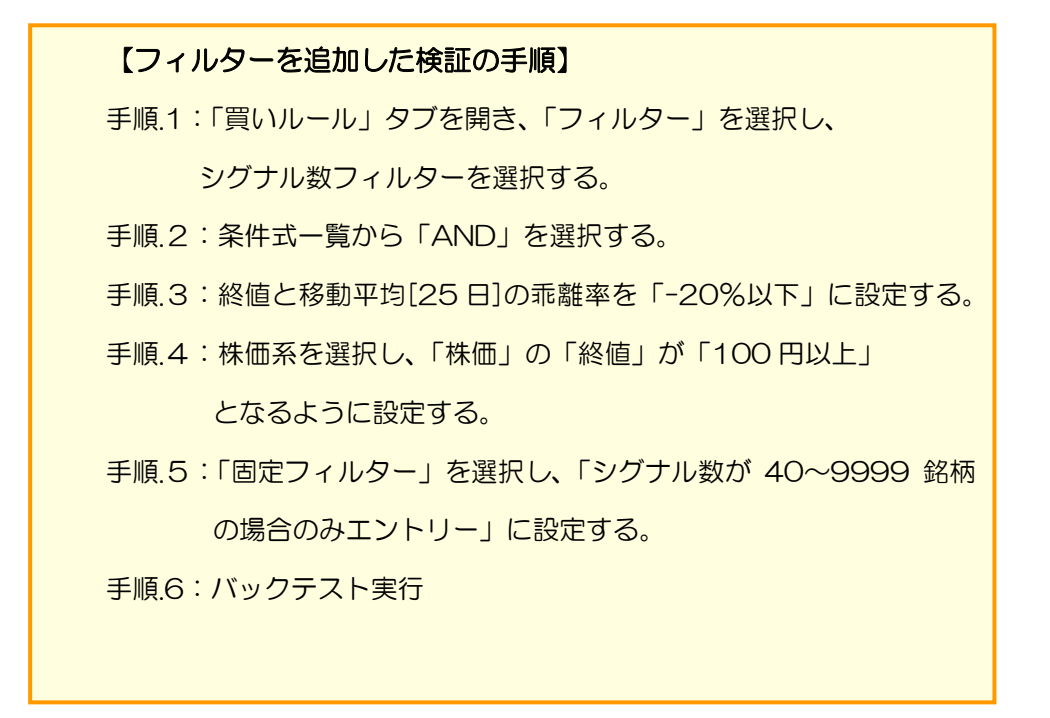

【手順.1】「買いルール」タブを開き、「シグナル数フィルター」を選択する

① 「買いルール」タブを選択し、条件式一覧の「フィルター」をクリックすると、 以下のような画面(2つのメニュー)が表示されます。

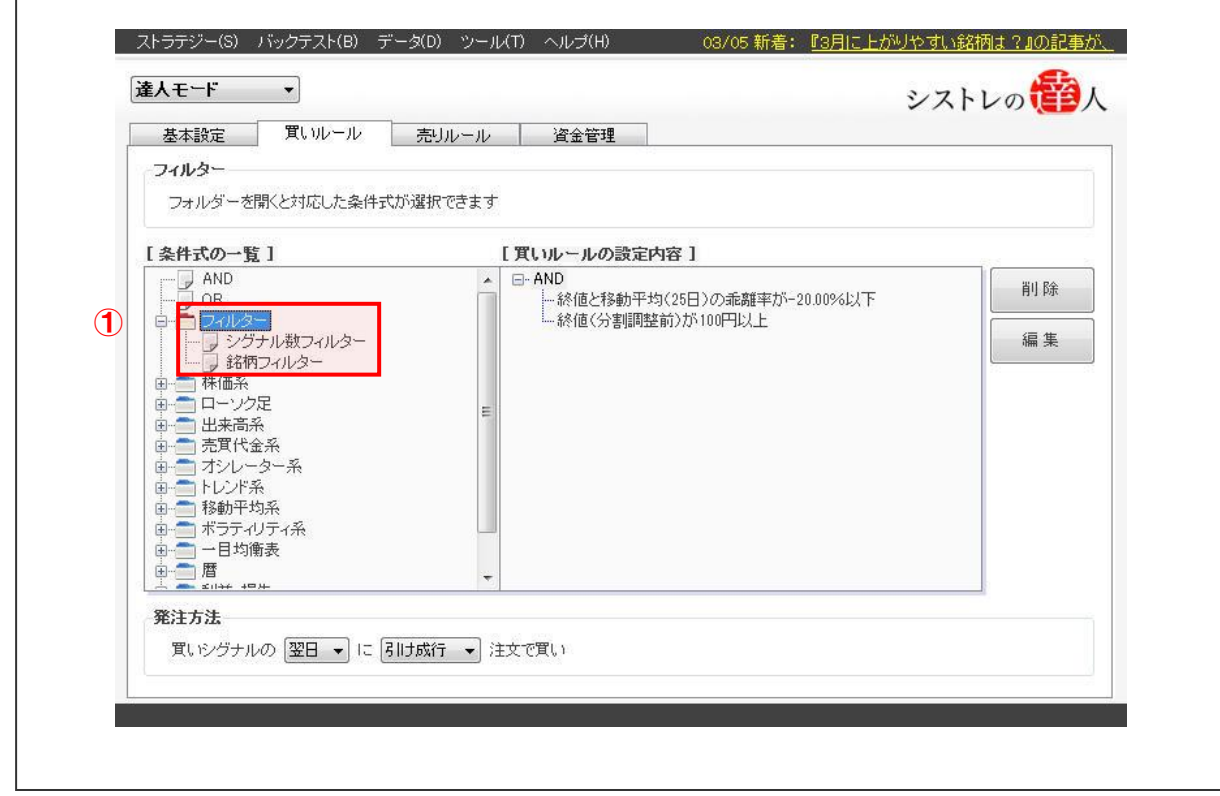

 $\sqrt{ }$ 

② 「シグナル数フィルター」を選択すると以下のような画面が新規に表示されます。

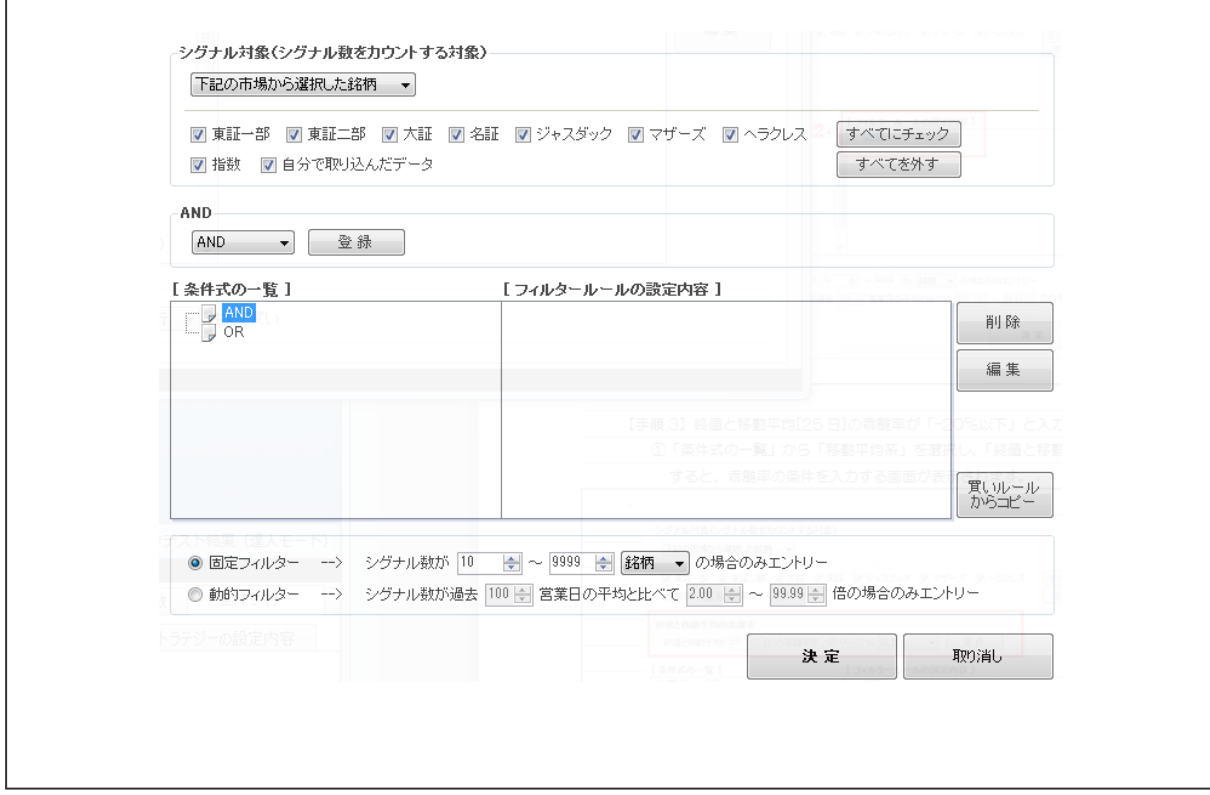

# 【手順.2】条件式一覧の「AND」を選択する

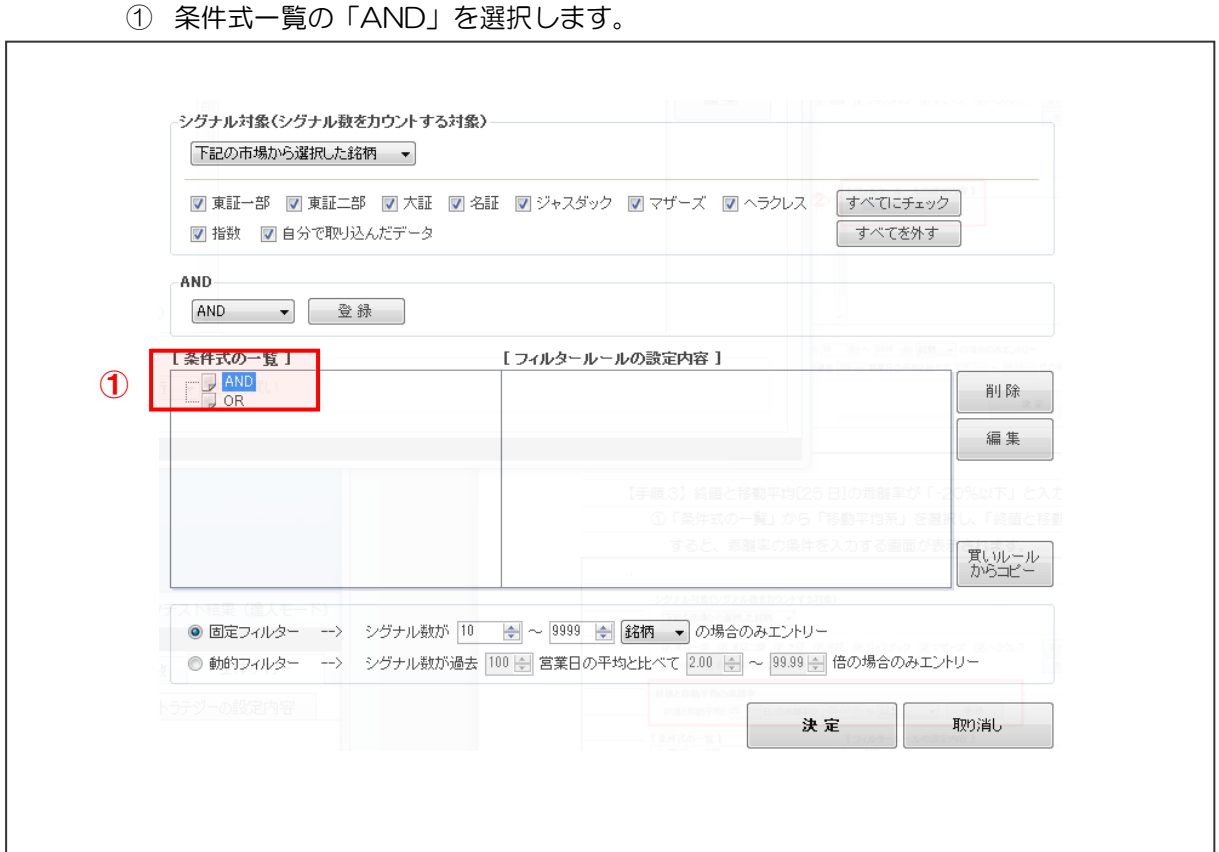

I

 $\overline{\phantom{a}}$ 

٦

② 条件式一覧の「AND」を選択すると以下のような画面が表示されます。

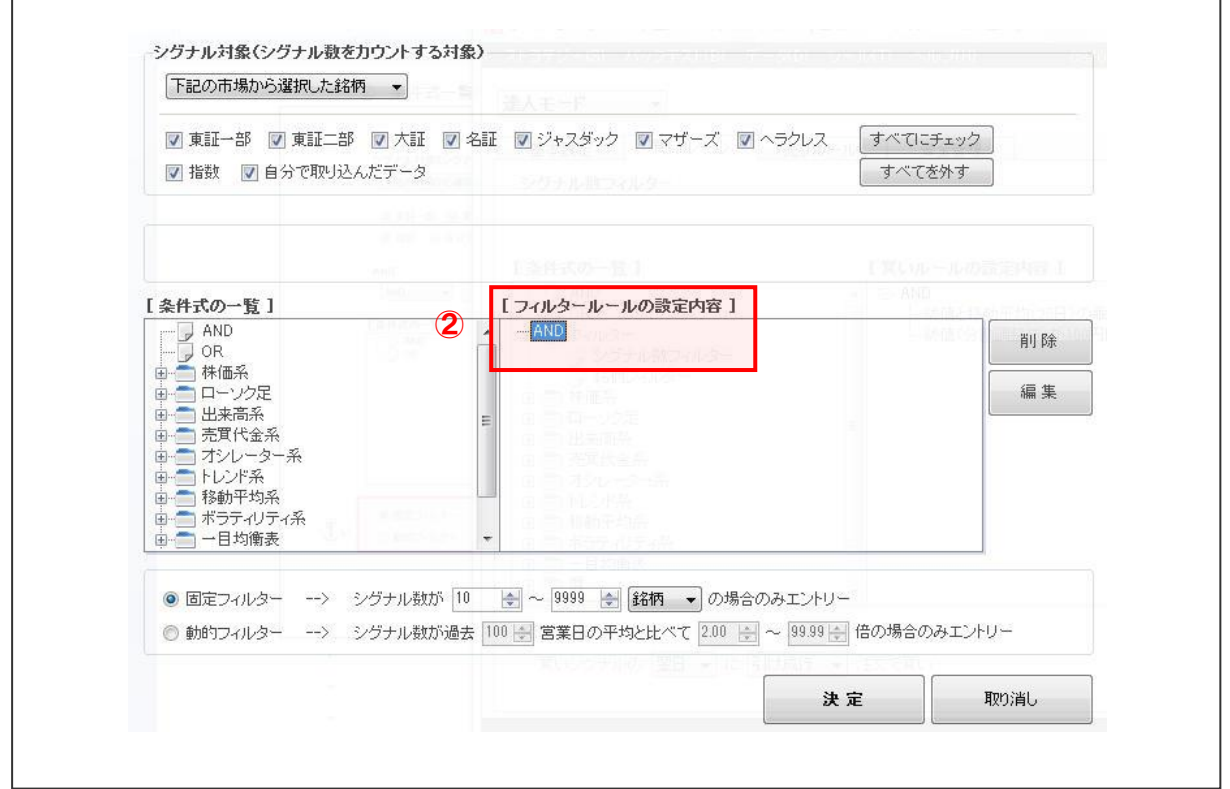

【手順.3】終値と移動平均[25 日]の乖離率を「-20%以下」に設定する

①「条件式の一覧」から「移動平均系」を選択し、「終値と移動平均の乖離率」を選択

すると、乖離率の条件を入力する画面が表示されます。

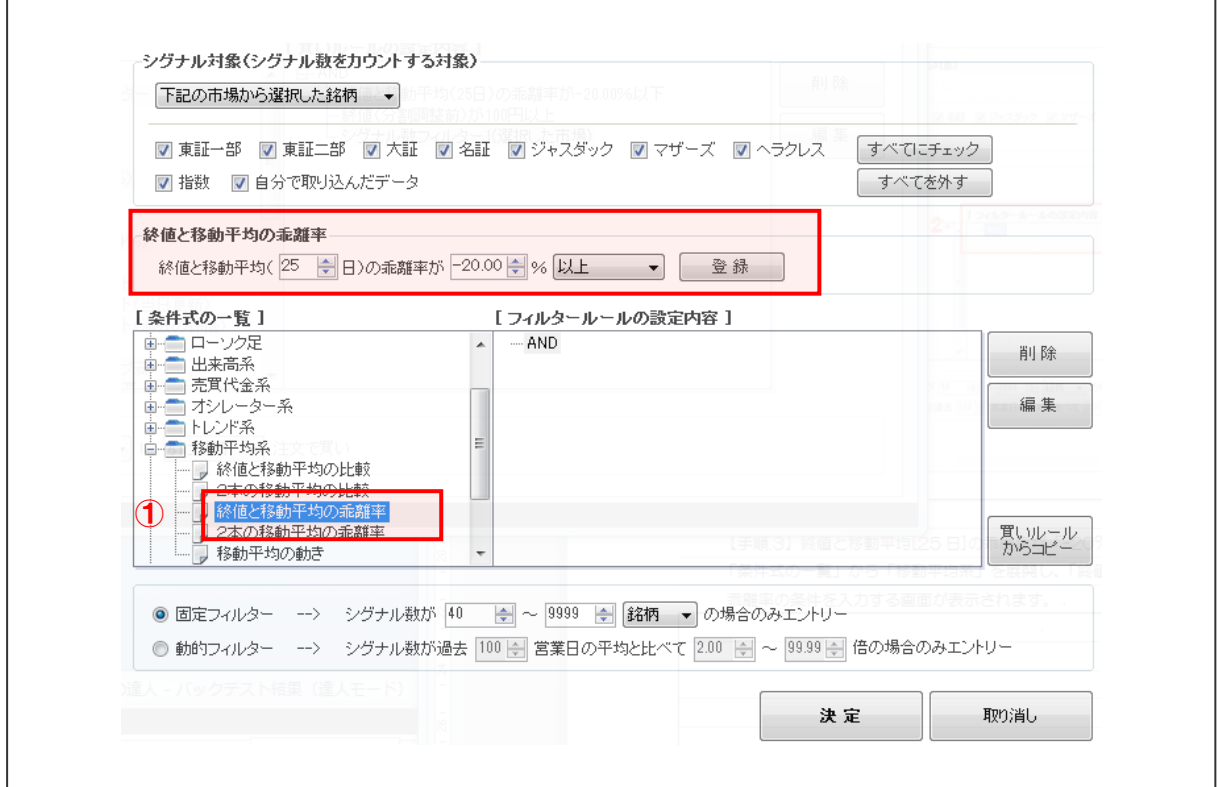

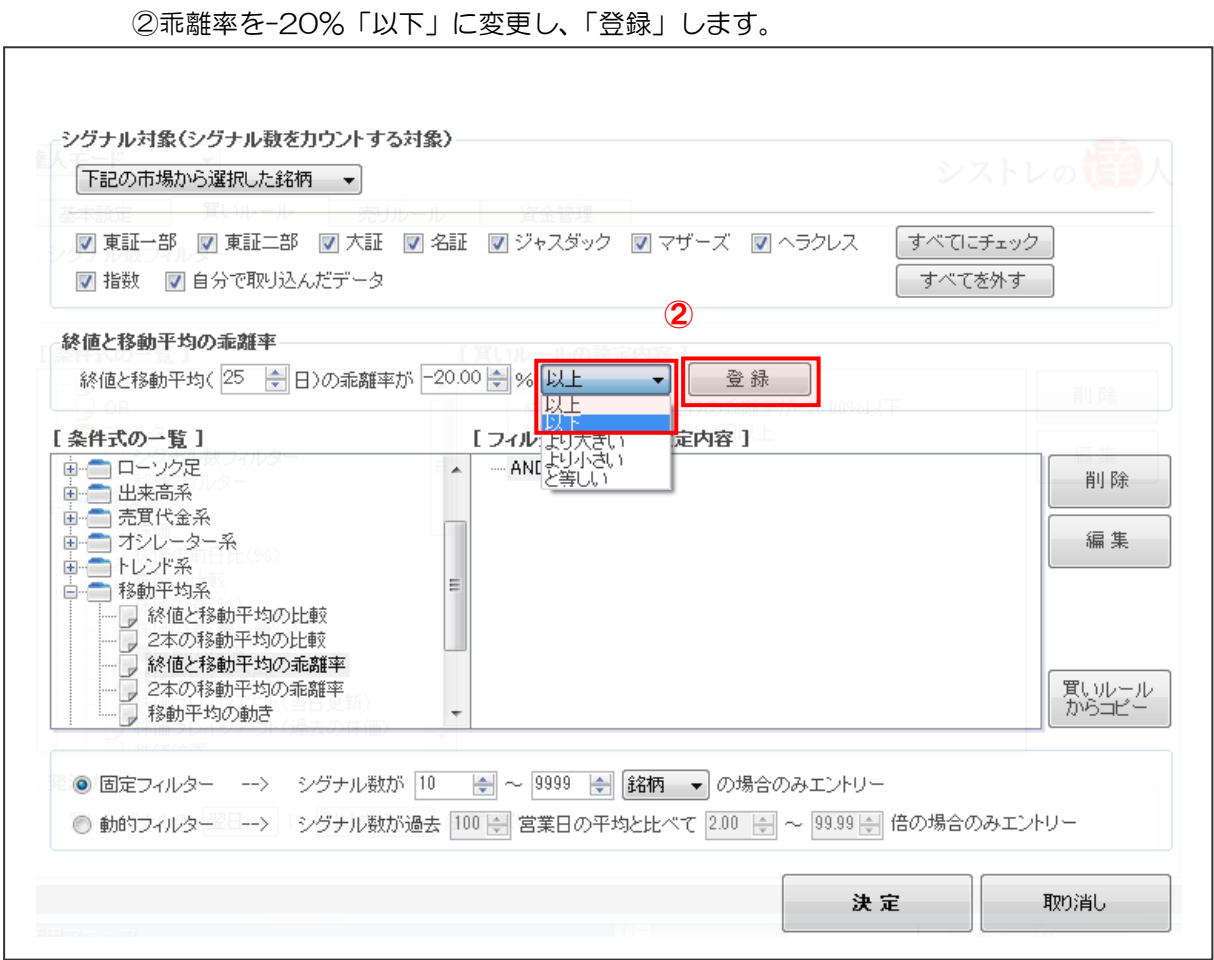

【手順.4】株価系を選択し、「株価」の「終値」が「100 円以上」となるように設定する。

① 「条件式の一覧」から「株価系」を選択し、「株価」を選択すると、株価の条件を入力す る画面が表示されます。表示された株価の条件が登録したい内容(「株価(分割調整前) が100円以上」)となっているので、このままで「登録」します。

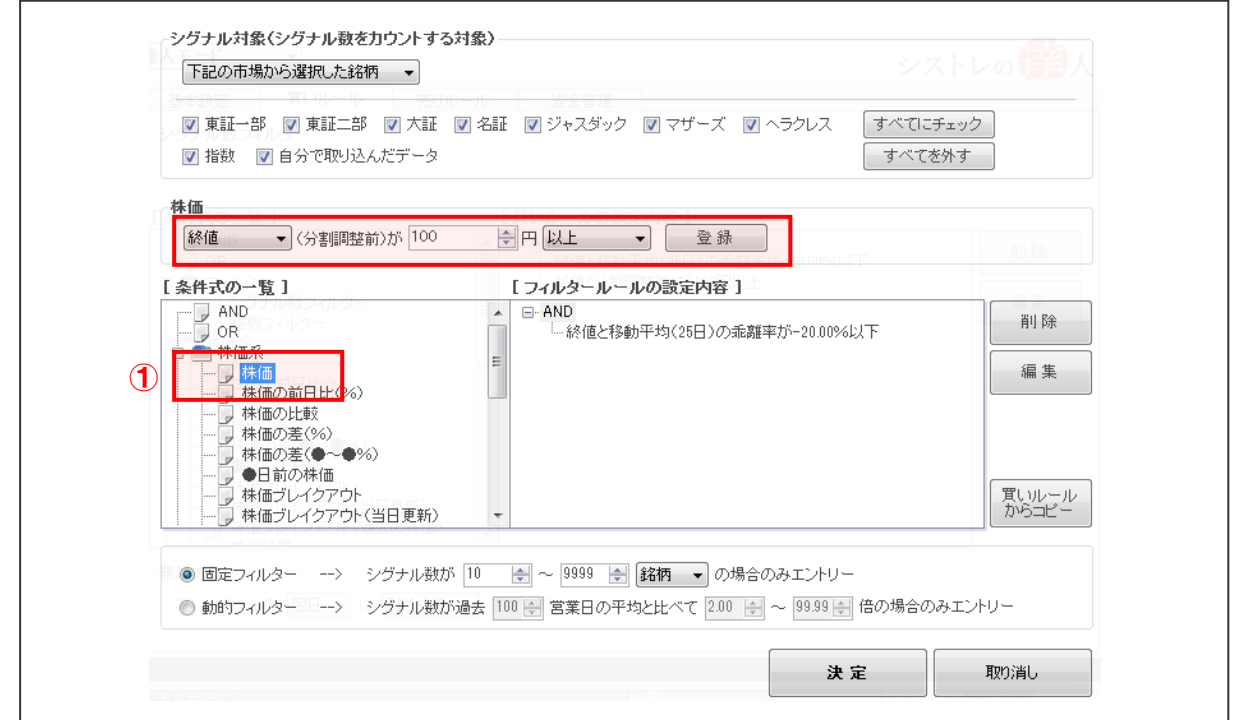

100 Copyright 2018 Fairtrade.INC All Rights Reserved<br>
Fairtrade.INC All Rights Reserved

シストレの**電**人

【手順.5】「固定フィルター」を選択し、「シグナル数が 40~9999 銘柄の場合のみ エントリー」に設定変更する

 ①画面下部の「固定フィルター」を選択し、「シグナル数が 40~9999 銘柄の場合のみエン トリー」に設定変更します。

これでフィルターの設定は完了しました。右下の決定を選択します。

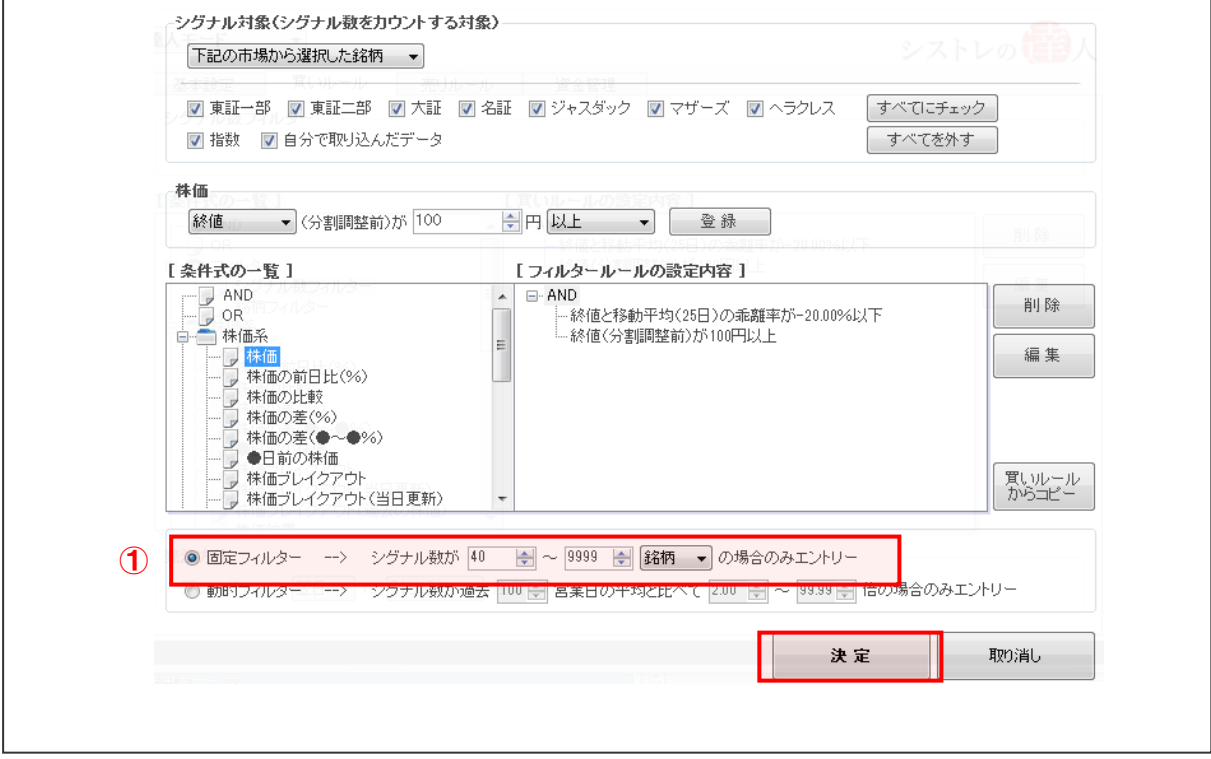

 ②「決定」を選択すると、フィルター設定画面が閉じ、「買いルールの設定内容」リストに 【手順.1】~【手順.5】で設定したフィルタールールが追加されます。

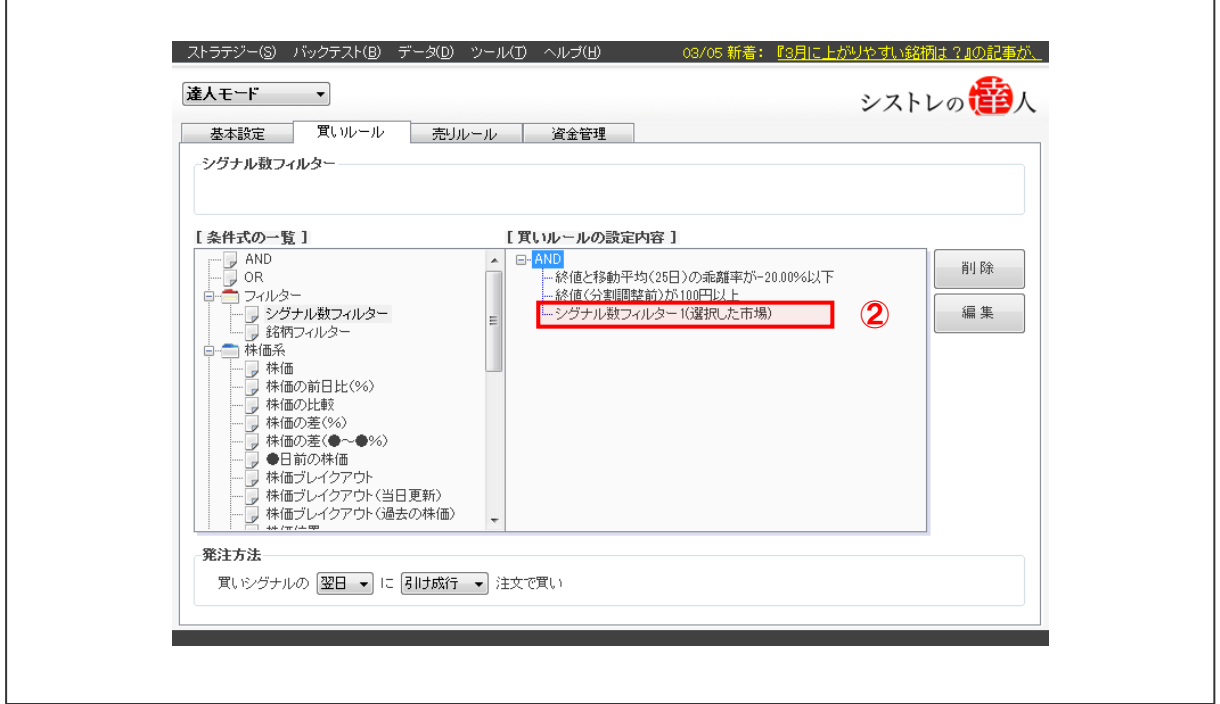

# 【手順.6】バックテストを実行する

① 画面上部の「バックテスト(B)」を選択すると以下の画面が表示されます。

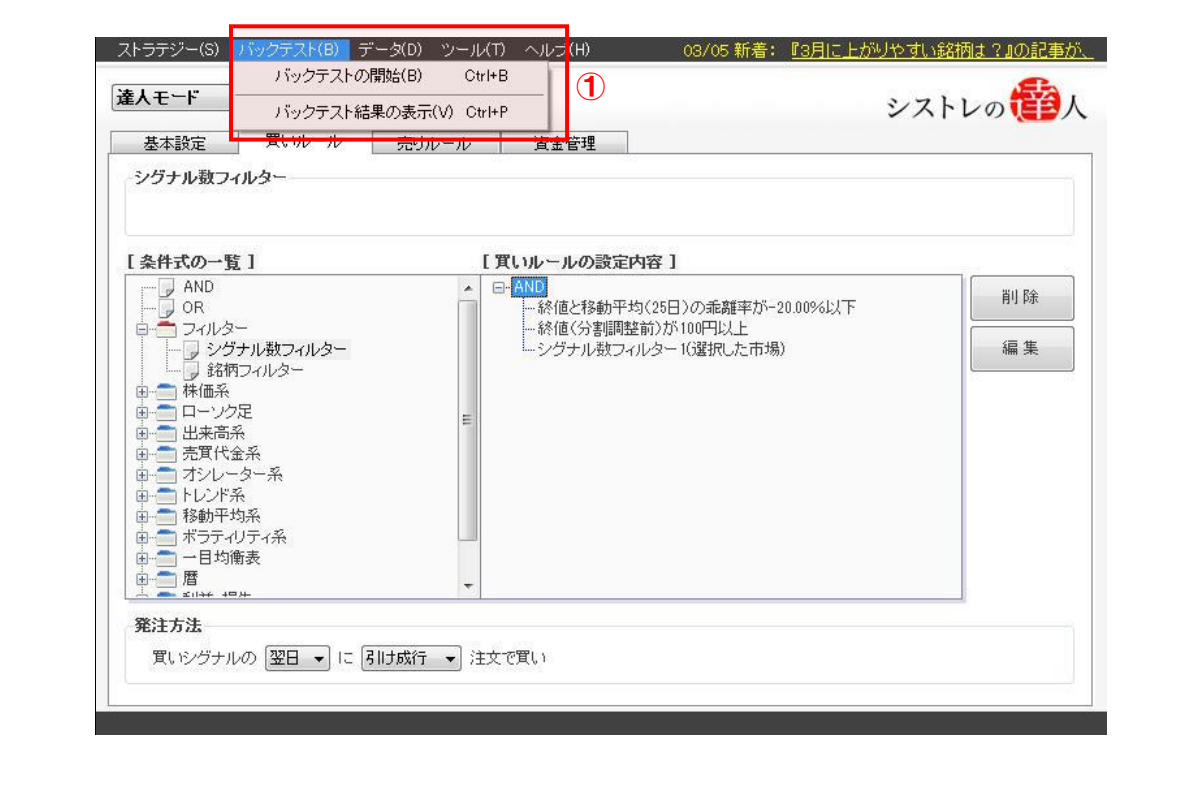

② 「バックテストの開始(B)」を選択します。

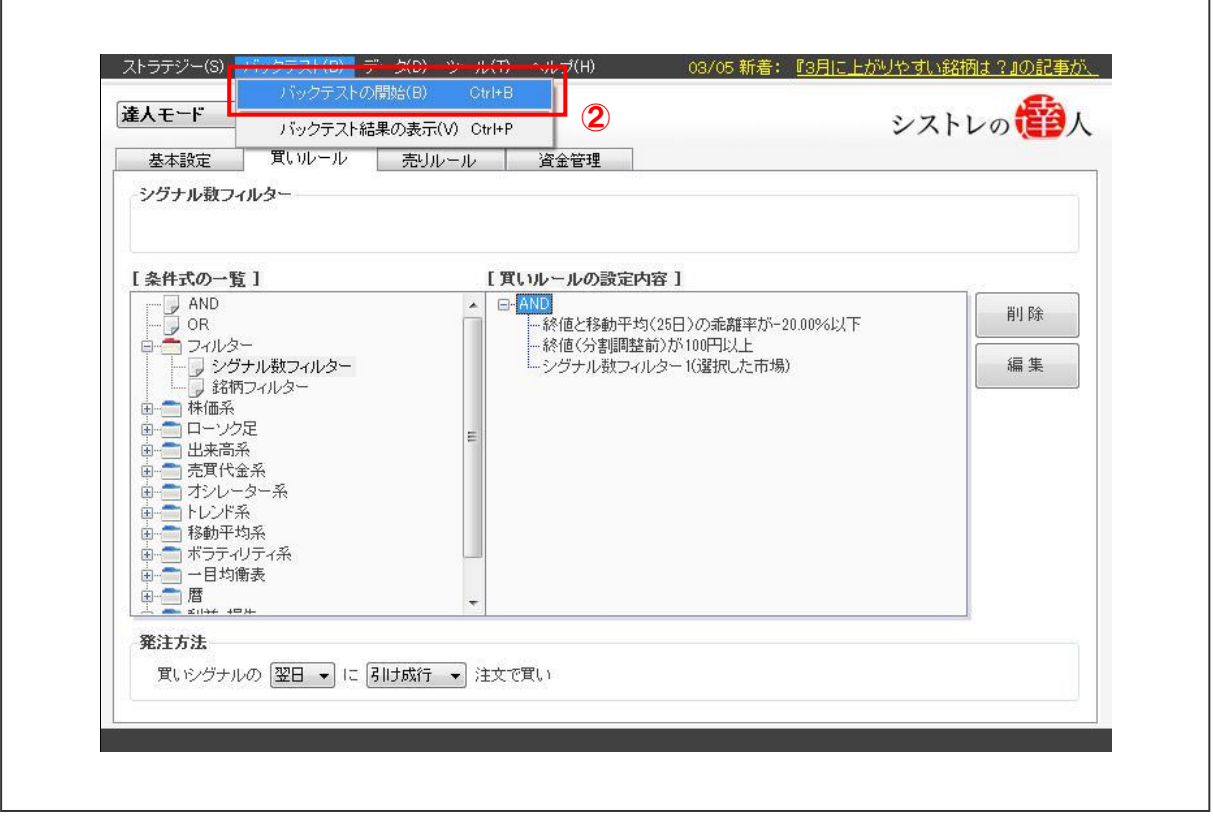

バックテストの開始」を選択すると以下の画面が表示されます。

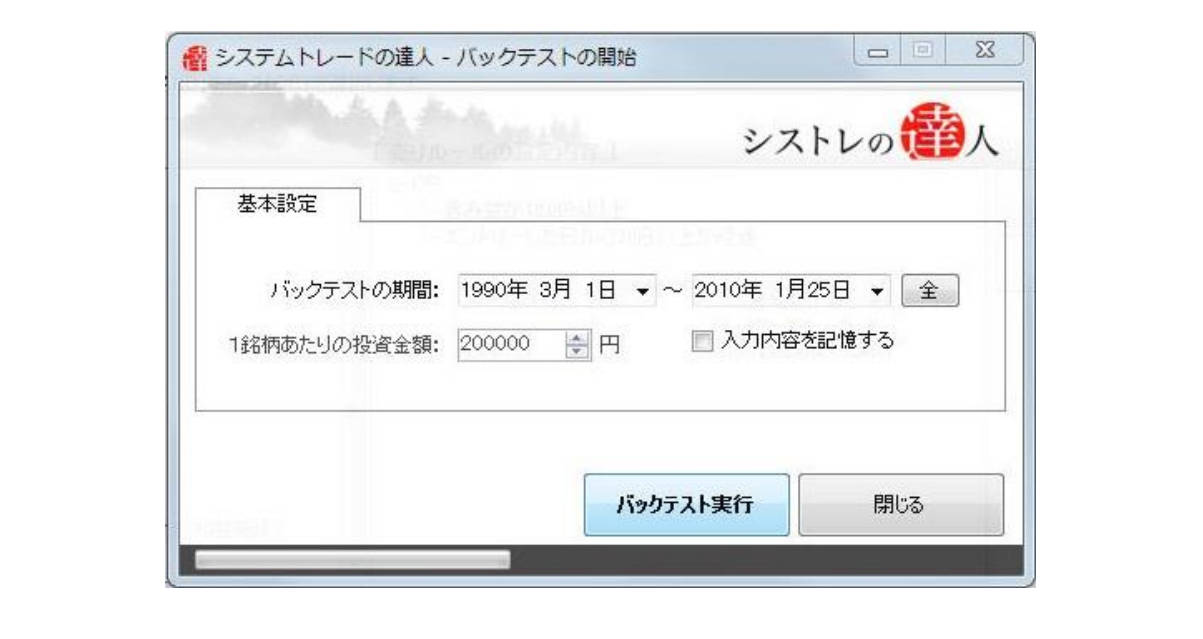

 本マニュアルでは、「バックテスト期間」を「1990 年 3 月 1 日」から、「2010 年 月 25 日」と設定します。

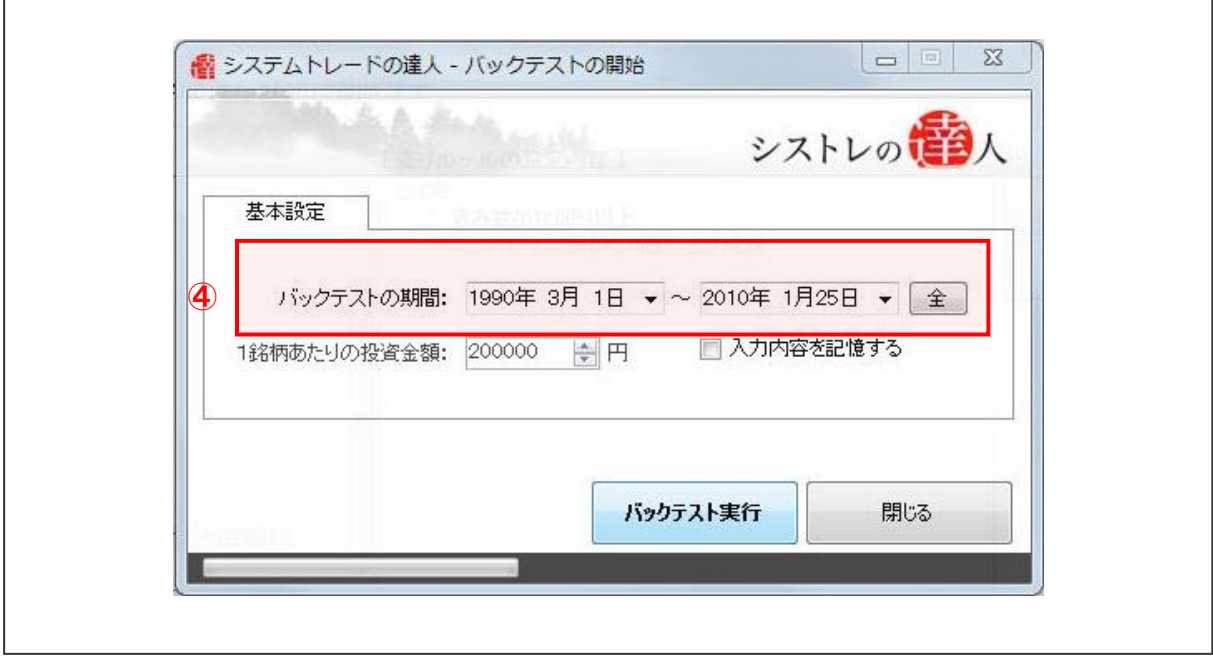

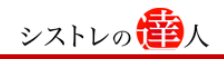

「バックテスト実行」を選択します。

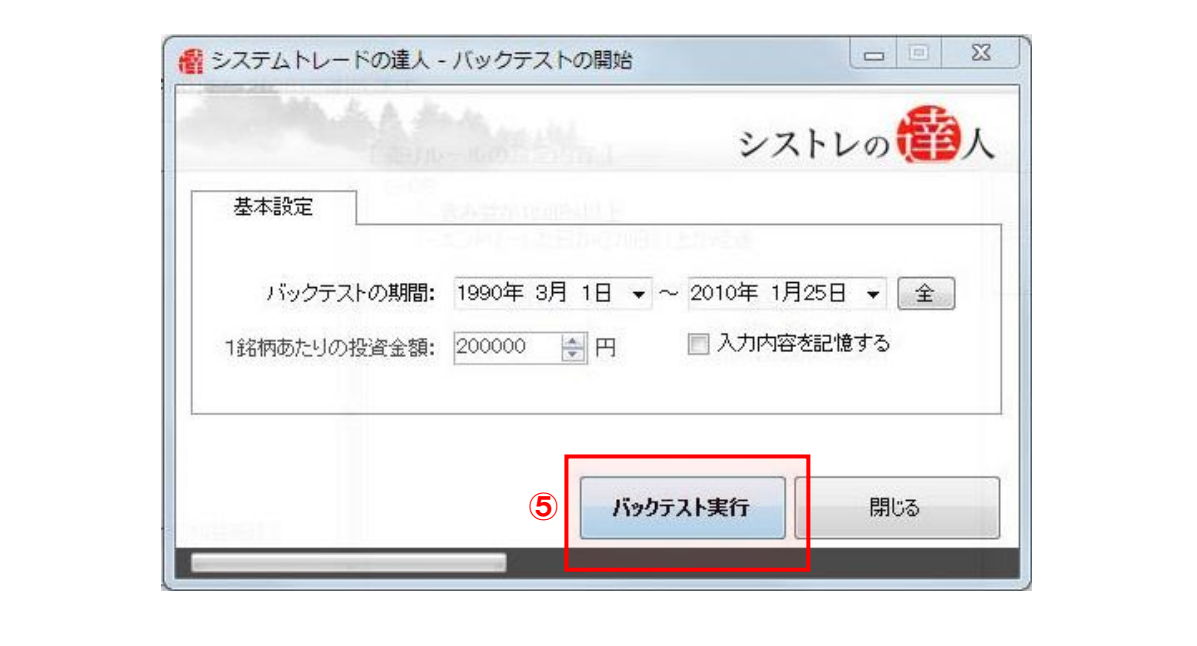

バックテストが終了したら、「2-2.バックテスト結果」と同様に、結果を考察します。

# [バックテスト結果]

「信用取引の有無と余力」を使用した売買ルールのバックテスト結果を考察していきます。 考察するにあたり、以下の「運用資産の推移」「全体サマリー」を見ていきます。

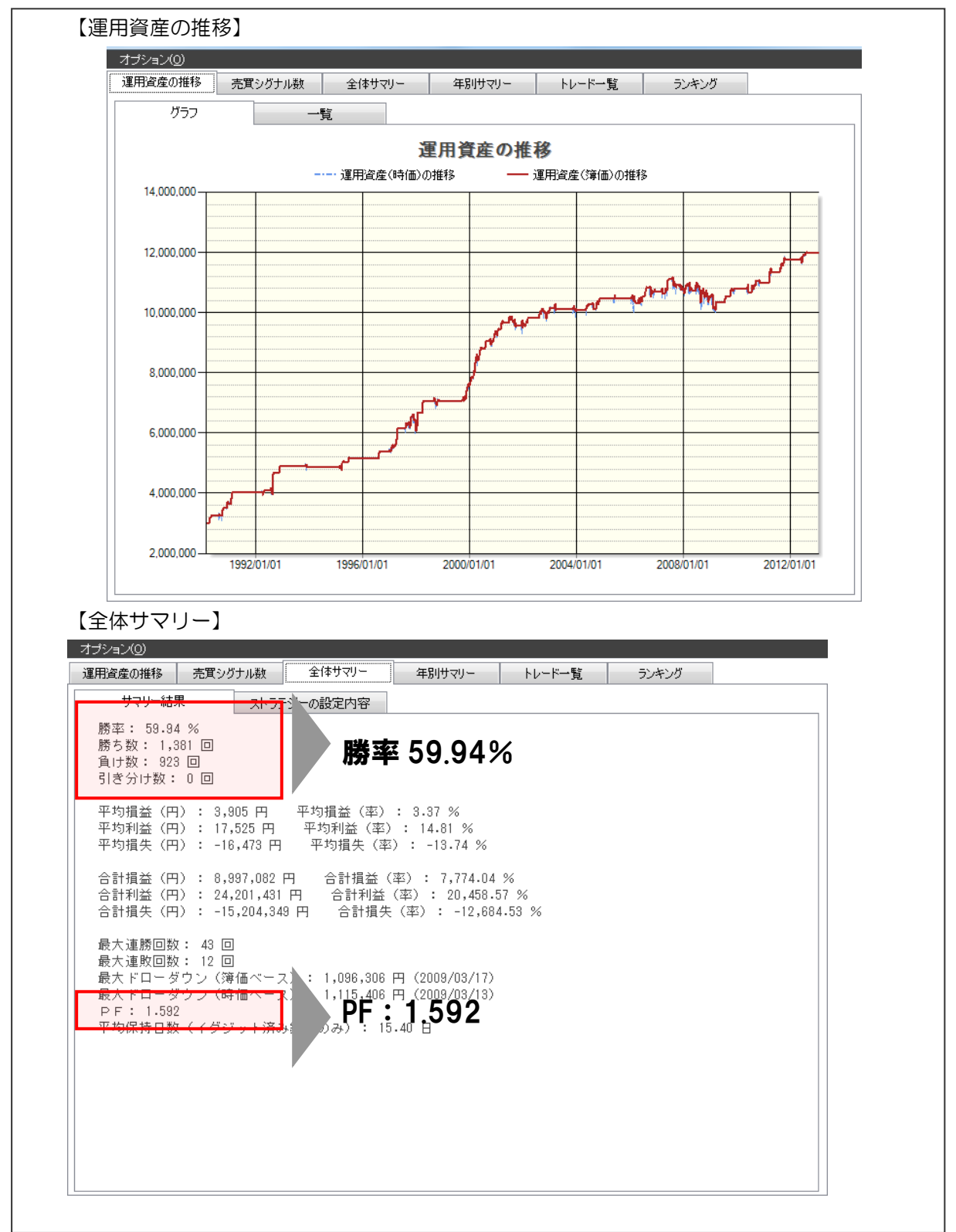

【ご注意】巻末の「本マニュアルに関するご注意点」を必ずお読み下さい。

「3-2-2 許容できるリスクの調整」の検証結果と比べ、トレード回数は減ったものの、勝率 59.94%、PF1.592 と成績は改善しました。フィルターを活用したことで運用成績は良くなっ たようです。

# 3-4.買付け順位

ここでは、「買付け順位」を用いて売買ルール(ストラテジー)の改善を試みます。

「3-3」では、シグナルが 40 銘柄以上発生している時に、銘柄の買付けを行う条件を加えまし た。しかしながら、初期資産には限りがあり、シグナルが多く出た銘柄すべてを売買することは できません。よって、シグナルが発生した銘柄に順位付けをする必要があるでしょう。

シグナル発生銘柄の買付け順位付けのアイディアを考えるにあたり、ここでは以下のチャート を参考にしていきます。

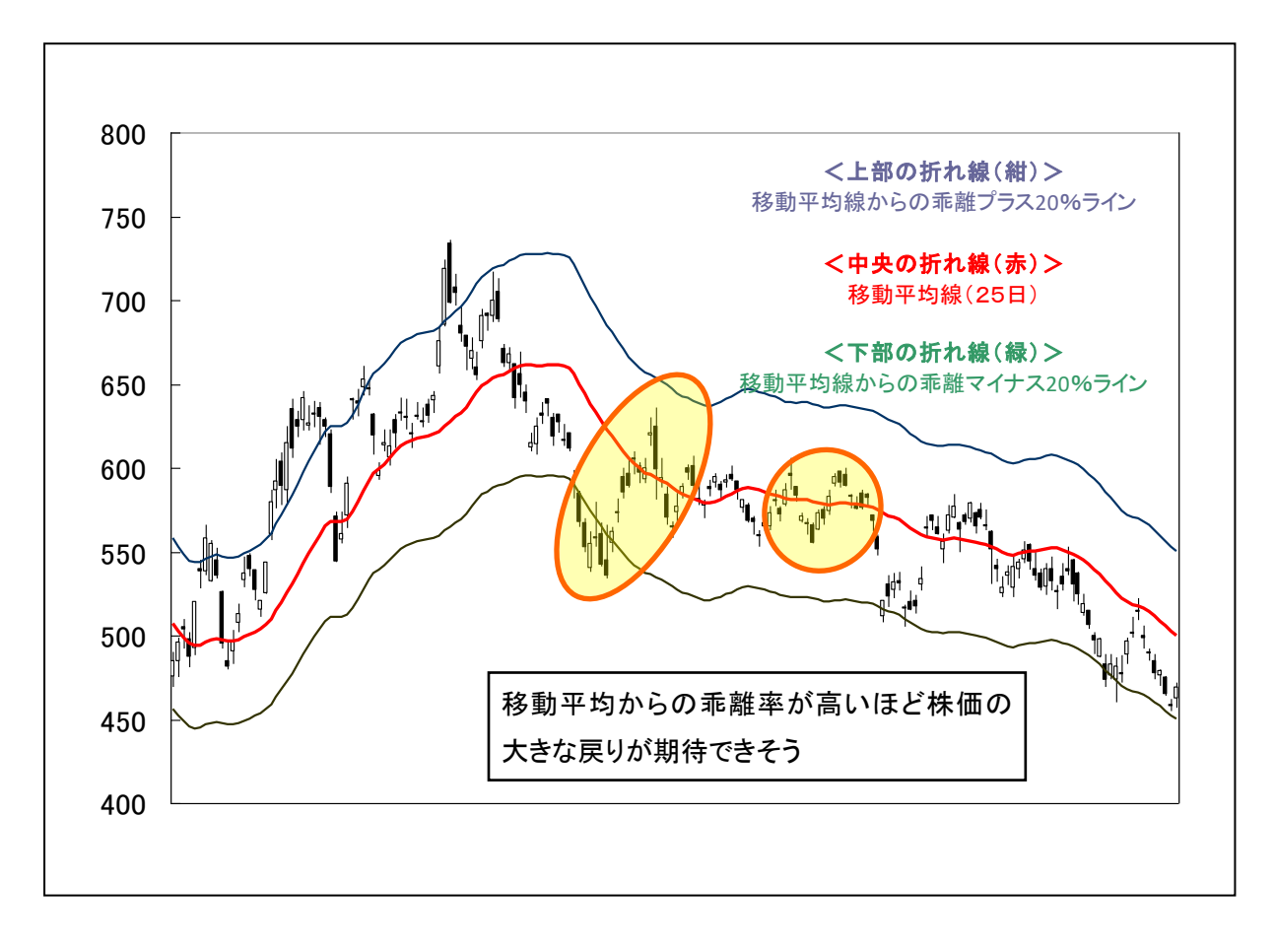

「多くのシグナルが発生した時、移動平均からの乖離率が大きいほど後の株価の大きな戻りが期 待できるのではないか」という新たなアイディアが浮かびました。

以下では、銘柄の買い付け優先順位を移動平均線からの乖離率が高い銘柄に変更した場合のパフ ォーマンスを検証してみます。

【買い順位を考慮した検証の手順】 手順.1:「資金管理」タブを開き、「エントリー時優先順位」から 「買い順位」を選択 手順.2:終値と移動平均 25 日の乖離率を選択、「決定」を選択 手順 3: バックテスト実行

【手順.1】「資金管理」タブを開き、「エントリー時優先順位」から 「買い順位」を選択する

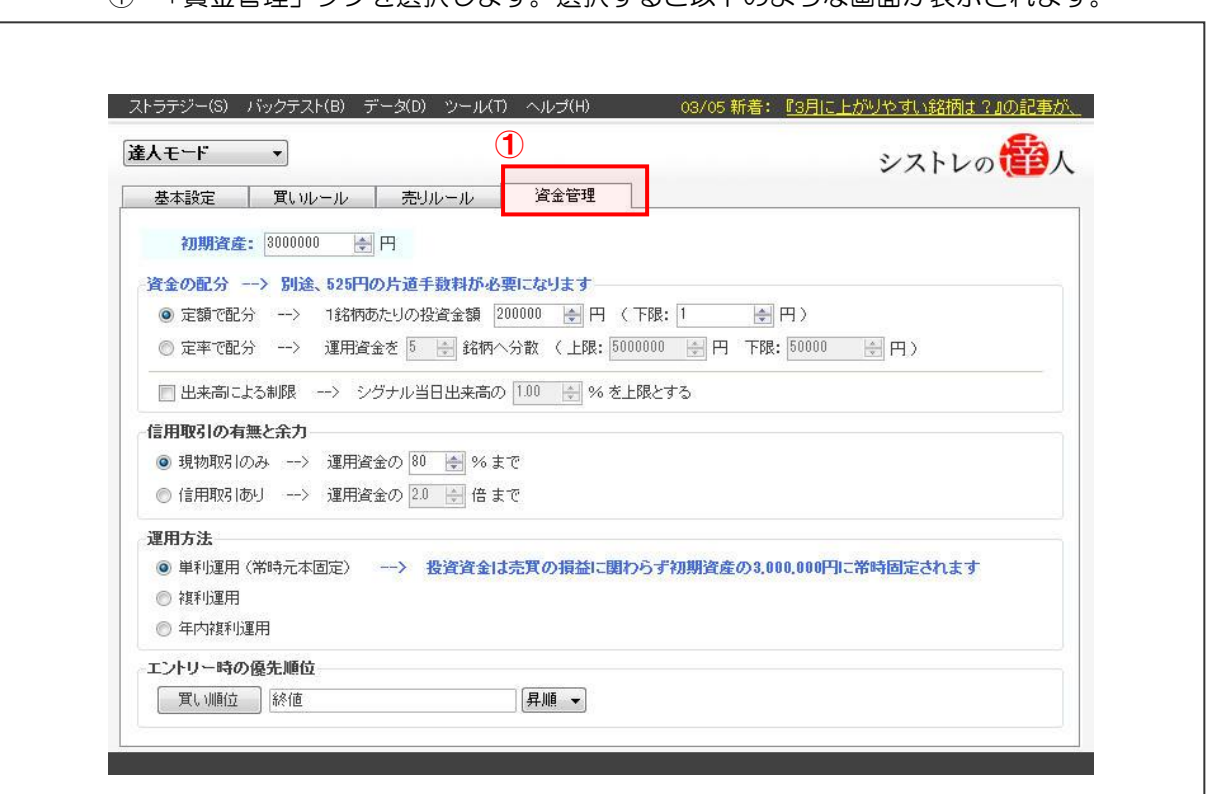

① 「資金管理」タブを選択します。選択すると以下のような画面が表示されます。

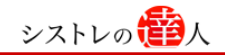

「エントリー時優先順位」から「買い順位」を選択します。

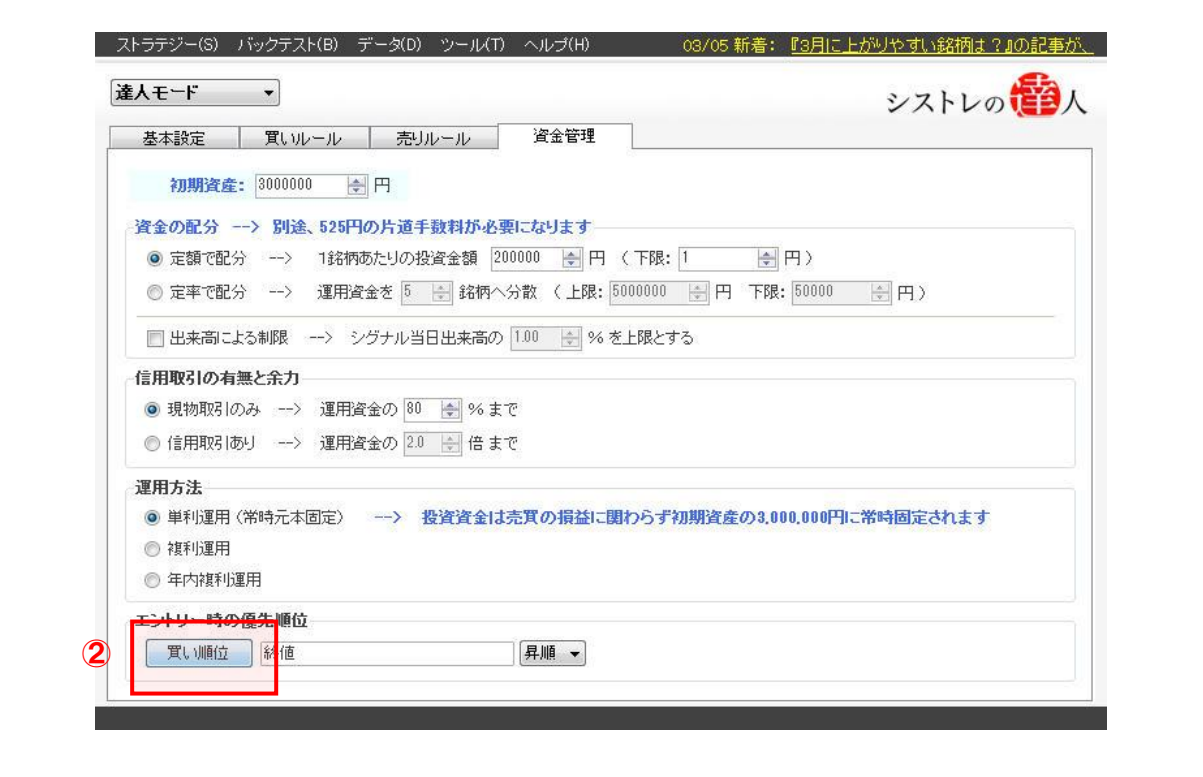

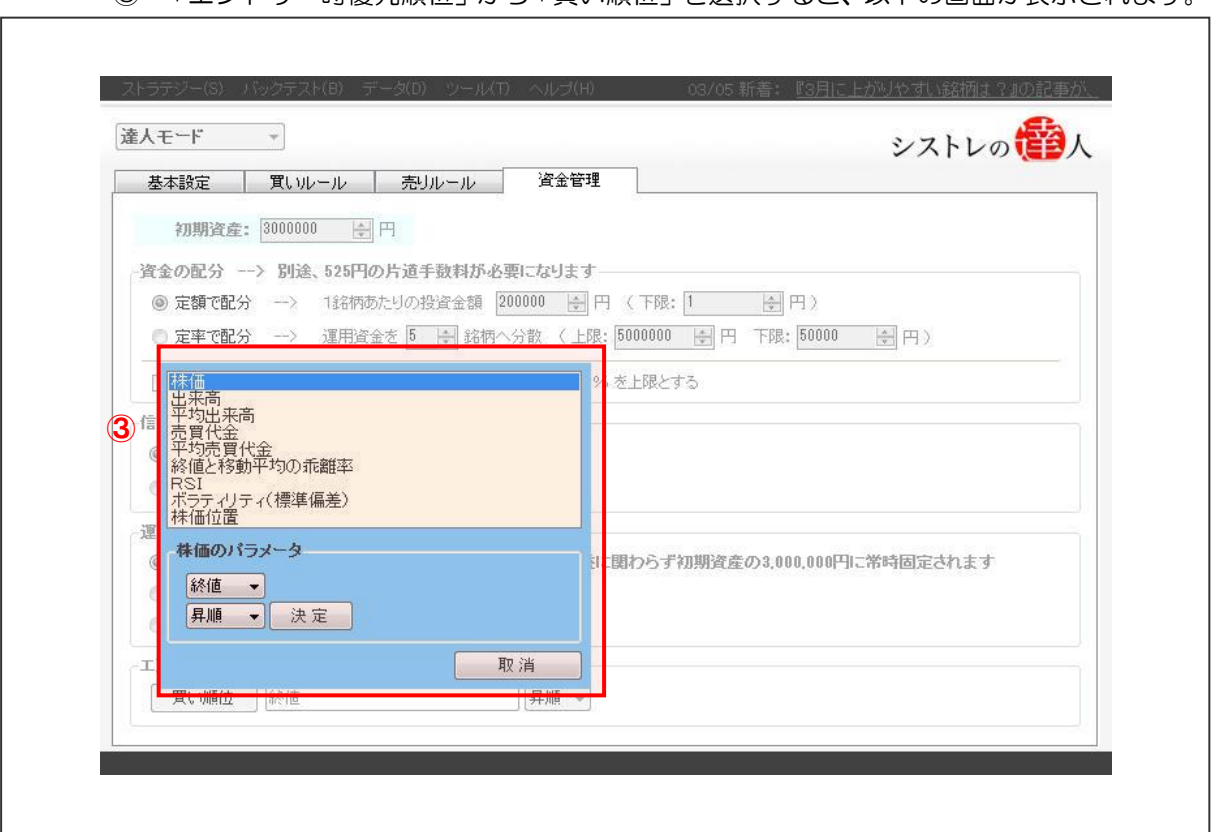

「エントリー時優先順位」から「買い順位」を選択すると、以下の画面が表示されます。
【手順.2】終値と移動平均 25 日の乖離率を選択、「決定」を選択する

① 「終値と移動平均 25 日の乖離率」を選択します

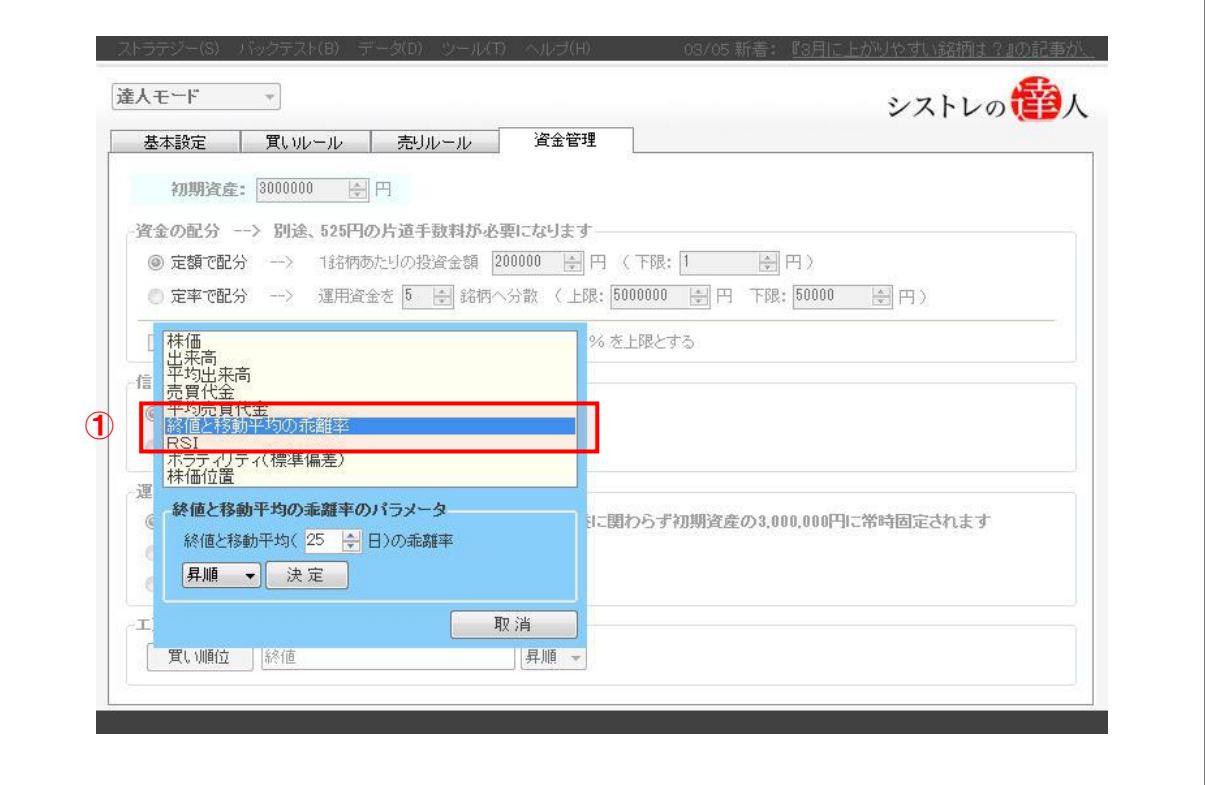

②「終値と移動平均の乖離率のパラメーター」の「終値と移動平均(25 日)の乖離率を 「昇順」に設定し、「終値と移動平均の乖離率のパラメーター」の「決定」を選択します。

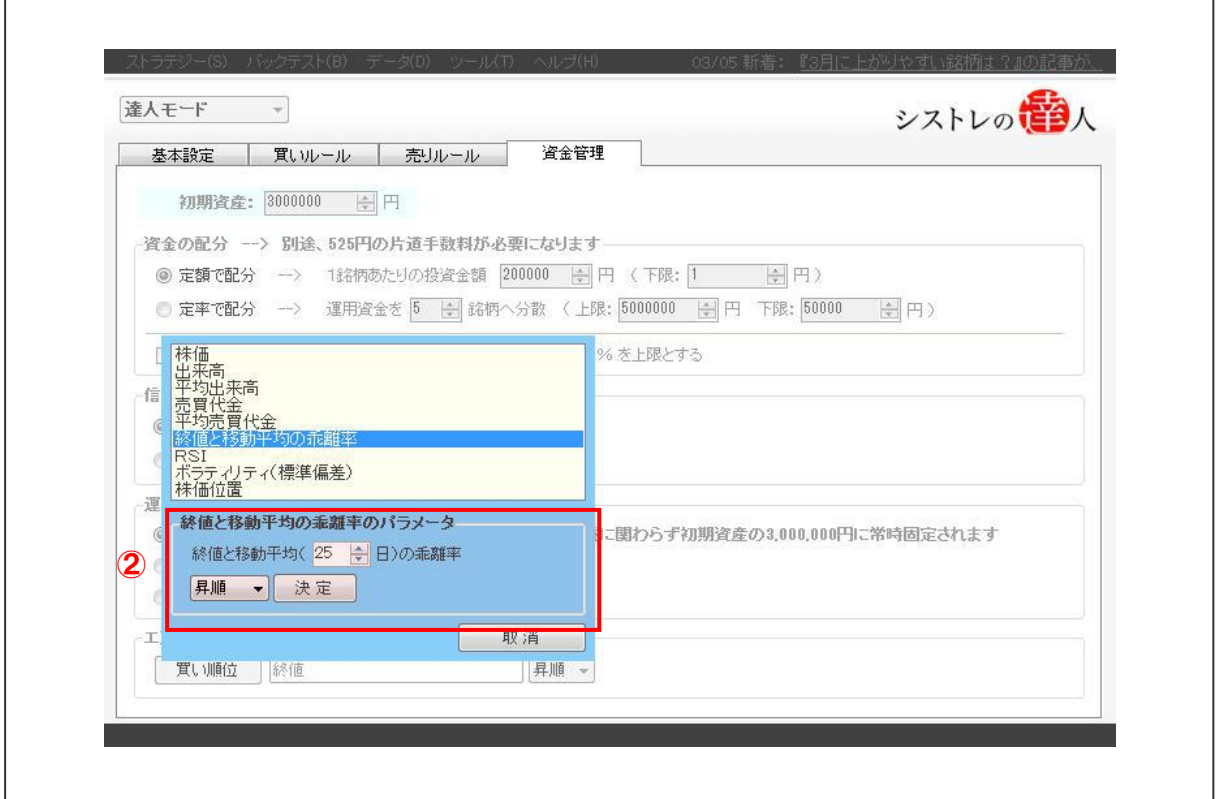

③「終値と移動平均の乖離率のパラメーター」の「決定」を選択すると以下のような画面が

表示されます。

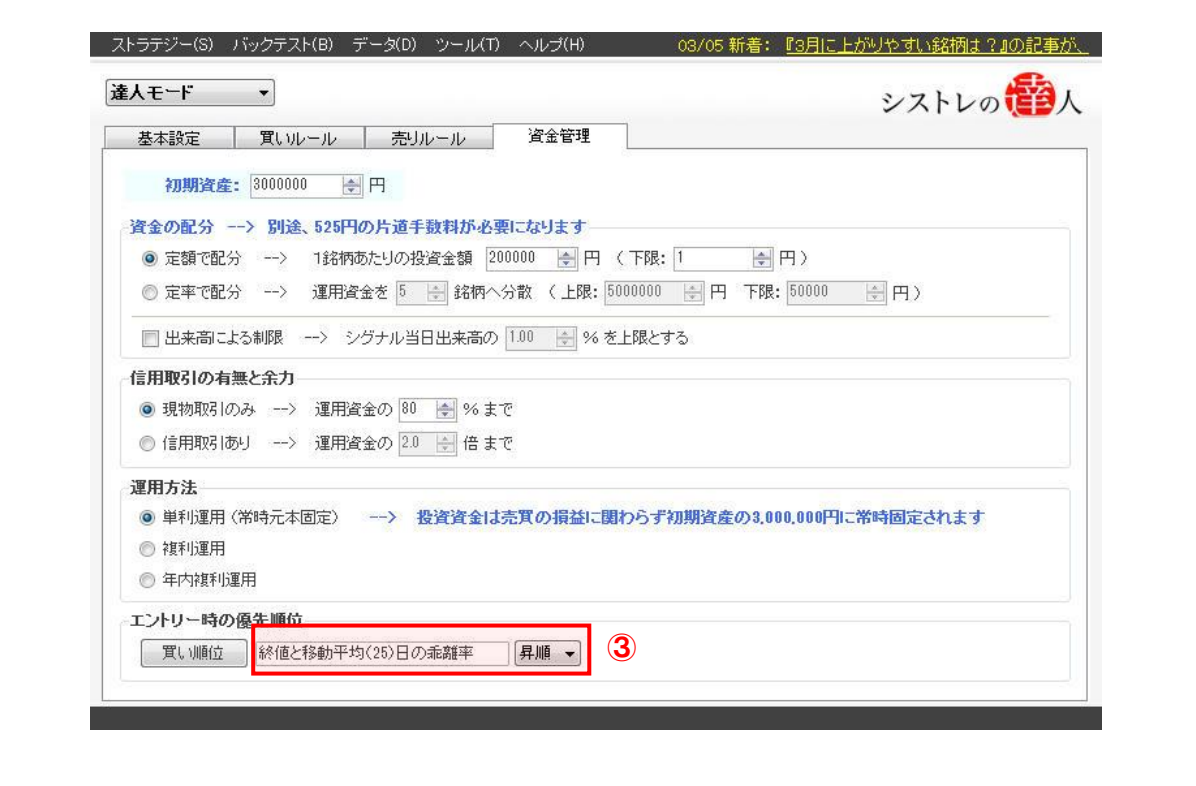

#### 【手順.3】バックテストを実行する

① 画面上部の「バックテスト(B)」を選択すると以下の画面が表示されます。

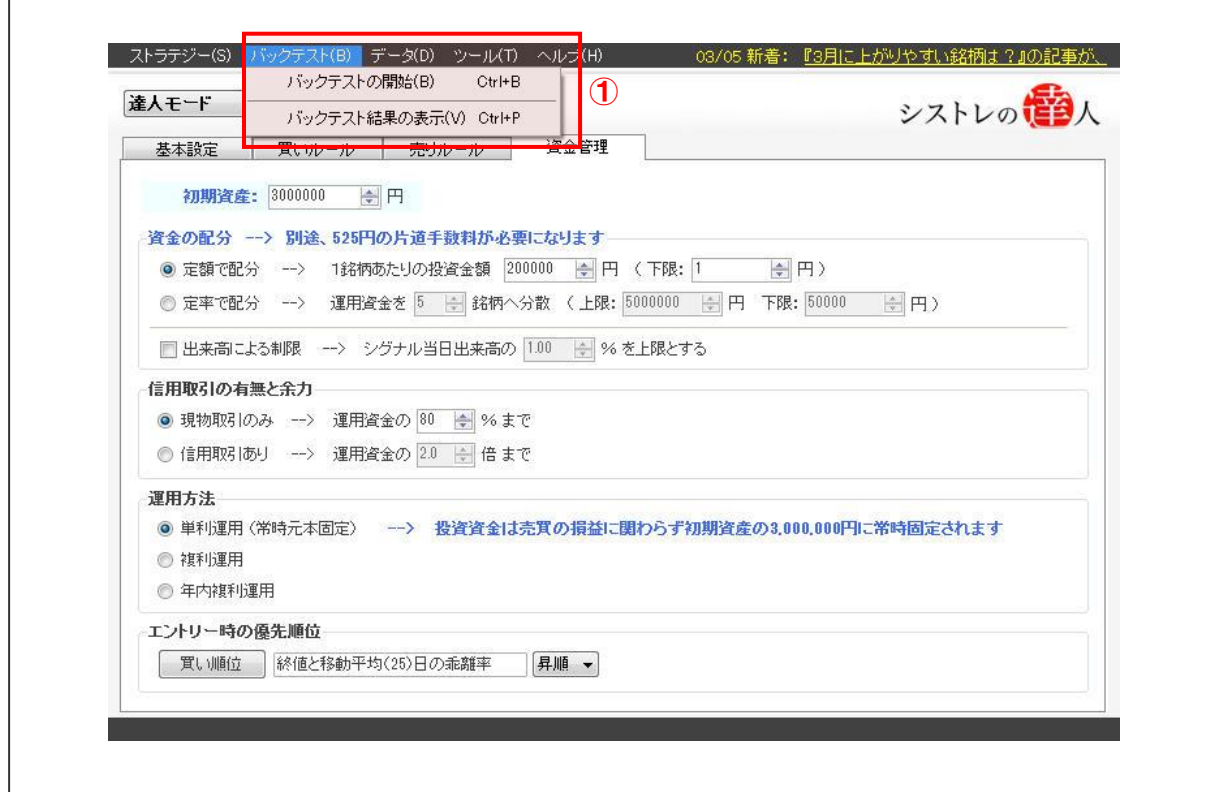

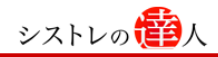

「バックテストの開始(B)」を選択します。

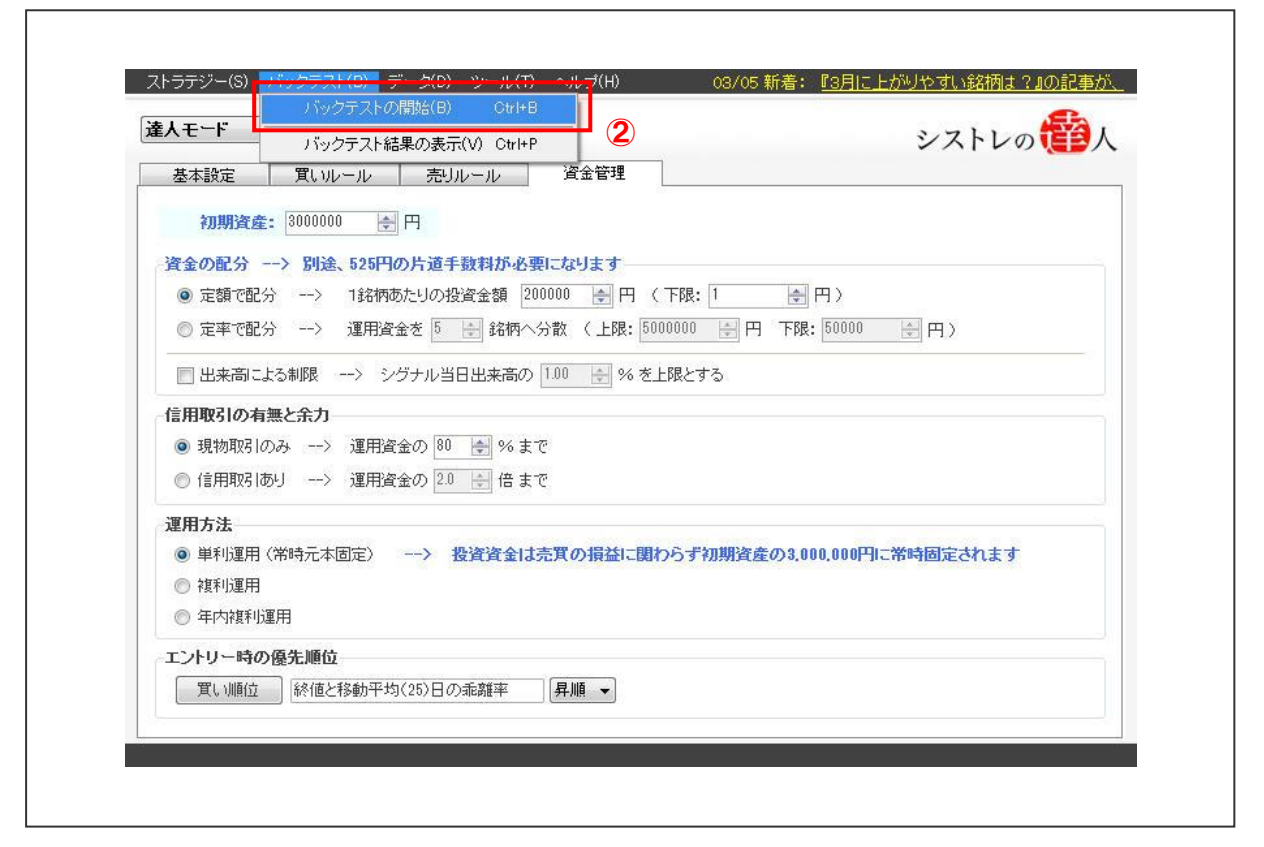

② 「バックテストの開始(B)」を選択すると以下の画面が表示されます。

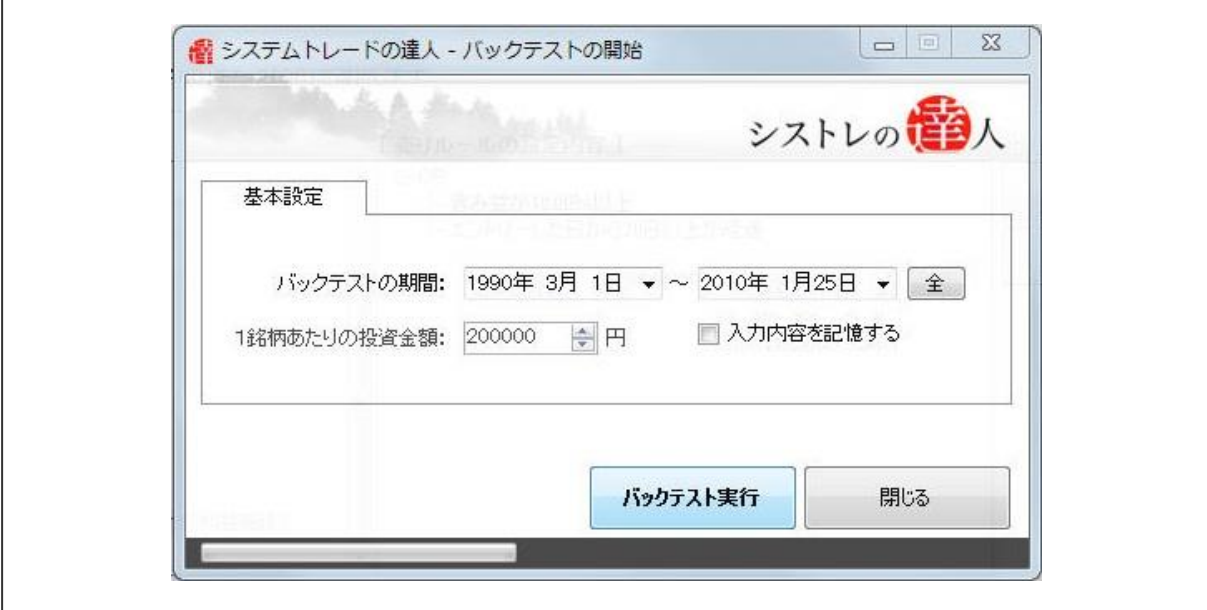

③ 本マニュアルでは、「バックテスト期間」を「1990 年 3 月 1 日」から、「2010 年 1 月 25 日」と設定します。

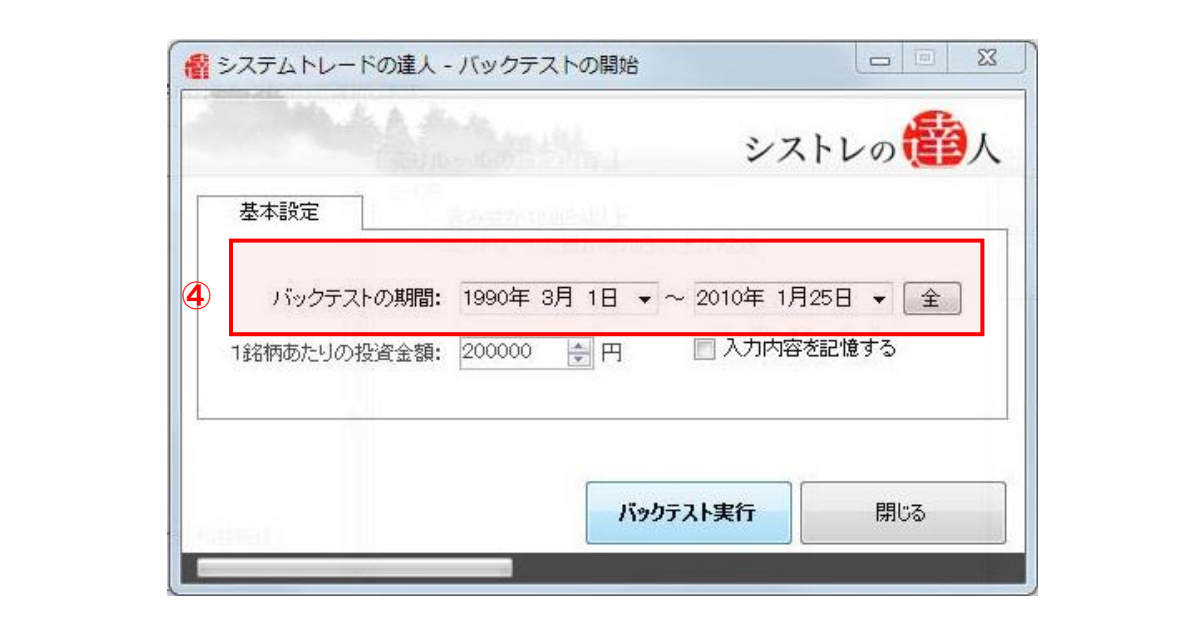

④ 「バックテスト実行」を選択します。

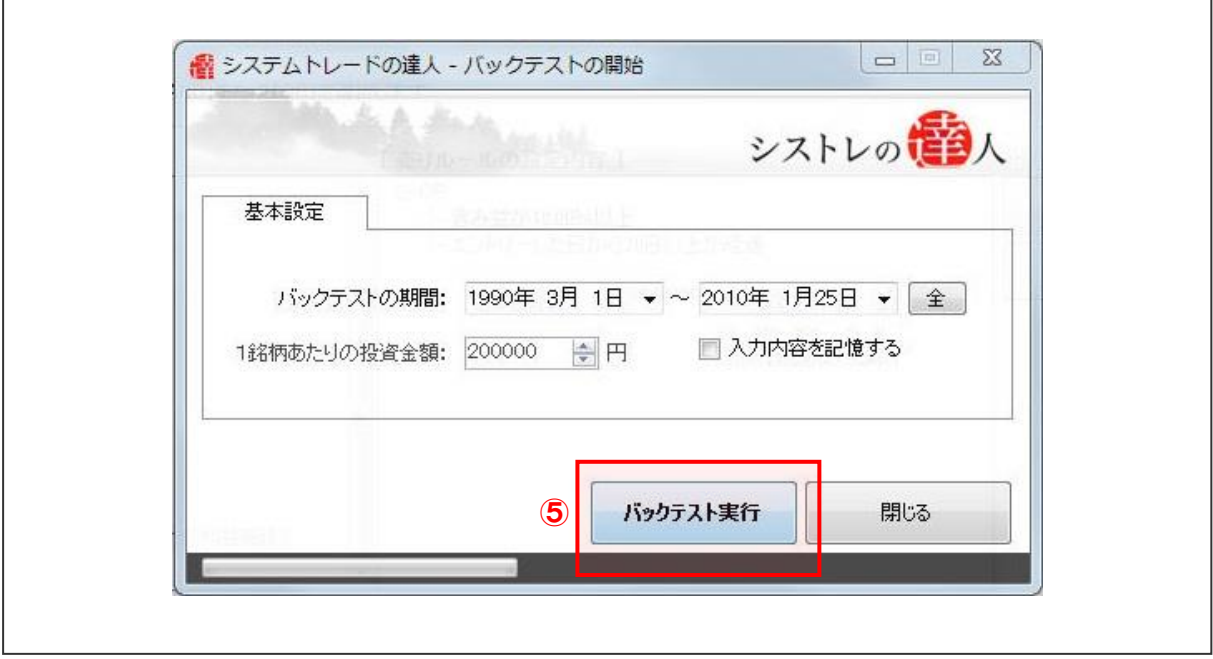

バックテストが終了後、「2-2. バックテスト結果」と同様に、結果を考察します。

#### [バックテスト結果]

「買付け順位」を導入した売買ルールのバックテスト結果を考察していきます。考察するに あたり、以下の「運用資産の推移」「全体サマリー」を見ていきます。

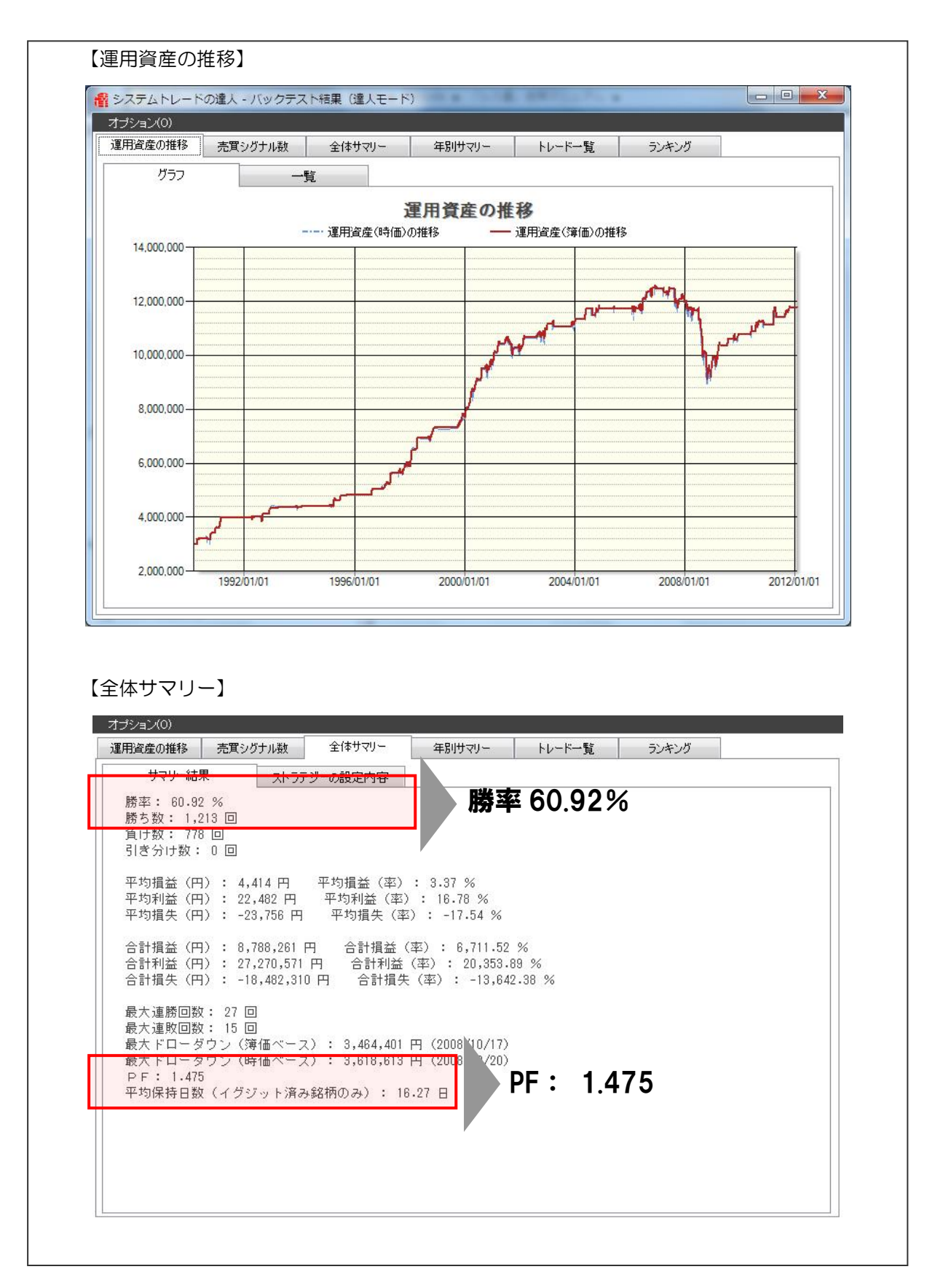

「買い順位」を考慮しないバックテストの結果 (3-3) では、勝率 58.50%、PF1.544 でし た。それに対して、「買い順位」考慮したバックテスト結果は、勝率 60.92%と上昇したものの、 PF1.475 と低くなりました。しかし、合計損益は改善しており運用成績は向上しています。

株価の低い順よりも、乖離率の大きい順を優先に買い付けることにより、パフォーマンスが改善 されることが分かりました。

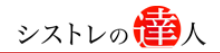

## Ⅳ.実践導入(Action)

これまでのステップを経て、売買ルール(ストラテジー)の構築が一通りできました。ここ では、構築したルールに従って売買シグナルの検索を行い、現実で売買をする銘柄を見つけ ていきます。

#### 4-1.ストラテジーの保存

これまでに構築した売買ルール(ストラテジー)を保存します。

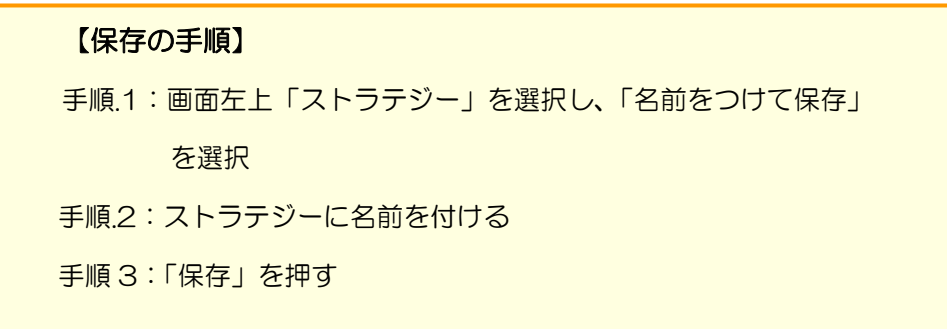

【手順.1】画面左上「ストラテジー」を選択し、「名前をつけて保存」を選択する

① 「ストラテジー(S)」を選択します。選択すると以下のような画面が表示されます。

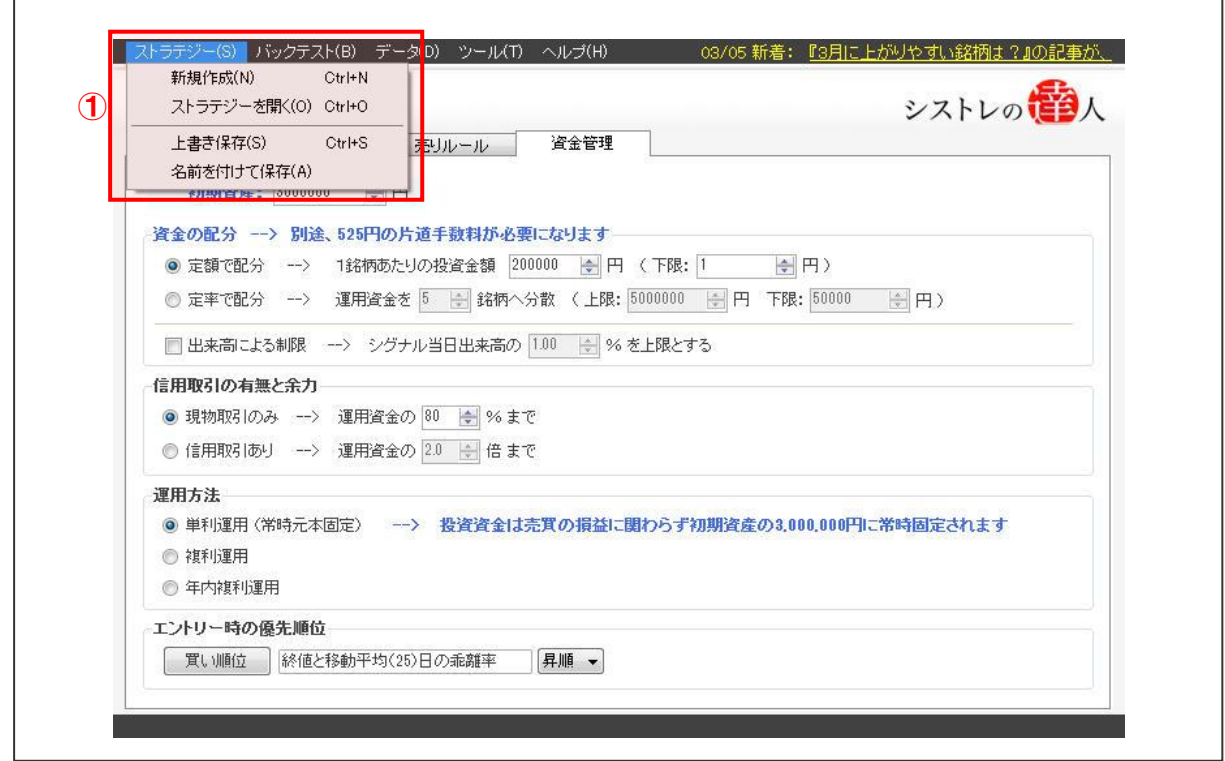

② 「名前を付けて保存(A)」を選択します。

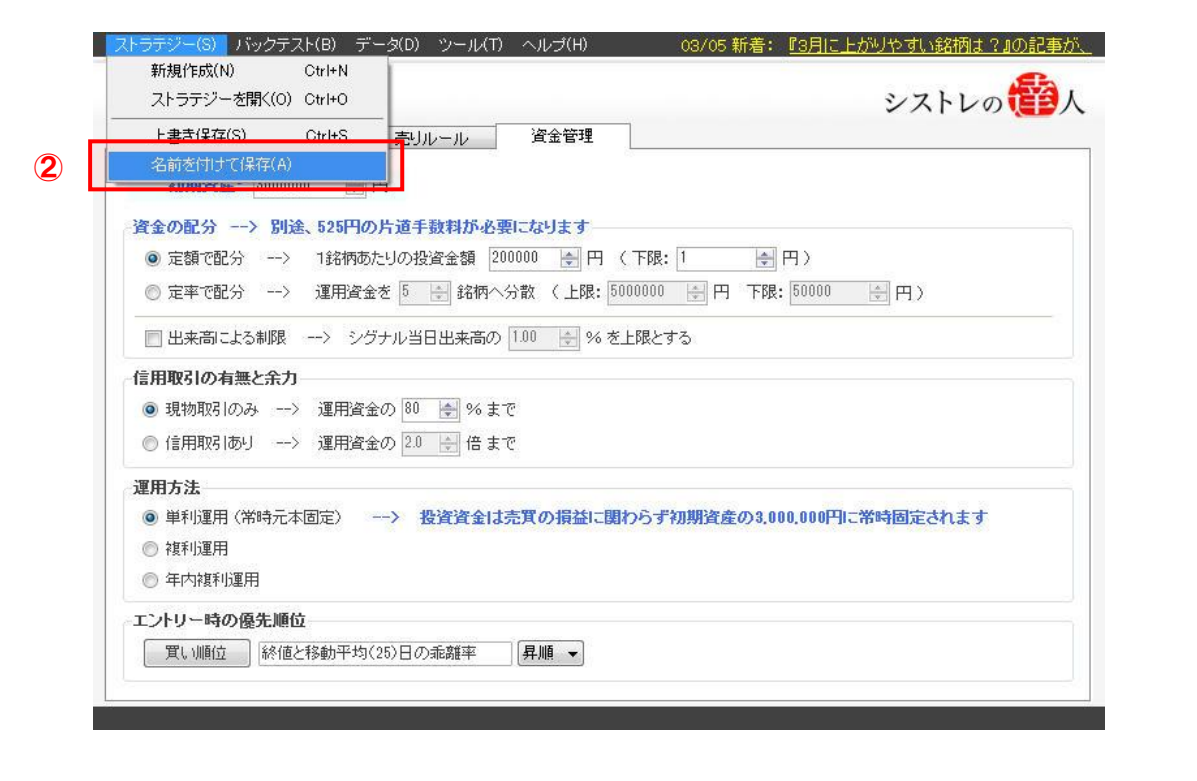

③ 「名前を付けて保存(A)」を選択すると、以下の画像が表示されます。

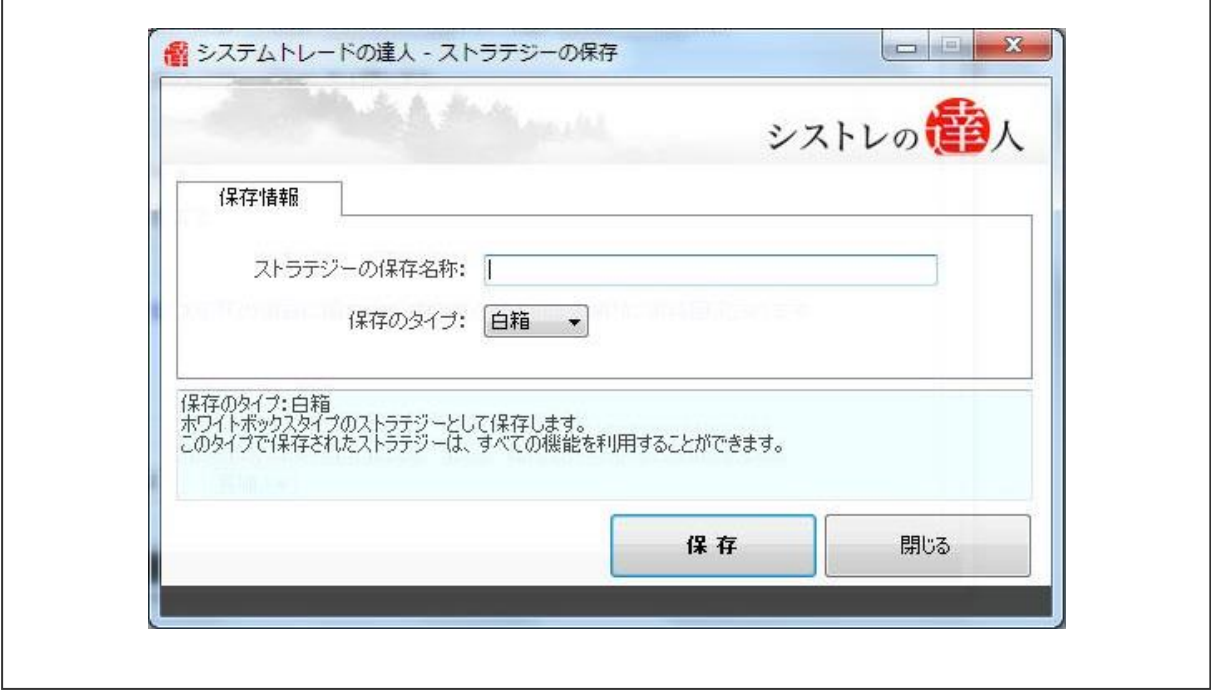

 $\Gamma$ 

٦

【手順.2】ストラテジーに名前を付ける

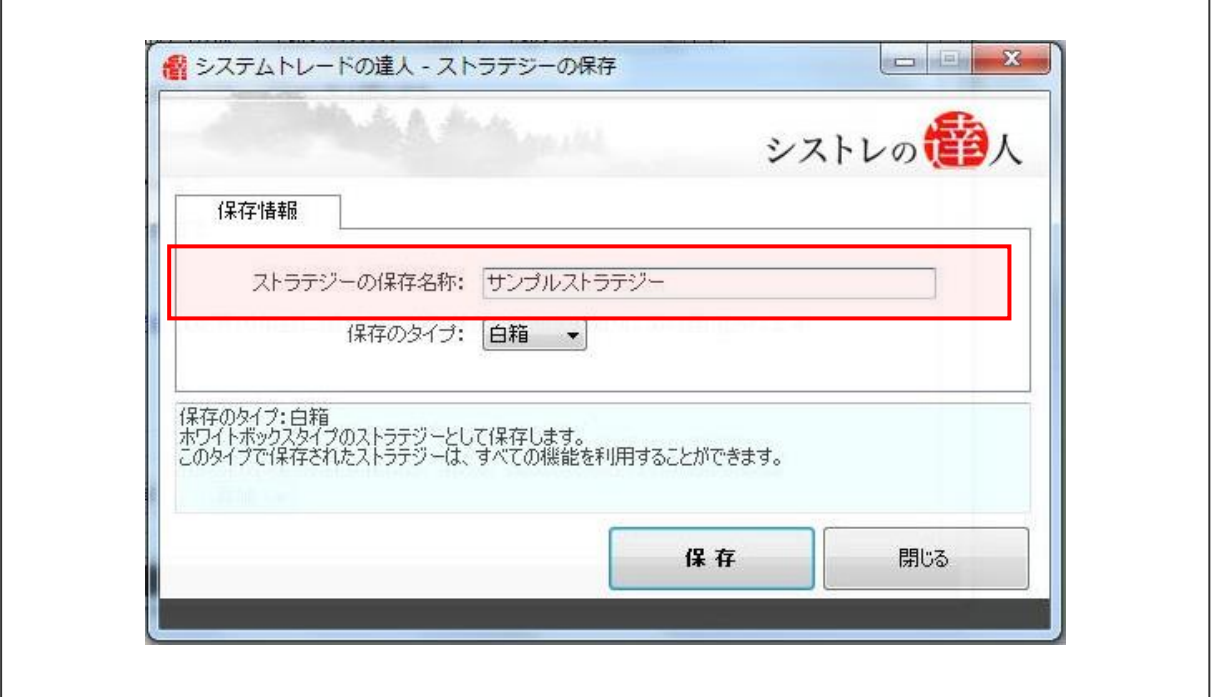

【手順.3】「保存」する

①「保存」を選択します。ここではストラテジーの保存名称を「サンプルストラテジー」と します。

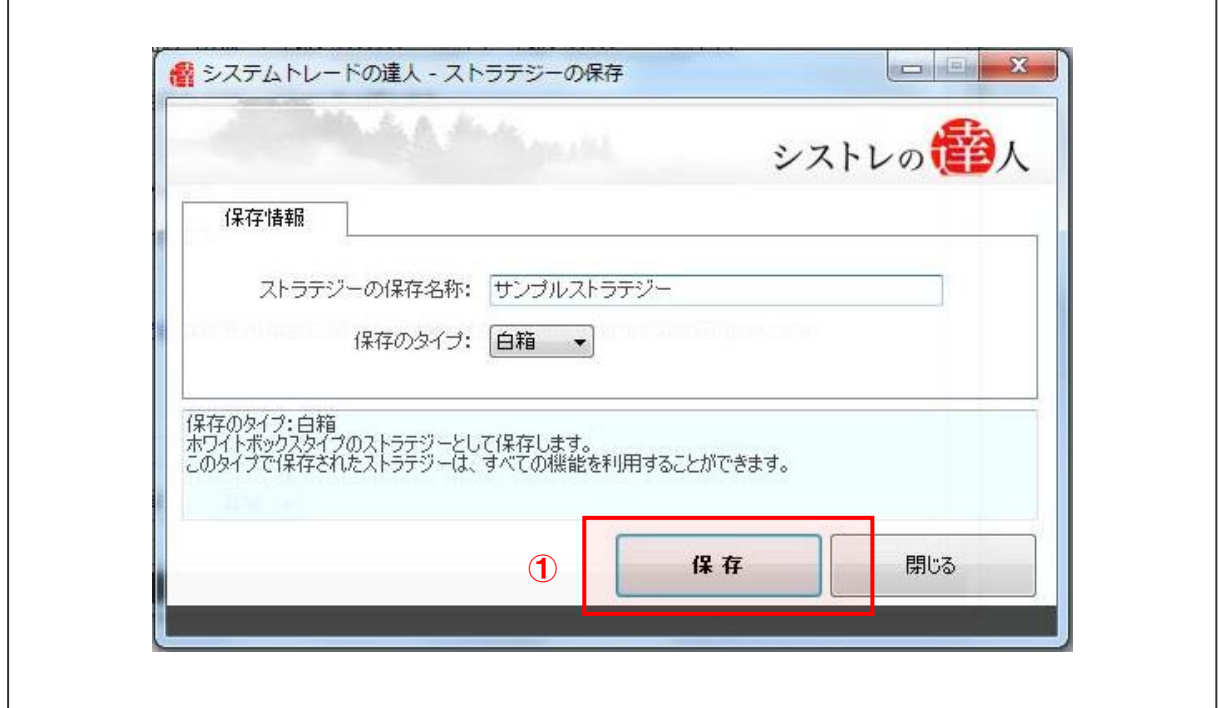

②以下の画面が表示されたら、作成した売買ルール「サンプルストラテジー」の保存が完了 しました。

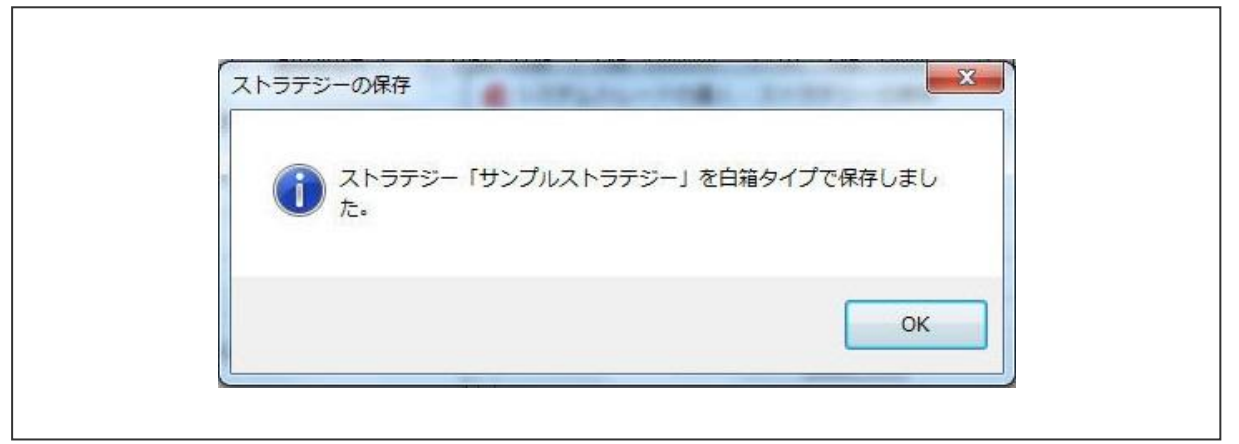

#### 4-2.売買シグナル

ここでは、保存したストラテジーを用いて、「売買シグナル」の検索を行います。

「4-1. ストラテジーの保存」で保存した売買ルール(ストラテジー)は、保存しただけでは、 翌日以降売買する銘柄一覧は表示されません。作成した売買ルールで「売買シグナル」の検索を 実行することで初めて、売買ルールに適合し、売買の参考になる銘柄が抽出され、売買を行う ことができます。

以下では、「売買シグナル」の検索方法について、解説していきます。

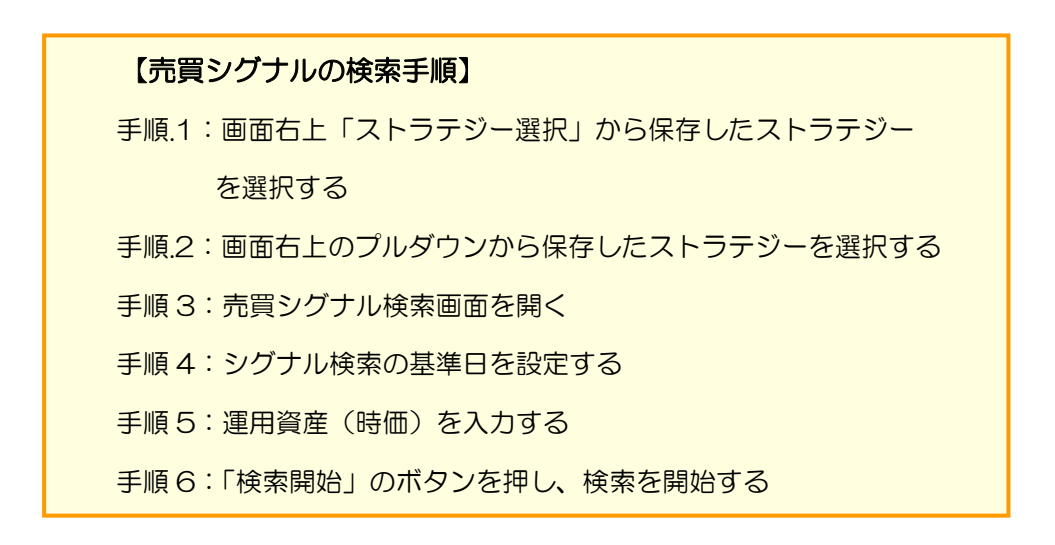

【手順.1】『売買シグナル』を起動後、画面右上「ストラテジー選択」から保存したストラテジー を選択する

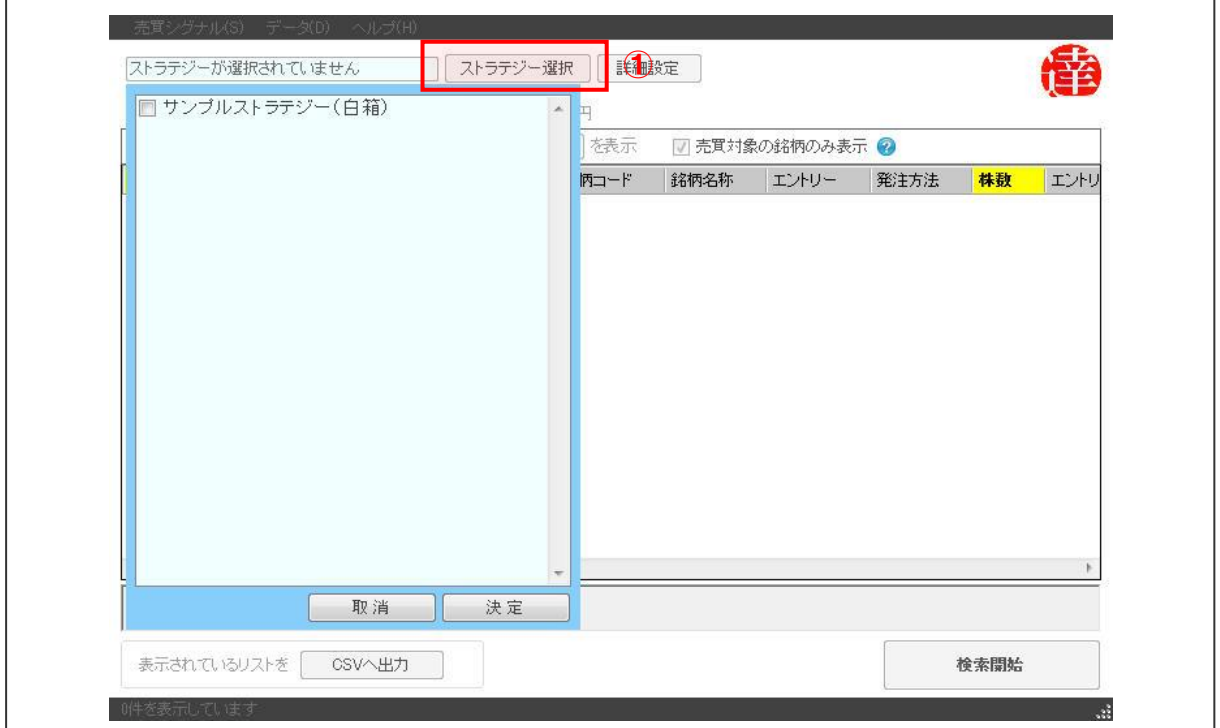

① ストラテジー選択」をクリックします。クリックすると以下の画像が表示されます。

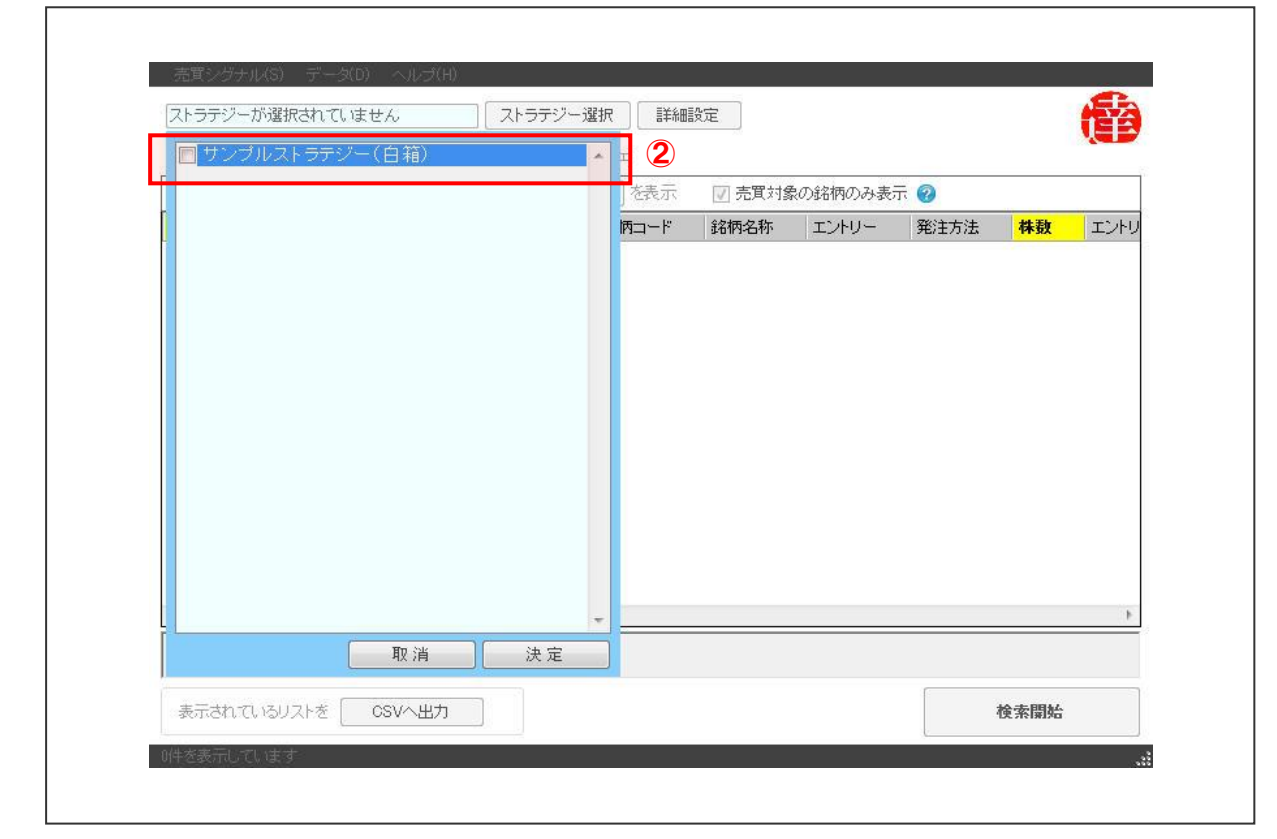

③ 画面右下の「決定」を選択します。

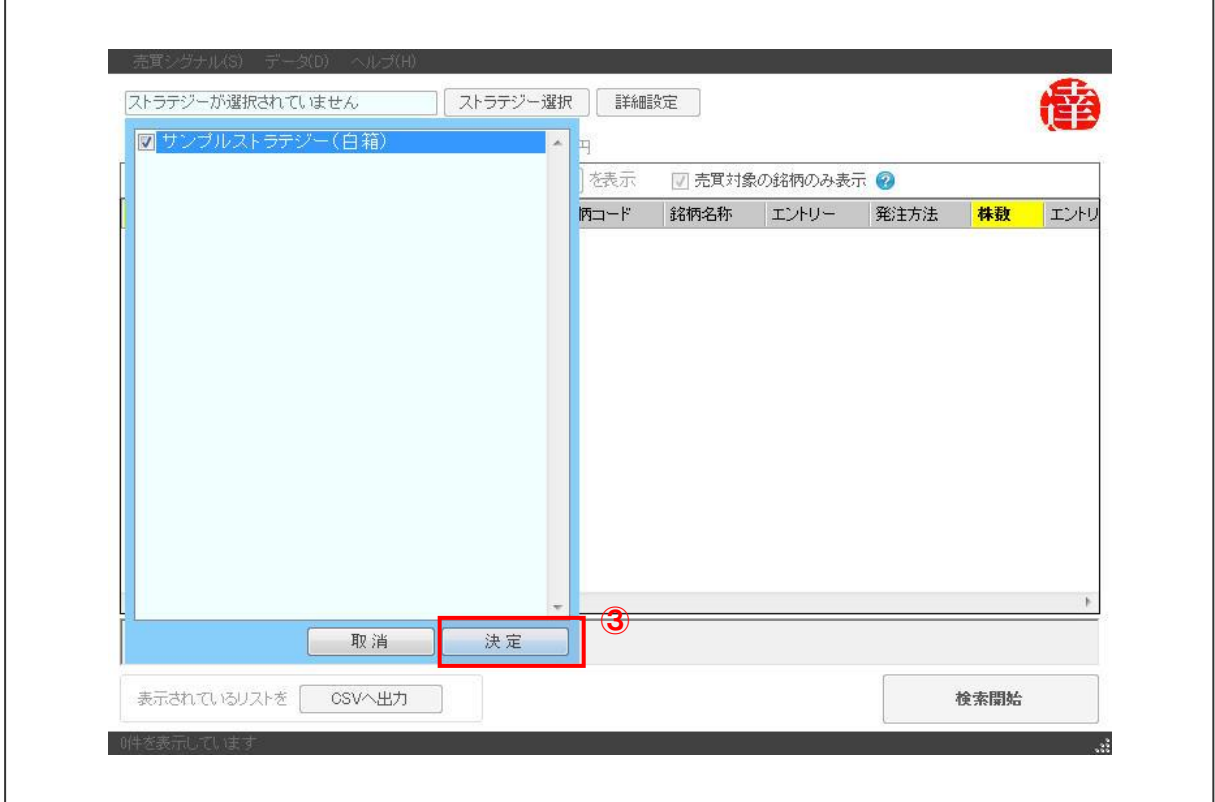

② 保存したストラテジー「サンプルストラテジー(白箱)」を選択します。

シストレの1<mark>19</mark>人

 $\sqrt{ }$ 

④ 「決定」を選択すると以下のような画面が表示されます。

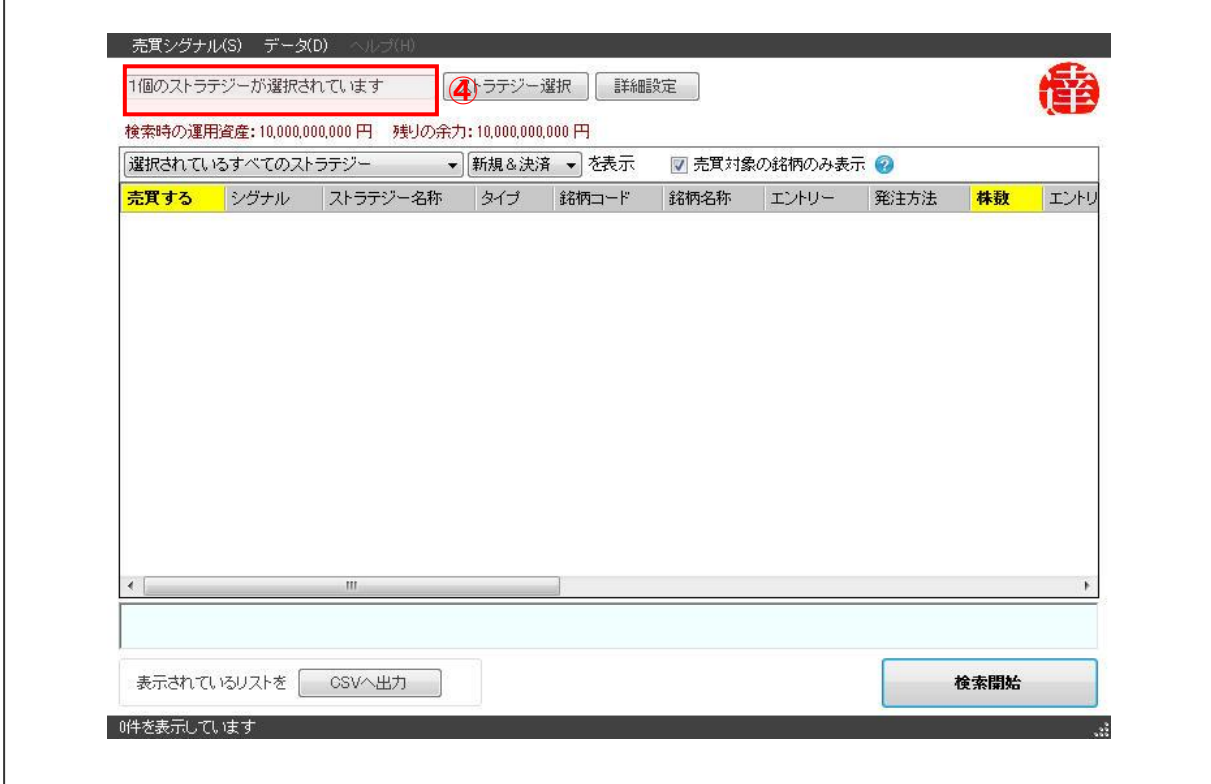

【手順.2】画面左上のプルダウンから保存したストラテジーを選択する

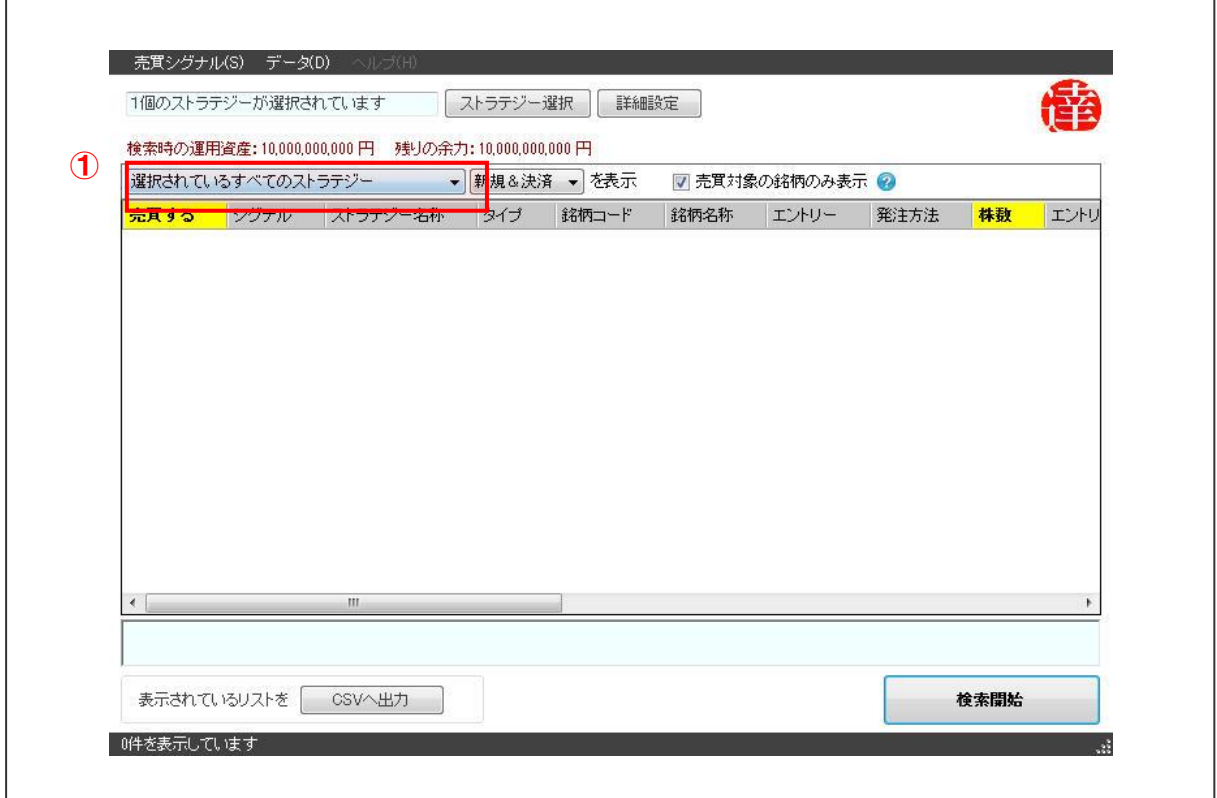

① 面左上のプルダウン(選択されているストラテジー)を選択します。

③ 手順 1 で選択したストラテジー「サンプルストラテジー」を選択します。

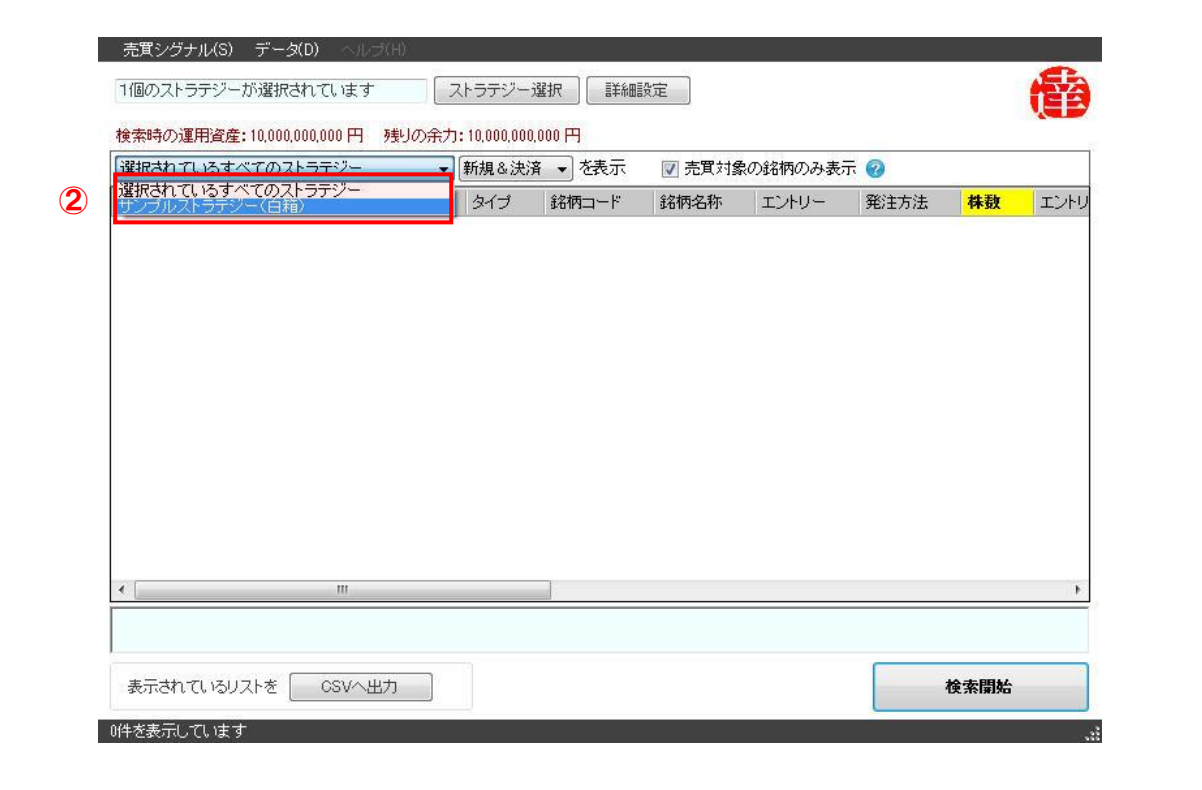

④ ストラテジーを選択すると、以下のような画面が表示されます。

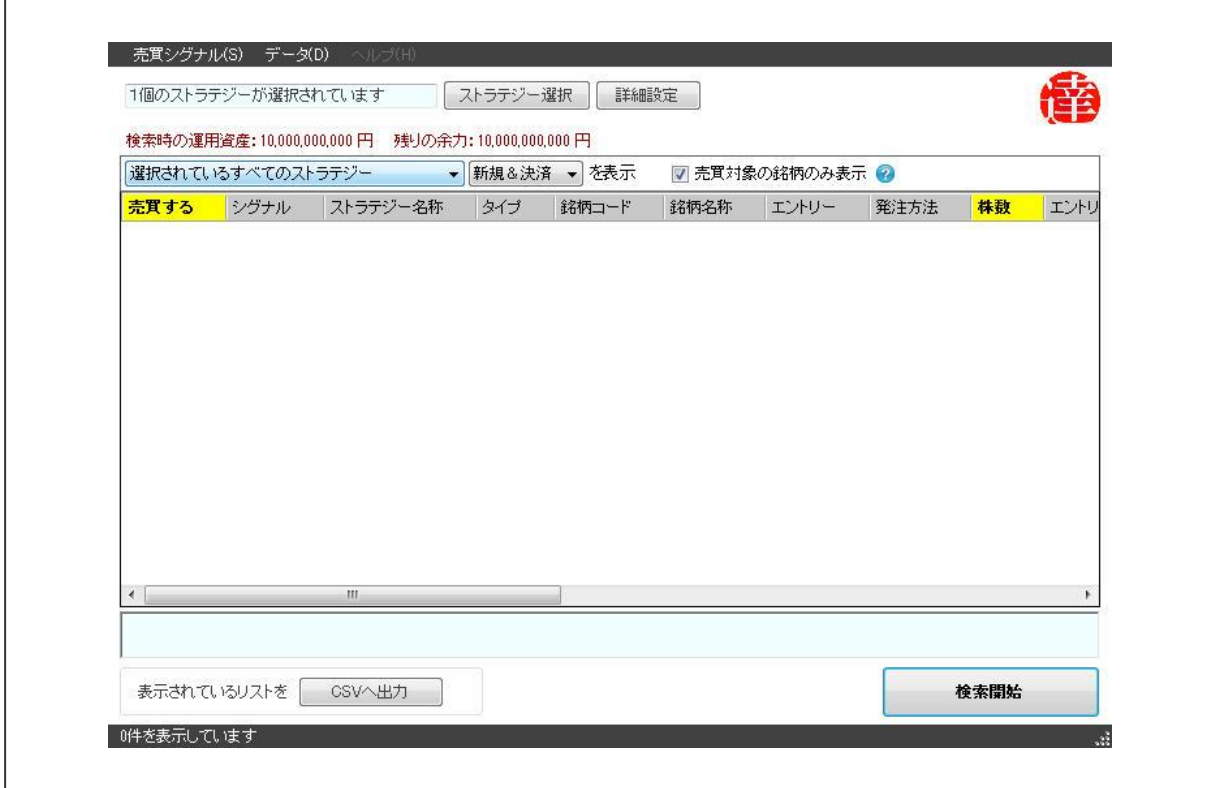

【手順.3】売買シグナル検索画面を開く

①画面左上「売買シグナル(S)」を選択します。選択すると以下の画面が表示されます。

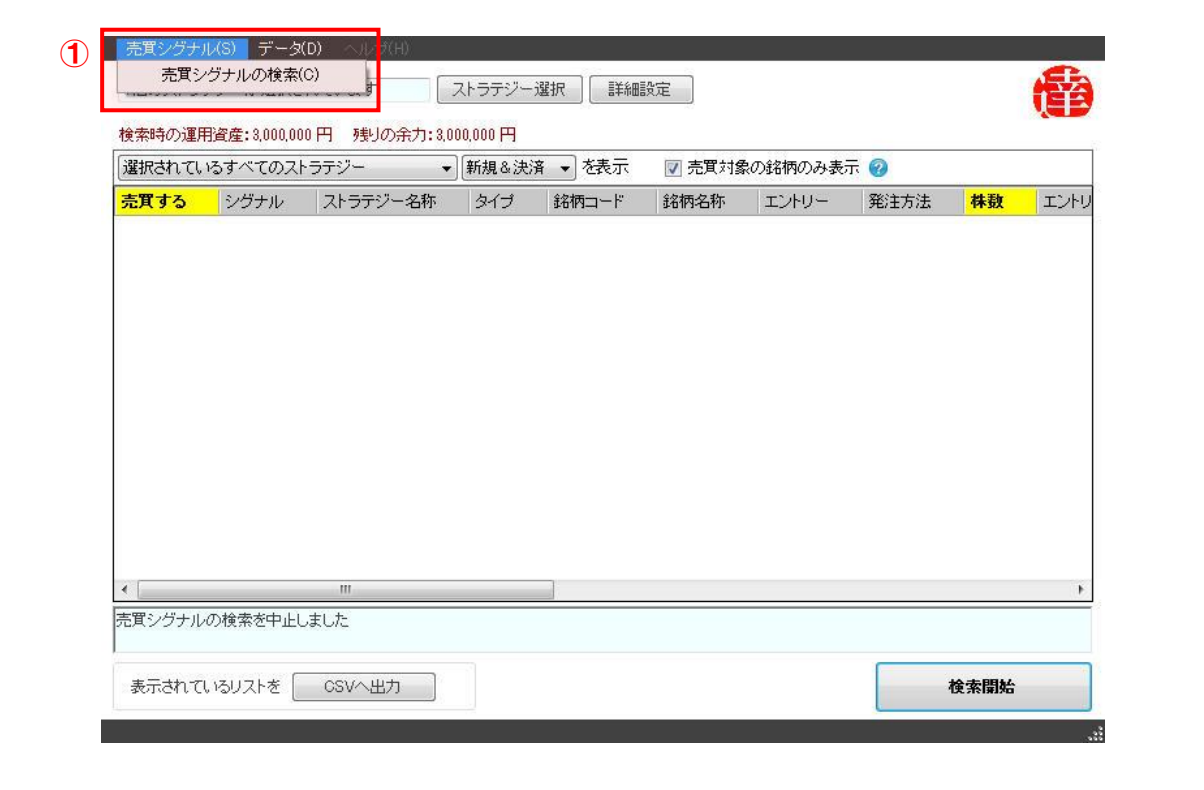

②「売買シグナルの検索(S)」を選択します

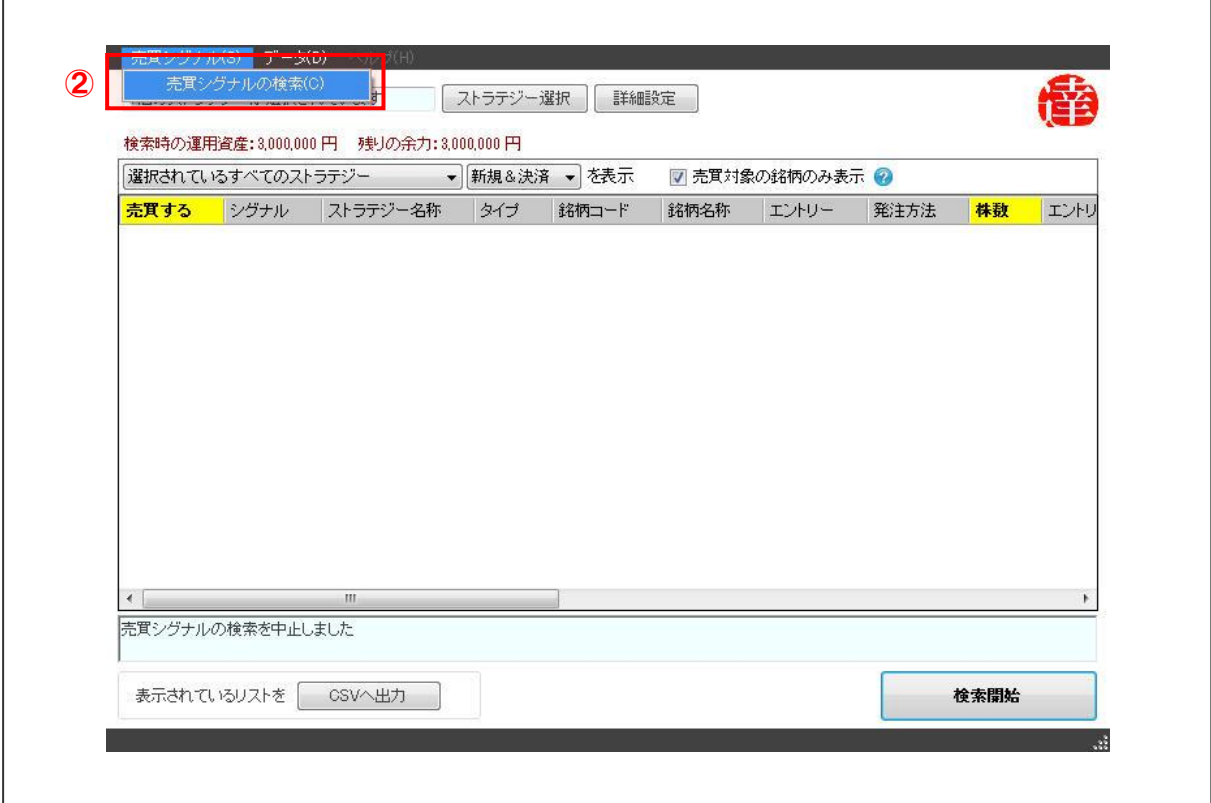

ı

③ 「売買シグナルの検索(S)」を選択すると以下の画面が表示されます。

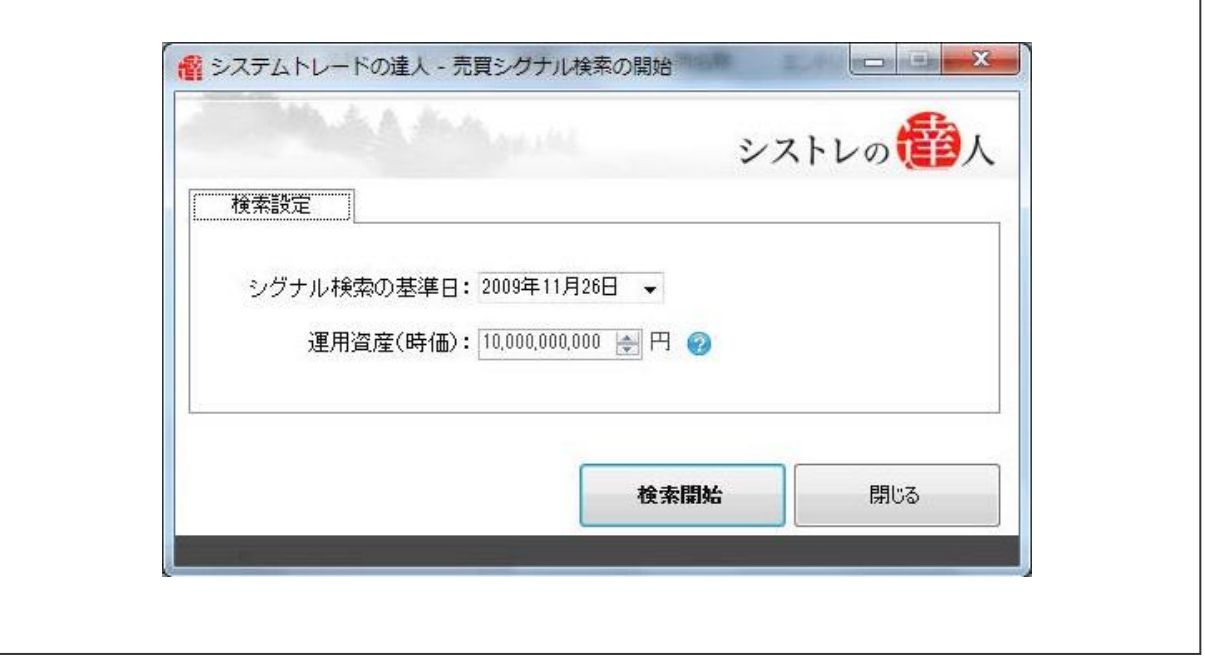

【手順.4】シグナル検索の基準日を設定する

※本マニュアルでは、シグナルが出る日を表示するために、2009 年 11 月 26 日で 売買シグナルの検索を行っています。実際の売買では、当日の売買シグナル検索を行ってくださ いますようお願い致します。(場合によっては、シグナルが一件も出ない日もあります) ① 「シグナル検索の基準日」を「2009 年 11 月 26 日」と設定します。

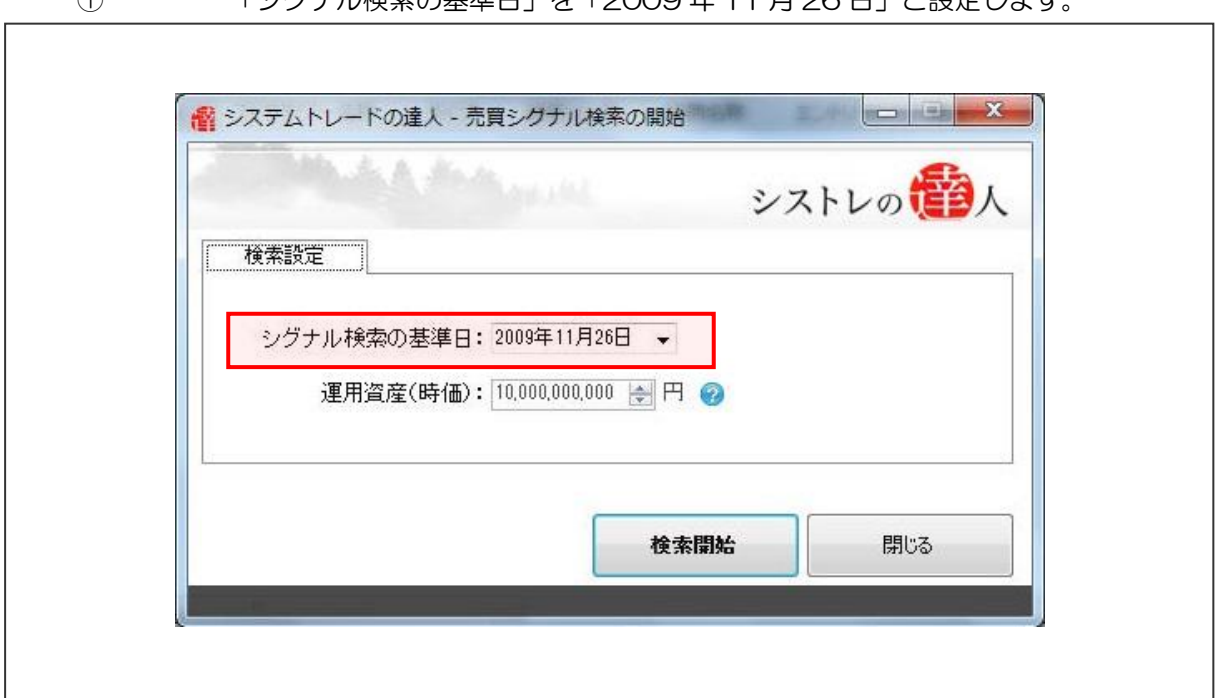

【手順.5】運用資産(時価)を「300 万円」と設定する

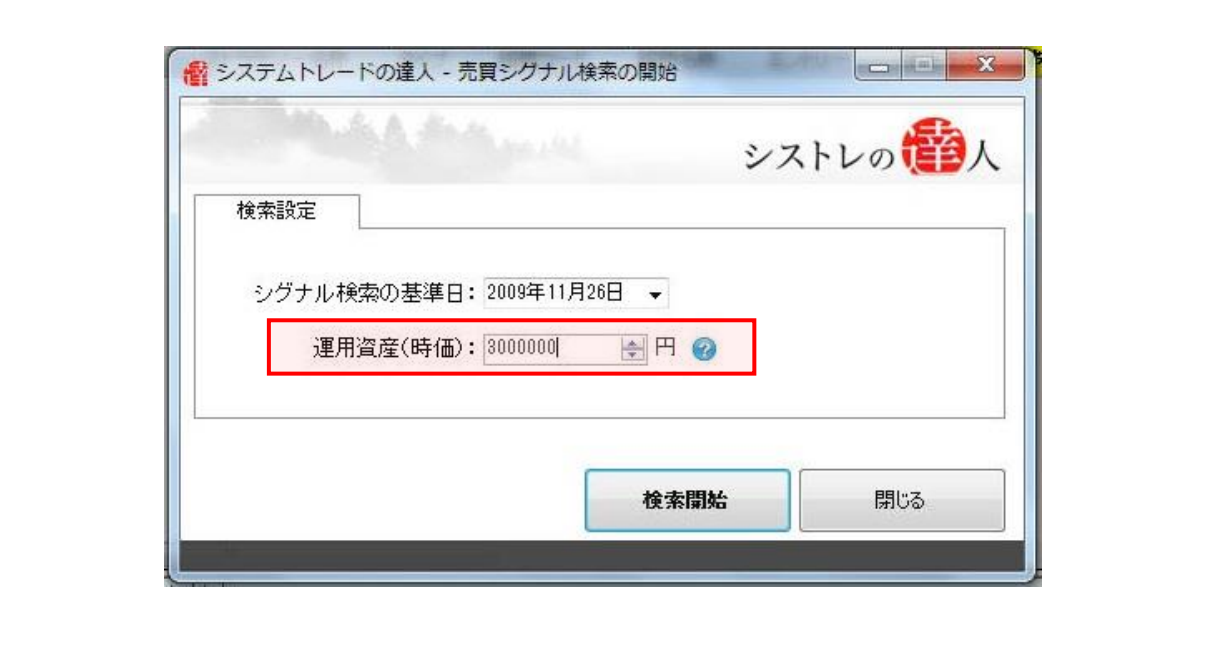

【手順.5】画面右下「検索開始」ボタンを押し、検索を開始する

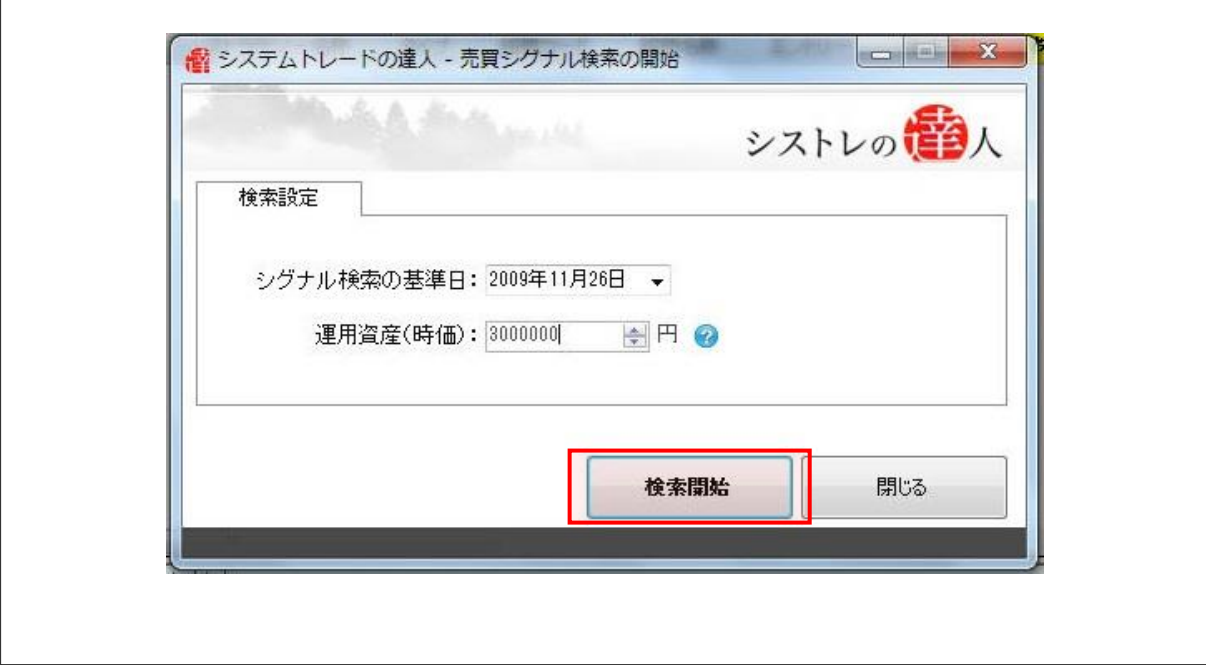

#### [売買シグナル検索結果]

ここでは、売買シグナルの検索結果に関して、説明していきます。

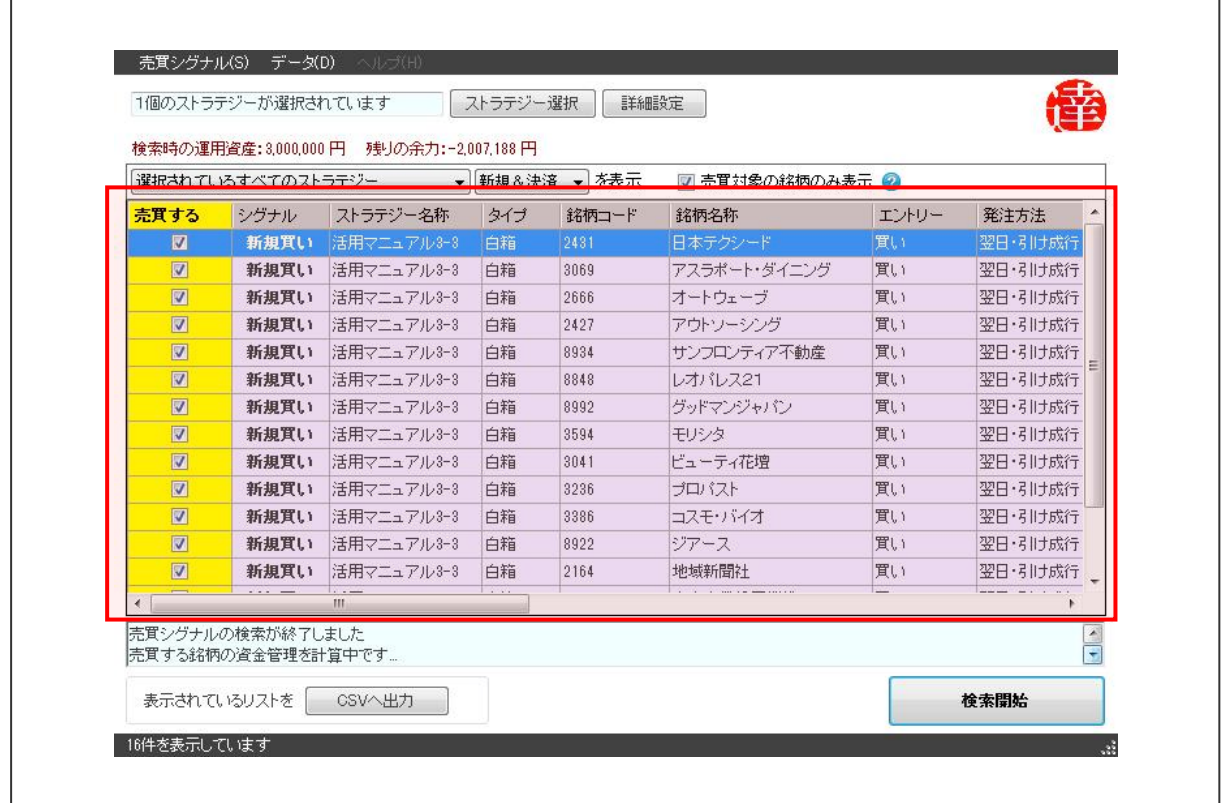

ここで表示された銘柄が、設定した売買ルール(ストラテジー)の売買シグナルです。このシグ ナルを確認したあとは、検索した売買シグナルに従い、淡々と売買を繰り返していくのみです。

また、作成した売買ルール(ストラテジー)は、ご自身の資産状況・リスク許容度に合わせた売 買シグナルですので、ご自身にあった売買ルールの一つです。

ぜひ「システムトレードの達人」を活用して、様々な売買ルールを検証し、自分だけの有効な売 買ルールを作り上げて下さい。そして、皆さまが、その名の通り「システムトレードの達人」に なることを心より願っています。

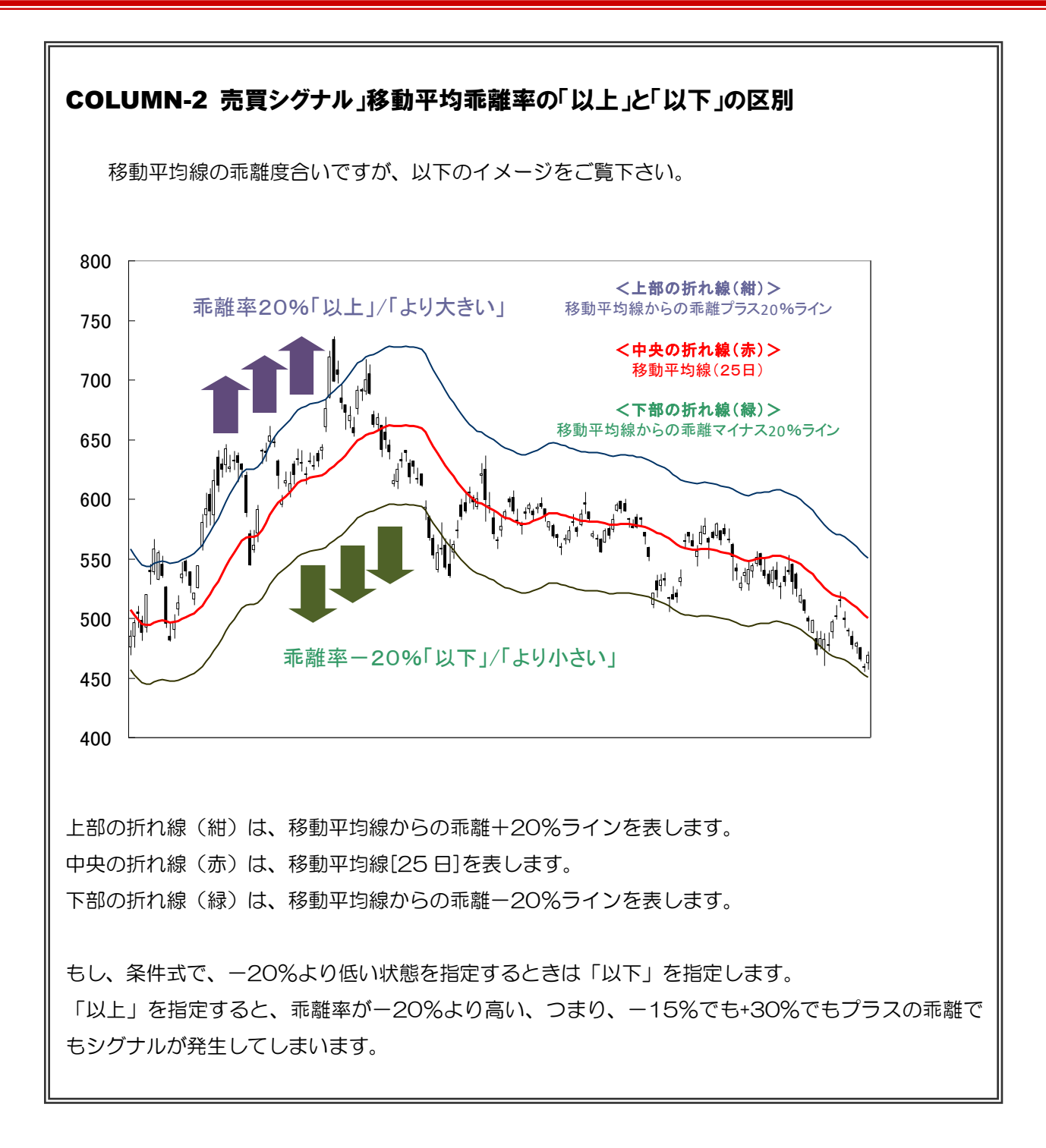

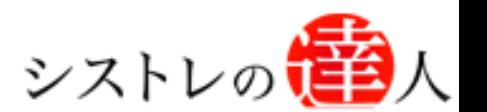

### 【本マニュアルに関するご注意点】

本マニュアル全体においてご紹介している検証ルールおよびバックテスト結果は、あくまでも「システムトレードの達人」 (以下、「当ツール」)の操作方法をご理解いただくことを目的として例示したものです。システムの修正・見直し等により、 本マニュアル作成時点でご紹介した検証結果と、その後の検証結果に差異が生じる可能性があります。また、過去の運用成 績(検証結果)は 将来の運用利益を保障するものではございません。これらの情報によって生じたいかなる損害に関し、 フェアトレード(株)は一切の責任を負いませんので、ご了承ください。投資の最終決定はご自身の判断でお願いいたし ます。

当ツールは、フェアトレード(株)が正確性・確実性を期すように努めておりますが、完全性を保障するものではあり ません。また、予告なしに情報・内容を変更することがありますので、ご注意ください。

当ツールの使用によって生じた損害(パソコンやネットワーク等に生じた損害)やその修理費用等に関して、

フェアトレード(株)は一切の責任を負いませんので、ご了承ください。

本商品に示された表現や再現性には個人差があり、必ずしも利益や効果を保証したものではございません。

「システムトレードの達人」のご使用方法について、ご質問・ご不明な点などございましたら、 下記サポートセンターまでご連絡下さいますようお願い致します。

## 「システムトレードの達人」サポートセンター

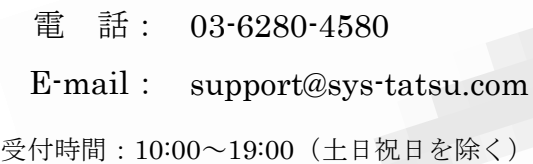

# システムトレードの達人 「活用マニュアル」

「コフェアトレード株式会社 2010年3月19日発行

2020年1月31日改訂

発行人 西村 剛 (にしむら つよし) 発行所 東京都中央区八丁堀4-11-3 金谷ビル3F Email:info@fairtrade.co.jp TEL:03-3555-3260